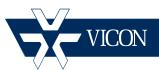

XX274-30-02

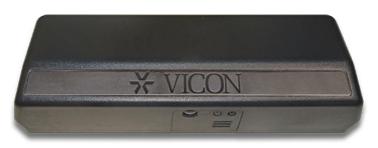

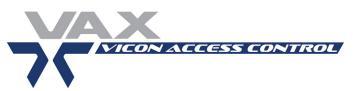

# **Vicon Access Control System**

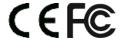

#### **Vicon Industries Inc.**

Tel: 631-952-2288 Fax: 631-951-2288 Toll Free: 800-645-9116 24-Hour Technical Support: 800-34-VICON (800-348-4266) UK: 44/(0) 1489-566300

Vicon Industries Inc. does not warrant that the functions contained in this equipment will meet your requirements or that the operation will be entirely error free or perform precisely as described in the documentation. This system has not been designed to be used in life-critical situations and must not be used for this purpose.

## www.vicon-security.com

| icon Access Control (VAX) Tech Guide pyright © 2016 Vicon Industries |  |  |  |  |  |
|----------------------------------------------------------------------|--|--|--|--|--|
|                                                                      |  |  |  |  |  |
|                                                                      |  |  |  |  |  |
|                                                                      |  |  |  |  |  |
|                                                                      |  |  |  |  |  |
|                                                                      |  |  |  |  |  |
|                                                                      |  |  |  |  |  |
|                                                                      |  |  |  |  |  |
|                                                                      |  |  |  |  |  |
|                                                                      |  |  |  |  |  |
|                                                                      |  |  |  |  |  |
|                                                                      |  |  |  |  |  |
|                                                                      |  |  |  |  |  |
|                                                                      |  |  |  |  |  |
|                                                                      |  |  |  |  |  |
|                                                                      |  |  |  |  |  |
|                                                                      |  |  |  |  |  |
|                                                                      |  |  |  |  |  |
|                                                                      |  |  |  |  |  |
|                                                                      |  |  |  |  |  |
|                                                                      |  |  |  |  |  |
|                                                                      |  |  |  |  |  |
|                                                                      |  |  |  |  |  |
|                                                                      |  |  |  |  |  |
|                                                                      |  |  |  |  |  |
|                                                                      |  |  |  |  |  |
|                                                                      |  |  |  |  |  |
|                                                                      |  |  |  |  |  |

## **Table of Contents**

| Introduction                                        | viii  |
|-----------------------------------------------------|-------|
| Vicon Standard Equipment Warranty                   | ix    |
| Shipping Instructions                               | xi    |
| Vicon Software - End User License Agreement         | . xii |
| Copyright                                           | . xv  |
| 1. Getting Started                                  | 1     |
| Overview                                            | 1     |
| Server Prerequisites                                |       |
| Operating Systems Supported                         |       |
| Installation Procedures                             |       |
| New Installation Vicon Access Control               |       |
| Upgrading Vicon Access Control                      |       |
| System Monitor                                      |       |
| Frequently Asked Questions                          |       |
| Client Installation                                 |       |
| Supported Browsers                                  |       |
| Accessing the Server                                |       |
| Frequently Asked Questions                          |       |
| 2. Upgrading Vicon Access Control                   |       |
| Download the Latest Version of VAX                  |       |
|                                                     |       |
| Prerequisite Installation                           |       |
| Upgrade Installation                                |       |
| Panel Firmware Updates                              |       |
| Troubleshooting Firmware Update Problems            |       |
| Frequently Asked Questions                          |       |
| 3. Initial Configuration                            |       |
| Vicon Access Control Initial Software Configuration |       |
| Connection Configuration                            |       |
| Customer Configuration                              |       |
| Dealer Information                                  |       |
| Initial Administrator                               |       |
| Email Settings                                      |       |
| Logging Into Vicon Access Control Web Interface     |       |
| Password Recovery in Vicon Access Control           |       |
| Panel Initial Configuration                         | 21    |
| Navigating the Panel Interface                      | 22    |
| Communication Mode Configuration: Server IP         | . 23  |
| Communication Mode Configuration: Server Name (DNS) | . 24  |
| Panel IP Settings: DHCP                             | 26    |
| Panel IP Settings: Static IP                        | . 27  |
| Resetting a Panel                                   |       |
| Testing Input/Outputs at the Door                   |       |
| Panel HTTP Configuration Interface                  |       |
| Adding a Panel to Vicon Access Control              |       |
| Method 1: Adding a Panel Via Notification           |       |
| Method 2: Adding a Panel Manually With MAC Address  |       |
| Adding a Panel: Basic Configuration                 |       |
| Where to Go From Here                               |       |
| 4. Software Licensing                               |       |
| Licensing Your Software                             |       |
|                                                     |       |
| Supported Card Formats                              |       |
| FAQ for Software Licensing                          |       |
| 5. System Manager UI                                |       |
| Accessing the System Manager UI                     |       |
| Changing Your Password                              | . 44  |

| Service and System Management                          |      |
|--------------------------------------------------------|------|
| Managing Services                                      |      |
| Shutting Down or Restarting Your Server                |      |
| Networking                                             | . 45 |
| Backing up your Vicon Access Control Database          | 46   |
| Restoring Your Vicon Access Control Database           | 48   |
| 6. Planning an Access Control Deployment               | . 50 |
| Hardware                                               | . 50 |
| Hardware Specifications - Vicon Single-Door Controller | . 50 |
| Communication Topology                                 |      |
| Cables, Standards and Best Practices                   |      |
| Identifying a Panel                                    |      |
| Software                                               |      |
| Order of Operations                                    |      |
| Partitions                                             |      |
| Sites                                                  |      |
| Door Time Zones                                        |      |
| User Time Zones                                        |      |
| Access Privilege Groups                                |      |
| Holidays                                               |      |
| 7. Setting up Your Panel                               |      |
| Advanced Panel Configuration                           |      |
| Options                                                |      |
| Input/Output Configuration                             |      |
| Updating Your Panel                                    |      |
| Auto Panel Update                                      |      |
| Panel Firmware Updates                                 |      |
| Troubleshooting Firmware Update Problems               |      |
| 8. Setting Up a Door                                   |      |
|                                                        |      |
| Adding a Door                                          |      |
| Advanced Door Configuration                            |      |
|                                                        |      |
| Options                                                |      |
| Reader Configuration                                   |      |
| Areas                                                  |      |
| 9. Door Time Zone Configuration                        |      |
| Adding a Door Time Zone                                |      |
| 10. User Time Zones                                    |      |
| 11. Access Privilege Groups                            |      |
| 12. User/Cardholder Configuration                      |      |
| Adding a User                                          |      |
| User Privileges                                        |      |
| User Card Holder Images                                |      |
| Custom Fields                                          |      |
| User Credentials                                       |      |
| Access Groups                                          |      |
| Enrolling Cardholders via Notification                 |      |
| Importing Users and Card Holders                       |      |
| 13. Holiday Configuration                              |      |
| Holiday Order of Operations                            |      |
| User Holiday Time Zones                                |      |
| User Holiday Groups                                    |      |
| Door Holiday Time Zones                                |      |
| Door Holiday Groups                                    |      |
| Floor Holiday Time Zones                               | 105  |
| Floor Holiday Groups                                   |      |
| Adding a Holiday                                       |      |
| Holiday Example                                        |      |

| 14. One Time Run Zones                                                                      | 112               |
|---------------------------------------------------------------------------------------------|-------------------|
| Adding a One Time Run Time Zone                                                             |                   |
| 15. Crisis Levels                                                                           |                   |
| Making Changes to Crisis Levels                                                             |                   |
| Configuring User Security Levels                                                            |                   |
| Applying Crisis Levels to Doors                                                             |                   |
|                                                                                             |                   |
| Applying Crisis Levels in Vicon Access Control                                              |                   |
| Applying Crisis Levels With an Aux Input                                                    |                   |
| 16. Vicon Access Control Override Features                                                  |                   |
| Override Doors                                                                              |                   |
| Override Floors                                                                             | 118               |
| Override Outputs                                                                            | 119               |
| 17. Triple Swipe Features                                                                   |                   |
| List of Triple Swipe Options                                                                |                   |
| Configuring Triple Swipe                                                                    |                   |
| Triple Swipe Examples                                                                       |                   |
| 18. System Overview                                                                         |                   |
| ·                                                                                           |                   |
| 19. Partition and Site Configuration                                                        |                   |
| Adding Partitions                                                                           |                   |
| Adding Sites                                                                                |                   |
| 20. Administrators and Privileges                                                           |                   |
| Adding an Administrator Account                                                             | 130               |
| Administrator Examples                                                                      | 134               |
| Example: Secretary                                                                          | 134               |
| 21. Local Anti-Passback                                                                     |                   |
| Hardware                                                                                    |                   |
| Local APB Software                                                                          |                   |
| Areas                                                                                       |                   |
| Anti-Passback Configuration                                                                 |                   |
|                                                                                             |                   |
| Local Anti-Passback Examples                                                                |                   |
| 22. Mantrap Configuration                                                                   |                   |
| Mantrap Hardware Setup                                                                      |                   |
| 23. Reporting                                                                               |                   |
| Administrative Log                                                                          | 143               |
| User Activity                                                                               | 144               |
| Door Activity                                                                               | 146               |
| Floor Activity Report                                                                       | 148               |
| User List                                                                                   |                   |
| Notifications Report                                                                        |                   |
| Muster Report                                                                               |                   |
| Configuration Reports                                                                       |                   |
|                                                                                             |                   |
| Input Activity                                                                              |                   |
| Output Activity                                                                             |                   |
| 24. Notification and Alert Monitoring                                                       |                   |
| Sidebar Notifications                                                                       |                   |
| Monitoring Screen                                                                           |                   |
| Accessing the Monitoring Screen                                                             | 164               |
| Customizing Displayed Notifications                                                         | 164               |
| Monitoring Options                                                                          |                   |
| Selected Notification Options                                                               |                   |
| •                                                                                           |                   |
| 25. Database                                                                                |                   |
| 25. Database                                                                                |                   |
| Purging Notifications                                                                       |                   |
| Purging Notifications                                                                       |                   |
| Purging Notifications  26. System Settings  General Configuration                           |                   |
| Purging Notifications  26. System Settings General Configuration Server Address             | 169               |
| Purging Notifications  26. System Settings  General Configuration  Server Address  Security | 169<br>170        |
| Purging Notifications  26. System Settings General Configuration Server Address             | 169<br>170<br>170 |

| Email Configuration                                          | . 171 |
|--------------------------------------------------------------|-------|
| Email Settings                                               | . 171 |
| Email Notifications                                          | 171   |
| 27. Elevator Hardware                                        | . 173 |
| Connecting the Elevator-Master Panel to the IO-Boards        | . 174 |
| Configuring IO-Board Addresses                               |       |
| IO-Board Input/Output Test                                   |       |
| IO-Board Tamper Sensor                                       |       |
| 28. Elevator Software Components                             |       |
| Adding an Elevator Panel                                     |       |
| Adding an Elevator                                           |       |
| Button Sensing                                               |       |
| Floor I/O Map                                                |       |
| Floor Time Zones                                             |       |
| Assigning User Access to Floors                              |       |
| 29. VAX Input/Output Controllers                             |       |
| Introduction                                                 |       |
| Hardware Setup                                               |       |
| Connecting the IO-Master to the IO-Boards                    |       |
| Configuring IO-Board Addresses                               |       |
| IO Software Configuration                                    |       |
| Adding the IO-Panel to Vicon Access Control                  |       |
| Configuring Inputs and Outputs                               |       |
| Input and Output Time Zones                                  |       |
| Real World Applications For Inputs and Outputs               |       |
| 30. ViconNet® Digital Video Management System Integration.   |       |
| Requirements and Supported Browsers                          |       |
| Adding a ViconNet System                                     |       |
| Manage ViconNet Systems                                      |       |
| Purging Cameras                                              |       |
| GPU Acceleration                                             |       |
|                                                              |       |
| Viewing Synchronized Cameras                                 |       |
| Viewing Live Video                                           |       |
| Viewing Playback Video                                       |       |
| Associating Cameras with Doors and Elevators                 |       |
| Camera Associations: Door                                    |       |
| Camera Associations: Elevator                                |       |
| Camera Notifications                                         |       |
| Configuring Live Camera Alerts                               |       |
| Adding Website Certificates for Camera Integration           |       |
| Importing Certification in Internet Explorer.                |       |
| Importing Certification in Google Chrome.                    |       |
| Importing Certificates with the Certificate Import Wizard    |       |
| 31. Third Party Integration                                  |       |
| CardPresso Photo Badging Software                            |       |
| Supported Fields                                             |       |
| Creating an ODBC Connection for cardPresso                   |       |
| Configuring cardPresso Software to Access the Database View  |       |
| Using the cardPresso Database Connection Wizard              |       |
| Adding the CardHolder Picture                                |       |
| Taking Pictures with Vicon Access Control Web Interface      |       |
| Assa Abloy® Aperio <sup>TM</sup> Lock Systems                |       |
| Software/Hardware Requirements                               |       |
| Hardware Setup                                               |       |
| Software Setup: Aperio Programming Application               |       |
| Software Setup: Vicon Access Control Aperio Panels and Doors |       |
| 32. Information for Network Administrators                   |       |
| Configuring Advanced Remote Access Through the Internet      | . 242 |

| How Panels Communicate                                        | 242 |
|---------------------------------------------------------------|-----|
| How Web Clients Communicate With Vicon Access Control         | 242 |
| Remote Access: Network Requirements                           | 242 |
| Remote Access Examples                                        | 244 |
| Performing Manual Back-up and Restore with MSSQL Command-Line |     |
| SQL Database Back-up                                          |     |
| SQL Database Restore                                          | 246 |
| Database Back-Up/Restore: Frequently Asked Questions          |     |
| 33. Support                                                   |     |
| 34. Visual Guides                                             |     |
| A                                                             | 259 |
| Panel Model Reference                                         |     |
| WARRANTY AND SPECIAL PROVISIONS                               |     |
|                                                               |     |

## Introduction

Vicon is proud to present Vicon Access Control (VAX). This guide is designed to assist you in planning, installing and configuring your new access control system. Although we have gone to great lengths to ensure the installation process is intuitive and straight forward, we do recommend reading this guide in its entirety before installing a Vicon Access Control access system. Thank you for your business.

## Vicon Standard Equipment Warranty

Vicon Industries Inc. (the "Company") warrants your equipment to be free from defects in material and workmanship under Normal Use from the date of original retail purchase for a period of three years, with the following exceptions:

- 1. All IQEYE Cameras: Two years if purchased before 1/1/2011.
- 2. Alliance-mini (IQD3xx), Alliance-mx (IQMxxx) and 3 Series (IQ03xx): Five years if purchased between 1/2/2011 12/31/2014.
- 3. Alliance-Pro (IQA3xx): Five years if purchased between 3/2/2012 12/31/2014. Three years if the motorized lens (IQA3xx-A3) option.
- 4. Access Control System Components: Two year from date of original retail purchase.
- 5. Uninterruptible Power Supplies: Two years from date of original retail purchase.
- 6. VDR-700 Recorder Series: One year from date of original retail purchase.
- 7. V5616MUX: One year from date of original retail purchase.
- 8. Arecont Cameras: One year from date of original retail purchase.
- 9. FMC series fiber-optic media converters and associated accessories: Lifetime warranty
- 10.For PTZ cameras, "Normal Use" excludes prolonged use of lens and pan-and-tilt motors, gear heads, and gears due to continuous use of "autopan" or "tour" modes of operation. Such continuous operation is outside the scope of this warranty.
- 11.Any product sold as "special" or not listed in Vicon's commercial price list: One year from date of original retail purchase.

#### NOTE:

- If the product is to be used outdoors or in dusty, humid, or other hostile environments, it must be suitably protected.
- Camera products must be protected, whether in use or not, from exposure to direct sunlight or
  halogen light as the light may damage the camera image sensor. This applies to both indoor and
  outdoor use of the cameras.
- For camera products supplied without a lens, extreme care should be used when mounting a lens on these products. Damage to the product due to incorrectly mounted lenses will invalidate this limited hardware warranty.
- Failure to comply with any of the aforementioned requirements will invalidate this Limited Hardware Warranty.

Date of retail purchase is the date original end-user takes possession of the equipment, or, at the sole discretion of the Company, the date the equipment first becomes operational by the original end-user.

The sole remedy under this Warranty is that defective equipment be repaired or (at the Company's option) replaced, at Company repair centers, provided the equipment has been authorized for return by the Company, and the return shipment is prepaid in accordance with policy. Repaired or replacement hardware will be warranted for the remainder of the original Warranty Period or ninety (90) days, whichever is longer. When a product or part is exchanged the replacement hardware becomes the property of the original purchaser and all hardware or part thereof that is replaced shall become the property of Vicon.

The warranty does not apply (a) to faulty and improper installation, maintenance, service, repair and/ or alteration in any way that is not contemplated in the documentation for the product or carried out with Vicon consent in writing, operation adjustments covered in the operating manual for the product or normal maintenance, (b) to cosmetic damages, (c) if the product is modified or tampered with, (d) if the product is damaged by acts of God, misuse, abuse, negligence, accident, normal wear and tear and deterioration, improper environmental conditions (including, but not limited to, electrical surges, water damage, chemical exposure, an/or heat/cold exposure) or lack of responsible care, (e) if the product has had the model or serial number altered, defaced or removed, (f) to consumables (such as storage media or batteries) (g) to products that have been purchased "as is" and Vicon the seller or the liquidator expressly disclaim their warranty obligation pertaining to the product, (h) to any non-Vicon hardware product or any software (irrespective of packaged or sold with Vicon hardware product) and Vicon products purchased from an unauthorized distributor/reseller, (i) to damage that occurs in shipment or (j) to damages by any other causes not related to defective design, workmanship and/or materials.

The warranty for the products shall run from Vicon to End User customers only (including product purchased through authorized partners and resellers). Vicon is not obligated under any circumstances to honor warranties on product(s) purchases from internet auction sites including eBay, uBid or from any other unauthorized resellers. Except as explicitly provided herein, Vicon disclaims all other warranties, including the implied warranties of fitness for a particular purpose and merchantability

Software supplied either separately or in hardware is furnished on an "As Is" basis. Vicon does not warrant that such software shall be error (bug) free. Software support via telephone, if provided at no cost, may be discontinued at any time without notice at Vicon's sole discretion. Vicon reserves the right to make changes to its software in any of its products at any time and without notice.

The Warranty and remedies provided above are exclusive and in lieu of all other express or implied warranties including, but not limited to, the implied warranties of merchantability or fitness for a particular purpose. Certain jurisdictions do not allow the exclusion of implied warranties. If laws under such jurisdictions apply, then all express and implied warranties are limited to the warranty period identified above. Unless provided herein, any statements or representations made by any other person or firm are void. Except as provided in this written warranty and to the extent permitted by law, neither VIcon nor any affiliated shall be liable for any loss, (including loss of data and information), inconvenience, or damage, including, but not limited to, direct, special, incidental or consequential damages, resulting from the use or inability to use the Vicon product, whether resulting from breach of warranty or any other legal theory. Notwithstanding the foregoing, Vicon total liability for all claims under this warranty shall not exceed the price paid for the product. These limitations on potential liabilities have been an essential condition in setting the product.

No one is authorized to assume any liability on behalf of the Company, or impose any obligations on it in connection with the sale of any Goods, other than that which is specified above. In no event will the Company be liable for indirect, special, incidental, consequential, or other damages, whether arising from interrupted equipment operation, loss of data, replacement of equipment or software, costs or repairs undertaken by the Purchaser, or other causes.

This warranty applies to all sales made by the Company or its dealers and shall be governed by the laws of New York State without regard to its conflict of laws principles. This Warranty shall be enforceable against the Company only in the courts located in the State of New York.

The form of this Warranty is effective August 1, 2015.

THE TERMS OF THIS WARRANTY APPLY ONLY TO SALES MADE WHILE THIS WARRANTY IS IN EFFECT. THIS WARRANTY SHALL BE OF NO EFFECT IF AT THE TIME OF SALE A DIFFERENT WARRANTY IS POSTED ON THE COMPANY'S WEBSITE, WWW.VICON-SECURITY.COM. IN THAT EVENT, THE TERMS OF THE POSTED WARRANTY SHALL APPLY EXCLUSIVELY.

# **Shipping Instructions**

Use the following procedure when returning a unit to the factory:

1. Call or write Vicon for a Return Authorization (R.A.) at one of the locations listed below. Record the name of the Vicon employee who issued the R.A.

Vicon Industries Inc.

135 Fell Court

Hauppauge, NY 11788

Phone: 631-952-2288; Toll-Free: 1-800-645-9116; Fax: 631-951-2288

For service or returns from countries in Europe, contact:

Vicon Industries (U.K.) Ltd Brunel Way Fareham, PO15 5TX

United Kingdom

Phone: +44 (0)1489/566300; Fax: +44 (0)1489/566322

- 2. Attach a sheet of paper to the unit with the following information:
  - a. Name and address of the company returning the unit
  - b. Name of the Vicon employee who issued the R.A.
  - c. R. A. number
  - d. Brief description of the installation
  - e. Complete description of the problem and circumstances under which it occurs
  - f. Unit's original date of purchase, if still under warranty
- 3. . Pack the unit carefully. Use the original shipping carton or its equivalent for maximum protection
- 4. Mark the R.A. number on the outside of the carton on the shipping label.

# Vicon Software - End User License Agreement

IMPORTANT-READ CAREFULLY: This End-User License Agreement ("EULA") is a legal agreement between you (either an individual or a single legal entity) and Vicon with which you acquired the Vicon software product(s) identified above ("SOFTWARE"). The SOFTWARE includes Vicon software, and may include associated media, printed materials, "online", or electronic documentation and internet based services. Note: Any software, documentation, or web services that are included in the SOFTWARE, or accessible via the SOFTWARE, and are accompanied by their own license agreements or terms of use are governed by such agreements rather than this EULA. This EULA is valid and grants the end-user rights ONLY if the SOFTWARE is genuine. By installing, copying, downloading, accessing or otherwise using the SOFTWARE, you agree to be bound by the terms of this EULA. If you do not agree to the terms of this EULA, you may not use or copy the SOFTWARE, and you should promptly contact Vicon for instructions on return of the unused product(s) in accordance with Vicon return policies.

#### 1. SOFTWARE PRODUCT LICENSE

The term "COMPUTER" as used herein shall mean the HARDWARE, if the HARDWARE is a single computer system, or shall mean the computer system with which the HARDWARE operates, if the HARDWARE is a computer system component.

#### 2. GRANT OF LICENSE

Vicon grants you the following rights, provided you comply with all of the terms and conditions of this EULA:

Installation and Use: Except as otherwise expressly provided in this EULA, you may install, use, access, display and run only one (1) copy of the SOFTWARE on the COMPUTER. The SOFTWARE may not be used by more than the number of genuine licensed copies registered with Vicon.

Mandatory Activation: THIS SOFTWARE CONTAINS TECHNOLOGICAL MEASURES THAT ARE DESIGNED TO PREVENT UNLICENSED OR ILLEGAL USE OF THE SOFTWARE. The license rights granted under this EULA are limited to the first year (1 year) after you first run the SOFTWARE unless you supply information required to activate your licensed copy in the manner described during the setup sequence (unless Vicon has activated for you). You can activate the SOFTWARE through the use of telephone; toll charges may apply. You may also need to reactivate the SOFTWARE if you modify your HARDWARE or alter the SOFTWARE.

Back-up Copy: YOU MAY MAKE A SINGLE BACK-UP COPY OF THE SOFTWARE. You may use the back-up copy solely for your archival purposes and to reinstall the SOFTWARE on the COMPUTER. Except as expressly provided in this EULA or by local law, you may not otherwise make copies of the SOFTWARE, including the printed materials accompanying the SOFTWARE. You may not loan, rent, lease, lend or otherwise transfer the DVD or back-up copy to another User.

Reservation of Rights: Vicon reserves all rights not expressly granted to you in this EULA.

#### 3. DESCRIPTION OF OTHER RIGHTS AND LIMITATIONS

Consent to Use of Data: You agree that Vicon may collect and use technical information gathered in any manner as part of the product support services provided to you, if any, related to the SOFTWARE. Vicon may use this information solely to improve their products or to provide customized services or technologies to you. Vicon may disclose this information to others, but not in a form that personally identifies you.

#### Vicon Software - End User License Agreement

Database Information: The information stored in the database and/or database backup files can only be accessed via the Vicon licensed SOFTWARE. Any attempts to access the database information via unlicensed and/or unauthorized access will terminate this license agreement. Vicon provides no direct access to the database information.

Additional Software/Services: The terms of this EULA apply to Vicon updates, supplements, and add-on components of the SOFTWARE that Vicon may provide to you or make available to you after the date you obtain your initial copy of the SOFTWARE, unless other terms are provided along with such Supplemental Components. Limitations on Reverse Engineering, Decompile and Disassembly. You may not reverse engineer, decompile, or disassemble the SOFTWARE.

Separation of Components: The SOFTWARE is licensed as a single product. Its component parts may not be separated for use on more than one computer. Single EULA: The package for the SOFTWARE may contain multiple versions of this EULA, such as multiple translations and/or multiple media versions (e.g., in the User documentation and in the software). In this case, you are only licensed to use one (1) copy of the SOFTWARE.

Termination: Without prejudice to any other rights, Vicon may cancel this EULA if you do not abide by the terms and conditions contained herein. In such event, you must destroy all copies of the SOFTWARE and all of its component parts. Trademarks: This EULA does not grant you any rights in connection with any trademarks or service marks of Vicon or its suppliers.

#### 4. UPGRADES

If the SOFTWARE is labeled as an upgrade, you must be properly licensed to use a product identified by Vicon as being eligible for the upgrade in order to use the SOFTWARE ("Eligible Product"). For the purpose of upgrade(s) only, "HARDWARE" shall mean the computer system or computer system component with which you received the Eligible Product. SOFTWARE labeled as an upgrade replaces and/or supplements (and may disable, if upgrading a Vicon software product) the Eligible Product which came with the HARDWARE. After upgrading, you may no longer use the SOFTWARE that formed the basis for your upgrade eligibility (unless otherwise provided). You may use the resulting upgraded product only in accordance with the terms of this EULA and only with the HARDWARE. If the SOFTWARE is an upgrade of a component of a package of software programs that you licensed as a single product, the SOFTWARE may be used and transferred only as part of that single product package and may not be separated for use on more than one computer.

#### 5. INTELLECTUAL PROPERTY RIGHTS

All title and intellectual property rights in and to the SOFTWARE (including but not limited to any images, photographs, animations, video, audio, music, text and incorporated into the SOFTWARE), the accompanying printed materials, and any copies of the SOFTWARE, are owned by Vicon or its suppliers. The SOFTWARE is licensed, not sold. All title and intellectual property rights in and to the content that is not contained in the SOFTWARE, but which may be accessed through use of the SOFTWARE is the property of the respective content owner and may be protected by applicable copyright or other intellectual property laws and treaties. Use of any on-line services which may be accessed through the SOFTWARE may be governed by the respective terms of use relating to such services.

#### 6. EXPORT RESTRICTIONS

You acknowledge that the SOFTWARE is subject to U.S. and Canadian export jurisdiction. You agree to comply with all applicable international and national laws that apply to the products, including the U.S. & Canadian Export Administration Regulations, as well as end-User, end-use and destination restrictions issued by U.S., Canadian and other governments.

#### 7. ADDITIONAL PROVISIONS

FOR THE LIMITED WARRANTIES, LIMITATION OF LIABILITY, AND OTHER SPECIAL PROVISIONS, PLEASE REFER TO THE ADDITIONAL PROVISIONS PROVIDED the section

#### Vicon Software - End User License Agreement

| <br>called "WARRANTY AND SPECIAL PROVISIONS" AND/OR OTHERWISE WITH THE<br>SOFTWARE. SUCH LIMITED WARRANTIES, LIMITATION OF LIABILITY AND SPECIAL |  |  |  |  |
|----------------------------------------------------------------------------------------------------|--|--|--|--|
| PROVISIONS ARE AN INTEGRAL PART OF THIS EULA.                                                                                                    |  |  |  |  |
|                                                                                                    |  |  |  |  |
|                                                                                                    |  |  |  |  |
|                                                                                                    |  |  |  |  |
|                                                                                                    |  |  |  |  |
|                                                                                                    |  |  |  |  |
|                                                                                                    |  |  |  |  |
|                                                                                                    |  |  |  |  |
|                                                                                                    |  |  |  |  |
|                                                                                                    |  |  |  |  |
|                                                                                                    |  |  |  |  |
|                                                                                                    |  |  |  |  |
|                                                                                                    |  |  |  |  |
|                                                                                                    |  |  |  |  |
|                                                                                                    |  |  |  |  |
|                                                                                                    |  |  |  |  |
|                                                                                                    |  |  |  |  |
|                                                                                                    |  |  |  |  |
|                                                                                                    |  |  |  |  |
|                                                                                                    |  |  |  |  |
|                                                                                                    |  |  |  |  |
|                                                                                                    |  |  |  |  |
|                                                                                                    |  |  |  |  |
|                                                                                                    |  |  |  |  |
|                                                                                                    |  |  |  |  |
|                                                                                                    |  |  |  |  |
|                                                                                                    |  |  |  |  |

# Copyright

Copyright © 1998 - 2016 Vicon All rights reserved.

Information in this document is subject to change without notice. The software outlined in this document is provided under license agreement. The software may only be used in accordance with the terms expressed by Vicon.

No part of this documentation may be reproduced or transmitted in any form or by any means except for the User's benefit of operating the software without the express written permission of Vicon.

Vicon Industries Inc.

Phone: 800-645-9116

631-952-2288

Website: www.vicon-security.com

## **Chapter 1. Getting Started**

## **Overview**

Vicon Access Control is a modern HTML5 web-based client/server access control system. The server application is designed to be installed on stand-alone PC and may be accessed using one or more clients via a web browser. The Vicon Access Control server software consists of:

- Vicon Access Control Web Server: The Web Server's responsibility is to host the web application and facilitate client access to managing your access control system.
- Vicon Access Control System Monitor: The System Monitor allows you to view the status and offers limited control over the web server and backup/restore utilities.
- Microsoft SQL Server Database: The Vicon Access Control software is designed to back onto a
  local or remote Microsoft SQL Database. You may opt to use the free (included) SQL Express 2012
  or your own pre-installed instance of Microsoft SQL. Please note; we do not support non-Microsoft
  SQL Databases and a minimum version of 2008 is recommended.

## **Server Prerequisites**

The Vicon Access Control application server is designed to run on a modern PC running Microsoft Windows 7 or newer. Windows 10 or Windows Server 2012 is recommended for optimal performance.

#### Note

It is possible to install the Vicon Access Control software on a shared PC, however where possible, we do recommend a standalone installation for optimal performance and reliability. It is also possible to install Vicon Access Control on a virtual machine, off-site, or in the cloud. For more information regarding Panels communicating with the Panel through the internet, please see the section called "Configuring Advanced Remote Access Through the Internet".

- Intel Core I5 processor or higher.
- 4GB RAM.
- 5GB Free Hard Drive Space (Additional space required for database).
- Windows 7/8/10 Professional 32-bit or 64-bit; Windows 2003, 2008 or 2012 Server.

#### Note

The computer specifications are the minimum standards for a basic system. When a system includes a large number of clients (10+), controllers (50+), and/or users (2000+), additional server power is strongly recommended.

## **Operating Systems Supported**

#### Note

Please note this refers to operating systems able to run the server software. Clients are supported regardless of OS version as long as HTML5 is supported. For more information on supported client web browsers, please see the section called "Supported Browsers"

**Table 1.1. Supported Operating Systems** 

| <b>Operating System</b>                 | Notes |
|-----------------------------------------|-------|
| Windows 10 Professional (32 and 64 bit) |       |
| Windows 10 Home (32 and 64 bit)         |       |
| Windows Server 2012 (Any Version)       |       |
| Windows 8 Professional (32 and 64 bit)  |       |
| Windows 8 Home (32 and 64 bit)          |       |
| Windows 7 Professional (32 and 64 bit)  |       |
| Windows 7 Home(32 and 64 bit)           |       |
| Windows Server 2008 R2                  |       |

The following operating systems are unsupported. VAX cannot be successfully installed on these operating systems:

**Table 1.2. Unsupported Operating Systems** 

| <b>Operating System (Not Supported)</b> | Notes                     |  |
|-----------------------------------------|---------------------------|--|
| Windows XP (any version)                | Missing hostable web core |  |
| Windows Vista (any version)             | Missing hostable web core |  |
| Windows 8/7 Starter Edition             | Missing components        |  |
| Windows 7 Home Basic                    | Missing components        |  |
| Windows Server 2003 (any version)       | Missing hostable web core |  |
| Windows RT                              | ARM Specific              |  |

## **Installation Procedures**

This section covers the installation of Vicon Access Control and some frequently asked questions.

## **New Installation Vicon Access Control**

- 1. Locate and run the file called "VAX.exe" on your installation media or download and run the installer from our website.
- 2. Upon running the Installer for the first time, you will be presented with a screen outlining all the components required for installation. If a required component is not installed, it will be checked off automatically in the list of things to install. If you are unsure of which components to install, we recommend installing all checked components.

Figure 1.1. Vicon Access Control Initial Installation Screen

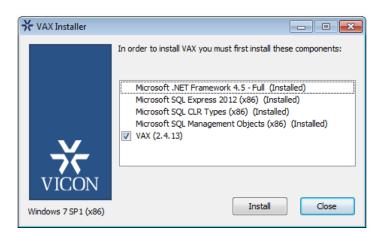

If you are installing from a USB Stick or DVD, the required components are often located directly on the installation media. In the event you are using a web installer, the required files will be downloaded from the internet.

3. Once all prerequisites are installed, the installer will automatically launch the Vicon Access Control application installer.

Figure 1.2. Vicon Access Control Application Installer

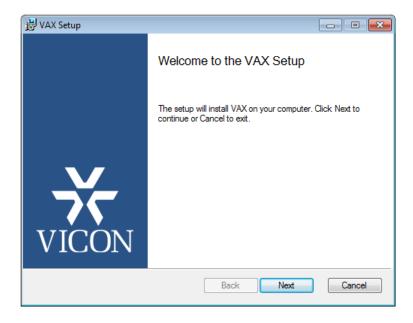

After the Vicon Access Control Installer has loaded, click the Next button to continue.

4. On the following screen, please read and accept the License Agreement. This agreement must be accepted in order to proceed with the Vicon Access Control installation. Click **Next**.

Figure 1.3. Vicon Access Control License Agreement

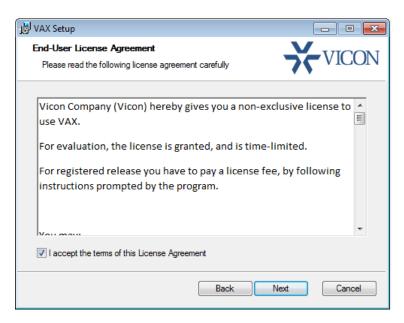

- 5. The next step is to choose the installation type:
  - Typical installation uses the default SQL Server and service configuration. This is recommended for Users who are not using an external SQL Server and don't have any custom requirements for service configuration.
  - Advanced Installation is recommended for Users who wish to use an external SQL Server or may need advanced configuration options for domain environments. You are given far more control over various Vicon Access Control configuration options.
- 6. [Advanced Installation Only] Database Configuration allows you to override the default SQL Server connection settings. This is commonly used if an external SQL database is being used.

Figure 1.4. Vicon Access Control SQL Configuration

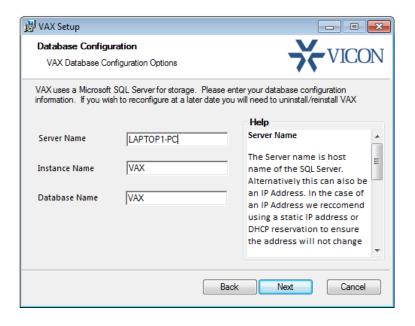

- **Server Name:** The Server Name is host name of the SQL Server. Alternatively this can also be an IP address. In the case of an IP address, we recommend using a static IP address or DHCP reservation to ensure the address will not change.
- **Instance Name:** The Instance Name is an optional identifier generally used with SQL Server Express products or in cases where there may be more then one SQL Server installation on a single machine (not databases).
- Database Name: The Database Name is the unique name given to the database within the SQL Server.
- 7. [Advanced Installation Only] Service Configuration allows you to modify the User/password and ports used by the various Windows services.

Web Server Service: The web server service is responsible for providing the web based interface and APIs. The Listening Port is the port the server will listen on for web communications, by default is 11001.

**Communication Server Service:** The communication service is used to communicate with the **Panels** on **Port 9876**. This can be changed if port 9876 is being used by another service.

Management Service: The service the System Manager UI will run as. The Listening Port is the port the server will listen on for management communication, by default is 11002.

"Run As User": The Run As User text box in each service above is the User the service will be run as. By default we use a Service User built into Windows.

### Warning

In domain environments a **Domain Service User** or a **Local Administrator Account** may be needed to run the services.

Figure 1.5. Vicon Access Control Service Configuration

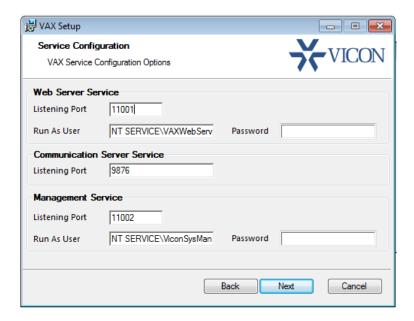

8. The next step is to configure **Windows Firewall** to allow outside access. By default **Windows Firewall** will block incoming ports unless they are explicitly enabled access. Vicon Access Control uses 3 distinct ports to allow access to the Web Service and Management Service. Please note the installer will at your discretion allow access through the built in Microsoft Windows firewall, if

you are using a third party firewall; additional steps may be required to permit access. Please check your firewall documentation for additional clarification.

Figure 1.6. Vicon Access Control Firewall Configuration

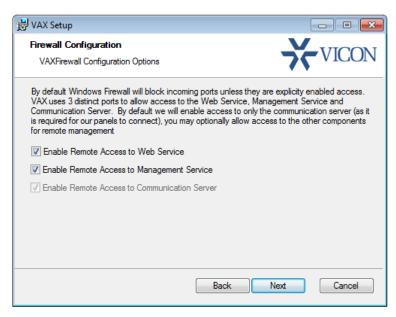

9. The next step is to select the installation directory where you would like the Vicon Access Control application to be installed.

Figure 1.7. Vicon Access Control Installation Directory Configuration

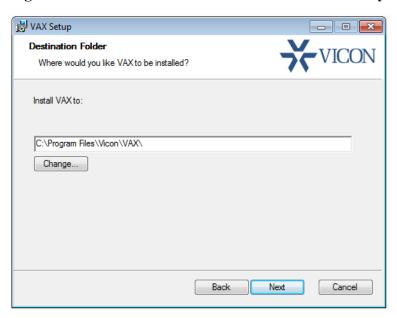

10. You have now completed the configuration portion of the installer. Click **Install** to perform Vicon Access Control installation and **Finish** when the installation completes.

## **Upgrading Vicon Access Control**

Periodically updates are released to Vicon Access Control to enhance features, fix bugs or improve compatibility. Vicon Access Control does not offer separate upgrade packages. Our standalone installer is capable of installing a new software instance or upgrading an existing instance of the Vicon Access Control software.

#### **Upgrade Installation**

Depending on how you've installed Vicon Access Control, the procedure for upgrading the Vicon Access Control software sometimes adds a few extra steps to the fresh install procedure. Please see Chapter 2, *Upgrading Vicon Access Control* for more details on these extra steps. We recommend doing a backup of your Vicon Access Control database prior to upgrading. For more information about backing up your database, please see the section called "Backing up your Vicon Access Control Database". We also recommend stopping the Vicon Access Control service via **System Monitor** prior to installation. Please note, if the installer does not contain a newer version than the currently installed version, you will not be given the option to perform upgrade.

#### **Updating Firmware**

In some cases, in order to utilize the latest version of Vicon Access Control, a firmware update is also required on the Panels (please, see the section called "Panel Firmware Updates").

## **System Monitor**

**System Monitor** is a tray application that shows you the status and offers limited control over the web server process. It will also show you the current version of your Vicon Access Control software.

Once Vicon Access Control is installed on the server, the system monitor icon will sit in the system tray (by the clock, highlighted below).

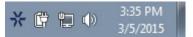

To view the System Monitor, simply click on the icon and a small window will appear near your system tray (pictured below).

Figure 1.8. System Monitor Window

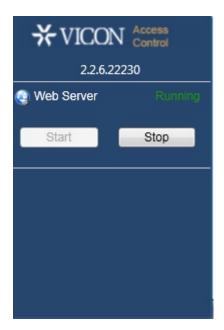

Once the System Monitor window is open, you can use the **Start** and **Stop** buttons to start and stop the service. This can be useful when performing software upgrades, as you can safely turn the service off. You can also see the version of Vicon Access Control you are using.

## **Frequently Asked Questions**

#### Q: Do I have to use SQL Express 2012 or can I use my own database software?

A: We support any Microsoft SQL Server from 2008 to present, however when using our software to install SQL Express, you can be assured it is configured optimally for our system. If you choose to use you own database server instance, you will need to ensure the correct privileges and protocols are available for connection. This is something we generally only recommend for technicians or network Administrators who are well versed in the installation and configuration of SQL Server. Also please note different versions of SQL have different operating system and PC requirements. If you choose to use a different version, please ensure your PC meets the requirements for that version.

#### Q: Do you support Windows Vista or Windows XP operating systems?

**A:** At this time there is no plan to support operating systems earlier than Microsoft Windows 7. We are committed to ensuring the software works with future versions of Microsoft Windows.

#### Q: I received an SQL error during Vicon Access Control installation. What should I do?

A: As part of the Vicon Access Control installation, you are required to provide the correct SQL information which the installer uses to configure a number of Vicon Access Control database and security options. If this information is incorrect, it will need to be corrected before you are able to successfully install the Vicon Access Control software. If you have chosen to install SQL Express as part of the Vicon Access Control installation, the settings should automatically be populated. However if you have chosen to use a custom database version and/or instance, you will need to manually populate these settings.

#### Q: What is the maximum database size supported?

A: The maximum database size is a direct limitation of the version of SQL installed, not the Vicon Access Control software. If you have used the default SQL Express 2012 installation, the maximum database size is 10GB. Earlier versions of SQL Express prior to 2008 generally had a limitation of 2GB.

#### Q: Is Vicon Access Control 32-bit or 64-bit?

**A:** Vicon Access Control is a 32-bit application designed to run both in native 32-bit operating systems and on 64-bit operating systems capable of 32-bit emulation (x64). There is no plan to support a native 64-bit installation as the Vicon Access Control software will not benefit from the increased addressing 64-bit provides.

## **Client Installation**

Vicon Access Control supports client connectivity via web-based access. As a result, there is no Vicon Access Control client software to install; rather you use your web browser to access the Vicon Access Control server.

### **Supported Browsers**

The list of browsers supported is by no means a comprehensive list. These are browsers that receive testing by Vicon, although other browsers may work we do not provide technical assistance with them. We are always looking for User feedback in deciding what browsers to provide first class support for and we will expand the list of supported browsers as their market share dictates.

Table 1.3. Vicon Access Control Browser Support

| Browser       | Version | Supported | Notes                                                      |
|---------------|---------|-----------|------------------------------------------------------------|
| Google Chrome | 24.0+   |           | No Silverlight support, limited intergration with ViconNet |

| Browser                        | Version               | Supported | Notes                                                                                                    |
|--------------------------------|-----------------------|-----------|----------------------------------------------------------------------------------------------------|
| Mozilla Firefox                | 20.0+                 | Yes       |                                                                                                    |
| Microsoft Internet<br>Explorer | 6.0 to 9.0            | No        | No HTML5 Support                                                                                                    |
| Microsoft Internet<br>Explorer | 10.0+                 | Yes       | Note: IE10 in Modern UI (Windows 8) is not supported. The desktop version however is fully supported. Vicon browser of choice.    |
| Microsoft Edge                 | 20.0+                 | Yes       | Note: Some issues with browsing to localhost address via DNS name. IP address or remote client work fine. No Silverlight support. |
| Apple Safari                   | 5.0 (Mac/<br>Windows) | Untested  |                                                                                                    |
| Apple Safari                   | 6.0 (Mac)             | Untested  |                                                                                                    |
| Blackberry Mobile              | Any                   | Untested  |                                                                                                    |
| Epiphany (Linux)               | Any                   | Untested  |                                                                                                    |
| Konquerer (Linux)              | Any                   | Untested  |                                                                                                    |
| Opera (Any OS)                 | Any                   | Untested  | Untested although newer webkit based version (11.0+) may work                                                                     |
| Puffin (IOS/<br>Android)       | Any                   | Untested  | Will work with some advanced manual setup, but poor end User experience                                                           |

## **Accessing the Server**

Once you have ensured you have a browser that supports the Vicon Access Control software, accessing the Vicon Access Control software is very simple. If you are accessing the server from the PC it has been installed on, a start menu link is provided, otherwise you will need to enter the address manually into your web browser.

#### Accessing Vicon Access Control From the PC the Server Software is Installed on:

During installation a shortcut is placed in your start menu for Vicon Access Control. The link for Vicon Access Control can be located by clicking Start -> All Programs -> Vicon Access Control and finally clicking on "Launch Vicon Access Control"

#### Windows 8/8.1 Users

Windows 8/8.1 hides the shortcut by default within the Metro UI start screen. The shortcut can be located by typing 'Launch' within the start screen and selecting 'Launch Vicon Access Control'. If you wish, you can pin this shortcut permanently to your start screen by right clicking and selecting 'Pin To Start.'

#### **Accessing Vicon Access Control From a Remote PC:**

Open your web browser and within the address bar enter the address of the Vicon Access Control Server using the format: https://NameOfTheComputer:11001

Alternatively, you can use the IP address of the server if the server is using a static IP address using the format: https://192.168.1.100:11001

#### **Example 1.1. Accessing Vicon Access Control server remotely**

https://ComputerName:11001 (default port is 11001)

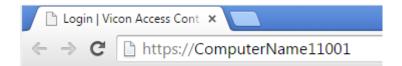

Once you have entered the address, press Enter to navigate to the Vicon Access Control software.

## **Frequently Asked Questions**

- Q: Why is browser XXX not supported?
- A: Web browsers although similar in appearance differ greatly in terms of features. We at a minimum require HTML5 support and many standard compliant browsers not listed in our supported list, will work just fine with our software. In order to provide the best possible experience, we do provide a set of recommended browsers. Browsers not mentioned in the recommended list may work fine but should issues occur, we do only provide technical support for browsers listed as supported.
- Q: Do I require Windows 7 or newer on the client?
- A: No. One of the benefits to web-based software is the flexibility it offers for connectivity. The client software is not limited by operating system but rather by the browser installed on the client machine. Windows XP is generally the oldest version of Windows we would recommend and Mac and Mobile platforms are fully supported as long as a supported web browser is used.
- Q: Can I access Vicon Access Control without using SSL (HTTPS protocol)?
- A: No. For the sake of security, we do not support unencrypted connections.
- Q: I'm using an unsupported browser and there are graphical anomalies or issues attempting use the Vicon Access Control software. How do I resolve?
- A: Use a supported browser. We do not provide support for any browser not listed as supported. However if you feel there would be a benefit in supporting a browser not in our supported list, we would love to hear from you. At a very minimum, HTML5 will always be required.
- Q: I'm using Internet Explorer 10 which is listed as supported but I am still experiencing graphical anomalies or issues with the Vicon Access Control software. How do I resolve?
- **A:** Internet Explorer has a feature called Compatibility Mode which is enabled by default for Intranet (not public facing) sites. To achieve the best experience in Internet Explorer browsers, we recommend this feature be disabled for our application.

# To disable Compatibility Mode in Internet Explorer 10, refer to the following steps:

- 1. Open Internet Explorer and press F12 to open the Developer Tools.
- 2. At the very top of the new Window you will see two drop-down lists, one labelled 'Browser Mode' and one labelled 'Document Mode'. Ensure Browser Mode is IE10 (or higher) and Document Mode is IE10 Standards (or higher).
- 3. In Internet Explorer 11, click on the gear icon on the top right of the web browser window.
- 4. Select "Compatibility View Settings".
- 5. Ensure the checkbox labeled "Display Intranet sites in Compatibility View" is not selected.

# Chapter 2. Upgrading Vicon Access Control

This chapter covers the process of upgrading Vicon Access Control, the pre-requisites for upgrading, and how to update the firmware on the Panels (the door and elevator control boards).

Periodically updates are released to Vicon Access Control to enhance features, fix bugs or improve compatibility. Vicon Access Control does not offer separate upgrade packages. Our standalone installer is capable of installing a new software instance or upgrading an existing instance of the Vicon Access Control software. All licensed instances of Vicon Access Control are entitled to software updates as they are released.

## **Download the Latest Version of VAX**

Visit our VAX downloads page at:

http://www.vicon-security.com/learn-and-support/software-downloads

You'll be prompted for information in order to download.

## **Prerequisite Installation**

In order to upgrade Vicon Access Control, the following requirements will need to be met.

- Upgrade must be performed on the computer that Vicon Access Control is currently installed on.
- You must be logged in as the same Windows Login that installed Vicon Access Control (due to database permissions).
- If the upgrade includes a firmware update for the panels, UDP port 9876 must not be blocked.

## **Upgrade Installation**

The procedure for upgrading the Vicon Access Control software is identical to that of a fresh install. (Please, see the section called "Installation Procedures"). We recommend doing a backup of your Vicon Access Control database prior to upgrading. For more information about backing up your database, please see the section called "Backing up your Vicon Access Control Database". We also recommend stopping the Vicon Access Control service via **System Monitor** prior to installation.

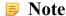

During installation, it's advised you click "advanced" and ensure information such as the database connection look correct.

## **Panel Firmware Updates**

Periodically when we enhance Vicon Access Control, firmware upgrades to your Panels will be required with the software updates. Updating a Panel's firmware is a relatively straight forward process.

### Warning

While in firmware update mode Panels are non-functional. They will not respond to card presentations, do not generate notifications and place the Door into a lock-down state. To limit the impact this has on your site, we suggest only placing 1 Panel at a time into Firmware Update Mode.

1. When a Panel attempts to connect to the Vicon Access Control application and the firmware is found to be out of date, you will see an indicator above the notification window that 1 or more Panels require a firmware update.

Figure 2.1. Firmware Out of Date Notification

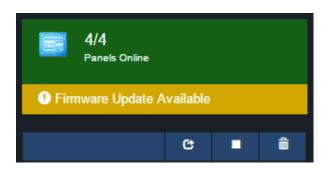

2. In order to update your Panel you will need to launch the Firmware Update Utility located within your start menu. The link for the firmware update utility can be located by clicking Start -> All Programs -> Vicon Access Control and finally clicking on "Firmware Update Utility".

#### **■ Windows 8/8.1 Users**

Windows 8/8.1 hides the shortcut by default within the Metro UI start screen. The shortcut can be located by typing 'Firmware Update' within the start screen and selecting 'Firmware Update Utility'. If you wish you can pin this shortcut permanently to your start screen by right clicking and selecting 'Pin To Start'.

Figure 2.2. Firmware Update Utility

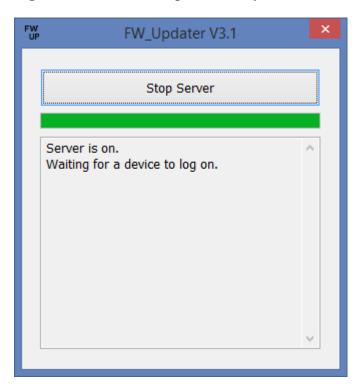

3. In order for a Panel to have its firmware updated we must place it into Firmware Update Mode. To do this we will navigate to the System Overview page in the software. Click on the "x/x Panels Online" box above the Notifications area **or** on the home page, scroll down to the section titled **System** and click on **System Overview**.

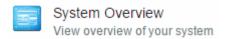

4. On the System Overview you will see a list of all Panels in your system. Any Panels that require a firmware update will have a message displayed next to its name.

Figure 2.3. System Overview Showing Firmware Out of Date Message

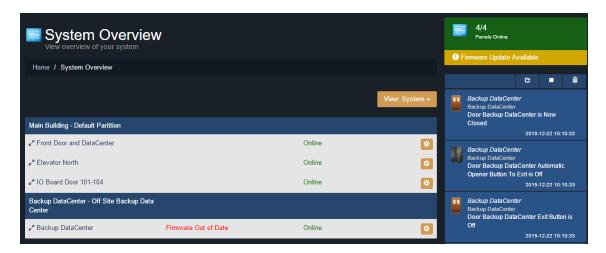

- 5. The next step is to place your Panels into Firmware Update Mode. This can be accomplished on the System Overview page.
  - a. On the right side of Panel, click on the orange gear icon, pictured below. A context menu will appear.

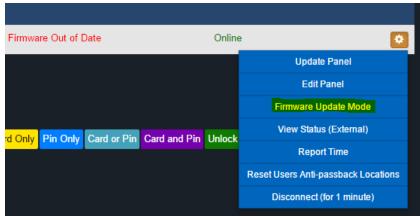

- b. Select 'Firmware Update Mode' from the context menu.
- c. The Panel will now disconnect and attempt to connect to the Firmware Update Utility.

#### Note

The Firmware Update Utility can only update 1 Panel at a time. If a Panel is sent into Firmware Update Mode but does not connect to the Firmware Updater for 60 seconds, the Panel will reboot back into normal operating mode.

6. The Firmware Update Utility will accept incoming connections from Panels in firmware update mode on UDP Port 9876 and automatically apply the latest matching firmware for your Panel. Once complete, the firmware update utility will instruct the Panel reboot into normal mode, at which

point the Panel will resume normal operation and the firmware update utility will begin listening for the next Panel.

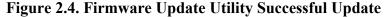

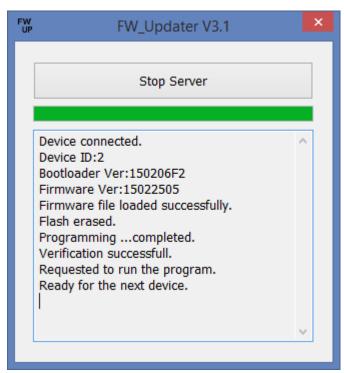

- 7. Once all of your Panels are online within the Vicon Access Control application and you are no longer seeing 'Firmware Out of Date Notifications', you may close the firmware update utility.
- 8. After all Panels have had their firmware updated, we recommend doing a update to all your Panels. The 'Update Mode' status icon above the notifications window will disappear automatically, or you can refresh the page.

## **Troubleshooting Firmware Update Problems**

Panel Doesn't Connect to the Firmware Update Utility. If the Panel does not connect to the firmware update utility after being placed into update mode by our software, ensure there isn't any third party firewall blocking UDP port 9876. Ensure there are no enterprise firewall solutions between the server and the Panel on the network blocking UDP port 9876. If these obsoletes appear clear but there is still no connection to the Firmware Updater:

- 1. Open Firmware Update Utility from the start menu (if not already open).
- 2. You will need physical access to the Panel. Unplug the Cat5 cable to the Panel, press and HOLD SW3 (enter). While holding SW3, plug the Cat5 back into the Panel. Once it powers up and you see the LCD change from 'SW3: Stored IP' to 'Panel IP', release SW3. You have now manually placed the Panel into firmware update mode.
- 3. Check the Firmware Update Utility for activity. When the update is successful you may resume normal operation.

If none of the above results in the Panel successfully updating, please contact Vicon support. See Chapter 33, *Support*.

## **Frequently Asked Questions**

Q: How can I check if my Windows login can upgrade Vicon Access Control?

- **A:** To check if your account has the right permissions, we can simply make a connection to the Vicon Access Control database and see if we're denied or granted access. This may require the assistance of IT staff or Vicon.
  - 1. Open a command line with administrator privileges (right click cmd.exe, 'Run as Administrator'.)
  - 2. At the command line, type: 'SQLCMD -S .\VAX' (your instance name may be different). Click 'ENTER'.
  - 3. At the '1>', type 'USE VAX' and press 'ENTER'.
  - 4. At the '2>', type 'GO' and press 'ENTER'.

If you see the message "Changed database context to 'VAX'.", your Windows account has permission to upgrade Vicon Access Control.

Figure 2.5. Command Prompt: Backup

```
Microsoft Windows [Version 10.0.10240]
(c) 2015 Microsoft Corporation. All rights reserved.

C:\Windows\system32>SQLCMD -S .\VAX
1> USE VAX
2> G0
Changed database context to 'VAX'.

>
```

If you see the message "The server principal "computer/user" is not able to access the database "VAX" under the current security context", your Windows account does not have permission to upgrade Vicon Access Control.

## Q: My Windows login doesn't have permission to upgrade Vicon Access Control; how do I find out which account does?

- A: Due to the manner that SQL database permissions work, when Vicon Access Control is initially installed, the Windows login installing the software gets implicit permission to access the database. Likely (but not always), we can find this user account name by checking a log file generated by the MS SQL installer.
  - 1. Browse to your installation directory of SQL server (usually located in "C:\Program Files \Microsoft SQL Server").
  - 2. Use the search bar to search all folders for a file called "sql\_common\_core\_Cpu64\_1.log" or "sql\_common\_core\_Cpu32\_1.log". Open the file in notepad.
  - 3. Once you've opened the file, use the 'find' function and look for the string "appdata". The first result should show the path to the user directory of the correct Windows login.

If the Windows login is unavailable, or does not exist anymore, please contact Vicon.

#### Q: How can I test if UDP port 9876 is unblocked for a firmware update?

- A: Prior to performing an upgrade, you can remotely place a Panel into 'Firmware Update Mode'. This will flash the firmware on the Panel to the same version it currently has. On larger multi-site systems, its advised you perform this test to at least one Panel on each site. To perform this test:
  - 1. You will need to be logged into the computer with Vicon Access Control server software installed.

- 2. Open the Firmware Updater from the start menu, located in the Vicon Access Control sub folder, or in Windows 8 search for "Firmware Updater".
- 3. Browse to the System Overview page in Vicon Access Control. From here, click on the gear icon next to a Panel you'd like to test. A drop-down menu will appear.
- 4. From the drop-down menu, select "Firmware Update Mode". The Panel will now disconnect and be placed into firmware update mode.
- 5. Switch over to the Firmware Update Utility. Monitor the window for activity. If the Panel fails to connect to the updater, please contact Vicon or your System Administrator.

Figure 2.6. System Overview: Firmware Update Command

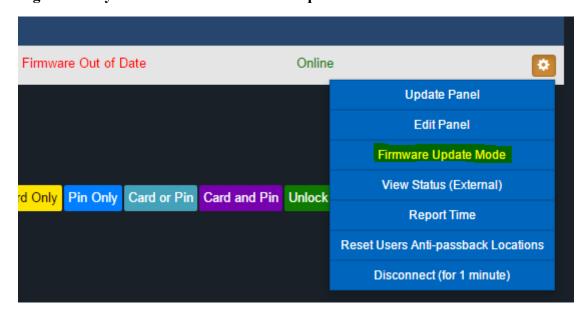

## **Chapter 3. Initial Configuration**

This chapter will cover the initial configuration of the software and hardware elements of Vicon Access Control. This includes the initial setup of the software, the initial setup of the Panels and how to associate a Panel with Vicon Access Control.

# Vicon Access Control Initial Software Configuration

This section will cover the initial configuration of your access control system. This is simply a matter of providing the Vicon Access Control software with enough information for it to build your initial database.

Access the Vicon Access Control server through your HTML5 browser of choice. (For more information on accessing the server, please see the section called "Accessing the Server"). Once your browser reaches the server, you may notice a pop up indicating that the connection to the server is 'Untrusted' or 'Not Private'. Due to the dynamic nature of our software, we are unable to create a Signed Certificate with a Certificate Authority. Communications to the server are encrypted with 128-bit SSL. In Google Chrome, click 'Advanced' and 'proceed to..'. In other browsers, click 'Proceed Anyways' or 'Add Exception' (depending on your browser).

Once you reach the server and proceed past any browser warnings, you'll be presented with the a splash screen, followed by the Initial Configuration Page. At this point you'll want to fill out the displayed form with the information required to setup your initial database. It is divided into 5 sections; Connection Configuration, Customer Configuration, Dealer Information, Initial Administrator and Email Settings. Email Settings and Dealer Information are optional.

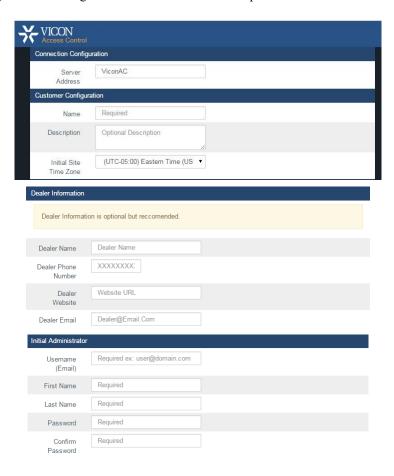

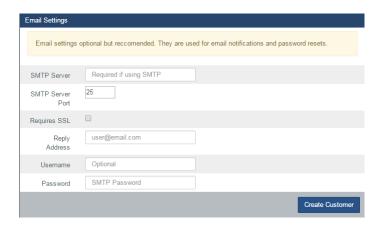

## **Connection Configuration**

**Table 3.1. Connection Configuration Fields** 

| Field          | Brief Description                                                                                                    |  |
|----------------|----------------------------------------------------------------------------------------------------|--|
| Server Address | By default, the name of the PC Vicon Access Control was installed on. This field is what is pushed to your Panels and dictates how they communicate with the server. You can keep this as a name if DNS is active, or change it to the Static IP of the Server PC. |  |

## **Customer Configuration**

**Table 3.2. Customer Configuration Fields** 

| Field                  | Brief Description                                                                                                    |
|------------------------|----------------------------------------------------------------------------------------------------|
| Name                   | This is the name of the host, customer or company name (not specific site).                                                       |
| Description            | An optional description of the host, customer or company.                                                                         |
| Initial Site Time Zone | This is the primary time zone your first site operates under. Additional sites may be added afterwards with different time zones. |

## **Dealer Information**

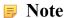

Dealer Information is optional, but recommended.

**Table 3.3. Dealer Information** 

| Field               | Brief Description                                                                                                    |
|---------------------|----------------------------------------------------------------------------------------------------|
| Dealer Name         | This is the name of the dealer installing the system and/or responsible for supporting the end user of the system.                                                                                             |
| Dealer Phone Number | This is the primary contact phone number of the dealer installing the system and/or responsible for supporting the end user of the system. No dashes between sections of number (eg: 18006459116)              |
| Dealer Website      | This is the website address of the dealer installing the system and/or responsible for supporting the end user of the system. Enter the full URL of the dealer website. Example: http://www.vicon-security.com |
| Dealer Email        | This is the primary contact email address of the dealer installing the system and/or responsible for supporting the end user of the system.                                                                    |

### **Initial Administrator**

**Table 3.4. Initial Administrator Fields** 

| Field               | Brief Description                                                                                                    |
|---------------------|----------------------------------------------------------------------------------------------------|
| Username (Email)    | This is the email address/Username of the primary Vicon Access Control Administrator. This email address will be used to login to the site initially. You may create additional Administrator accounts after initial configuration each with unique roles and system access. |
| First and Last Name | The first and last name of the primary Vicon Access Control Administrator.                                                                                                    |
| Password            | Enter and confirm the password to be used by the primary Administrator. Accepts 6-16 characters. This may be changed at a later time.                                                                                                    |

## **Email Settings**

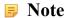

Email Settings are optional, but recommended. Can be used to recover a forgotten password and to receive notification emails.

Table 3.5. Email settings Fields

| Field            | Brief Description                                                                                                    |
|------------------|----------------------------------------------------------------------------------------------------|
| SMTP Server      | This is the name of the SMTP server required for sending emails (eg: mail.ISPdomain.com).                                           |
| SMTP Server Port | This is the port used for send emails via SMTP (port 25 is common however your settings may vary).                                  |
| Requires SSL     | Check the Secure Socket Layer checkbox if your email client requires and uses SSL for encrypting email messages.                    |
| Reply Address    | This is the email address email notifications and email recovery will be sent from. It can be the same as the sender email address. |
| Username         | This is the username required for authenticating and sending email via SMTP.                                                        |
| Password         | This is the password required for authenticating and sending email via SMTP.                                                        |

#### **■** Note

After initial configuration, you'll be able to test your email notifications to see if it is correct; please see the section called "Email Configuration".

Once all required fields have been set, click **Create Customer** to continue. If everything entered was valid, Vicon Access Control will automatically create and setup your database for use.

Congratulations! You are now ready to start configuring your access control system. We can now move on to configuring the Panels to communicate with the server.

# Logging Into Vicon Access Control Web Interface

Once you've completed the Initial Configuration, or the system has been pre-configured for you; you may now login to the Vicon Access Control interface.

At the **Login Page**, please enter the email address and password you entered on the Initial Config page or the email and password provided to you by the installer of the system. Click the **Login** button on this screen. You will now be taken to the **Home** page of the Vicon Access Control web interface.

Figure 3.1. Vicon Access Control Login Screen

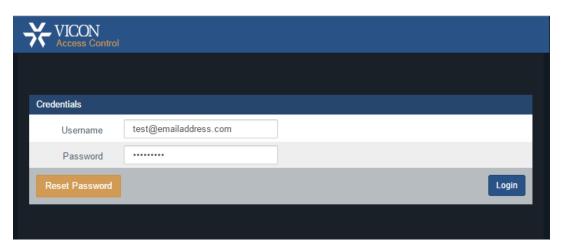

## **Password Recovery in Vicon Access Control**

In the event that you are unable to remember or misplace your password to login to Vicon Access Control, you may go through the password recovery process by clicking the orange **Reset Password** button on the bottom of the page.

### Warning

Due to the high-security nature of this product, passwords may only be reset if Email Configuration has been programmed in the software. If it has not been programmed, please contact Vicon. Chapter 33, *Support* 

For information on Email Configuration for use with email alerts and password recovery, please see the section called "Email Settings".

On the **Reset Password** page, populate the email of the Administrator account you would like to reset the password for. Click the **Request Reset** button. If email settings are correct, you will receive a Confirmation Code emailed to the supplied Administrator email. Input this code into the Confirmation Code field and enter your new password. Click **Confirm Reset**, you will now be taken back to the Login page.

Figure 3.2. Password Reset Page

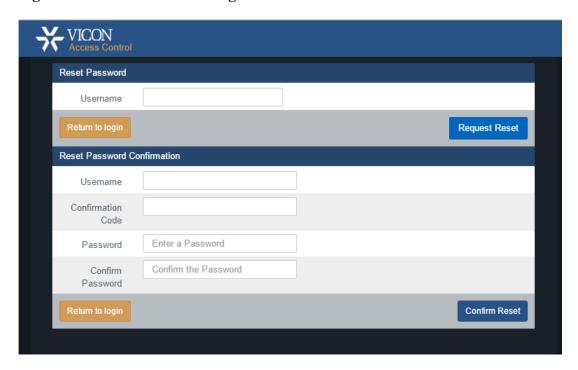

# **Panel Initial Configuration**

This section will cover common initial configuration of Vicon Single-Door Controller (VAX-1D), specifically, that is, what communication method to use to reach the Vicon Access Control server. This section is focused on configuring communication information manually into the Panel. The software aspect of configuring a panel will go into more detail in Chapter 7, *Setting up Your Panel*.

This aspect of the configuration requires the Vicon Access Control software installed onto a PC or server with the Initial Configuration completed with an assigned email account name and valid password. We will refer to the PC with Vicon Access Control installed as the **Vicon Access Control Server** (or VAX). Note the IP address or name of the Vicon Access Control server; this is required during Panel Configuration.

Built in diagnostics can still be accessed, even when the server is not available or not installed yet.

From a hardware perspective, the Panel should either be mounted at its intended location or temporarily accessible physically near the Vicon Access Control server with a Cat5e/6 cable (non-crossover) connected directly to either a PoE Injector or powered network switch (Note: Maximum cable run from a Vicon Door or Elevator Controller to injector or powered switch is 100 meters or 330 feet).

## Warning

If you're about to perform a Panel installation, we recommend you read Chapter 6, *Planning an Access Control Deployment* along with this chapter in its entirety prior to configuration.

#### **Information to Collect Prior to Configuration**

- The Static IP or Server Name of the Vicon Access Control server.
- Will this Panel be using **DHCP** or a **Static Address**?
- Is the IT staff at the location aware of the new device(s) being added to the network(if applicable)?

# **Navigating the Panel Interface**

There are 4 buttons located on the lower right corner of a Vicon Access Control controller for accessing, viewing and configuring a Panel.

Figure 3.3. Panel Buttons

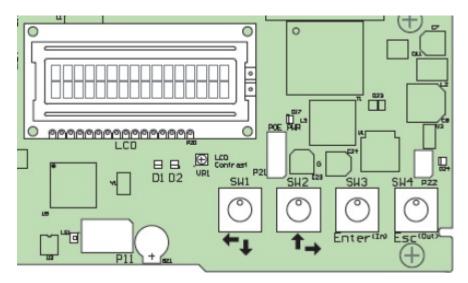

The two white buttons (SW1 & SW2) are used for moving up and down through menus when not editing a specific menu item, and for moving left and right over value data when editing a specific menu item. The two black buttons (SW3 = Enter, SW4 = Esc) are used for selecting a menu item, placing a particular value in edit and non-edit mode, saving or cancelling changes and committing changes to memory. This may sound overwhelming but once you've configured a couple Panels it becomes second nature.

To quickly see how the Panel is currently configured (READ ONLY), hold the ESC (SW4) button for 4 seconds or until the Panel speaker beeps twice. You can now use the navigation buttons (SW1 & SW2) to view a current settings.

**Table 3.6. Read Only Configuration View** 

| 01 Panel Name               | 02 Area Name         |
|-----------------------------|----------------------|
| 03 Panel Device ID          | 04 Panel Run Mode    |
| 05 Default Panel Address    | 06 Actual IP Address |
| 07 Panel MAC Address        | 08 Panel Subnet Mask |
| 09 Panel Gateway            | 10 Panel DNS         |
| 11 Panel Communication Mode | 12 Server IP Address |
| 13 Server Name              | 14 Server Port       |
| 15 Server Connection Mode   | 16 Firmware Version  |

Some of the more important/useful fields to note are the following:

**07 Panel MAC Address.** This is the MAC address of the Panel. Note the address for when you are adding the Panel to Vicon Access Control or if the IT staff need it for port security.

**06 Actual IP Address.** By default, the Panel will try to use DHCP to obtain an IP Address; if successful, this address will be here. You can use this address to access the **Panel Web Configuration Page**, however this address could change depending on the DHCP server settings.

**15 Server Connection Mode.** This field shows the connection method the Panel is attempting to use to reach the server (IP Address or Server Name).

## Communication Mode Configuration: Server IP

This section covers how to configure the Panel to communicate with the **Static Server IP Address** of the Vicon Access Control server.

#### Note

Communication between the Panel and server can only happen when both sides have valid IP addresses. By default the Panel will attempt to obtain an address via DHCP. If the Panel needs to have a static IP manually configured please see the section called "Panel IP Settings: Static IP".

1. Press and hold the ENTER (SW3) button on the Panel for approximately 3-4 seconds until you are presented with 'SETUP PASSWORD?' on the LCD screen and '0000'.

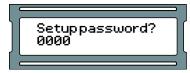

 Press the ESC button. You should then be presented with a message on the LCD screen stating 'ACCESS GRANTED'. (Note: If there is no configuration activity for 60 seconds, the Panel will perform a forced logout.)

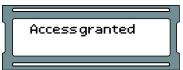

3. Using the white up and down buttons on the Panel, locate and set the indicating arrow on the LCD screen to 'SERVER CONN MODE' and then press the ENTER button.

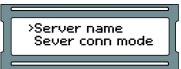

4. Now on the 'SERVER CONN MODE' screen, press the white up or down buttons until the arrow on the LCD screen is indicating '1: Server IP' is selected and press the ESC button.

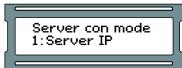

5. You will be presented with a message stating 'CHANGE CONFIRM?' and have two options: YES via pressing the ENTER button or NO via pressing the ESC button. If you wish to commit that setting to the Panel, press the ENTER button. You will now be presented with message indicating 'CHANGED'. Pressing the ESC button will cancel the operation and present a message indicating 'NOT CHANGED'. (Note: if no selection is made within 20 seconds, the change process will timeout and you will have to start it again.)

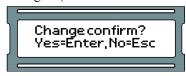

6. Using the white up and down buttons on the Panel, locate and set the indicating arrow on the LCD screen to 'SERVER IP ADDR' and then press the ENTER button.

>Server IP addr Server port

7. Using the white buttons for left and right movement as well as using them for changing numerical values for each position of the IP address of the server and using the ENTER button to switch between EDIT mode (position blinking between value and solid black) and VIEW mode (position blinking between value and blank), enter the full server IP address.

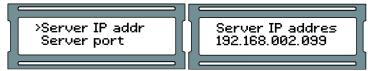

- 8. With full IP address completed on the LCD screen, ensure you are in VIEW mode (indicated by positional value blinking between value and blank) and then press the ESC button.
- 9. You will be presented with a message stating 'CHANGE CONFIRM?' and have two options: YES via pressing the ENTER button or NO via pressing the ESC button. If the IP address for the server is correct and you wish to commit that setting to the Panel, press the ENTER button. You will now be presented with message indicating 'CHANGED'. Pressing the ESC button will cancel the operation and present a message indicating 'NOT CHANGED'. (Note: if no selection is made within 20 seconds, the change process will timeout and you will have to start it again.)

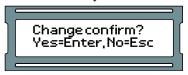

10. Press ESC once more to save the configuration to flash memory. You'll be presented with 'Setup saved'.

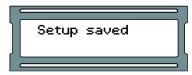

# Communication Mode Configuration: Server Name (DNS)

This section covers how to configure the Panel to communicate with the server via DNS name. This is useful when the Vicon Access Control server is on a laptop or cannot have a static IP. The Panel will use a local DNS server to translate the Server Name to the IP the server it is currently using. We advise that our dealers/clients be aware that home routers can be used as a DNS server, but often under perform or only act as DNS repeaters, which will not function with our Panels.

#### Note

Communication between the Panel and server can only happen when both sides have valid IP addresses. By default the Panel will attempt to obtain an address via DHCP. If the Panel needs to have a static IP manually configured please see the section called "Panel IP Settings: Static IP".

1. Press and hold the ENTER (SW3) button on the Panel for approximately 3-4 seconds until you are presented with 'SETUP PASSWORD?' on the LCD screen and '0000'.

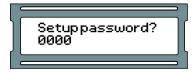

2. Press the ESC button. You should then be presented with a message on the LCD screen stating 'ACCESS GRANTED'. (Note: If there is no configuration activity for 60 seconds, the Panel will perform a forced logout.)

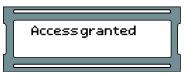

3. Using the white up and down buttons on the Panel, locate and set the indicating arrow on the LCD screen to 'SERVER CONN MODE' and then press the ENTER button.

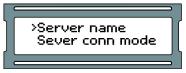

4. Now on the 'SERVER CONN MODE' screen, press the white up or down buttons until the arrow on the LCD screen is indicating '2: Server name' is selected and press the ESC button.

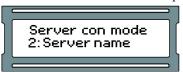

5. Using the white up and down buttons on the Panel, locate and set the indicating arrow on the LCD screen to 'Server name' and then press the ENTER button.

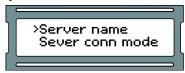

6. Using the white buttons for left and right movement as well as using them for changing alphabetical, numerical, and symbol values for each position of the server name and using the ENTER button to switch between EDIT mode (position blinking between value and solid black) and VIEW mode (position blinking between value and blank), enter the full server name (up to 16 characters).

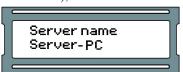

- 7. With full server name completed on the LCD screen, ensure you are in VIEW mode (indicated by positional value blinking between value and blank) and then press the ESC button.
- 8. You will be presented with a message stating 'CHANGE CONFIRM?' and have two options: YES via pressing the ENTER button or NO via pressing the ESC button. If the IP address for the server is correct and you wish to commit that setting to the Panel, press the ENTER button. You will now be presented with message indicating 'CHANGED'. Pressing the ESC button will cancel the operation and present a message indicating 'NOT CHANGED'. (Note: if no selection is made within 20 seconds, the change process will timeout and you will have to start it again.)

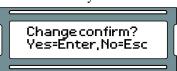

9. Press ESC once more to save the configuration to flash memory. You'll be presented with 'Setup saved'

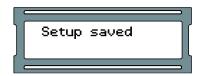

## **Panel IP Settings: DHCP**

This section covers how to set the Panel to obtain an IP address automatically using DHCP. This is the default setting the Panel comes shipped with.

1. Press and hold the ENTER (SW3) button on the Panel for approximately 3-4 seconds until you are presented with 'SETUP PASSWORD?' on the LCD screen and '0000'.

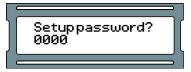

2. Press the ESC button. You should then be presented with a message on the LCD screen stating 'ACCESS GRANTED'. (Note: If there is no configuration activity for 60 seconds, the Panel will perform a forced logout.)

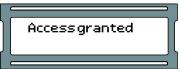

3. Using the white up and down buttons on the Panel, locate and set the indicating arrow on the LCD screen to 'Panel comm mode' and then press the ENTER button.

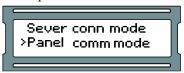

4. Now on the 'Panel comm mode' screen, press the white up or down buttons until the arrow on the LCD screen is indicating '1: DHCP client' is selected and press the ESC button.

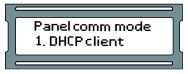

5. You will be presented with a message stating 'CHANGE CONFIRM?' and have two options: YES via pressing the ENTER button or NO via pressing the ESC button. If the IP address for the server is correct and you wish to commit that setting to the Panel, press the ENTER button. You will now be presented with message indicating 'CHANGED'. Pressing the ESC button will cancel the operation and present a message indicating 'NOT CHANGED'. (Note: if no selection is made within 20 seconds, the change process will timeout and you will have to start it again.)

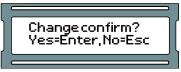

6. Press ESC once more to save the configuration to flash memory. You'll be presented with 'Setup saved'.

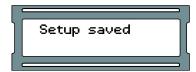

## **Panel IP Settings: Static IP**

This section covers how to set up the Panel with a static IP. This is used when a DHCP server is not available or the IT staff has already designated an IP for the Panel.

You will need the following information (from IT staff or equivalent) prior to configuring a static address:

- 1. IP Address of the Panel
- 2. Subnet mask associated with the Panel IP
- 3. Default gateway (only applicable if traveling across WAN or internet links to server)
- 1. Press and hold the ENTER (SW3) button on the Panel for approximately 3-4 seconds until you are presented with 'SETUP PASSWORD?' on the LCD screen and '0000'.

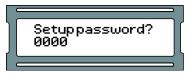

2. Press the ESC button. You should then be presented with a message on the LCD screen stating 'ACCESS GRANTED'. (Note: If there is no configuration activity for 60 seconds, the Panel will perform a forced logout.)

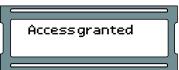

3. Using the white up and down buttons on the Panel, locate and set the indicating arrow on the LCD screen to 'Panel comm mode' and then press the ENTER button.

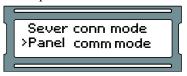

4. Now on the 'Panel comm mode' screen, press the white up or down buttons until the arrow on the LCD screen is indicating '0: Static IP' is selected and press the ESC button.

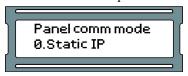

5. You will be presented with a message stating 'CHANGE CONFIRM?' and have two options: YES via pressing the ENTER button or NO via pressing the ESC button. If the IP address for the server is correct and you wish to commit that setting to the Panel, press the ENTER button. You will now be presented with message indicating 'CHANGED'. Pressing the ESC button will cancel the operation and present a message indicating 'NOT CHANGED'. (Note: if no selection is made within 20 seconds, the change process will timeout and you will have to start it again.)

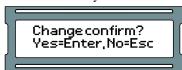

6. Using the white up and down buttons on the Panel, locate and set the indicating arrow on the LCD screen to 'Panel IP addr' and then press the ENTER button.

>Panel IP addr Panel subnetMsk

7. Using the white buttons for left and right movement as well as using them for changing numerical values for each position of the IP address of the Panel and using the ENTER button to switch between EDIT mode (position blinking between value and solid black) and VIEW mode (position blinking between value and blank), enter the full Panel IP address.

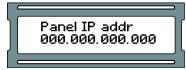

- 8. With full IP address completed on the LCD screen, ensure you are in VIEW mode (indicated by positional value blinking between value and blank) and then press the ESC button.
- 9. You will be presented with a message stating 'CHANGE CONFIRM?' and have two options: YES via pressing the ENTER button or NO via pressing the ESC button. If the IP address for the server is correct and you wish to commit that setting to the Panel, press the ENTER button. You will now be presented with message indicating 'CHANGED'. Pressing the ESC button will cancel the operation and present a message indicating 'NOT CHANGED'. (Note: if no selection is made within 20 seconds, the change process will timeout and you will have to start it again.)

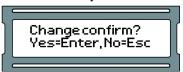

10.Using the white up and down buttons on the Panel, locate and set the indicating arrow on the LCD screen to 'Panel subnetmsk' and then press the ENTER button.

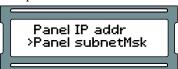

11.Using the white buttons for left and right movement as well as using them for changing numerical values for each position of the Subnetmask of the Panel and using the ENTER button to switch between EDIT mode (position blinking between value and solid black) and VIEW mode (position blinking between value and blank), enter the full Panel subnetmask.

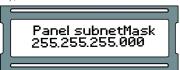

- 12. With full subnetmask completed on the LCD screen, ensure you are in VIEW mode (indicated by positional value blinking between value and blank) and then press the ESC button.
- 13. You will be presented with a message stating 'CHANGE CONFIRM?' and have two options: YES via pressing the ENTER button or NO via pressing the ESC button. If the IP address for the server is correct and you wish to commit that setting to the Panel, press the ENTER button. You will now be presented with message indicating 'CHANGED'. Pressing the ESC button will cancel the operation and present a message indicating 'NOT CHANGED'. (Note: if no selection is made within 20 seconds, the change process will timeout and you will have to start it again.)

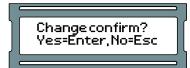

14.Using the white up and down buttons on the Panel, locate and set the indicating arrow on the LCD screen to 'Panel Gateway' and then press the ENTER button.

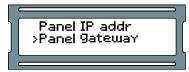

15.Using the white buttons for left and right movement as well as using them for changing numerical values for each position of the Panel gateway and using the ENTER button to switch between EDIT mode (position blinking between value and solid black) and VIEW mode (position blinking between value and blank), enter the full Panel gateway.

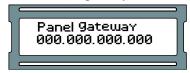

- 16. With full Panel gateway completed on the LCD screen, ensure you are in VIEW mode (indicated by positional value blinking between value and blank) and then press the ESC button.
- 17. You will be presented with a message stating 'CHANGE CONFIRM?' and have two options: YES via pressing the ENTER button or NO via pressing the ESC button. If the IP address for the server is correct and you wish to commit that setting to the Panel, press the ENTER button. You will now be presented with message indicating 'CHANGED'. Pressing the ESC button will cancel the operation and present a message indicating 'NOT CHANGED'. (Note: if no selection is made within 20 seconds, the change process will timeout and you will have to start it again.)

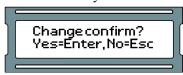

18.Press ESC once more to save the configuration to flash memory. You'll presented with 'setupsaved'

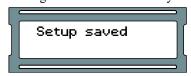

## **Resetting a Panel**

This section will cover how to reset a Panel to a default state. If at any point you need to reset the Panel to factory default values, refer to these steps:

1. Press and hold the ENTER (SW3) button on the Panel for approximately 3-4 seconds until you are presented with 'SETUP PASSWORD?' on the LCD screen and '0000'.

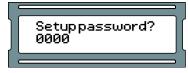

Press the ESC button. You should then be presented with a message on the LCD screen stating 'ACCESS GRANTED'. (Note: If there is no configuration activity for 60 seconds, the Panel will perform a forced logout.)

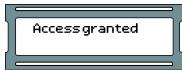

3. Using the white up and down buttons on the Panel, locate and set the indicating arrow on the LCD screen to 'Erase flash mem' and then press the ENTER button.

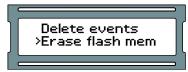

4. You will be presented with a message stating 'Erase Flash Mem?' and have two options: YES via pressing the ENTER button or NO via pressing the ESC button.

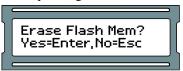

- 5. You will be presented briefly with a message indicating 'ERASING FLASH' followed by 'ERASED' and then the LCD screen will revert back to the 'ERASE FLASH MEM' screen. (Note: Erase process will timeout if there is no activity within 60 seconds.)
- 6. The Panel will now restart and now be in a default state. You can now configure the Panel.

# **Testing Input/Outputs at the Door**

This section covers methods technicians can use to test the Panel once its been mounted at the door.

Table 3.7. Testing at the Door

| Test Name   | Description/Common Use                                                                                                    |  |
|-------------|----------------------------------------------------------------------------------------------------|--|
| Output Test | Used for testing the 3 Output relays, generally used to verify if the Door Strike was properly wired up.                                 |  |
| Input Test  | Used for testing the 4 Inputs, generally used to verify if the Door contact and/or Exit Button was properly wired up.                    |  |
| Reader Test | Used for testing the 2 Reader ports, generally used to verify if the Reader wired up correctly and to check the bit format of the cards. |  |

## **Output Test**

This section includes detailed instructions on performing an Output test.

1. Press and hold the ENTER (SW3) button on the Panel for approximately 3-4 seconds until you are presented with 'SETUP PASSWORD?' on the LCD screen and '0000'.

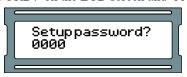

2. Press the ESC button. You should then be presented with a message on the LCD screen stating 'ACCESS GRANTED'. (Note: If there is no configuration activity for 60 seconds, the Panel will perform a forced logout.)

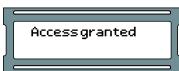

3. Using the white up and down buttons on the Panel, locate and set the indicating arrow on the LCD screen to 'Output Test' and then press the ENTER button.

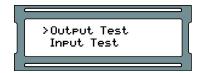

4. Press the white up or down buttons to move the cursor over the Input you'd like to test. Press ENTER and the highlighted zero will change to a 1, and the Output will be triggered. Press ENTER again to disengage the Output. When you are done testing, press the ESC button.

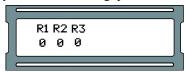

5. After you've pressed ESC you'll see a message saying 'Canceled'. You'll be returned to the option menu. You can now proceed with additional tests.

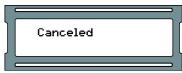

### **Input Test**

This section includes detailed instructions on performing a Input test.

1. Press and hold the ENTER (SW3) button on the Panel for approximately 3-4 seconds until you are presented with 'SETUP PASSWORD?' on the LCD screen and '0000'.

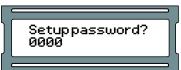

Press the ESC button. You should then be presented with a message on the LCD screen stating 'ACCESS GRANTED'. (Note: If there is no configuration activity for 60 seconds, the Panel will perform a forced logout.)

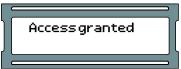

3. Using the white up and down buttons on the Panel, locate and set the indicating arrow on the LCD screen to 'Input Test' and then press the ENTER button.

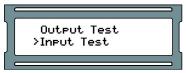

4. You'll be shown briefly a legend regarding the Input states.

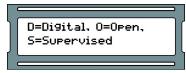

5. If you have any Input devices such as door contacts or REX devices, the Panel will beep and show you which Inputs are active. Inactive Inputs are 'D0' and active Inputs are 'DC'. If you're testing a door contact, open and close the door and monitor the Input change. When you are done testing, press the ESC button.

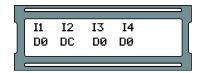

6. After you've pressed ESC you'll see a message saying "Canceled'. You'll be returned to the option menu. You can now proceed with additional tests.

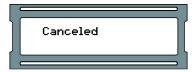

#### **Reader Test**

This section includes detailed instructions on performing a Reader test.

1. Press and hold the ENTER (SW3) button on the Panel for approximately 3-4 seconds until you are presented with 'SETUP PASSWORD?' on the LCD screen and '0000'.

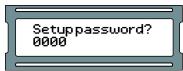

2. Press the ESC button. You should then be presented with a message on the LCD screen stating 'ACCESS GRANTED'. (Note: If there is no configuration activity for 60 seconds, the Panel will perform a forced logout.)

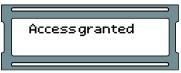

3. Using the white up and down buttons on the Panel, locate and set the indicating arrow on the LCD screen to 'Reader Test' and then press the ENTER button.

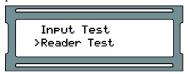

4. You'll be shown screen that says 'No Card Input'. You may now present a proximity card or fob to one of the attached Readers.

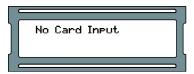

5. If the Reader is correctly wired, and a 40 or 26 bit card is presented, you'll see information about the card and the Reader appear on the screen. If you are using a second Reader, you can perform the test on that Reader in the same manner. When you are done testing, press the ESC button.

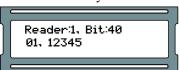

6. After you've pressed ESC you'll see a message saying "Canceled'. You'll be returned to the option menu. You can now proceed with additional tests.

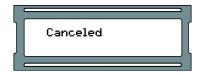

# **Panel HTTP Configuration Interface**

This section will cover how to access the Panel http configuration web interface and how to make changes in this interface.

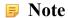

The Panel HTTP Interface is currently unsupported on the VAX-ELV-ENC8 and VAX-IO-ENC8.

Each Panel has a configuration web interface that can be accessed through a web browser, as long as the client connecting to this interface is on the same network. In this interface you can configure many of the settings we can configure manually. If the Panel has a valid IP address through either DHCP or a manually entered static address, you can use that address through a web browser to access this interface.

- 1. Obtain the IP address of the Panel by holding SW4 for 4 seconds on the Panel, and using SW1 and SW2 to browse to '06 Actual IP Add'. If you have assigned a static address to the Panel, that will be the address you use. Alternatively, if the Panel has made any communication to the server, you can likely find the address by doing the following: Open a command prompt on the server, type 'arp -a' and press Enter. Most Panels (not all) have a MAC address that starts with '001EXXXXXXXXX'. Once you find the MAC address, look to the adjacent entry in the column left of the MAC address; you will see the IP address associated with that MAC address.
- 2. Open a web browser and type the IP address of the Panel by itself, no port numbers, 'http' or 'WWW' required. If the connection is successful you will be promoted for a user name and password. The user name is 'user' and the password is the 4 digit password that is used to access the Panel on board interface, by default is '0000'. Once you login, you'll see the **Door Access Panel Overview**.

Figure 3.4. Panel HTTP Configuration Overview

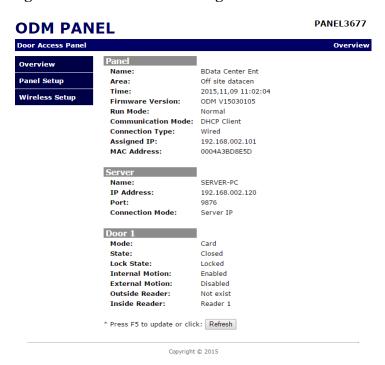

There are three pages in the web interface which can be accessed with the navigation Panel on the left side of the page. **Overview** (the main page) shows read only Panel information. **Panel Setup** is where you can override Panel communication settings.

**Overview.** On the overview page you can see Panel status and configuration. Some of the noteworthy sections include: The Panel Name, the Firmware Version, Communication mode (how it obtains its IP address), assigned IP address, MAC address, the Server Name, Server IP and Server Connection Mode (IP or name) the Panel is using to connect to the server. For each Door: the Mode of the Door (which of the 8 Door states the Door is currently in), State (open or closed, if the Door has a Door contact) and the Lock State (locked or unlocked).

**Panel Setup.** On the Panel setup screen, you'll be able to change communication settings on the Panel: the Panel Com Mode (how the Panel obtains its IP address), Panel IP (will not be set unless Panel com mode is static IP), Server Name (if communicating to the server by name), Server IP (if communicating to the server by IP address), Server Connection Mode (the communication method the Panel will use to find the server), and the HTTP Server Mode (enables the Panel web interface). Once you have entered any changes, you can press **Set Panel Configuration** to save the changes.

### Warning

Changes in this interface that are saved will override any manually entered information, or configuration obtained from the Vicon Access Control software. If changing communication methods in the interface, we advise making those same changes in the Vicon Access Control software. The **Panel Setup** screen should only be used for initial configuration or when the server information has changed.

# **Adding a Panel to Vicon Access Control**

This section will cover the basic process of adding a Panel in Vicon Access Control. In most deployments it is a fairly easy process and can be done in two different ways.

## **Method 1: Adding a Panel Via Notification**

This section will cover adding a Panel to the software after the Panel has been configured to look for the server.

The Panel is configured to find the server by **Name** or **IP Address**. (Please see the section called "Panel IP Settings: Static IP" and the section called "Communication Mode Configuration: Server Name (DNS)" for details on configuring a Panel to find a Vicon Access Control server.)

- 1. Access your Vicon Access Control system through your HTML5 browser of choice.
- 2. Log in using the Administrator account you created during the initial setup or provided to you by your dealer/installer.
- 3. On the **Home Screen**, pay attention to the **Notifications** section on the right side of the page.

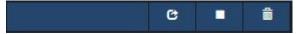

4. After a few moments, if the Panel is configured correctly and there are no third-party firewalls blocking TCP port 9876, the Panel will connect to the server and a Notification will appear (pictured below).

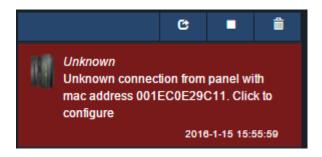

5. This Notification indicates that the server was contacted by a Panel that the server is not aware of. The Notification will show the MAC address of the Panel trying to connect. If this address matches a Panel you'd like to configure, click on the Notification.

## **1** Tip

If you're not sure which MAC address belongs to which controller, you can access to Read Only menu on a Panel by pressing and holding the ESC key for 4 seconds. Use the white buttons to find Item 7, Panel MAC Address.

- 6. Once you click on the unknown Panel Notification, you'll be taken to the **Add Panel** screen with the **MAC Address** field pre-populated with the MAC address displayed in the Notification.
- 7. Please proceed to the section called "Adding a Panel: Basic Configuration" for continued instructions on adding a Panel.

# Method 2: Adding a Panel Manually With MAC Address

This section will cover adding a Panel manually in Vicon Access Control. You may choose this method for the following reasons:

- You have not yet configured the Panel to communicate with the server.
- You are pre-configuring the software prior to the deployment of the Panels.
- If the deployment is large, adding the Panels via Notifications can be difficult.

The following information should be collected prior to manually adding Panels:

- The Panel model (can be found on the physical Panel to the right of the LCD screen) for each Panel.
- · MAC address of each Panel.
- If the Panels will be using DHCP or static addresses.
- Location of the Panels (generally used for naming the Panels).
- If the Panel is a Door Panel, will it be using a Door contact?

#### Note

If not all of this information is available, you can use placeholder values for the MAC addresses and names.

Once you've collected this information, we can now begin adding the Panels. Please proceed to the section called "Adding a Panel: Basic Configuration".

# **Adding a Panel: Basic Configuration**

This section will cover the various fields that need to be populated in order to add a Panel in Vicon Access Control. It is advised to fill them in the order they are shown on the screen, the exception being the MAC address if it is pre-populated.

If you are not already on the Add Panels screen:

- 1. Access your Vicon Access Control system through your HTML5 browser of choice.
- 2. Log in using the Administrator account you created during the initial setup or provided to you by your dealer/installer.
- 3. On the **Home Screen**, scroll down to the section titled **Hardware**, click on the **Panels** icon (pictured below).

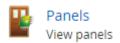

4. On the Panels screen, click the Add button.

On the **Add Panels** screen you'll be presented several drop-down menus, text fields and checkboxes to populate.

Figure 3.5. Add Panels Screen

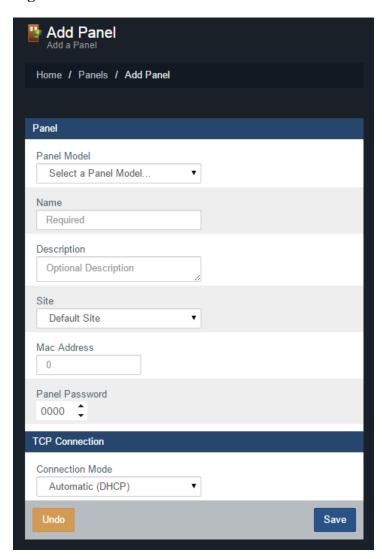

The following table describes the common fields.

Table 3.8. Add Panel

| Drop-down/Text<br>Box/Check box | Description                                                                                                    |
|---------------------------------|----------------------------------------------------------------------------------------------------|
| Panel Model                     | Select the Panel model using this drop-down menu; depending on the model you choose, additional options may be displayed.                                                        |
| Name                            | The name of the Panel; we recommend naming the Panel based on its location on the site. Accepts 4 to 60 characters.                                                              |
| Description                     | Optional description of the Panel. Accepts 0 to 255 characters.                                                                                                    |
| Site                            | Select the site the Panel will reside on. This cannot be changed once the Panel is added.                                                                                        |
| MAC Address                     | The unique network address built into every Panel. May be pre-populated if you're adding the Panel through an Unknown Connection From Panel Notification. Must be 12 characters. |
| Panel Password                  | The password required for access to the administration menu built into the Panel. Valid values are 0 to 9999. The default value is '0000'.                                       |

| - 1 | Drop-down/Text<br>Box/Check box |  | Description                                                                                                    |
|-----|---------------------------------|--|----------------------------------------------------------------------------------------------------|
|     |                                 |  | The method in which the Panel receives its IP address, DHCP or Static. Selecting static will bring up additional fields to fill. |

#### Note

If you've already configured the Panel with a static IP address, you'll need to enter this information after changing **Connection Mode** to **Static IP**.

You can now click **Save**; you'll be asked to correct any information that is missing or invalid. Once corrected press **Save** again. A message box will appear that will say **Panel Added Successfully** with the options to **Add Another** (which will take you back to the **Add Panel Screen**) or **Continue Configuration** (which will bring you to the **Edit Panel Screen** where you can configure additional options that are covered in the section called "Advanced Panel Configuration").

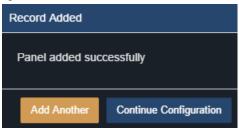

## Warning

Prior to your first update to the Panels, we advise configuring the advanced settings of your Panels. This can be found in the section called "Advanced Panel Configuration".

## Where to Go From Here

You've now completed the two most important chapters in the book.

If you've just completed an installation of the software, we recommend you take a moment to explore and change the default password of the System Manager UI. For more information, please see Chapter 5, System Manager UI.

For information on the Vicon Access Control license and information on licensing your software, please see Chapter 4, *Software Licensing*.

If you're ready to continue configuring a Panel, please see the section called "Advanced Panel Configuration".

If you're inexperienced with access control, or would like to brush up on terminology specific to Vicon Access Control, please see Chapter 6, *Planning an Access Control Deployment*. It contains a lot of information for successfully planning a deployment, along with links to many different parts of this guide.

For support contact information, please see Chapter 33, Support.

# **Chapter 4. Software Licensing**

This chapter will cover the software licensing aspect of Vicon Access Control, information about the licensing process, how card formats work with our product license, and frequently asked questions about licensing your software.

Vicon Access Control is a licensed product. Licensed software gives dealers and end users the benefit of low upfront costs. With a valid Vicon Access Control license, your system is entitled to free core software updates.

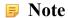

Vicon Access Control includes a 30 day trial license on first install.

# **Licensing Your Software**

Activating the software license on your Vicon Access Control is designed to be a very straight forward and painless process.

- 1. Access your Vicon Access Control system through your HTML5 browser of choice.
- 2. Log in using the Administrator account you created during the initial setup or provided to you by your dealer/installer.
- 3. On the **Home Screen**, scroll down to the section titled **System**, click on the **Licensing** icon (pictured below).

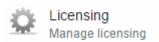

4. Ensure you have a valid account number in the 'Account Number' field. If not, this can be obtained by contacting your dealer or installer.

Figure 4.1. Vicon Access Control Licensing Screen

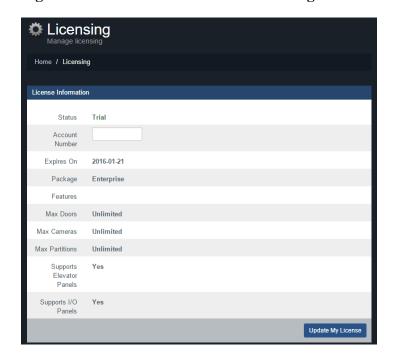

- 5. The next step is to take note of your **'Expires On'** to determine if licensing is required at this time and make note of your software package.
- 6. Unless you are either within the last 30 days of your software license or you wish to change your software package there is no need to update your license. If you determine the license needs to be updated, continue on to the next step.
- 7. To generate a new license click the 'Update My License' button at the bottom of the screen.
- 8. You will be presented with your new **Request Key**. Contact your dealer, installer or Vicon (please see Chapter 33, *Support*) with this request key (only valid on the day it was generated). Your license options will be reviewed to determine the best license duration and software package for your needs and you will then be provided with a response key that will activate your software.

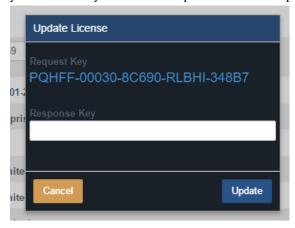

Once you have entered the Response Key provided by Vicon, click 'Update' to activate your license.

#### Note

The **Response Key** should be entered in all capital letters with the dashes between every 5 characters.

# **Supported Card Formats**

#### Note

Vicon Access Control supports a variety of card bit formats, however for simplicity and added security, we recommend using our 42 bit high-security credentials. For more information about other card formats and enabling them in your software license (free of charge) please contact Vicon. See Chapter 33, *Support*.

# **FAQ** for Software Licensing

- Q: Will I receive notice before my license will expire?
- **A:** Absolutely. Within the last 30 days of your license period, the Vicon Access Control software will advise the software is about to expire and provide the exact expiry date.

#### **Note**

If email settings are configured, VAX will attempt to email any system administrators and the dealer that the license will be expiring soon.

Q: What happens if my software expires?

**A:** On the first login after a license has expired, a 10 day grace period will start. During this grace period all features will be available.

# Q: What features will be available after my license has expired and my 10 day grace period is over?

- **A:** After the license has expired and the 10 day grace period is over; a very small subset of features are available:
  - Most screens are available in read only mode, including viewing users, holidays, access groups, etc.
  - Personal safety affecting features are maintained for your security. This includes:
    - · Pulsing Doors
    - Removing Users/Credentials
    - Overriding Doors, Floors, Inputs and Outputs
    - · Override to Crisis Level
    - Removing Administrators, Changing Passwords and Modifying Permissions
    - Panel Commands (inc Update Panels, Reset Anti-Passback, Get Time, Disconnect Panel, Place Panel into Firmware Update Mode)
    - · System Status
    - Updating License Information

# Q: What features will not be available after my license has expired and my 10 day grace period is over?

- A: The majority of changes to your system are disabled. This includes (but is not limited to):
  - Adding Users/Credentials
  - Adding/Modifying Holidays
  - Changing Time Zones
  - Viewing Cameras
  - · Viewing Reports

#### Q: Why does Vicon Access Control require a license?

- **A:** Early on in development we decided to go with a licensed approach for a few reasons.
  - To provide a significantly lower upfront software cost in comparison to our competitors.
  - To offer end-users the ability to pay for the features they need, ensuring that smaller sites that may not take advantage of the full Vicon Access Control feature set are offered a price inline with what they need.
  - To allow us to continue to upgrade and enhance the base Vicon Access Control feature set and offer these updates at no additional charge to the end-user.
  - To reduce software piracy.

#### Q: What license terms are available?

- **A:** Contact Vicon for these details (please, see Chapter 33, *Support*).
- Q: What does a Vicon Access Control license entitle me to?
- **A:** An active Vicon Access Control license is always required to use the Vicon Access Control software and this license will entitle you to all software updates for the term of the license. This includes any additional features and enhancements added within your software package.
- Q: Is my software license still valid if I change the computer that hosts the Vicon Access Control software?
- A: Upon restoring a Vicon Access Control database to a different computer it will automatically invalidate your license. However, you are not charged a fee to license the new computer. Contact Vicon to have your license re-armed, which will provide you a valid software license for your new PC carrying over the remaining time of your previous license and your licensed software package.

# Chapter 5. System Manager Ul

The System Manager UI is a separate web interface used for management purposes such as running database backups, starting or stopping the main application web service, changing network settings, etc.

# **Accessing the System Manager UI**

Accessing the System Manager UI is a very similar procedure to accessing the Vicon Access Control application, the primary difference is that it is hosted on a different port (11002).

#### 1. Accessing System Manager UI from the PC the Server is Installed on

During installation, a shortcut is placed in your start menu for **System Manager UI**. The link for **System Manager UI** can be located by clicking Start -> All Programs -> Vicon Access Control and finally clicking on "Launch Vicon Access Control System Manager".

#### **Windows 8/8.1 Users**

Windows 8/8.1 hides the shortcut by default within the Metro UI start screen. The shortcut can be located by typing 'Launch' within the start screen and selecting 'Launch Vicon Access Control System Manager'. If you wish you can pin this shortcut permanently to your start screen by right clicking and selecting 'Pin To Start'

#### Accessing System Manager UI from a Remote PC

Open your web browser and within the address bar enter the address to the **System Manager UI** software using the format: https://NameOfTheComputer:PortNumber

Alternatively, you can also access the the **System Management UI** through IP address using the format: https://192.168.0.100:PortNumber

#### **Example 5.1. Accessing System Manager UI Remotely**

https://ComputerName:11002 (default port is 11002)

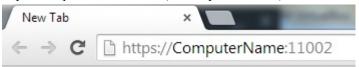

Once you have entered the address, press enter to navigate to the Vicon Access Control **System Manager UI**.

2. You will see a temporary splash screen and then you should be presented with the login window.

Figure 5.1. System Manager UI Login Window

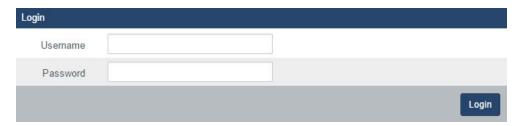

The default User-name is 'vicon' and the default password is 'viconaccess' (case sensitive and without the quotes).

#### Caution

We recommend changing the default System Manager UI password as soon as possible

3. Upon logging in you will be presented with the **System Screen.** 

Figure 5.2. System Manager UI System Screen

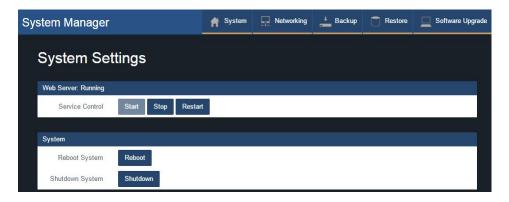

# **Changing Your Password**

- Access the System Manager UI (please, see the section called "Accessing the System Manager UI").
- 2. Click on 'System' in the top menu.
- 3. On the System Screen, scroll down until you see 'Authentication'.

Figure 5.3. Authentication Section

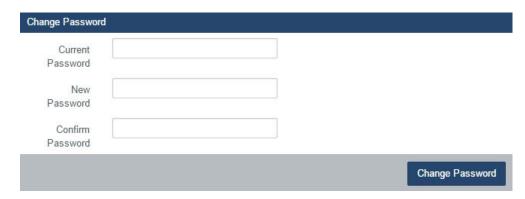

- 4. Enter your current password (default is 'viconaccess') followed by the new password twice.
- 5. Click 'Change Password' to complete the password change procedure. This password only affects the System Manager UI, it is seperate from your VAX login.

# **Service and System Management**

The **System Manager UI** allows for control over the Vicon Access Control web server service, as well as providing the ability to reboot or shutdown your system. This is useful when the PC is not easily accessible and provides a quick method of restarting the service or to check if it is running.

## **Managing Services**

- Access the System Manager UI (please, see the section called "Accessing the System Manager UI").
- 2. Click on 'System' in the top menu.
- 3. You will see a control section for the web server.

Figure 5.4. Managing Services

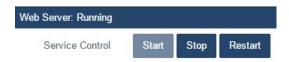

4. From here you may Start/Stop/Restart and see the status of the web service

# **Shutting Down or Restarting Your Server**

- Access the System Manager UI (please, see the section called "Accessing the System Manager UI").
- 2. Click on 'System' in the top menu.
- 3. Scroll down until you see the section labeled 'System'.

Figure 5.5. Shutting down or Restarting your server.

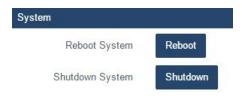

4. You will see two buttons corresponding to rebooting or shutting down your system.

# **Networking**

The **System Manager** now provides limited support for configuring your network. This is not meant to replace the network configuration options within Windows, but rather provide a simpler interface for changing basic network settings. For advanced setup we encourage you to use the traditional Windows networking options.

## Caution

Changing network settings can cause a loss of connection to the System Manager and the Vicon Access Control software. Please take care in ensuring you are entering valid network configuration options. If you are unsure of the correct values please contact your system administrator.

#### **Configuring Your Network**

- 1. Access the **System Manager UI** (please, see the section called "Accessing the System Manager UI").
- 2. Click on 'Networking' in the top menu.

3. You will now be presented with the network configuration page.

Figure 5.6. Network Configuration Page

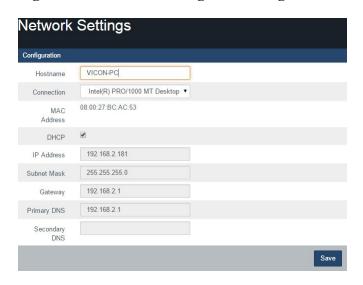

Note

Changing your host-name will require a system restart.

# Backing up your Vicon Access Control Database

- 1. Access the System Manager UI. (Please, see the section called "Accessing the System Manager UI").
- 2. Click on 'Backup' in the top menu.
- 3. Select the Items you wish to backup.
  - Database

The Vicon Access Control database (recommended).

· Profile Pictures

Images associated with your Users (cardholders) (recommended).

- 4. Select your backup options.
  - · Compress Backup

Determines whether the backup file is compressed upon successful backup (recommended).

· Remove Files Older than X Days

Automatically removes .prbak files from the backup location if the age exceeds the number of days specified.

· Encrypt Backup with password

Should a password be placed on the backup. The password will be required to restore the backup.

- 5. Determine your backup user. This is generally used when the host computer belongs to a domain and the backup is being written to a network share. In the case of backing up to a local disk or USB, this is not required and should be left blank.
- 6. Determine where your backup will be backed up to. We offer support for either a local drive, USB drive or a network share.

#### **Backup to Local or USB Drive**

- Select 'Local Drive' in the 'Output To' drop-down list.
- The textbox below can now be filled with a path to a backup location, including a local drive or USB. The format of the path looks like: "C:\Backup".

#### **Note**

If the folder you entered in the 'Output to' text field does not exist, it will be created.

#### **Backup to Network Share**

#### Caution

When backing up to a network share the user running the backup must have appropriate access to the network share or the network share must support public writing. If your system is running within a domain environment to a non-public network share, you will need to configure a backup user/password to run the backup process. Failure to do so will result in a backup not being created.

- · Select 'Network Share' in the 'Output To' drop-down list.
- Enter the path of your network share without the proceeding '\\'.

#### **Example 5.2. Network Share Example**

Servername\PathToMyBackupShare

- 7. Select a Backup Schedule.
  - Disabled: No automatic schedule. Backup is invoked by hitting the 'Save and Run Now' button.
  - Daily: Backup occurs once a day at the time specified.
  - Weekly: Backup occurs once a week on the day of week and time specified.
  - Monthly: Backup occurs once a month on the day and time specified.
- 8. If you wish to run the backup immediately, click the 'Save and Run Now' button. Alternatively click the 'Save' button to save your backup settings and run on the next scheduled time (if a schedule is defined).

Figure 5.7. System Manager Backup Screen

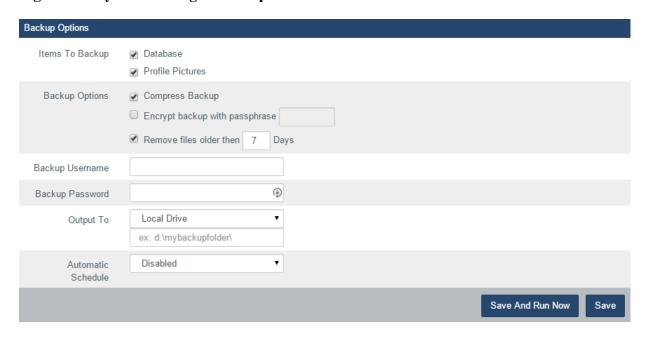

#### Note

If you are having trouble performing a backup of your database using the **System Manager UI**, there is a manual method to perform backups that is detailed in the section called "Performing Manual Back-up and Restore with MSSQL Command-Line"

# Restoring Your Vicon Access Control Database

## Warning

Ensure you stop your Web Server service before attempting a restore. Failure to do so may cause errors during restore and/or data loss. For instructions on stopping the Vicon Access Control service, please see the section called "Service and System Management".

- 1. Access the System Manager UI (please, see the section called "Accessing the System Manager UI").
- 2. Click on 'Restore' in the top menu.
- 3. You may restore by directly selecting the database backup file. For example, a backup that was performed on March 25th 2015 would be called "VAX\_20150325010349.prbak".

#### **Restoring from Backup File**

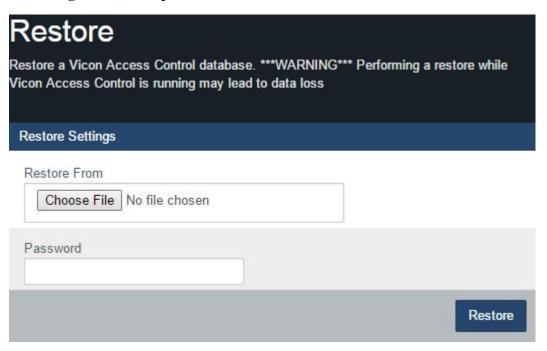

- Optionally enter the password if a password was used during backup.
- Click the 'Restore' button.

#### Note

If you are having trouble restoring database backups using the System Manager UI, there is a manual method to perform backups that is detailed in the section called "Performing Manual Back-up and Restore with MSSQL Command-Line".

# Chapter 6. Planning an Access Control Deployment

This chapter is meant to help technicians in their planning stages of Vicon Access Control deployments, and can also help end-users and installers understand the terminology/concepts specific to our software. The hardware section will cover the topology of how our product communicates, the cables and standards commonly used with our product and references to diagrams in other chapters of this book. The software sections will go over the order of operations and the concepts of major software components. For more detailed visual guides to connect devices such as Door Strikes, Readers and other peripherals to our Panels, please see Chapter 34, *Visual Guides*.

## **Hardware**

This section will go over hardware specifications, the communication topology of how our Panels interact with the Vicon Access Control server and how to identify a Panel model on the physical Panel.

# Hardware Specifications - Vicon Single-Door Controller

**Table 6.1. Hardware Specifications** 

| Category                                                         | Item and Description                                                  |  |  |
|------------------------------------------------------------------|-----------------------------------------------------------------------|--|--|
| Power                                                            |                                                                       |  |  |
| Supply                                                           | apply 802.3af PoE (providing up to 15.4 W)                            |  |  |
| Lock Power                                                       | Solid State 12VDC 500mA / 24 VDC 250 mA (with opt. converter)         |  |  |
| Auxiliary Output                                                 | 12 VDC 500mA (shared with reader ports current)                       |  |  |
|                                                                  | Network                                                               |  |  |
| Speed                                                            | 10/100 MBps                                                           |  |  |
| Modes                                                            | Static or DHCP                                                        |  |  |
| MAC                                                              | Unique                                                                |  |  |
|                                                                  | Outputs/Inputs                                                        |  |  |
| Lock Relay                                                       | 1 x Wet Contact Solid State Relay                                     |  |  |
| Auxiliary Relays                                                 | 2 x Dry Contact Solid State Relay (24VDC 500mA limit)                 |  |  |
| Inputs                                                           | 4 x Supervisor or Digital (REX, Door Contact, HDCP Opener, Auxiliary) |  |  |
|                                                                  | Reader                                                                |  |  |
| Reader Port 2 x Wiegand (D0, D1, BUZ, LED, VCC 12VDC 500mA, GND) |                                                                       |  |  |
|                                                                  | User Interface                                                        |  |  |
| LEDs                                                             | 2 x Power Indicator                                                   |  |  |
|                                                                  | 2 x Reader Data Flow Indicator                                        |  |  |
|                                                                  | 3 x Relay Status Indicator                                            |  |  |
|                                                                  | 2 x Ethernet Status Indicator                                         |  |  |
|                                                                  | 2 x On-Board Info                                                     |  |  |
| 3 x Off-Board Info (PIR)                                         |                                                                       |  |  |

| Category              | Item and Description                                                                       |  |  |
|-----------------------|--------------------------------------------------------------------------------------------|--|--|
| LCD Display           | 1 x 16 channel, 2-line LCD with Backlight                                                  |  |  |
| Push Buttons          | 4 x Tactile Switch                                                                         |  |  |
| Sound                 | 1 x 90 db Piezo                                                                            |  |  |
|                       | Integrated Motion                                                                          |  |  |
| Passive PIRS          | 5.0 m Detection Performance                                                                |  |  |
|                       | 94° Horizontal / 82° Vertical Detection Area                                               |  |  |
|                       | 64 Detection Zone                                                                          |  |  |
|                       | 170uA Consumption                                                                          |  |  |
|                       | Tri-Color LED (Red, Green, Orange)                                                         |  |  |
|                       | Protection                                                                                 |  |  |
| PoE                   | In-Rush Current Limit and Overall Current Limit                                            |  |  |
| Over-Current          | Strike, Relays, 12VDC Output                                                               |  |  |
| Surge                 | Strike, Readers, Inputs                                                                    |  |  |
| Tamper                | Photo Tamper Sensor                                                                        |  |  |
|                       | Time Keeping                                                                               |  |  |
| Date/Time             | 1 x On-Board Real-Time Clock (no battery required - maintains up to 1 month without power) |  |  |
|                       | Memory                                                                                     |  |  |
| Flash Memory          | 8.0 Mb                                                                                     |  |  |
|                       | Housing and Back Plate                                                                     |  |  |
| Molded ABS Plastic    | Removable Cover for Quick Access                                                           |  |  |
|                       | Flat Surface Mount Back Plate w/Cabling Port                                               |  |  |
|                       | Available in Black Matte Finish                                                            |  |  |
|                       | Paintable                                                                                  |  |  |
| Options               |                                                                                            |  |  |
| Loud Buzzer           | 100 db at 100 cm (3 feet)                                                                  |  |  |
| 24 VDC Converter      | Converts 12VDC to 24VDC                                                                    |  |  |
| Dry Contact Converter | Converts Wet to Dry Contact relay that can handle large loads such as maglocks             |  |  |
| Expansion Boards      | Extra Memory, Elevator Expander Panels, I/Os (for future expandability)                    |  |  |
| RS-485 Plug-In Module | Used for communicating with Assa Abloy Aperio products and the Elevator Expander Boards    |  |  |

# **Communication Topology**

This section goes over the overall communication topology of a Vicon Access Control deployment.

Vicon Door and Elevator controllers are powered by Power Over Ethernet (PoE). This power is provided via either a PoE network switch or a PoE injector. The controllers communicate by TCP/IP over Cat5e/Cat6 cable, often through the same cable it receives power from.

Below we have several configuration examples of how the controllers can communicate over a variety of network infrastructures.

**PoE Power.** PoE Power may be supplied directly by switch or, alternatively, injected via single port injector between switch/router and the controller.

■ : Normal

**Controller - PoE Injector - PC (direct).** In this scenario, the controller is being powered by a PoE injector which is connected right to the Vicon Access Control server. Scenarios like this happen a lot when there isn't very much network infrastructure to work with.

Controller-PoE Injector- VAX Server (direct)

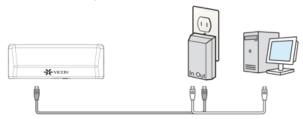

**Controllers - PoE Switch/Router - PC.** This is a more typical scenario and is seen quite often in the field. The controllers are powered by a PoE switch (located in a closet or electrical room), which connects to the on site server using the site's existing network infrastructure, or an off-site server via an internet connection.

Controllers-PoE Switch-VAX Server

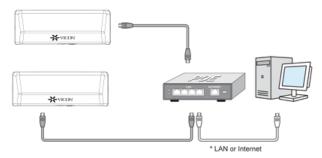

**Controllers - PoE Switch (at Doors) - Router/Switch - PC.** In this scenario the controllers are powered by a PoE switch (above/near the door), which connects (wireless or a single cable) to the site's existing network infrastructure, or an off-site server via an internet connection. This topology is used when it's difficult to run Cat5e to the door, or when the doors are very close to each other.

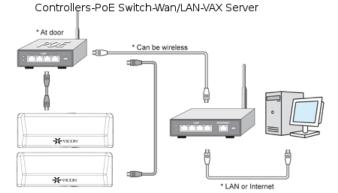

**Controller - PoE Injector - Router/Switch - PC.** In this scenario, the Vicon Controller is being powered by a PoE injector which is connected to the network infrastructure of the site. This example is seen a lot in single door sites where it's not cost-effective to buy a PoE switch.

Controller-PoE Injector-Switch/Router-Vax Server

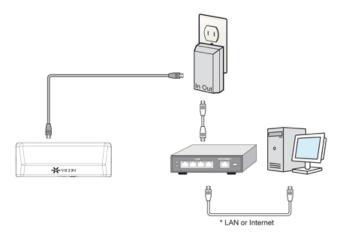

As you can see, Vicon Door and Elevator controllers can be very flexible in how they are deployed to a site, and various Panels/Controllers can be deployed in any combination of the above examples.

# Cables, Standards and Best Practices

This section includes a list of cable specifications that are used with our hardware, references to visual diagrams and some best practices for deployments of Vicon Access Control systems.

### **Cable Specifications and Standards**

This section contains information about various cable standards used with our products.

Table 6.2. Cable Standards

| Name                 | Max Distance | Cable Type                                                               | Code                      |
|----------------------|--------------|--------------------------------------------------------------------------|---------------------------|
| PoE Cable            | 100 m (328') | Twisted pair, 4 pairs                                                    | Cat5 100Base-T or better  |
| Reader Cable         | 152 m (500') | 6 conductor stranded (not twisted), 24 AWG or thicker. Overall shielded. | Belden 9537 or equivalent |
| Door Strike<br>Cable | 152 m (500') | 2 conductor stranded 18 AWG                                              | Belden 9740 or equivalent |
| Output Cable         | 152 m (500') | 2 conductor stranded 22 AWG                                              | Belden 8740 or equivalent |
| Input Cable          | 152 m (500') | 2 conductor stranded 22 AWG                                              | Belden 8740 or equivalent |

# **Identifying a Panel**

This section covers how to identify the model of a Panel physically and in the software.

Vicon carries a variety of Panel models to meet the needs of a variety of deployments. The following chart lists each model and the unique features of each model.

**Table 6.3. Panel Model Reference** 

| Model                         | Max<br>Doors | Max<br>Readers | Motion<br>REX | Brief Explanation                                                                                                    |  |
|-------------------------------|--------------|----------------|---------------|----------------------------------------------------------------------------------------------------|--|
| VAX-1D                        | 1            | 2              | No            | Single-Door controller with PoE Power                                                                                                    |  |
| VAX-1D-REX                    | 1            | 1              | Yes           | Single-Door controller with PoE Power and Integrated Motion                                                                                                    |  |
| VAX-2D                        | 2            | 2              | No            | Two-Door controller with PoE power                                                                                                    |  |
| VAX-2D-REX                    | 2            | 2              | Yes           | Two-Door controller with PoE Power and Integrated Motion                                                                                                    |  |
| VAX-APERIO-2<br>(coming soon) | 2            | 2              | No            | ASSA ABLOY Aperio master controller capable of controlling up to 2 Aperio devices via 1 - 2 Aperio Hubs                                                          |  |
| VAX-APERIO-4<br>(coming soon) | 4            | 4              | No            | ASSA ABLOY Aperio master controller capable of controlling up to 4 Aperio devices via 1 - 4 Aperio Hubs                                                          |  |
| VAX-APERIO-8<br>(coming soon) | 8            | 8              | No            | ASSA ABLOY Aperio master controller capable of controlling up to 8 Aperio devices via 1 - 8 Aperio Hubs                                                          |  |
| VAX-ELV-<br>STR               | N/A          | N/A            | N/A           | Supports Access Control to Elevator Cabs in various configurations with Expander Boards. Up to 64 Floors per cab with the appropriate amount of Expander Boards. |  |
| VAX-IO-STR                    | N/A          | N/A            | N/A           | Supports general Input/Output devices in various use cases and configurations. Up to 64 Inputs/Outputs per IO-Master Panel with 8 IO-Boards.                     |  |

All Vicon Panels are fully tested prior to shipping, and after the testing is successful the Panel receives the Vicon seal of approval in the form of a sticker on the Panel to the right of the LCD screen. This sticker contains the model number and the date of the Panel batch.

If the Panel is not easily accessible, but connected to the network, you can identify the Panel by logging into the Panel web interface and checking the firmware version. For more information on accessing the Panel web interface, please see the section called "Panel HTTP Configuration Interface".

# **Software**

This chapter goes into great detail about software configuration concepts specific to Vicon Access Control. Each configuration section also provides links to configuration chapters associated with the topic concept. Whether you're new or well-versed in access control, this is the most important chapter in this book.

# **Order of Operations**

Configuration of Vicon Access Control is fairly flexible, however there is a general order of operations that should be adhered to.

This table is meant as an overview and general guideline for the order of configuration. Each item will go into more detail later in this chapter.

**Table 6.4. Order of Operations: Software Configuration** 

| # | Configuration<br>Item      | Configuration Order                                                            | Additional Notes                                                                                                    |
|---|----------------------------|--------------------------------------------------------------------------------|----------------------------------------------------------------------------------------------------|
| 1 | Partitions                 | The foundation of any configuration must be completed first.                   | Default Partition can be used effectively on small sites, single door deployments or instances where fine grained administrative control is not required.  |
| 2 | Sites                      | Must be configured after Partitions are finalized.                             | Default Site can be used effectively on<br>small deployments; we recommend<br>renaming the Site to its location for<br>better visual understanding.        |
| 3 | Panels                     | finalized. Once associated with a Site, you can change which Site the Panel is | If being configured prior to being on site: if you cannot obtain the MAC addresses of the Panels, use placeholder MAC addresses such as "123456789123".    |
| 4 | Door/Floor Time<br>Zones   | Time Zones if required; can be done<br>before or after Doors and Elevators     | Default Door Time Zones "Always Card Access", "Always Unlocked", "Locked Down", "Card Access 9-5" can be renamed and messaged to fit the deployment needs. |
| 5 | Doors/Elevators            |                                                                                | Readers (which are under Door Configuration) also need to be configured prior to the next steps.                                                           |
| 6 | User Time Zones            |                                                                                | Default User Time Zones "Always Access", "No Access", and "Access 9AM to 5PM" can be renamed and messaged to fit the deployment needs.                     |
| 7 | Access Privilege<br>Groups | Partitions, User Time Zones, Doors and Readers need to be configured prior.    | Should be planned/configured with the client.                                                                                                    |
| 8 | Users                      |                                                                                | If you don't have any Access Privilege<br>Groups, you can assign a user to a<br>Partition.                                                                 |

The following is a visualization of the chart.

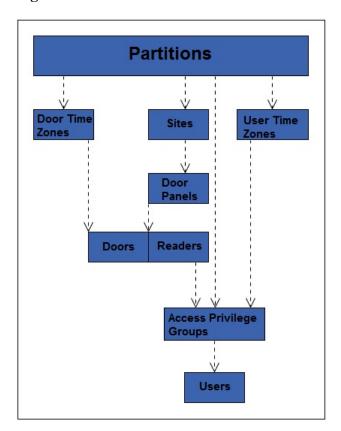

Figure 6.1. Vicon Access Control Order of Configuration

## **Partitions**

In this section we will cover the basic concepts of **Partitioning** within the Vicon Access Control. We will also cover some basic examples of how Partitioning has been used in the field. For configuration of Partitions, please see Chapter 19, *Partition and Site Configuration*.

## Concepts

The word "Partitions" has several literal and figurative meanings in many aspects of security, information technology, law, and even mathematics. In the context of Vicon Access Control, Partitioning is a method of logically separating the access control system into distinct sections and defining specific permissions for Administrators. For more information on Administrator Configuration, visit Chapter 20, Administrators and Privileges.

Factors to keep in mind when planning a Vicon Access Control deployment that may affect if the deployment will utilize Partitions:

- Will the deployment span multiple buildings/sites?
- Who will be administrating the system once deployed? (Receptionist, security staff, building managers, etc.)
- Could the deployment benefit from parts of the system being segregated from each other?
- If you're a certified Vicon dealer, take a moment to consult the client and take their opinion on if it would be appropriate to segregate the system.

**Naming Scheme for Partitions.** During the planning of the deployment, you'll need to keep in mind a consistent naming scheme for your Partitions and Sites. You can name the Partitions whatever you

want, as long as you can understand what they are exactly. In a lot of cases, Sites are named exactly or very similarly to the Partition it is assigned to.

### **Examples**

This section will cover several examples of the Partitioning feature being used. The names and companies in these examples are arbitrary.

**Example 1: School System.** A school board has Vicon Access Control Panels configured in three different schools (A, B and C), with a single Vicon Access Control server at the head office. In a traditional flat system, an Administrator in the access control software would have access to all Doors across all three schools. Using Partitioning, we can have three different Partitions (A, B and C) and create an Administrator account for each school. Now each school only has control over their own system, reducing the risk of configuration issues and cleaning up the interface of each Administrator account with only information relevant to them.

**Example 2: Condo Management Company.** A condo management company is using Vicon Access Control to manage various condo sites across various locations. Doors they are managing include main entrances, parking gates, laundry rooms, storage and garbage/recycling at each building. By utilizing Partitions, they can create a consistent naming scheme and streamline management of individual Partitions.

**Example 3: Office/Data Center.** An office with a data center on site is using Vicon door controllers to manage the data center and the public entrance. Using Partitions, the owner can create two Partitions. One for the front Door, and one for the data center entrance. Now the owner can create an Administrative account for the front Door to give to the front desk receptionist. This gives the owner more control over who can be granted access to the data center. He could also give the receptionist Administrator account the ability to see events for the data center entrance, but not give control over adding users or Overriding the data center door.

## **Sites**

In this section we'll go over **Sites**, and how they interact with Partitions, Panels and other aspects of Vicon Access Control.

Sites are the method that Panels are associated with Partitions. You cannot directly assign a Panel to a Partition; you must first create a Site in the Partition, and then assign the Panel to the Site assigned to the Partition that Panel needs to be in. If using a single Partition, Sites can be useful for separating your deployment into sections to make management easier on the eyes, especially when you have several front doors across multiple buildings. If Panels will be residing in different time zones, it is recommended to separate those Panels into separate Sites; this will ensure the Panels always report events in the time zone applicable to their location.

## **Examples**

This section will cover several examples of Sites being used. The names and companies in these examples are arbitrary.

**Example 1: Hospital.** A hospital with several buildings across a small area is using Vicon Door Panels. By utilizing Sites, each building can be its own Site and objects such as User Time Zones, Door Time Zones, Holidays and Access Privilege Groups can be used throughout the access control system. Perhaps in this same scenario, an Administrator creates a separate Partition for the administrative staff. These Users can be shared across multiple Partitions, but would require their own User Time Zones and Access Privilege Groups.

**Example 2: Municipal Government.** A town government has chosen to use Vicon Access Control to manage their doors in offices and facilities. Using Sites, the building manager creates a Site for the 0

town hall, water management buildings, fire stations and even community centers. Sites and Partitions can be used in this scenario to simplify management and create logical separators. For example, the community center would likely be its own Partition, and could be managed by on site staff while still maintaining a central authority at city hall.

#### **Door Time Zones**

In this section we'll cover the concepts of **Door Time Zones** within Vicon Access Control and a couple examples of Door Time Zones that are used in the field. For configuration of Door Time Zones, please see Chapter 9, *Door Time Zone Configuration*.

## **Concepts**

Door time zones are how we can configure the Doors to behave, and when we want them to behave that way. Door time zones in Vicon Access Control are very flexible. Doors currently have 8 different states they can be in, and there are several methods of changing these states, including: **Door Overrides**, **One Time Run Zones (OTR)** and **Triple Swipe Actions**. A Door Time Zone schedule can change up to 20 times a day, not including overrides, OTR and triple swipe actions. The following section shows all 8 Door states, and a brief explanation of what they mean.

**Lockdown.** When red is used to define a period or zone within a time zone schedule, the resultant action is that the Door using this time zone is now in a secure state (locked). No access via any credential permits a cardholder through a Door in a lockdown state unless that cardholder has its 'Is Master' setting activated within its account.

**Card Only.** When yellow is used to define a period or zone within a time zone schedule, the resultant action is that the Door using this time zone is now in a secure state (locked). In conjunction with a combination proximity/keypad Reader or standard proximity Reader, requires a valid card presented to grant access through the Door.

**Pin Only.** When blue is used to define a period or zone within a time zone schedule, the resultant action is that the Door using this time zone is now in a secure state (locked). In conjunction with a combination proximity/keypad Reader or keypad only Reader, requires a valid PIN entry on the keypad to grant access through the Door.

**Card or Pin.** When aqua is used to define a period or zone within a time zone schedule, the resultant action is that the Door using this time zone is now in a secure state (locked). In conjunction with a combination proximity/keypad Reader, keypad only or standard proximity Reader, requires a valid card presented or PIN entry on the keypad to grant access through the Door.

**Card and Pin.** When purple is used to define a period or zone within a time zone schedule, the resultant action is that the Door using this time zone is now in a secure state (locked). In conjunction with a combination proximity/keypad Reader, requires both a valid card presented and PIN entry on the keypad (in that order) to grant access through the Door.

**Unlocked.** When green is used to define a period or zone within a time zone schedule, the resultant action is that the Door using this time zone is now in a public state (unlocked), not requiring a valid credential to grant access through the Door.

First Credential In. When light green is used to define a period or zone within a time zone schedule, the resultant action is that the Door using this time zone is now in a secure state (locked) in a 'Waiting for Credential' mode, awaiting a valid card presented or valid PIN entry before changing state into a public (or unlocked) state. Only cardholders with 'First Card In Enabled' option included in their User profile will change the state of the time zone to Public. Other cardholders may be granted access based on their particular access privilege rule but the Door will stay in a **Secure - Waiting for Credential Mode**. The typical usage of First Credential In is to prevent unauthorized entry to a facility based on a public Door schedule. For example, you wouldn't want the Door to unlock unless an employee was inside the building.

**Dual Credential.** When gray is used to define a period or zone within a time zone schedule, the resultant action is that the Door using this time zone is now in a secure state (locked). In order for access to be granted, two valid credentials must presented to the reader within 5 seconds of each other before the Door will unlock and grant access. For additional security, you can configure the Door to only accept a Dual Credential if the first credential presented has the User Privilege 'Supervisor'. This option is configurable in the **Options Tab** of the **Edit Door Screen**.

**Door Time Zone Factors.** Factors to keep in mind when planning your Door Time Zones include the following:

- Will the deployment have a public Door? If so when should that Door change to a locked state? Should that Door use **First Card In**?
- Is the deployment using combination prox/keypads? Do any of these Doors require **Card AND Pin/Card OR Pin/Pin Only**?
- Is there any ultra secure locations within the deployments (data centers, vaults, etc.)? Would they benefit from a **Card and Pin** or **Dual Credential** Door Time Zone?

**Planning a Door Time Zone.** When planning for your access control deployment, you'll need to ask yourself (and/or the client) how they would like their Doors to behave. Any combination of Door states can be scheduled in a Door Time Zone, and can be applied to multiple Doors.

### **Examples**

This section will go over a few real world examples of Door Time Zones, and may help you visualize how these Door Time Zones actually look like in the software.

**Example 1: Grocery Store Public Entrance.** In this example, we have a Door Time Zone that will be assigned to the front public Door of a grocery store; it is set up to **Unlock** during store hours, and card only otherwise for staff.

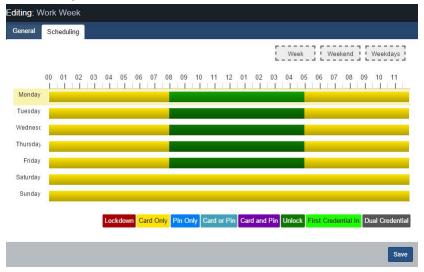

**Example 2: Data Center Door.** In this example, we have a high security Door Time Zone that will be assigned to data center entrance; this time zone utilizes **Card and Pin** during office hours, and **Dual Credential** during off hours.

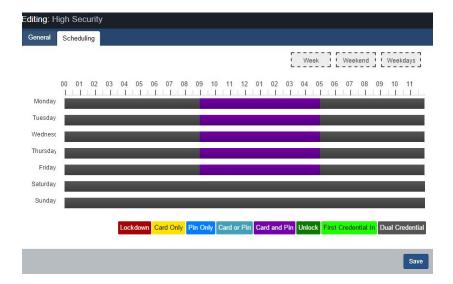

**Example 3: Office Employee Entrance.** In this example, we have a card access 9 to 5 Door Time Zone that will be assigned to the front Door of an office. This is one of the default Door Time Zones included in Vicon Access Control.

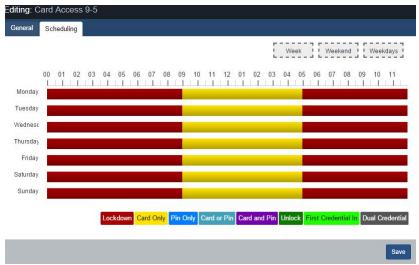

## **User Time Zones**

In this section we'll cover the concepts of **User Time Zones** within Vicon Access Control and an example of a User Time Zone. For configuration of User Time Zones, please see Chapter 10, *User Time Zones*.

## Concepts

Similar to Door Time Zones, User Time Zones are the method in which Users are validated if they have access to a specific Reader (Access or No Access). The only exception that would affect an Allowed access and prevent the cardholder from being granted access is when the particular Door is currently in a Lockdown state, whereby only Users with the Master Privilege set will be granted access. User Time Zones are applied to Access Privilege Groups, as opposed to Door Time Zones, which are applied to Doors.

### **Note**

By default, Vicon Access Control comes with 3 default User Time Zones ('No Access', 'Always Access' and 'Access 9am to 5pm'). These User Time Zones can be edited or deleted as needed, but in most cases will be enough for smaller deployments.

## **Examples**

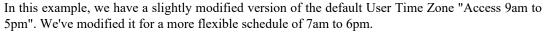

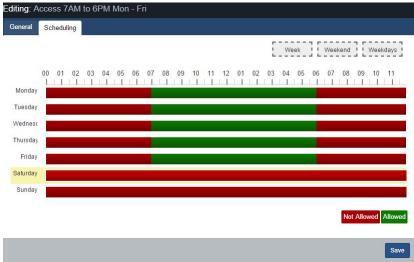

## **Access Privilege Groups**

In this section we'll go over the concepts of **Access Privilege Groups** (APGs), and what their role is in Vicon Access Control. For instructions on how to configure Access Privilege Groups, see Chapter 11, *Access Privilege Groups*.

### **Concepts**

Access Privilege Groups in Vicon Access Control are the link that permits a **Users** access at a **Reader** or **Floor** based on the **User Time Zone** schedule and the **Door/Floor Time Zone** schedule. Access Privilege Groups are generally configured once the following have been met:

- · Panels, Doors and Readers have been configured
- Door Time Zones have been configured
- User Time Zones have been configured
- Floor Time Zones have been configured (if using Elevator Panel)

#### **Planning Your Access Privilege Groups**

An important concept that makes Vicon Access Control unique from other systems is that Users can be part of more than one Access Group. This gives us the flexibility to create APGs based on similar Doors and assign an individual User to multiple APGs based on which Doors the User will need. Factors to keep in mind to determine how many access groups you'll need include the following:

- Are Users divided into different groups that will require different access privileges (example, engineering, HR staff, managers, etc.)?
- Do some Users need more access than others?
- Does the Access Privilege Group you're adding need to be in more than one Partition?
- Should the Access Privilege Groups be grouped by Users or based on different types of Doors/Floors (exterior Doors, R&D Doors, groups of elevator Floors)?

#### Style APG Structure: Groups Based On Users

The traditional structure of access groups usually entails a group with many Doors/Floors in the system (in some cases, all). This style of groups is based on the type of Users in the group, such as:

Table 6.5. APG Example: 1

| APG Name          | APG assigned Doors                                                        |
|-------------------|---------------------------------------------------------------------------|
| Engineering Staff | Would have access to engineering Doors, front Door, production room Door. |
| HR Staff          | Would have access to office Doors, front Door.                            |
| IT Staff          | Would have access network closets, office Doors, front Door.              |
| Sales             | Would have access office Doors, front Door.                               |

Advantages of Groups Based On Users:

- Quicker to initially configure (due to each User being in a single group).
- Works well if most Users need the same permissions. In the above example, we have 4 groups, with potentially hundreds of Users in each one.

Disadvantages of Groups Based On Users:

- Difficult to change permissions for specific Users. In the above example, if someone from Sales needed access to the Engineering Doors, they would need their own separate group because placing that User into the Engineering APG would result in a conflict due to the Front Door being in both groups.
- Can't easily give additional access to a User without giving additional access to the APG.

#### Style APG Structure: Groups Based On Doors/Floors

This access group structure, unique to Vicon Access Control, takes advantage of the fact that Users can be part of more than one APG. These groups entail smaller, more specific groups that are based on a few Doors, usually of similar type such as exterior Doors, engineering Doors. Users would be placed into several groups based on what Doors/Floors they need access to (and what times they need access to those Doors/Floors), such as:

Table 6.6. APG Example: 2

| APG Name              | APG assigned Doors                                            |
|-----------------------|---------------------------------------------------------------|
| Engineering Doors     | Would have access to engineering Doors, production room Door. |
| Office Doors          | Would have access to office Doors.                            |
| Network Closets       | Would have access network closet Doors.                       |
| Exterior/Common Doors | Front Door and any other Common Doors                         |

Advantages of Groups Based On Doors/Floors:

- Easier to maintain in the long run since more specific User access can be specified.
- User permissions can be more specific and it is easier to make changes to what Doors/Floors a User has access to. In the above example, if someone in Sales needed access to the Engineering Doors, that User can simply be placed into both groups.

Disadvantages of Groups Based On Users:

• More time consuming to initially configure (depending on the amount of Users).

#### Note

In some situations, it may be beneficial to do a hybrid approach, where exterior Doors and common Floors have their own separate groups, while maintaining other APGs as User based. The important part is to communicate to your client about their needs, and build effective APGs together.

#### **Naming Your Access Privilege Groups**

A consistent name for your access groups is highly recommended. Generally the best practice is to name the group after the type of User inside the group, or after the Doors/Floors that are in the group.

## **Holidays**

This section will cover **Holidays** in Vicon Access Control. This section will cover concepts and some examples. For configuration of Holidays please see Chapter 13, *Holiday Configuration*.

Holidays within Vicon Access Control are used to define exceptions to the regular daily access schedule in response to a specific calendar occurrence. This occurrence can be a specific day or, alternatively, be setup to occur annually.

Each Holiday is assigned a date as well as one or more User Holiday Groups or Door Holiday Groups, and the schedule each group will follow on the given date.

### **Concepts**

Holidays take a few configuration steps due to how they interact with Users and Doors. Just like how Doors and Users have separate time zones (User Time Zones and Door Time Zones), Holidays have 2 time zones called **Door Holiday Time Zones** and **User Holiday Time Zones**. In large deployments such as those spanning multiple countries, it can be very flexible.

#### Note

On the day of the Holiday, Door Holiday Time Zones and User Holiday Time Zones will override what the Doors and Access Privilege Groups would normally do on Doors and Access Privilege Groups the Holiday Groups are assigned to.

There are 5 components to Holidays; each one will be explained below:

**Door Holiday Time Zones.** Door Holiday Door Time Zones define the schedule a Door will follow on a Holiday. The schedule configuration is very similar to the regular Door Time Zone schedule configuration. All normal Door states are present and can change up to 4 time in a schedule. By default, Vicon Access Control comes installed with one Door Holiday time zone called 'Closed During Holiday' with a schedule of lockdown all day.

**Door Holiday Groups.** Door Holiday groups are a collection of Doors that will follow the same schedule on a Holiday. This can be assigned to a Door when created or edited. By default, Vicon Access Control comes installed with two Door Holiday Groups: **'Standard Holidays'** and **'No Holidays'**.

**User Holiday Time Zones.** User Holiday Time Zones define a schedule a User account will follow on a Holiday. The schedule configuration is very similar to the regular User Time Zone schedule configuration. Available User modes include: 'Not Allowed' and 'Allowed'. By default, Vicon Access Control comes installed with two User Holiday Groups: 'Holiday Access 9am to 5pm' and 'Holiday No Access'.

User Holiday Groups. User Holiday Groups are collection of Holiday Time Zone schedules Users will follow on a Holiday. This is assigned to Users via Access Privilege Group when created or edited. By default, Vicon Access Control comes installed with two User Holiday Groups: 'Standard Holidays' and 'No Holidays'.

**Holidays.** The Holidays page resides under 'Home/Day to Day'. This is where you add the Holidays, define the date and assign the Holiday to either Door Holiday Groups, User Holiday Groups or both.

#### **Note**

If your deployment will be using Elevator Controllers to manage access to Floors, there are two additional Holiday components:

- Floor Holiday Groups (similar to Door Holiday Groups)
- Floor Holiday Time Zones (similar to Door Holiday Time Zones)

### **Examples**

This section will go over some examples of Holidays being used in the field, along with some of the components and decision making that was put into each Holiday. When adding a Holiday, it can be assigned to Door Holiday Groups, Floor Holiday Groups and User Holiday Groups (with appropriate Holiday Time Zones). By default, Vicon Access Control comes installed with two Holidays: 'Christmas' and 'New Years'.

Some questions you may ask yourself when adding a Holiday may include the following:

- What do I want my Doors to do on this Holiday? Should they be locked down, card only, open, etc.?
- Should all my Sites/Partitions be affected by this Holiday (for example, Sites in other countries where the Holiday may not be present)?
- Should this Holiday affect my Users, my Doors, Floors or both?
- If utilizing Elevator controllers, should this holiday affect how they behave as well?
- Are there any Users that need access to the Door(s) on the Holiday?

**Example 1: Independence Day.** A small business would like to be closed on the Fourth of July; they want the Door locked down on this Holiday. They can simply ensure all their Doors are using the **Door Holiday Group 'Standard Holidays'**. They add the Holiday on the **Holidays** page and attach it to the **Standard Holidays** Door Group with the **Door Holiday Time Zone** set as **'Closed During Holiday'**. As you can see, the default Door Groups and Time Zones work well for most situations.

**Example 2: Canada Day: Large Company.** A large company with offices in the US and Canada would like to lock their offices in Canada but not in the US. If their system is utilizing Partitions, they can simply add Canada Day to the default Door Holiday Group in the Partition with the Canadian offices.

# Chapter 7. Setting up Your Panel

# **Advanced Panel Configuration**

This section covers configuration aspects of Panels after the Panel has been added to the software. Once the Panel is added, additional configuration options are available such as the Input/Output configuration.

To get to the Panel advanced settings:

- 1. Access your Vicon Access Control system through your HTML5 browser of choice.
- 2. Log in using the Administrator account you created during the initial setup or provided to you by your dealer/installer.
- 3. On the **Home Screen**, scroll down to the section titled **Hardware**; click on the **Panels** icon (pictured below).

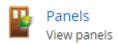

- 4. On the **Panels screen**, you'll see any Panels you've already added to the software. Click the **blue** button (Advanced Settings) next to the Panel you'd like to configure.
- 5. On the **Edit Panel** screen, there are four tabs. The **General** and **Connectivity** tabs are what we configured when adding the Panel. Most of these options can be modified as needed. The **Options** and **I/O** tabs are automatically filled based on which Panel model you selected when adding the Panel. These settings will be covered in the next section.

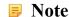

Some options may not be available depending on the Panel model being configured.

## **Options**

This section will cover the configuration items in the options tab when configuring a Panel.

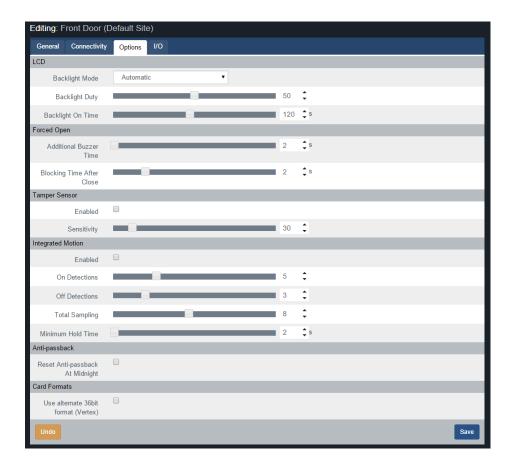

The **Options** tab is divided into 6 sections: **LCD**, **Forced Open**, **Tamper Sensor**, **Integrated Motion**, **Anti-passback** and **Card Formats**. Each section has several slider bars that are used to easily change the settings. You can also use the textbox next to the slider to manually enter a value.

**Table 7.1. Options Tab** 

| Configuration Item        | Description                                                                                                    |  |
|---------------------------|----------------------------------------------------------------------------------------------------|--|
|                           | LCD                                                                                                    |  |
| Backlight Mode            | The operating mode of the Panel's integrated LCD. Values are Automatic, Always On, Always Off.                                                                                                    |  |
| Backlight Duty            | The light level of the Panel's integrated LCD. Increments by 1. Valid values are 0 to 100.                                                                                                    |  |
| Backlight On Time         | The time the Panel's integrated LCD backlight will stay active after receiving User Input. Increments by 1 s. Valid values are 0 s to 254 s.                                                                                                    |  |
|                           | Forced Open                                                                                                    |  |
| Additional Buzzer Time    | The additional time a forced open buzzer will be activated after a forced open event is raised. Increments by 1 s. Valid values are 0 s to 255 s.                                                                                                    |  |
| Blocking Time After Close | Total blocking time after Forced Open event. Increments by 1 s. Valid values are 0 s to 10 s. This is a buffer time to prevent forced open alarm right after a valid door opening and closing. This occurs if a valid person goes through a door, but immediately goes back out the door. |  |
| Tamper Sensor             |                                                                                                    |  |
| Enabled                   | Enable/Disable the integrated tamper sensor. The tamper sensor will provide an audible alarm if it detects the cover of the Panel has been removed. Some installers disable this during installation and testing.                                                                         |  |

| Configuration Item                   | Description                                                                                                    |  |
|--------------------------------------|----------------------------------------------------------------------------------------------------|--|
| Sensitivity                          | The sensitivity of the integrated tamper sensor. A higher value allows more light to be exposed to the sensor before triggering an alarm. A higher value is useful in situations where the Panel is exposed to sunlight. Increments by 1. Valid values are 0 to 255. |  |
|                                      | Integrated Motion                                                                                                    |  |
| Enabled                              | Enable/Disable the integrated Motion Sensor (if applicable).                                                                                                    |  |
| On Detections                        | Motion On Detections. Increments by 1 . Valid values are 1 to 16.                                                                                                    |  |
| Off Detections                       | Motion Off Detections. Increments by 1 .Valid values are 0 to 15.                                                                                                    |  |
| Motion Total Sampling                | Motion Total Sampling. Increments by 1 . Valid values are 1 to 16.                                                                                                    |  |
| Minimum Hold Time                    | Motion Minimum Hold Time. Increments by 1 s. Valid values are 0 s to 255 s.                                                                                                    |  |
|                                      | Anti-passback                                                                                                    |  |
| Reset Anti-passback At<br>Midnight   | If enabled, Local Anti-passback will be reset at midnight.                                                                                                    |  |
| Card Formats                         |                                                                                                    |  |
| Use alternate 36 bit format (Vertex) | If enabled, Vertex card format will be used as the 36 bit card format.                                                                                                    |  |

#### Note

In most cases, the default values for the Integrated Motion options work fine, however if you need to lower or raise the sensitivity of the sensor, please see the section called "Integrated Motion: Changing Sensitivity".

## **Input/Output Configuration**

This section covers configuration options in the **Input/Output (I/O)** tab. Depending on the Panel model selected when adding the Panel, the software will change what the default values are. For example: If you add a VAX-2D; Output 1 and Output 2 will both be mapped as Door strikes. The I/O tab is unavailable on Elevator Panels.

Figure 7.1. VAX-1D Typical I/O Tab

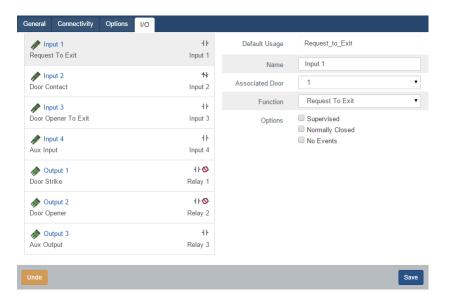

On the I/O tab, the left hand column shows each Input and Output along with the current function beneath it. The currently selected Output/Input (shaded in gray) will have its information shown on the right side. This information includes:

- The Name of the Input/Output (to be shown in notifications)
- Associated Door (used with Two-Door Controllers)
- · Function, see below
- If the Output/Input is Normally Closed/Open
- Disable/Enabled Events for this Output/Input

The following chart will go over the 10 different Input functions and the 8 different Output functions.

**Table 7.2. Input/Output Functions** 

| Function              | Description                                                                                                    |  |
|-----------------------|----------------------------------------------------------------------------------------------------|--|
|                       | Input Functions                                                                                                    |  |
| Disabled              | The Input is disabled and will not react to any Input state changes on the selected Input.                                                                                                    |  |
| Request To Exit       | This function allows the Input to be used as a REX. This will allow a push button or other Input to unlock the Door.                                                                                                    |  |
| Door Contact          | This Input function is used for Inputs that track if the Door is open or closed. Should be disabled if not in use.                                                                                                    |  |
| Door Opener To Exit   | This type of Input is generally used for handicapped operators for activating auto-door openers. Automatic Opener must be enabled in Door Configuration Options.                                                                                  |  |
| Motion Sensor         | This Input function is used for external motion sensors. Unlock By Motion must be unchecked in Door Configuration Options. Integrated Motion must be disabled in Panel Configuration Options tab.                                                 |  |
| Aux Input             | This Input function has the most configurable options, including Input actions such as pulsing Outputs, overriding Doors, activating alarms. Aux Input actions are covered in more detail in the section called "Aux Input Configuration".        |  |
| Emergency Alarm       | This Input function is used to receive commands from Emergency Alarm Systems. For example, you can set this Input to unlock the Door and play a buzzer when a fire alarm is triggered.                                                            |  |
| External Alarm Status | This Input function is used to monitor an alarm system status. When the alarm is considered "Armed", Readers will not accept Credentials unless the User associated with that Credential has the "Disengage Alarm" User privilege set to on.      |  |
| Door Opener To Enter  | This type of Input is generally used for handicapped operators for activating auto-door openers. Automatic Opener must be enabled in Door Configuration Options.                                                                                  |  |
| Door Unlocked or Open | Used in Mantrap configurations. When the door is open or unlocked, this output will activate, is usually connected to an input on another panel controlling access to the same area. Connect to an input with the function "Door Prevent Unlock". |  |
| Output Functions      |                                                                                                    |  |
| Disabled              | The Output is disabled and will not fire, even if instructed to by override.                                                                                                    |  |
| Door Strike           | Used to define an Output as being connected to a Door strike/Mag lock. Note: Output 1 is the only wet-contact, therefore Door strikes on Output 2 and 3 would require an external lock power supply.                                              |  |

| Function              | Description                                                                                                    |
|-----------------------|----------------------------------------------------------------------------------------------------|
| Door Opener           | Used to define an Output that is connected to the trigger Input on an auto-Door opener device.                                                                                                    |
| External Buzzer       | Used for external speakers.                                                                                                    |
| Alarm Interface       | This Output is connected to an Input on the alarm panel capable of arming the alarm system; the alarm can now be armed using a triple swipe command. For more information on triple swipe scenarios please see Chapter 17, <i>Triple Swipe Features</i> . |
| Aux Output            | An Output that can be triggered from Input changes or through triple swipe commands.                                                                                                    |
| Secondary Door Strike | Setting an Output to this function will result in the Output being fired whenever the primary Door strike is fired. If the Door is in the state unlocked, the Output will remain on until the state of the Door changes.                                  |
| Door Prevent Unlock   | Used in Mantrap configurations to prevent access to an area if the input is activated by an external source (usually another panel controlling access to the same area). Can be used in other applications such as ground loops for parking gates.        |

## Warning

If your Panel is not using a Door contact, select the Door contact Input(s) and change the drop-down function to 'Disabled'.

## **Aux Input Configuration**

This section covers additional actions that can be programmed into an **Aux Input** in Vicon Access Control.

**Table 7.3. Aux Input Actions** 

| Input Action                          | Description                                                                                                    |
|---------------------------------------|----------------------------------------------------------------------------------------------------|
| Activate Selected Output              | Allows the Input to activate an Output (selectable from drop-down menu). The Output will stay activated until overridden in the software or by another Aux Input action.                                                                                                    |
| Deactivate Selected Output            | Allows the Input to deactivate an Output (selectable from drop-down menu).                                                                                                    |
| Toggle Selected Output                | Allows the Input to toggle an Output (selectable from drop-down menu). Toggle will change the state from the Output's current state. The Input will need to return to its normal state, and then change again in order for the state of the Output to change.                  |
| Pulse Selected Output                 | Allows the Input to activate an Output (selectable from drop-down menu) for 1.5 seconds, after which the Output will deactivate.                                                                                                    |
| Activate Selected Output with Sound   | Allows the Input to activate an Output (selectable from drop-down menu) with an audible alert that the Output was activated. The Output will stay activated until overridden in the software or by another Aux Input action.                                                   |
| Deactivate Selected Output with Sound | Allows the Input to deactivate an Output (selectable from drop-down menu) with an audible alert that the Output was deactivated.                                                                                                    |
| Toggle Selected Output with Sound     | Allows the Input to toggle an Output (selectable from drop-down menu) with an audible alert that the Output was activated. Toggle will change the state from the Output's current state. Each state change will be accompanied with an audible alert that the Output state was |

| Input Action                          | Description                                                                                                    |
|---------------------------------------|----------------------------------------------------------------------------------------------------|
|                                       | changed. The Input will need to return to its normal state, and then change again in order for the state of the Output to change.                                                                                                    |
| Pulse Selected Output with<br>Sound   | Allows the Input to activate an Output (selectable from drop-down menu) for 1.5 seconds with an audible alert that the Output was activated, after which the Output will deactivate.                                                                                      |
| Activate Alarm Interface              | Allows an Input (such as a button) to activate an Output that is assigned as an alarm interface. The circuit changes to a closed state for 1.5 seconds before changing to an open state. In most cases this can be used to arm an alarm system.                           |
| Deactivate Alarm Interface            | Allows an Input (such as a button) to deactivate an Output that is assigned as an alarm interface.                                                                                                    |
| Toggle Alarm Interface                | Allows an Input (such as a button) to activate an Output that is assigned as an alarm interface. The circuit changes to a closed state for 1.5 seconds before changing to an open state. In most cases this can be used to arm an alarm system.                           |
| Activate Alarm Interface with Sound   | Allows an Input (such as a button) to activate an Output that is assigned as an alarm interface with an audible alert. The dry contact changes to a closed state for 1.5 seconds before changing to an open state. In most cases this can be used to arm an alarm system. |
| Deactivate Alarm Interface with Sound | Allows an Input (such as a button) to deactivate an Output that is assigned as an alarm interface with an audible alert.                                                                                                    |
| Toggle Alarm Interface with Sound     | Allows an Input (such as a button) to activate an Output that is assigned as an alarm interface with an audible alert. The dry contact changes to a closed state for 1.5 seconds before changing to an open state. In most cases this can be used to arm an alarm system. |
| Play Sound 0-4                        | Allow an Input to trigger a sound on the Panel; allows a drop-down menu with several options.                                                                                                    |
| Play Warning Sound                    | Allow an Input to play a warning sound.                                                                                                    |
| Override Doors with Crisis<br>Level   | Allows an Input to change the Crisis Level of the Door to an assignable value from a drop-down list.                                                                                                    |
| No Action                             | The Input will have no action.                                                                                                    |

## Warning

Inputs connected to the Panel must be **Dry**, no power. Failure to follow this instruction could lead to the Panel being damaged.

Once you've made the desired changes to the Panel settings, you can now click the **Save** button on the bottom of the page. Once you've added and configured your other Panels, you'll likely want to move on to updating your Panel. Please see the section called "Updating Your Panel".

## **Integrated Motion: Changing Sensitivity**

This section covers how to raise or lower the sensitivity of the **Integrated Motion**. Ensure "Unlock By Motion" is not disabled under **Options Tab** of the **Edit Door Screen**.

**Lowering The Sensitivity.** To decrease the sensitivity time of the sensor, raise the value of the **Motion Total Sampling**, and lower the value of **On Detections**.

**Raising The Sensitivity.** To increase the sensitivity time of the sensor, lower the value of the **Motion Total Sampling**, and lower the value of **Off Detections**.

# **Updating Your Panel**

This section will cover the process of updating your Panels. Updating your Panels pushes relevant information into the Panels flash memory. Updating the Panels must be done in order for changes in the software to be applied to the Panels. For example: If you add a new User to the software, the Panel will not be aware of that User until it is updated.

You can update all Panels from any page in the Vicon Access Control software. Simply click the update Panels button on the top right of the page (pictured below).

Figure 7.2. Update Panels Button

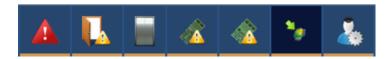

**First Panel Update.** Whenever you're doing your first update to your Panels after successfully connecting them for the first time, there are a couple items you should review to ensure your Panels come back online after updating.

- Is the correct server address or name in "Home>System Settings>Server Address"?
- Are your Panels using Door contacts? If not, have they been disabled in the Panel configuration I/O tab?
- If you're doing additional work on the physical Panel, it may be helpful to temporarily disable the Tamper Sensor, which can be changed in "Home>Hardware>Panels>Options>".

When you click on Update Panels, you'll be prompted by your browser if you are sure you'd like to do this action. Click Yes/Continue/OK. A window will appear in the middle of the screen that will show the status of the updates being sent to the Panel.

Figure 7.3. Panel Update Status Window

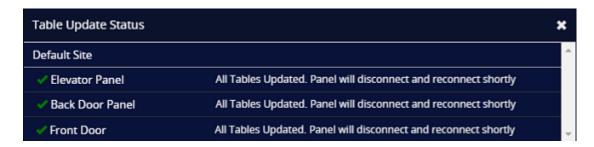

After the Panel receives all this information, it will disconnect from Vicon Access Control for a couple moments and then will attempt to reconnect to Vicon Access Control.

Figure 7.4. Typical Panel Update Notifications

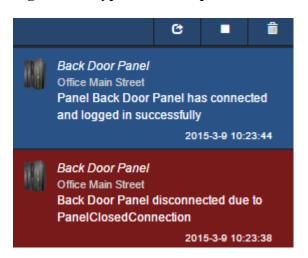

My Panel won't come back online after my first update. If your Panel doesn't come back online after its first update, check "Home>System Settings>Server Address". If it is a name, the Panel may be having trouble resolving the name into an IP through DNS. Consult IT staff; if a stable DNS server is not available you may need to change your server communication mode to static IP.

## **Auto Panel Update**

VAX is capable of updating your Panels automatically after you make changes. This behavior is enabled by default.

Every time you make a change to a Partition, a configurable timer will start counting down. It will be displayed on the bottom of any screen. Once this timer reaches 0, the VAX server will automatically update Panels attached to Partitions that have had changes. If you make any additional changes after the timer has begun, it will reset the timer back to the configured default and stat again.

Figure 7.5. Auto Update Message

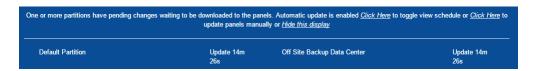

The auto-update timer is a Partition level configuration. To change auto-update settings:

1. On the **Home Screen**, scroll down to the section titled **System**; click on the **Partitions** icon (pictured below).

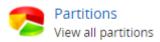

- 2. On the Partitions screen, you'll see the a list of all Partitions in the system. Click the blue Edit button next to any Partitions you'd like to configure auto update on.
- 3. On the Edit Partition page, there will be a checkbox called "Auto Panel Update". If you want to enable auto update, ensure this checkbox is checked.

You can also configure the Auto Update Timer. 15 minutes is the default, but can be set between 5 minutes and 1440 minutes. If you made any changes, click Save.

Figure 7.6. Auto Update Settings

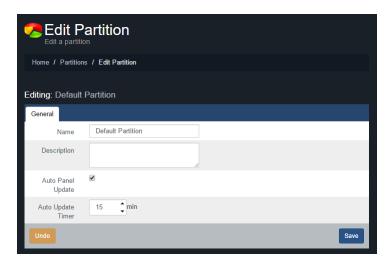

# **Panel Firmware Updates**

Periodically when we enhance Vicon Access Control, firmware upgrades to your Panels will be required with the software updates. Updating a Panel's firmware is a relatively straight forward process.

## Warning

While in firmware update mode Panels are non-functional. They will not respond to card presentations, do not generate notifications and place the Door into a lock-down state. To limit the impact this has on your site, we suggest only placing 1 Panel at a time into Firmware Update Mode.

1. When a Panel attempts to connect to the Vicon Access Control application and the firmware is found to be out of date, you will see an indicator above the notification window that 1 or more Panels require a firmware update.

Figure 7.7. Firmware Out of Date Notification

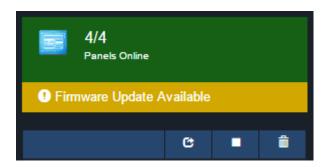

2. In order to update your Panel you will need to launch the Firmware Update Utility located within your start menu. The link for the firmware update utility can be located by clicking Start -> All Programs -> Vicon Access Control and finally clicking on "Firmware Update Utility".

#### **Windows 8/8.1 Users**

Windows 8/8.1 hides the shortcut by default within the Metro UI start screen. The shortcut can be located by typing 'Firmware Update' within the start screen and selecting 'Firmware Update Utility'. If you wish you can pin this shortcut permanently to your start screen by right clicking and selecting 'Pin To Start'.

Figure 7.8. Firmware Update Utility

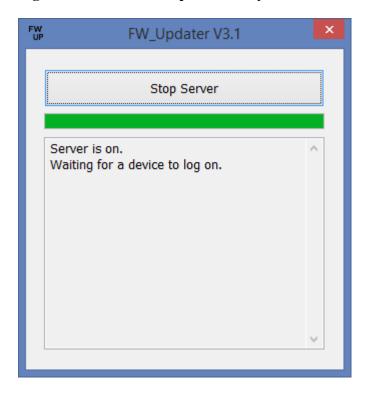

3. In order for a Panel to have its firmware updated we must place it into Firmware Update Mode. To do this we will navigate to the System Overview page in the software. Click on the "x/x Panels Online" box above the Notifications area or on the home page, scroll down to the section titled System and click on System Overview.

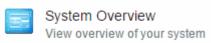

4. On the System Overview you will see a list of all Panels in your system. Any Panels that require a firmware update will have a message displayed next to its name.

Figure 7.9. System Overview Showing Firmware Out of Date Message

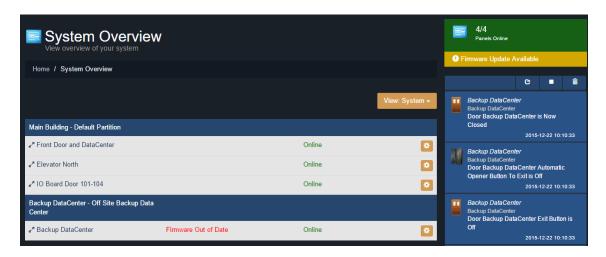

5. The next step is to place your Panels into Firmware Update Mode. This can be accomplished on the System Overview page.

a. On the right side of Panel, click on the orange gear icon, pictured below. A context menu will appear.

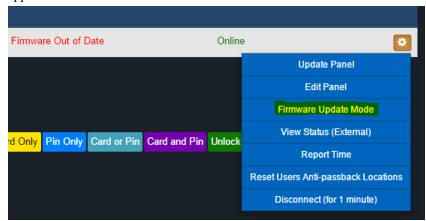

- b. Select 'Firmware Update Mode' from the context menu.
- c. The Panel will now disconnect and attempt to connect to the Firmware Update Utility.

#### Note

The Firmware Update Utility can only update 1 Panel at a time. If a Panel is sent into Firmware Update Mode but does not connect to the Firmware Updater for 60 seconds, the Panel will reboot back into normal operating mode.

6. The Firmware Update Utility will accept incoming connections from Panels in firmware update mode on UDP Port 9876 and automatically apply the latest matching firmware for your Panel. Once complete, the firmware update utility will instruct the Panel reboot into normal mode, at which point the Panel will resume normal operation and the firmware update utility will begin listening for the next Panel.

Figure 7.10. Firmware Update Utility Successful Update

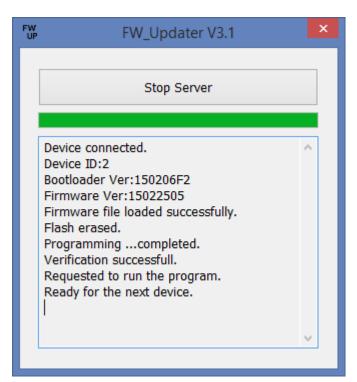

- 7. Once all of your Panels are online within the Vicon Access Control application and you are no longer seeing 'Firmware Out of Date Notifications', you may close the firmware update utility.
- 8. After all Panels have had their firmware updated, we recommend doing a update to all your Panels. The 'Update Mode' status icon above the notifications window will disappear automatically, or you can refresh the page.

## **Troubleshooting Firmware Update Problems**

**Panel Doesn't Connect to the Firmware Update Utility.** If the Panel does not connect to the firmware update utility after being placed into update mode by our software, ensure there isn't any third party firewall blocking UDP port 9876. Ensure there are no enterprise firewall solutions between the server and the Panel on the network blocking UDP port 9876. If these obsoletes appear clear but there is still no connection to the Firmware Updater:

- 1. Open Firmware Update Utility from the start menu (if not already open).
- 2. You will need physical access to the Panel. Unplug the Cat5 cable to the Panel, press and HOLD SW3 (enter). While holding SW3, plug the Cat5 back into the Panel. Once it powers up and you see the LCD change from 'SW3: Stored IP' to 'Panel IP', release SW3. You have now manually placed the Panel into firmware update mode.
- 3. Check the Firmware Update Utility for activity. When the update is successful you may resume normal operation.

If none of the above results in the Panel successfully updating, please contact Vicon support. See Chapter 33, *Support*.

# Chapter 8. Setting Up a Door

This chapter will go over all configuration aspects of a Door. Adding a Door is the next logical step after configuring your Door Panels; if during your planning stages you decided you needed additional Door Time Zones, we recommend creating these before adding your Doors. Please see Chapter 9, *Door Time Zone Configuration*.

# **Adding a Door**

This section will go over the process of adding a Door. When adding a Door, not all aspects are configurable. After you've added the Door, more settings and configuration will be available.

- 1. Access your Vicon Access Control system through your HTML5 browser of choice.
- 2. Log in using the Administrator account you created during the initial setup or provided to you by your dealer/installer.
- 3. On the **Home Screen**, scroll down to the section titled **Hardware**, click on the **Doors** icon (pictured below).

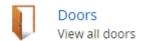

- 4. On the **Doors** screen, you'll notice any Doors you've already configured listed here. Click the **Add** button on this screen.
- 5. On the **Add Door** screen, you'll have several fields to populate.

Figure 8.1. Add Door Screen

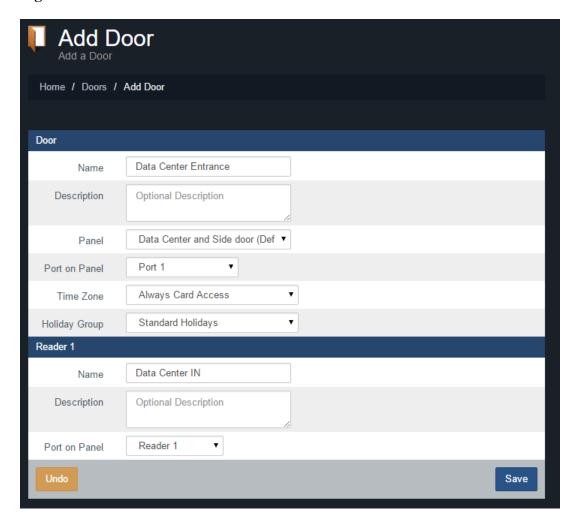

Table 8.1. Add a Door

| Text Box/ Drop-down<br>Menu | Description                                                                                                    |
|-----------------------------|----------------------------------------------------------------------------------------------------|
| Name                        | Unique name of your Door. Accepts 4 to 255 characters. We recommend naming your Door by its location or function.                                                     |
| Description                 | Optional description of the Door. Accepts 4 to 255 characters.                                                                                                    |
| Panel                       | Once you select a Panel with open ports, additional configuration options will appear on the screen. Select the Panel this Door will be attached to.                  |
| Port on Panel               | If the Panel is a Single-Door Panel, one port will be available. If this is a Two-Door Panel, two will be available.                                                  |
| Time Zone                   | This is the most important configuration aspect of adding a Door. Select the desired Door Time Zone (default or custom). This can be changed after the Door is added. |
| Door Holiday Group          | Here you can select a Door Holiday Group. The default selection is 'No Holidays'. This can be changed after the Door is added.                                        |
| Reader 1 Name               | Unique name of your Reader. Accepts 4 to 255 characters. We recommend naming your Reader by its location, including if it's an IN or OUT Reader.                      |
| Reader 1 Description        | Optional description of your Reader. Accepts 4 to 255 characters.                                                                                                    |

| Text Box/ Drop-down<br>Menu | Description                                                                                                    |
|-----------------------------|----------------------------------------------------------------------------------------------------|
| Reader 1 Port On Panel      | Select a port for the Reader. The port number reflects the physical Reader port on the Panel.                                                                                                    |
| Reader 2                    | Reader 2 is not supported when the motion controller on the Panel has been enabled. If you wish to use an inside and outside Reader, disable motion on the Panel advanced settings. Once disabled fill in the Reader 2 fields. |

6. Once all the required fields are filled, click the Save button to add the Door. You'll be prompted with the options to add an additional Door, or to Continue Configuration, which will bring you to Advanced Door Configuration for the Door you just added.

# **Advanced Door Configuration**

This section will cover the advanced Door configuration options. These settings can only be configured after a Door has been added. For information about adding a Door, please see the section called "Adding a Door".

1. On the **Home Screen**, scroll down to the section titled **Hardware**, click on the **Doors** icon (pictured below).

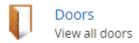

- 2. On the **Doors** screen, you'll notice any Doors you've already configured listed here. Click the blue button next to the Door you'd like to configure.
- 3. On the Edit Door screen, you'll see 5 tabs each with their own configuration items.

## **General**

This section will cover configuration items on the General tab of Door Configuration.

Figure 8.2. General Tab

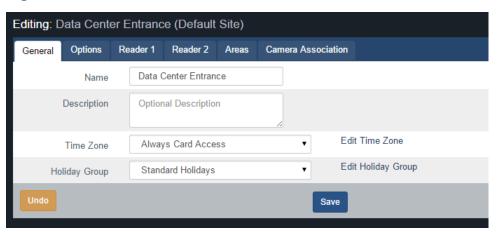

Table 8.2. General Tab

| Text Box/ Drop-down<br>Menu | Description                                                                                                    |
|-----------------------------|----------------------------------------------------------------------------------------------------|
|                             | Unique name of your Door. Accepts 4 to 255 characters. We recommend naming your Door by its location or function. |

| Text Box/ Drop-down<br>Menu | Description                                                                                                    |
|-----------------------------|----------------------------------------------------------------------------------------------------|
| Description                 | Optional description of the Door. Accepts 4 to 255 characters.                                                                                                    |
| Time Zone                   | This is the most important configuration aspect of a Door. Select the desired Door Time Zone (default or custom). You can also edit the selected Door Time Zone by clicking the "Edit Time Zone" link to the right of the drop-down menu. |
| Door Holiday Group          | Here you can select a Door Holiday Group. The default selection is 'No Holidays'.                                                                                                    |

# **Options**

This section will cover configuration items on the **Options** tab of Door Configuration.

The first 3 options are miscellaneous:

Figure 8.3. Options Tab

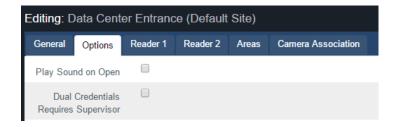

**Table 8.3. Door Options Tab** 

| Text Box/ Drop-down Menu             | Description                                                                                                    |
|--------------------------------------|----------------------------------------------------------------------------------------------------|
| Play Sound on Open                   | If checked, the Panel will play an audible indicator when the Door opens (requires Door contact).                                                                                |
| Dual Credentials Requires Supervisor | When the Door Time Zone indicates Dual Credentials are required, this setting toggles on/off the requirement that the initial Credential presented has the supervisor privilege. |
| Prevent Unlock if Paired Door Open   | This setting enables internal Mantrap logic in Two-Door controllers; for more information on Mantrap configuration, please see Chapter 22, <i>Mantrap Configuration</i> .        |

## **Timers**

The **Timers** section of the options page has various timers with sliders to adjust.

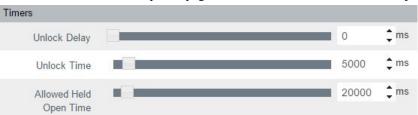

**Table 8.4. Timers** 

| Timer name                | Description                                                                                                    |
|---------------------------|----------------------------------------------------------------------------------------------------|
| Unlock Delay              | The time delay (in ms) between a credential being authorized and the Door unlocking. Increments by 100 ms. Valid values are 0 ms to 60000 ms.        |
| Unlock Time               | The time (in ms) that the Door will stay unlocked after a credential has been authorized. Increments by 100 ms. Valid values are 700 ms to 60000 ms. |
| Allowed Held Open<br>Time | The Time (in ms) a Door is allowed to be <b>Held Open</b> before an alarm is raised. Increments by 100 ms. Valid values are 1000 ms to 300000 ms.    |

## **Automatic Opener**

The **Automatic Opener** section of the options page has various check boxes and sliders for configuration with automatic Door openers. If your deployment does not use an automatic opener, you can move onto the next section.

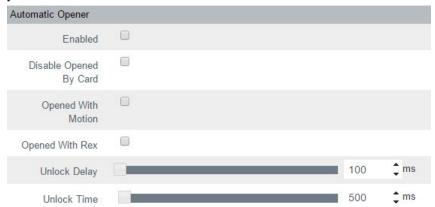

**Table 8.5. Automatic Opener** 

| Checkbox/Timer Name    | Description                                                                                                    |
|------------------------|----------------------------------------------------------------------------------------------------|
| Enabled                | Check if an automatic Door opener is attached to this Door. Must be configured in Panel Input/Output configuration. |
| Disable Opened By Card | If checked, prevents card presentation from triggering the auto opener.                                             |
| Opened With Motion     | If checked, will allow motion to trigger the auto opener.                                                           |
| Opened With REX        | If checked, will allow REX to trigger the auto opener.                                                              |
| Unlock Delay           | Automatic Opener Unlock Delay. Increments by 100 ms. Valid values are 100 ms to 1000 ms.                            |
| Unlock Time            | Automatic Opener Unlock Time. Increments by 100 ms. Valid values are 100 ms to 20000 ms.                            |

#### **Disable**

The **Disable** section of the options page has various check boxes. When a checkbox is checked, that item is disabled. For example, if **Unlock By Motion** is checked, the motion sensor will not unlock the Door.

| Disable |                                                                     |
|---------|---------------------------------------------------------------------|
| Disable | able Unlock on Emergency Alarm (Checked indicates unprotected door) |
|         | ☐ Forced Open                                                       |
|         | Forced Open Buzzer                                                  |
|         | Stop F/O Buzzer On Door Close                                       |
|         | Held Open                                                           |
|         | ☐ Held Open Buzzer                                                  |
|         | Stop H/O Buzzer On Door Close                                       |
|         | Lock After Door Open                                                |
|         | ■ Unlock By Motion                                                  |

Table 8.6. Disable

| Checkbox                      | Description                                                                                                    |
|-------------------------------|----------------------------------------------------------------------------------------------------|
| Unlock on Emergency Alarm     | Prevent Door unlocking when emergency alarm is triggered.                                                                      |
| Forced Open                   | Disable forced open alarm.                                                                                                    |
| Forced Open Buzzer            | Disabled forced open buzzer.                                                                                                   |
| Stop F/O Buzzer On Door Close | By default a forced open buzzer stops when the Door is closed; if disabled it continues until a valid credential is presented. |
| Held Open                     | Disable held open alarm.                                                                                                    |
| Held Open Buzzer              | Disable held open buzzer.                                                                                                    |
| Stop H/O Buzzer On Door Close | By default a held open buzzer stops when the Door is closed; if disabled it continues until a valid credential is presented.   |
| Lock After Door Open          | Disable lock after Door opens (requires door contact).                                                                         |
| Unlock By Motion              | Disable unlock when motion is triggered.                                                                                       |

Once you've made your desired changes, press the Save button on the bottom of the page.

## **Reader Configuration**

The **Reader** tabs have various settings for each of the Readers attached to the Panel. Name, description and port number can be reconfigured. There are a couple configuration items that were not available when adding the Door.

Figure 8.4. Reader Tab

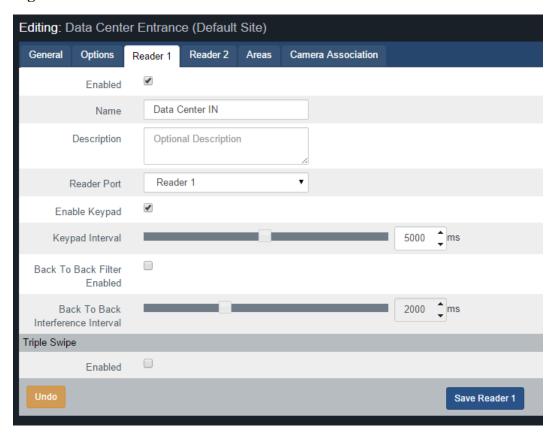

**Table 8.7. Reader Configuration Options** 

| Configuration Item                    | Description                                                                                                    |
|---------------------------------------|----------------------------------------------------------------------------------------------------|
| Enable Keypad                         | Toggles if a keypad reader will be used on this reader port.                                                                                                    |
| Keypad Interval                       | The allowed time between key presses on a keypad before the Input is considered complete. Increments by 100 ms. Valid values are 100 ms to 10000 ms.                                                         |
| Back To Back Filter Enabled           | Enable/Disable the <b>Back to Back Reader Interference Timer</b> . Primarily in Reader configurations with an in and out Reader back to back on the wall. Prevents cards from being scanned by both Readers. |
| Back To Back Interference<br>Interval | When using back to back Readers the total time after one Reader receives a Credential before the opposing Reader will accept the same Credential. Increments by 100 ms. Valid values are 500 ms to 5000 ms.  |

Once you've made the desired changes, press the **Save** button on the bottom of the page. If you'd like to learn about the Triple Swipe Feature, please see the next section.

## **Introduction to Triple Swipe**

Triple swipe is configured at the Reader level on the bottom of each Reader tab. For examples of triple swipe actions and specific scenarios, please see Chapter 17, *Triple Swipe Features*.

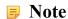

Only Users with the User privilege 'Triple Swipe' or 'Master' are able to perform triple swipe actions. These actions can allow cardholders to lock the door early, arm the alarm system and

other useful functions. For more information on User configuration, please see the section called "User Privileges".

#### **Areas**

The Areas tab contains configuration settings for Area configuration and Anti-passback. For more information on Areas/Anti-passback and configuration requirements, please see Chapter 21, *Local Anti-Passback*.

Figure 8.5. Areas Tab

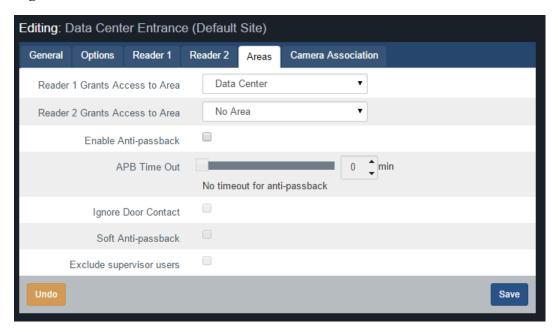

# **Chapter 9. Door Time Zone Configuration**

This chapter covers the configuration of Door Time Zones in Vicon Access Control. For information about planning, concepts and examples of Door Time Zones, please see the section called "Door Time Zones".

## Adding a Door Time Zone

Adding a Door Time Zone in Vicon Access Control is a streamlined process that takes full advantage of HTML5. The default Door Time Zone 'Always Card Access' is the most commonly used time zone in the field, however there are hundreds of possible combinations of Door states that can fit many unique situations. Door Time Zones can support up to 20 time spans in a day. This section covers how to add a new Door Time Zone.

- 1. Access your Vicon Access Control system through your HTML5 browser of choice.
- 2. Log in using the Administrator account you created during the initial setup or provided to you by your dealer/installer.
- 3. On the **Home Screen**, scroll down to the section titled **Scheduling**; click on the **Door Time Zones** icon (pictured below).

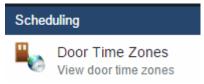

- 4. On the Door Time Zones screen, you'll notice the default time zones. In a lot of cases these time zones meet the needs of the system; however, if during your planning stage you (the installer or end-user) decided that additional Door Time Zones are needed, click the **Add** button on this screen.
- 5. On the **Add Door Time Zone** screen, you'll have a couple text boxes to populate.

Table 9.1. Add a Door Time Zone

| Text Box    | Description                                                                                                    |
|-------------|----------------------------------------------------------------------------------------------------|
| Name        | Unique name of your time zone. Accepts 4 to 255 characters. We recommend naming your time zones by the function of the time zone.       |
| Description | Optional description of the time zone. Accepts 4 to 255 characters.                                                                     |
| Partitions  | Select the Partitions you'd like to create this time zone in. If more than one are selected, a copy will be created for each Partition. |

6. Creating the **Schedule** is the last step in creating a Door Time Zone. Below is what the schedule part of the add time zone page looks like.

Figure 9.1. Door Time Zone Schedule

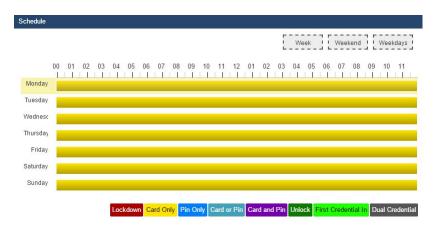

7. Click on any of the horizontal bars in the time schedule to bring up the **Time Zone Editor Widget**. The time zone editor widget is a simple and powerful tool for creating time zones.

Figure 9.2. Time Zone Editor

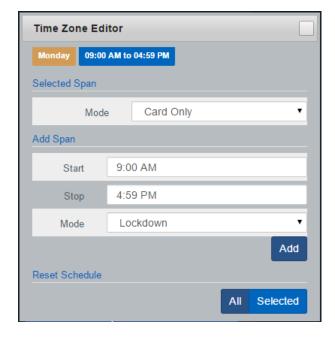

- 8. Use the **Mode** drop-down menu to select the Door state for the **selected** time span. This is useful for defining what state the Door will be in the entire day, or changing the mode for already present spans. (For more information about Door states, please see the section called "Concepts".)
- 9. The **Add Span** section of the time zone editor has 3 fields used for adding a Door Time Zone span. The **Start** and **Stop** fields, when clicked, will bring up a slider menu for selecting the stop and start times. The second **Mode** drop-down menu will dictate what Door state the schedule will follow during the defined time span. Once you've completed these fields, click the **Add** Button.
- 10. You should now see the bar you selected color coded to time span you've added. Add additional time spans to that day if required.

If you'd like the time zone you've created to be used for several different days, you can click on the bar with your completed time zone, and drag it to the **Week**, **Weekend** or **Weekdays** boxes above the chart. The time zone will be replicated based on which box you drag your time zone into.

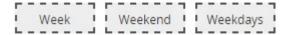

11. Once your Door Time Zone for all 7 days is as desired, you may now press **Save** to create the Door Time Zone in the selected Partitions. For information about how to assign Door Time Zones to Doors, please see the section called "Adding a Door".

# **Chapter 10. User Time Zones**

This chapter covers how to add additional User Time Zones to Vicon Access Control. For more information on what a User Time Zone is, please see the section called "Concepts".

Adding a **User Time Zone** in Vicon Access Control closely resembles how we add other time zones in the software such as **Door Time Zones** and **Floor Time Zones**. The main differences is that these time zones are applied to Users through **Access Privilege Groups** and only have two possible states, **Allowed** and **Not Allowed**. User Time Zones support up to 8 time spans in a day.

- 1. Access your Vicon Access Control system through your HTML5 browser of choice.
- 2. Log in using the Administrator account you created during the initial setup or provided to you by your dealer/installer.
- 3. On the **Home Screen**, scroll down to the section titled **Scheduling**, click on the **User Time Zones** icon (pictured below).

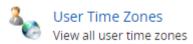

- 4. On the User Time Zones screen, you'll notice the default time zones. These timezones can be renamed and modified to fit the deployment needs. If during your planning stage you (the installer or end-user) decided that additional User Time Zones are needed, click the **Add** button on this screen.
- 5. On the Add User Time Zone screen, you'll have a few text boxes to populate.

Table 10.1. Add a User Time Zone

| Text Box    | Description                                                                                                    |
|-------------|----------------------------------------------------------------------------------------------------|
| Name        | Unique name of your User Time Zone. Accepts 2 to 60 characters. We recommend naming your time zones by the function of the time zone.   |
| Description | Optional description of your User Time Zone. Accepts 4 to 255 characters.                                                               |
| Partitions  | Select the Partitions you'd like to create this time zone in. If more than one are selected, a copy will be created for each Partition. |

6. Schedule: Creating the schedule is the last step in creating a User Time Zone. Below is what the schedule part of the Add Time Zone page looks like.

Figure 10.1. User Time Zone Schedule

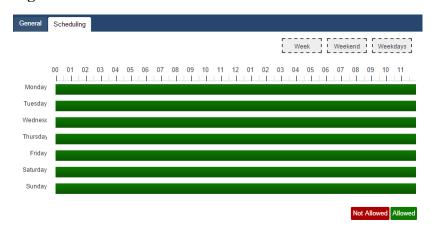

7. Click on any of the horizontal bars in the time schedule to bring up the **Time Zone Editor Widget**. The time zone editor widget is a simple and powerful tool for creating time zones.

Figure 10.2. Time Zone Editor

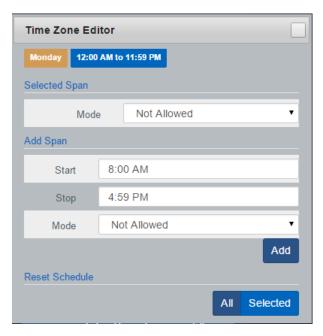

- 8. Use the **Mode** drop-down menu to select the User access state for the selected span. Only **Allowed** and **Not Allowed** are available.
- 9. The **Add Span** section of the time zone editor has 3 fields used for adding a User Time Zone span. The **Start** and **Stop** fields, when clicked, will bring up a slider menu for selecting the stop and start times. The second **Mode** drop-down menu will dictate what User access state the schedule will follow during the defined time span. Once you've completed these fields, click the **Add** Button.
- 10. You should now see the bar you selected color coded to time span you've added. Add additional time spans to that day if required.

If you'd like the time zone you've created to be used for several different days, you can click on the bar with your completed time zone, and drag it to the **Week**, **Weekend** or **Weekdays** boxes above the chart. The time zone will be replicated based on which box you drag your time zone into.

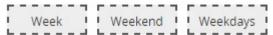

11. Once your User Time Zone for all 7 days is as desired, you may now press **Save** to create the User Time Zone in the selected Partitions. For information about how to assign User Time Zones to Users, please see Chapter 11, *Access Privilege Groups*.

# Chapter 11. Access Privilege Groups

This chapter will cover how to add an **Access Privilege Group** in Vicon Access Control. If you'd like more information about planning an Access Privilege Group and example scenarios, please see the section called "Concepts".

As mentioned in Chapter 5; Access Privilege Groups are the method that we give Users Access or No Access to Reader(s)/Floors. Users who need the same level of access are placed into one group, where Users with additional access needs are placed in a different group.

Alternately, we can create our Access Privilege Groups based on the Doors/Doors in the group, giving us additional control over which Doors/Floors Users can access.

- 1. Access your Vicon Access Control system through your HTML5 browser of choice.
- 2. Log in using the Administrator account you created during the initial setup or provided to you by your dealer/installer.
- 3. On the **Home Screen**, scroll down to the section titled **Day To Day**, click on the **Access Privilege Groups** icon (pictured below).

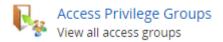

- 4. On the Access Privilege Groups screen, you'll notice any groups you've already created. Click the **Add** button on this screen.
- 5. On the Add Access Privilege Group screen, you'll have a few fields to populate.

Table 11.1. Add a Access Privilege Group

| Text Box    | Description                                                                                                    |
|-------------|----------------------------------------------------------------------------------------------------|
| Name        | Unique name of your Access Privilege Group. Accepts 2 to 60 characters. We recommend naming group by the type of Users that will be in the group. |
| Description | Optional description of your Access Privilege Group. Accepts 4 to 255 characters.                                                                 |
| Partitions  | Select the Partitions you'd like to create this access privilege group in. Only Readers from that Partition will be assignable.                   |

6. Once you've selected a **Partition**, **Users**, **Readers** and **Floors** that have been configured, that Partition will appear in the three bottom sections of the page.

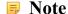

Users are optional when creating an Access Privilege Group. They can be added later as needed.

7. In the Readers section: Select the checkbox to the left of any Readers the access group requires access to. Use the drop-down menu on the right side to select the User Time Zone that will apply to this group at that Reader. If a Reader is not checked, Users in the group will be denied access to unchecked Readers (unless a User is part of a different Access Privilege Group that gives them access).

#### Note

If none of the User Time Zones match the access group requirements, you can create a new User Time Zone, please see Chapter 10, *User Time Zones*.

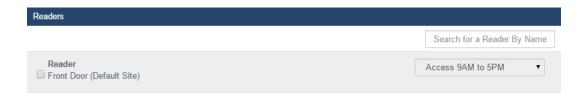

8. In the Floors section: Select the checkbox to the left of any Floors the access group requires access to. Use the drop-down menu on the right side to select the **User Time Zone** that will apply to this group at that Floor. If a Floor is not checked, Users in the group will be denied access to unchecked Floors (unless a User is part of a different Access Privilege Group that gives them access).

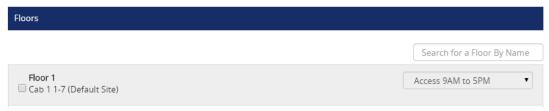

- 9. Once you've selected the Readers and User Time Zones associated with each Reader; you can create the Access Privilege Group. If there are Users in other access groups on the same Partition, you can add them to the group on this screen (as long as their Access Privilege Group doesn't conflict with one being created).
- 10. Once you're satisfied with the settings (which can be edited later as needed), click the green button **Create**.

# Chapter 12. User/Cardholder Configuration

This chapter will cover adding Users/Cardholders in Vicon Access Control, how to apply special User privileges, adding credentials (such as cards, fobs, PINs and pucks), adding pictures of card holders, how to import Users from text files and how to add custom fields to Users.

Adding a User in Vicon Access Control is a fairly simple process, however there are a variety of options that take advantage of various features of our software.

Prior to adding Users to Vicon Access Control, you'll generally want some information on the role of each User. If not all this information is available, you can add this information later.

- First name and last name of the User.
- Any special privileges the User may need such as triple swipe access; these privileges will be explained in the next section.
- Credentials of the cards/fobs the User will be assigned. If this is not available, it can be added later.
- Which Access Privilege Groups this User will belong to.

Once this information has been gathered, we can now begin adding Users/Cardholders to Vicon Access Control. Adding Users/Cardholders can be done in three different ways:

- · Add each User one at a time
- · Import large amounts of Users at once using a CSV import
- Enroll the User via clicking the "Unknown User Denied Access" notification generated when an unknown credential is presented to a reader

## Adding a User

Adding a User in Vicon Access Control is a fairly simple process, however there are a variety of options that take advantage of various features of our software.

Prior to adding Users to Vicon Access Control, you'll generally want some information on the role of each User. If not all this information is available, you can add this information later.

- First name and last name of the User.
- Any special privilges the User may need such as triple swipe access; these privileges will be explained in the next section.
- Credentials of the cards/fobs the User will be assigned. If this is not available, it can be added later.
- Which Access Privilege Groups this User will belong to.

Once this information has been gathered, we can now begin adding a User to Vicon Access Control.

- 1. Access your Vicon Access Control system through your HTML5 browser of choice.
- 2. Log in using the Administrator account you created during the initial setup or provided to you by your dealer/installer.

3. On the **Home Screen**, scroll down to the section titled **Day To Day**; click on the **Users** icon (pictured below).

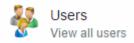

4. On the Users screen, you'll see any Users you've already created. Click the **Add** button on this screen.

### **User Privileges**

On the **Add User** page, there will be several text boxes and check boxes to fill, including **Special User Privileges**. The following chart gives a brief explanation of each item in the **General** section of the Add Users page.

**Table 12.1. Add User: General Settings** 

| Text Box/Check box | Description                                                                                                    |
|--------------------|----------------------------------------------------------------------------------------------------|
| First Name         | The User's first name. Accepts 1 to 60 characters.                                                                                                    |
| Last Name          | The User's last name. Accepts 1 to 60 characters.                                                                                                    |
| Starts On          | The date the User becomes active. Prior to this date the User will be denied access regardless of time zone or privilege (optional).                                                                                                    |
| Expires On         | The date the Users access will automatically be revoked. Useful for contractors and temporary workers (optional).                                                                                                    |
| Crisis Level       | The Security Level the User is granted when Crisis Mode is initialized. If the security level is equal or greater than the Crisis Level, the User will be granted access. For more information about Crisis Levels, please see Chapter 15, <i>Crisis Levels</i>                                            |
| Master             | Enable/Disable Master User privilege. Master Users have full access to all Doors and Floors, regardless of schedule or other privileges. Useful for security staff or emergency personnel.                                                                                                    |
| Supervisor         | Enable/Disable Supervisor User privilege. Supervisor Users can be used to grant other Users access to Doors where Dual Credential is the Door state and supervisor is required. Supervisors can be granted access to doors when they are in lockdown, but only if their Access Privilege Group permits so. |
| First Card In      | Enable/Disable the First Credential In privilege for this User. This allows the User to trigger a Door unlock mode when the Door is following a First Credential In time zone.                                                                                                    |
| Triple Swipe       | Enable/Disable the User's privilege to trigger any pre-configured triple swipe actions at the Door. For more information about triple swipe options, please see Chapter 17, <i>Triple Swipe Features</i> .                                                                                                 |
| Disengage Alarm    | Enable/Disable the User's privilege to Disengage Emergency Alarm via double swipe.                                                                                                    |
| Auto Opener        | Does this User required an automatic opener to be triggered (if available).                                                                                                    |

### **Note**

First name and last name are the only required fields in the **General** section of the adding a User page.

Figure 12.1. General Settings example

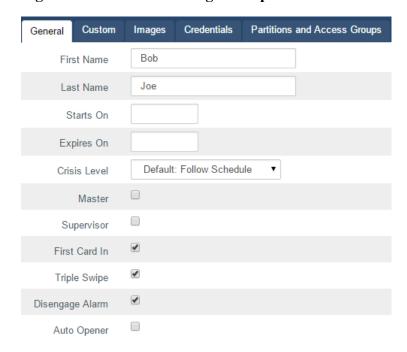

### **User Card Holder Images**

The next section is **Images**. You can upload up to 3 images per User. The Card Holder image is the main image that will appear in the notifications for that User. Accessory 1 and 2 can be used for additional photo badging images. You can also take pictures right from the web browser if an image device is connected to the computer and you are using Google Chrome.

Images are stored on the Vicon Access Control server in: "<Installation Directory>\Vicon Access Control\WebServer\content\Uploads\UserProfilePictures".

A card holder image is not required to add a User. An image can be added/edited at any time.

Figure 12.2. Images example

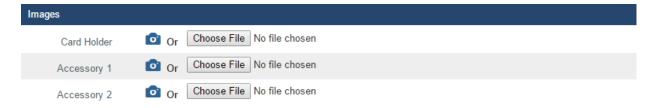

### **Custom Fields**

The next section is **Custom Fields**. If any custom fields have been previously created, they can be populated in this screen for each User.

To create additional custom fields, please follow these steps:

1. On the **Home Screen**, scroll down to the section titled **Day To Day**; click on the **Custom Fields** icon (pictured below).

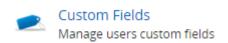

2. On the **Custom Fields** screen, you'll see any custom fields you've already created. To add an additional field, fill the text box titled **Name of the Field** and click the **Add** button.

Figure 12.3. Custom Fields: Example

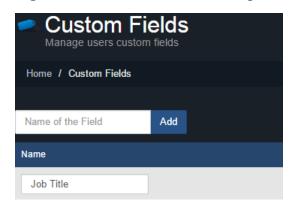

3. After you've added your custom fields, they will be available when adding new Users or editing Users under the tab or section titled **Custom.** 

### **User Credentials**

The next section is **Credentials**. Here you can add a variety of Credentials such as cards, fobs, PINs or a combinations of these credentials.

 Enter the site code (also referred to as facility code) and card number of the Credential into the Site Code and Card Number text boxes. A PIN number associated with the Credential will be auto generated for Card and Pin schedules unless the Auto checkbox is unchecked.

#### Note

If your site does not utilize PIN schedules, the auto-generated PIN will be ignored.

- 2. Once you've entered the Credential information, click the **Add Credential** button. The Credential you entered will be moved to the right side of the screen, indicating success.
- 3. To add PIN credentials for Pin Only schedules, click the **Pin Only** radio button and enter a PIN (by default, one will be automatically generated). Once entered, click the **Add Credential** button.

You can now enter any additional Credentials associated with the User.

Figure 12.4. Credentials: Example

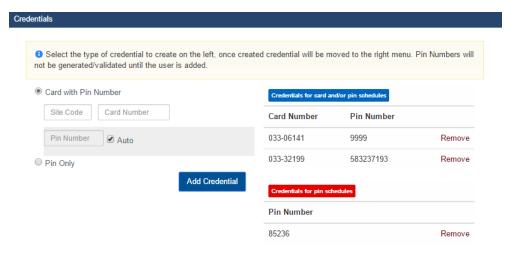

Depending on the Door Time Zone, the reader will expect different types of credentials from the User.

**Card Schedules.** The reader will expect a card/fob presentation from the User.

**Card and Pin Schedules.** The reader will expect a card/fob presentation, followed by a PIN entry that matches the associated card. In the example above, a User presents his card '033-0641'. The reader will expect the PIN '9999' after the card presentation.

**Card or Pin Schedules.** The reader will expect a card/fob or PIN presentation. In the example above, the User can either present one of his two cards, or enter the PIN '85236'. PIN '9999' will not work with this schedule because it is attached to a card.

**Pin Only Schedules.** The reader will only expect PINs in this schedule. In the example above, PIN '85326' will grant access. PIN numbers attached to cards will not work with this schedule.

#### Note

Credentials are not mandatory to add a User and can be added after the User is created.

### **Access Groups**

The last section of adding a User is assigning the User to **Access Privilege Groups**. If you haven't created one, please see Chapter 11, *Access Privilege Groups* 

All Partitions you have permission to see will have their associated Access Privilege Groups displayed here. Select the Access Groups the User should belong to.

#### Note

If no Access Privilege Group is available in the selected Partition, the User can be assigned to that Partition and can be added to an Access Privilege Group at a later time.

Once you have selected the Access Privilege Group and/or Partition the User should belong to, you can now click **Create** to create the User.

Figure 12.5. Access Group: Example

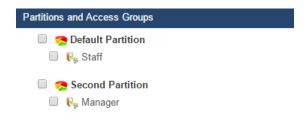

#### Note

In order to make the door controllers aware of the new credentials and users, you must perform a panel update. Please see the section called "Updating Your Panel".

# **Enrolling Cardholders via Notification**

It is possible to enroll users/cardholders without typing any credential information into the software. This section covers how we can enroll a User/Cardholder simply by presenting their new Credential at an available reader.

1. Log in using the Administrator account you created during the initial setup or provided to you by your dealer/installer.

2. On the **Home Screen**, pay close attention to the notification area on the right side of the screen.

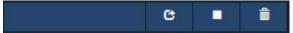

- 3. Obtain the new Credential that is not currently assigned to any Users/Cardholders in Vicon Access Control.
- 4. At a nearby Reader, present the new Credential. The Credential will be denied access, and a notification will appear in the software.
- 5. Click on the notification "Unknown User Denied Access to <Reader Name> due to Invalid Card or PIN with credential <site code>-<card number>"

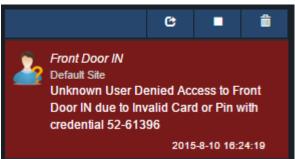

This will bring us to the Add User screen, with the credential pre-populated based on credential corresponding to the notification you clicked on.

6. Fill any additional needed fields needed.

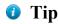

If the site is very busy, you can click the "Stop" button right above the notification area to pause live notifications; this will give you additional time to find and click the right notification to add the new User/Cardholder.

# Importing Users and Card Holders

This section covers how to import large amounts of Users and Credentials into Vicon Access Control. This is often used when there is a large amount of card holders to be added.

Import cards works by parsing a CSV (Comma Separated Values) file that has User data in a predefined, consistent manner. This will typically be a text file that will need to be filled prior to importing.

The format of the file will look generally like this:

Brandon,Riley,24,6338 Christine,Payne,24,7568 Judy,Lawson,24,6496 Patricia,Wright,24,7674 Kevin,Turner,24,8797 Theresa,Sims,24,8688

### Warning

First name and last name must not contain any of the Characters ?, #, \$, %, ^, &, \*, (, ), @, !, <,>,+,=,\,/,:,;,",~

Save the file as **Import.CSV**. You can also use a spreadsheet program, as long as the Users are separated by line and the file is saved as a CSV file.

To import the file, follow these steps:

- 1. Access your Vicon Access Control system through your HTML5 browser of choice.
- 2. Log in using the Administrator account you created during the initial setup or provided to you by your dealer/installer.
- 3. On the **Home Screen**, scroll down to the section titled **Day To Day**; click on the **Import Cards** icon (pictured below).

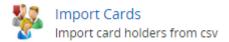

- 4. On the **Import Cards** screen, click the **Choose File** button in the middle of the screen. A Windows Explorer window will appear; navigate to and select the CSV file.
- 5. Once you've selected the file, click the **Parse** button on the right side of the screen. Vicon Access Control will now scan the file and show you the import preview.

Figure 12.6. Import Preview

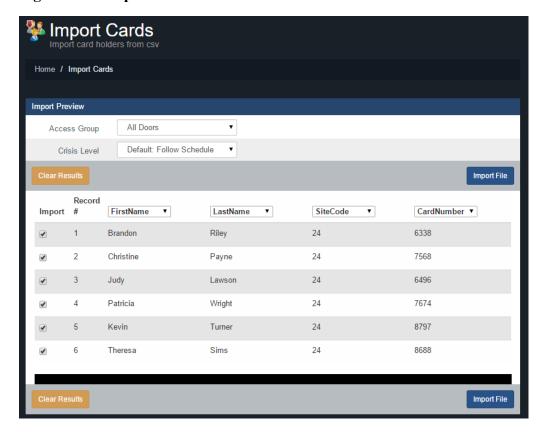

6. Use the drop-down menu **Access Group** and select the **Access Privilege Group** these Users will be placed in.

### Note

If the Users you are importing are going to be in separate Access Privilege Groups, we advise using separate imports for each Access Privilege Group. Only one access group can be imported at a time.

7. Use the drop-down menu **Crisis Level** and select the appropriate security level for the Users being imported.

- 8. Above each User data column is a drop-down menu that lets you select the type of information in that column. The selections are: FirstName, LastName, SiteCode, CardNumber, Don't Import. Fill in these selections for each column.
  - If the data in the column does not match with the data type, the entries with invalid data will change to red. If the errors are in the file, such as invalid characters or data in the wrong place, clear the results with the **Clear Results** button. Correct the file and import it again.
- 9. Once you've filled the required fields, click on **Import File** to import the Users. Any Users that change to red were not imported due to an error.

You can now edit those Users and add any additional User privileges or add custom field values.

# **Chapter 13. Holiday Configuration**

This chapter will cover the configuration of various Holiday components in Vicon Access Control. We recommend you read the section called "Holidays" prior to reading this chapter for planning how a Holiday should affect your system and an explanation of the components involved.

The 7 components of Holidays in Vicon Access Control are:

- · User Holiday Time Zones
- User Holiday Groups
- · Door Holiday Time Zones
- Door Holiday Groups
- Floor Holiday Time Zones
- · Floor Holiday Groups

User Holiday

Time Zones

Access Privilege

Groups

Holidays

Below is a visualization of how these components apply to each other.

User Holiday
Groups

Door Holiday
Groups

Floor Holiday
Groups

Door Holiday

Time Zones

Doors

Figure 13.1. Holiday Configuration Diagram

# **Holiday Order of Operations**

Although these Holiday components can be components in any order, there is a general order of configuration that should be adhered to.

Floor Holiday

Time Zones

Floors

1. User/Door/Floor Holiday Time Zone:

After planning how Doors/Floors/Users should behave during a holiday, create these appropriate Holiday Time Zones based on what schedules need to deviate from their normal schedules.

2. User/Door/Floor Holiday Group:

If more than the default Holiday Groups are needed, add them.

3. Holidays:

Add the Holiday and select which User/Door/Floor Groups should be affected by the Holiday, and which Holiday Time Zones to adhere to on that Holiday.

4. Assigning User/Door/Floor to Holiday Groups:

The last part of a Holiday is assigning Doors, Floors and Access Privilege Groups to their appropriate Holiday Groups.

# **User Holiday Time Zones**

This section will cover the configuration of User Holiday Time Zones.

By default Vicon Access Control comes installed with 2 default User Holiday Time Zones:

**Holiday Access 9AM to 5PM:** with a schedule of 'Allowed' from 8am to 5pm and 'Not Allowed' any other time of the day.

Holiday No Access: with a schedule of 'Not Allowed' all day.

Although this often is enough for most Holiday configurations, it's fairly easy to add additional User Holiday Time Zones or to edit the default time zones.

- 1. Access your Vicon Access Control system through your HTML5 browser of choice.
- 2. Log in using the Administrator account you created during the initial setup or provided to you by your dealer/installer.
- 3. On the **Home Screen**, scroll down to the section titled **Scheduling**; click on the **User Holiday Time Zones** icon (pictured below).

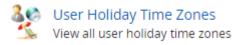

- 4. On the **User Holiday Time Zones Screen**, you'll see the default User Holiday Time Zones, if you require additional time zones; click the **Add** button.
- On the Add User Holiday Time Zone screen, you'll see it looks almost exactly like other time zones you've added in the system. Populate the text boxes and check boxes with the appropriate values.

Table 13.1. Add User Holiday Time Zone

| Text Box/Check box | Description                                                                                                    |
|--------------------|----------------------------------------------------------------------------------------------------|
| Name               | Unique name of your Holiday User Time Zone. Accepts 2 to 60 characters. We recommend naming the time zone as its function for easier readability. |
| Description        | Optional description of your User Holiday Time Zone. Accepts 4 to 255 characters.                                                                 |
| Partitions         | Select the Partitions you want to create this time zone in; if more than one are selected, multiple copies of the time zone will be created.      |

6. You may now configure the time zone based on what you want a User group to have access to during a Holiday. Click on the red bar next to **Holiday** in the **Schedule** half of the page. This will bring up the **Time Zone Editor Widget**.

Figure 13.2. Time Zone Editor

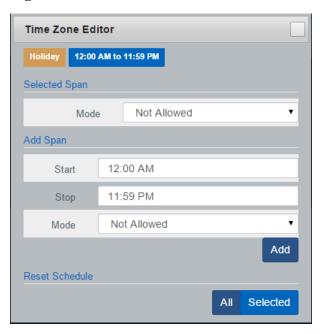

- 7. On the **Time Zone Editor**, you can use the **Mode** drop-down menu to select a User mode for the entire day. If you need further customization, use the add span section to change the User schedule up to 4 times in a day.
- 8. Once you've completed the schedule, click on the **Save** button. You have now added a User Holiday Time Zone.

# **User Holiday Groups**

This section will cover the configuration of **User Holiday Groups**. By default Vicon Access Control comes installed with 2 default User Holiday Groups:

Standard Holidays - Default Group, and No Holidays. Although this often is enough for most Holiday configurations, it's fairly easy to add additional User Holiday Groups.

- 1. Access your Vicon Access Control system through your HTML5 browser of choice.
- 2. Log in using the Administrator account you created during the initial setup or provided to you by your dealer/installer.
- On the Home Screen, scroll down to the section titled Scheduling, click on the User Holiday Groups icon (pictured below).

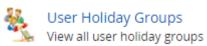

- 4. On the **User Holiday Groups Screen**, you'll see the default User Holiday Groups, if you require additional groups, click the **Add** button.
- 5. On the **Add User Holiday Groups** page. Populate the text boxes and check boxes with the appropriate values.

Table 13.2. Add User Holiday Group

| Text Box/Check box | Description                                                                                                    |
|--------------------|----------------------------------------------------------------------------------------------------|
| Name               | Unique name for your Holiday User Holiday Group. Accepts 2 to 60 characters. We recommend naming the group as the type of Holidays it will contain or the User group for easier readability. |
| Description        | Optional description of your User Holiday Group. Accepts 4 to 255 characters.                                                                                                    |
| Partitions         | Select the Partitions you want to create this group in; if more than one are selected, multiple copies of the group will be created.                                                         |

 Once you've completed filling in the fields, click on the Save button. You have now added a User Holiday Group, which will now be assignable in Access Privilege Groups and will appear when adding Holidays.

# **Door Holiday Time Zones**

This section will cover the configuration of Door Holiday Time Zones. By default Vicon Access Control comes installed with 1 default Door Holiday Time Zone: Closed During Holidays with a schedule of Lockdown all day. Although this often is enough for most Holidays configurations, it's fairly easy to add additional Door Holiday Time Zones or edit the default time zones.

- 1. Access your Vicon Access Control system through your HTML5 browser of choice.
- 2. Log in using the Administrator account you created during the initial setup or provided to you by your dealer/installer.
- 3. On the **Home Screen**, scroll down to the section titled **Scheduling**; click on the **Door Holiday Time Zones** icon (pictured below).

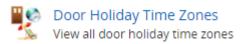

- 4. On the **Door Holiday Time Zones Screen**, you'll see the default Door Holiday Time Zone; if you require additional time zones, click the **Add** button.
- On the Add Door Holiday Time Zone screen, you'll see it looks almost exactly like other time zones you've added in the system. Populate the text boxes and check boxes with the appropriate values.

Table 13.3. Add Door Holiday Time Zone

| Text Box/Check box | Description                                                                                                    |
|--------------------|----------------------------------------------------------------------------------------------------|
| Name               | Unique name of your Door Holiday Time Zone. Accepts 2 to 60 characters. We recommend naming the time zone as its function for easier readability. |
| Description        | Optional description of your Door Holiday time zone. Accepts 4 to 255 characters.                                                                 |
| Partitions         | Select the Partitions you want to create this time zone in; if more than one are selected, multiple copies of the time zone will be created.      |

6. You may now configure the time zone based on what you want a Door to do during a Holiday. Click on the yellow bar next to **Holiday** in the **Schedule** half of the page. This will bring up the time zone editor.

Figure 13.3. Time Zone Editor

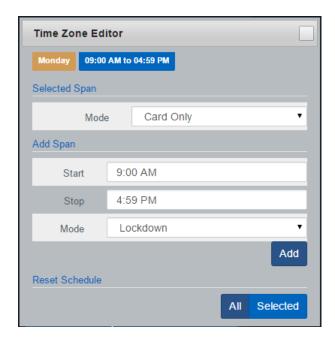

- 7. On the **Time Zone Editor**, you can use the **Mode** drop-down menu to select a Door mode for the entire day. If you need further customization, use the add span section to change the Door state up to 4 times in a day.
- 8. Once you've completed the schedule, click on the **Save** button. You have now added a Door Holiday Time Zone.

### **Door Holiday Groups**

This section will cover the configuration of Door Holiday Groups. By default Vicon Access Control comes installed with 2 default Door Holiday Groups: Closed During Holidays and No Holidays. Although this often is enough for most Holiday configurations, it's fairly easy to add additional Door Holiday Groups.

- 1. Access your Vicon Access Control system through your HTML5 browser of choice
- 2. Log in using the Administrator account you created during the initial setup or provided to you by your dealer/installer.
- 3. On the **Home Screen**, scroll down to the section titled **Scheduling**; click on the **Door Holiday Groups** icon (pictured below).

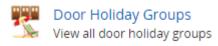

- 4. On the **Door Holiday Groups Screen**, you'll see the default Door Holiday Groups; if you require additional groups, click the **Add** button.
- 5. On the **Add Door Holiday Groups** page, populate the text boxes and check boxes with the appropriate values.

Table 13.4. Add Door Holiday Group

| Text Box/Check box | Description                                                                                                    |
|--------------------|----------------------------------------------------------------------------------------------------|
| Name               | Unique name for your Door Holiday Group. Accepts 2 to 60 characters. We recommend naming the group as the type of Holidays it will contain or the User group for easier readability. |
| Description        | Optional description of your Door Holiday Group. Accepts 4 to 255 characters.                                                                                                    |
| Partitions         | Select the Partitions you want to create this group in; if more than one are selected, multiple copies of the group will be created.                                                 |

 Once you've completed filling in the fields, click on the Save button. You have now added a Door Holiday Group. which will now be assignable in Door Configuration and will appear when adding Holidays.

# Floor Holiday Time Zones

This section will cover the configuration of Floor Holiday Time Zones. By default Vicon Access Control comes installed with 1 default Floor Holiday Time Zone: Closed During Holidays with a schedule of Lockdown all day. Although this often is enough for most Holiday configurations, it's fairly easy to add additional Floor Holiday Time Zones or edit the default time zones.

- 1. Access your Vicon Access Control system through your HTML5 browser of choice.
- 2. Log in using the Administrator account you created during the initial setup or provided to you by your dealer/installer.
- 3. On the **Home Screen**, scroll down to the section titled **Scheduling**; click on the **Floor Holiday Time Zones** icon (pictured below).

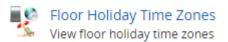

- 4. On the **Floor Holiday Time Zones Screen**, you'll see the default Floor Holiday Time Zone; if you require additional time zones, click the **Add** button.
- On the Add Floor Holiday Time Zone screen, you'll see it looks almost exactly like other time zones you've added in the system. Populate the text boxes and check boxes with the appropriate values.

Table 13.5. Add Door Holiday Time Zone

| Text Box/Check box | Description                                                                                                    |
|--------------------|----------------------------------------------------------------------------------------------------|
| Name               | Unique name of your Floor Holiday Time Zone. Accepts 2 to 60 characters. We recommend naming the time zone as its function for easier readability. |
| Description        | Optional description of your Floor Holiday time zone. Accepts 4 to 255 characters.                                                                 |
| Partitions         | Select the Partitions you want to create this time zone in; if more than one are selected, multiple copies of the time zone will be created.       |

6. You may now configure the time zone based on what you want a Floor to do during a Holiday. Click on the yellow bar next to **Holiday** in the **Schedule** half of the page. This will bring up the time zone editor.

Figure 13.4. Time Zone Editor

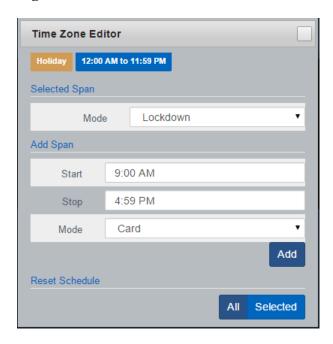

- 7. On the **Time Zone Editor** you can use the **Mode** drop-down menu to select a Floor mode for the entire day. If you need further customization, use the add span section to change the Floor state up to 4 times in a day.
- 8. Once you've completed the schedule, click on the **Save** button. You have now added a Floor Holiday Time Zone.

# Floor Holiday Groups

This section will cover the configuration of Floor Holiday Groups. By default Although this often is enough for most Holiday configurations, it's fairly easy to add additional Floor Holiday Groups.

- 1. Access your Vicon Access Control system through your HTML5 browser of choice.
- 2. Log in using the Administrator account you created during the initial setup or provided to you by your dealer/installer.
- 3. On the **Home Screen**, scroll down to the section titled **Scheduling**; click on the **Floor Holiday Groups** icon (pictured below).

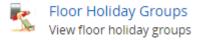

- 4. On the **Floor Holiday Groups Screen**, you'll see the default Floor Holiday Groups; if you require additional groups, click the **Add** button.
- 5. On the **Add Floor Holiday Groups** page, populate the text boxes and check boxes with the appropriate values.

Table 13.6. Add Floor Holiday Group

| Text Box/Check box | Description                                                                                                    |
|--------------------|----------------------------------------------------------------------------------------------------|
| Name               | Unique name for your Floor Holiday Group. Accepts 2 to 60 characters. We recommend naming the group as the type of Holidays it will contain or the User group for easier readability. |
| Description        | Optional description of your Floor Holiday Group. Accepts 4 to 255 characters.                                                                                                    |
| Partitions         | Select the Partitions you want to create this group in; if more than one are selected, multiple copies of the group will be created.                                                  |

6. Once you've completed filling in the fields, click on the **Save** button. You have now added a Floor Holiday Group, which will now be assignable in **Floor Configuration** and will appear when adding **Holidays**.

# **Adding a Holiday**

This section will go over how to add additional Holidays to Vicon Access Control. This section assumes you have planned out how this Holiday should affect your system. For more information on planning your Holidays, please see the section called "Holidays".

- 1. Access your Vicon Access Control system through your HTML5 browser of choice.
- 2. Log in using the Administrator account you created during the initial setup or provided to you by your dealer/installer.
- 3. On the **Home Screen**, scroll down to the section titled **Day to Day**; click on the **Holidays** icon (pictured below).

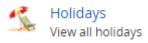

- 4. On the **Holidays Screen**, you'll see the Holidays (Christmas and New Years). If you require additional Holidays, click the **Add** button.
- 5. On the Add Holiday page, populate the text boxes and check boxes with the appropriate values.

Table 13.7. Add Holiday

| Text Box/Check<br>box | Description                                                                                                    |
|-----------------------|----------------------------------------------------------------------------------------------------|
| Name                  | Unique name for your Holiday. Accepts 2 to 60 characters.                                                                                                    |
| Description           | Optional description of your Holiday. Accepts 4 to 255 characters.                                                                                                    |
| Initial Date          | The initial date of the Holiday, selected in the date picker widget.                                                                                                    |
| Occurs Annually       | When this option is enabled this Holiday is observed every year on the same date.                                                                                                    |
| Partitions            | Use this drop-down menu to change the Partition. Changing the Partition will change the User/Door/Floor groups displayed below.                                                                                                    |
| User Groups           | Use the check box to select which <b>User Holiday Groups</b> you'd like the Holiday associated with. Once checked, use the drop-down next to the group to select the <b>User Holiday Time Zone</b> that will be applied to that group. |

| Text Box/Check<br>box | Description                                                                                                    |
|-----------------------|----------------------------------------------------------------------------------------------------|
| Door Groups           | Use the check box to select which <b>Door Holiday Groups</b> you'd like the Holiday associated with. Once checked, use the drop-down next to the group to select the <b>Door Holiday Time Zone</b> that will be applied to that group.   |
| Floor Groups          | Use the check box to select which <b>Floor Holiday Groups</b> you'd like the Holiday associated with. Once checked, use the drop-down next to the group to select the <b>Floor Holiday Time Zone</b> that will be applied to that group. |

6. Once you've completed filling in the fields, click on the Save button. You have now added Holiday.

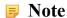

Remember to perform an Update to your Panels in order for them to be aware of the new Holiday.

### **Holiday Example**

This section contains the example of Independence Day being added as a Holiday in Vicon Access Control.

In this example, we will use the default **Holiday Time Zones** and **Holiday Groups**. We simply add the Holiday and make sure **Doors** have the **Door Holiday Group** applied to them, the **Access Privilege Groups** have the **User Holiday Group** applied to them, and the **Floors** have the **Floor Holiday Group** applied to them

Figure 13.5. Adding Independence Day

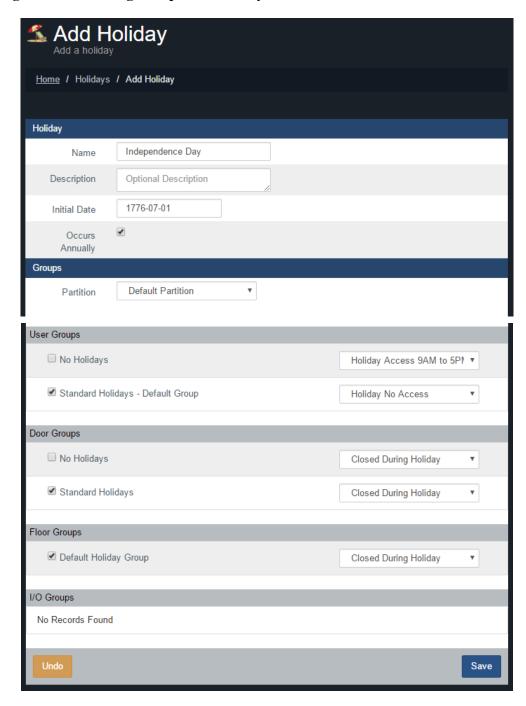

After the above Holiday has been added, we'll need to make sure the **Access Privilege Groups**, **Doors** and **Floors** that the Holiday should affect have the appropriate **Holiday Groups**.

Figure 13.6. Access Privilege Groups: Holiday Group

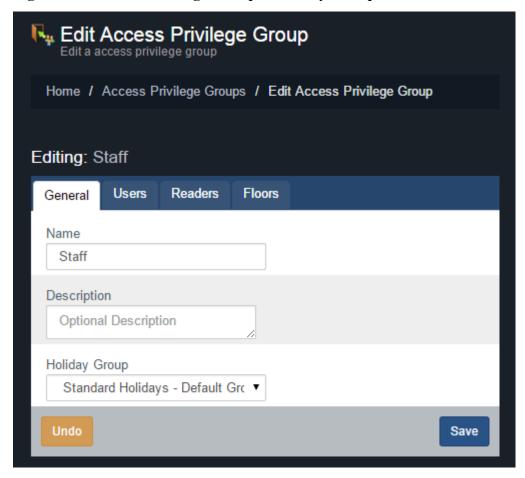

In the above screen shot, you see we've changed the **Holiday Group** drop-down menu to the **Standard Holiday User Holiday Group**, which is the User group we've added the Holiday to earlier.

Figure 13.7. Door: Holiday Group

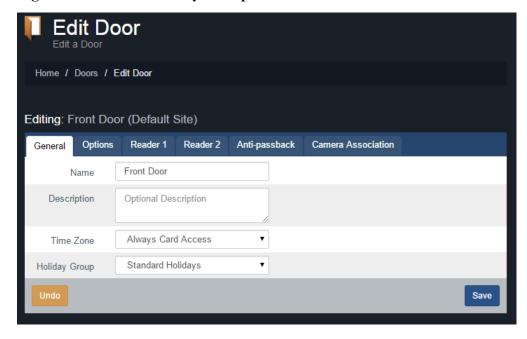

In the above screen shot, you see we've changed the **Holiday Group** drop-down menu to the **Standard Holiday Door Holiday Group**, which is the Door group we've added the Holiday to earlier.

Figure 13.8. Floor: Holiday Group

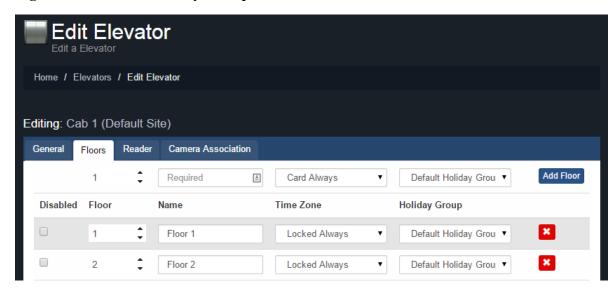

In the above screen shot, you see we've changed the **Holiday Group** drop-down menu for each Floor to the **Default Floor Holiday Group**, which is the Floor Group we've added the Holiday to earlier. Note that we can have Floors with different Holiday Groups.

# **Chapter 14. One Time Run Zones**

One Time Run Zones (OTR) are used to create one time events where a Door or Floor state changes on a specific day for a predetermined amount of time.

This feature can be useful for events that require the Door/Floor to deviate from its normal schedule.

### Adding a One Time Run Time Zone

This section covers the steps to adding a OTR on Vicon Access Control.

- 1. Access your Vicon Access Control system through your HTML5 browser of choice.
- 2. Log in using the Administrator account you created during the initial setup or provided to you by your dealer/installer.
- On the Home Screen, scroll down to the section titled Scheduling. For a Door OTR, click Door OTR Time Zones. For Floor OTR, click Floor OTR Time Zones (pictured below).

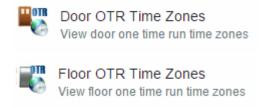

- 4. On the OTR screen, you'll see the previous OTRs that have been created click the **Add** button on this screen.
- 5. On the **Add OTR** screen, you'll have a couple text boxes to fill.

Table 14.1. Add a One Time Run Time Zone

| Text Box              | Description                                                                                                    |
|-----------------------|----------------------------------------------------------------------------------------------------|
| Name                  | Unique name for your one time run time zone. Accepts 2 to 60 characters. We recommend naming your OTR based on the reason its being created, such as emergency maintenance, extended holidays, birthday party. |
| Start/Stop Time       | The date and time the time zone begins. Upon clicking the date picker widget will appear. Use the calendar and time picker to select the date & time to start/stop for the OTR.                                |
| Partition             | Use the Partition drop-down menu to change which Doors can be selected for this OTR.                                                                                                    |
| Affected Doors/Floors | Select the Doors/Floors you'd like this OTR to affect and use the drop-down menu on the right side to select which of the 8 Door states or 3 Floor states will be applied during this OTR.                     |

6. Once you've selected the Name, Start Time, Stop Time, Partition, Doors/Floors and Door/Floor state, you can now click **Create** to create the OTR. If more than one Partition is selected, an OTR will be created for each one.

Figure 14.1. Date Picker Widget

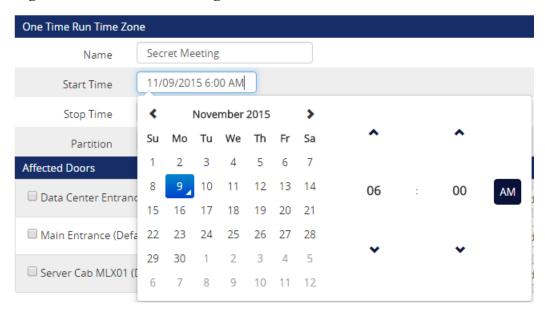

### 1 Tip

You can configure an OTR to span multiple days. This can be useful for holidays lasting more then a day.

# **Chapter 15. Crisis Levels**

This chapter will cover how Crisis Levels work in Vicon Access Control, along with how to customize them and use them effectively.

Crisis Levels give Administrators the ability to change the behavior of Doors quickly during emergency situations with a variety of configurable severity levels. Up to 16 Crisis Levels can be configured; by default only 4 are active.

# **Making Changes to Crisis Levels**

This section will cover how to make adjustments to the names and behavior of Crisis Levels.

To view and make changes to how each Crisis Level behaves, use the following steps:

- 1. Access your Vicon Access Control system through your HTML5 browser of choice.
- 2. Log in using the Administrator account you created during the initial setup or provided to you by your dealer/installer.
- 3. On the **Home Screen**, scroll down to the section titled **System**; click on the **Crisis Levels** icon (pictured below).

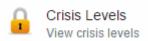

4. On the Crisis Levels screen, you'll see all 16 available levels.

Figure 15.1. Crisis Levels Screen

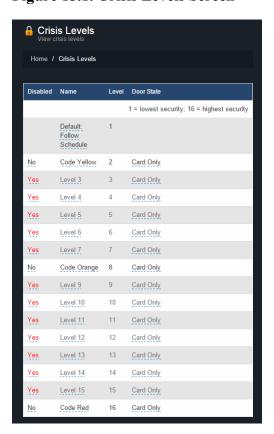

5. All items underlined with dots can be edited by clicking on them. You can customize the name of each Crisis Level, if the level is disabled, and what Door State a Crisis Level is associated with. Once you make a change, it will be saved automatically.

# **Configuring User Security Levels**

When a Crisis Level is applied to a Door with an applied Door State of Card Only, Users will **NOT** be granted access upon presenting their Credential unless the **User Security Level** is equal to or greater than the Crisis Level being applied, the exception being if the User has the **Master** privilege activated.

User security levels can be changed on the Edit User Screen.

- 1. On the Home Screen, scroll down to the section titled Day To Day; click on the Users icon.
- 2. On the Users screen, click the blue button (edit) next to the User you'd like to change.
- 3. On the **General** tab of the User, the Crisis Level drop-down menu represents that User's security level. By default a User Crisis Level is set to level 1, Default: Follow Schedule.
- 4. If you've changed the User Crisis Level, click **Save**. The Panels will need to be updated before the change will take effect.

Figure 15.2. Changing a User Crisis Level

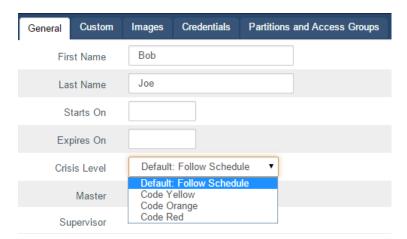

### **Applying Crisis Levels to Doors**

This section will cover the two methods that can be used to apply Crisis Levels to Doors. The first method is through the Vicon Access Control software, the second method is through the use of AUX Inputs on the Panels.

### **Applying Crisis Levels in Vicon Access Control**

Applying a Crisis Level in Vicon Access Control can be done from any page in the Vicon Access Control interface. The Crisis Levels menu is located on the top right corner (pictured below).

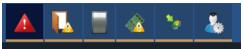

Click on the Crisis Levels icon to bring down the Crisis Levels menu. Here you will see all Sites in the system, and the Doors attached to each Site.

Figure 15.3. Crisis Levels Menu

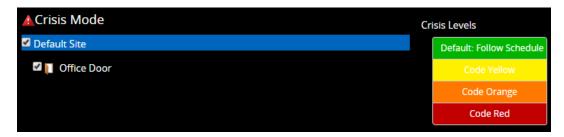

Clicking the checkbox next to a Site will select all Doors in that Site. Alternatively, you can select individual Doors. Once you have selected the Doors, click on the Crisis Level on the right side that best matches how you want the Door to behave (based on how you've configured your Crisis Levels), keeping in mind that this may block access to Users if their security level is too low.

To Resume the Door from Crisis Mode, select the Doors and click the Crisis Level **Default: Follow Schedule**.

### **Applying Crisis Levels With an Aux Input**

The second method of applying a Crisis Level to a Door is through an Aux Input. For more information on Input/Output configuration, please see the section called "Input/Output Configuration".

Once an Aux Input is setup to start a Crisis Level, that Input can be triggered by a button or a dry contact from some other system, such as a fire alarm. When the Input is triggered, only the Panel with the Aux Input configured will be placed into Crisis Mode. Initiating a Crisis Level through an Aux Input does not change the state of the door, only the Crisis Level.

### Warning

Once an Aux Input triggers a Crisis Mode, the only way to resume to normal schedule is through the Vicon Access Control software interface, or by having an additional Input with an Aux Input trigger that places the Door into Default: Follow Schedule.

# Chapter 16. Vicon Access Control Override Features

This chapter will cover the various Override features in Vicon Access Control, including how to Override a Door, an Output or an Elevator Floor through the software in real time.

### Warning

Overrides are the highest level of state a Door, Output or Floor will obey. Overrides supersede Holidays, OTRs, Crisis Levels and the Door Time Zones (with the exception of Override until next schedule).

### **Override Doors**

This section covers how to Override a Door in Vicon Access Control using the **Override Doors** menu. Overriding a Door can be done from any page in the software by clicking on the Override Doors button on the top right of the page (pictured below).

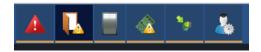

Click on the Override Doors icon to bring down the Override Doors menu. Here you will see all Sites in the system and the Doors attached to each Site. Only Doors that are online and connected to Vicon Access Control will be shown; Doors that are offline will be grayed out.

Figure 16.1. Override Doors Menu

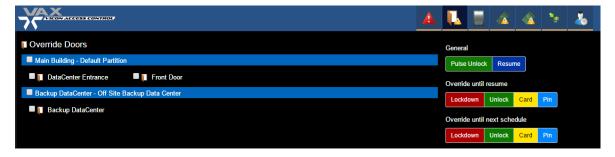

Clicking the checkbox next to a Site will select all Doors in that Site. Alternatively, you can select individual Doors. Once you have selected the Doors, the buttons on the right side can be used to manipulate the state of the Door instantaneously.

The Override Doors menu is divided into 3 sections, **General**, **Override until resume** and **Override until next schedule**.

**General.** The most common Override is the **Pulse Unlock** action, which will unlock a Door and then return to its normal schedule a moment later. The **Resume** action can be used on any type of Door Override to return the Door to its normal schedule. When a Door is resumed, you will see the Notification: **Door has resumed from an overridden state**.

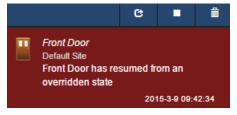

**Override Until Resume.** The 4 momentary overrides can be used to change the state of the Door (lockdown, unlock, card, pin). Once the Door is overridden, it will remain in that state until the Door is resumed with the Resume button. In System Overview, you can see the Door state and if the Door is Overridden.

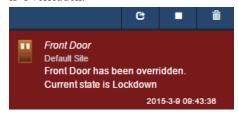

**Override Until Next Schedule.** These Overrides behave slightly differently from Override Until Resume. These Overrides will change the Door state, and the Door will remain overridden until the Door is scheduled to change state, at which point the Door will resume its normal schedule. Resuming the Door with the resume button will also change the Door state to its normal schedule.

Example: A company has a public Door that is unlocked 9-5, and card only after hours. It's a slow day and the manager decides to close up early. He browses to Vicon Access Control using his smart phone and does an Override until next schedule, with a Door state of Card Only. The Door will stay in this state until 5 PM that evening, when it would resume its normal schedule.

#### Note

Door Overrides can also be performed by configuring Triple Swipe Actions. This can be useful for a variety of situations, such as locking up early. For more information on triple swipe options, please see Chapter 17, *Triple Swipe Features*.

### **Override Floors**

This section covers how to Override an Elevator Floor in Vicon Access Control using the **Override Floors** menu. Overriding a Floor can be done from any page in the software by clicking on the Override Floors button on the top right of the page (pictured below).

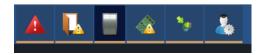

Click on the Override Floors icon to bring down the Override Floors menu. Here you will see all Sites in the system and the Elevators and Floors attached to each Site. Only Floors that are online and connected to Vicon Access Control will be shown; Floors that are offline will be grayed out.

Figure 16.2. Override Floors Menu

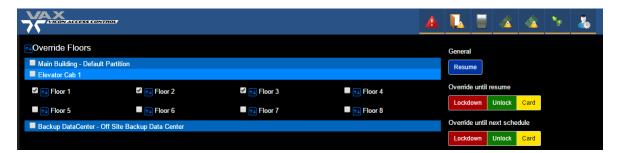

Clicking the checkbox next to a Site will select all Floors in that Site. Clicking on an Elevator will select all Floors attached to that Elevator. Alternatively, you can select individual Floors. Once you

have selected the Floors, the buttons on the right side can be used to manipulate the state of the Floor instantaneously.

The Override Floors menu is divided into 3 sections, **General**, **Override until resume** and **Override until next schedule**.

**General.** The **Resume** action can be used on any type of Floor Override to return the Floor to its normal schedule. When a Floor is resumed, you will see the Notification: **Floor Override Disabled**.

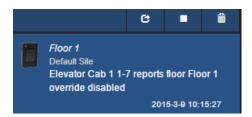

**Override Until Resume.** These Overrides can be used to change the state of the Floor (lockdown, unlock, card). Once the Floor is Overridden, it will remain in that state until the Floor is Resumed with the Resume button. In System Overview, you can see the Floor state and if the Floor is Overridden.

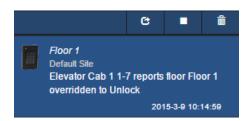

**Override Until Next Schedule.** These Overrides behave slightly differently from an Override Until Resume. These Overrides will change the Floor state, and the Floor will remain overridden until the Floor is scheduled to change state, at which point the Floor will resume its normal schedule. Resuming the Floor with the Resume button will also change the Floor state to its normal schedule.

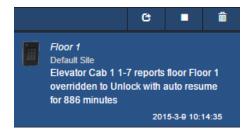

### **Override Outputs**

This section covers how to Override Outputs in Vicon Access Control. The process is very similar to Overriding Doors. Overriding an Output can be done from any page in the software by clicking on the Override Outputs button on the top right of the page (pictured below).

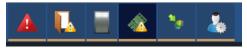

Click on the Override Outputs icon to bring down the Override Outputs Menu. Here you will see all Sites in the system and available Outputs attached to each Site; Outputs connected to Panels that are offline will be grayed out.

Figure 16.3. Override Outputs Menu

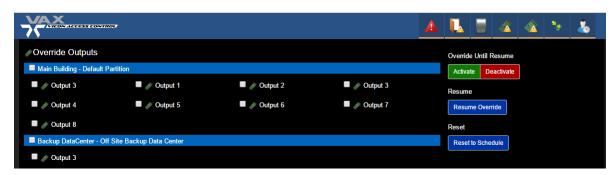

Clicking the checkbox next to a Site will select all Doors in that Site. Alternatively, you can select individual Outputs. Once you have selected the Output, the buttons on the right side can be used to manipulate the state of the Output instantaneously.

**Activate.** Changes the Output to an active state, also known as a closed state.

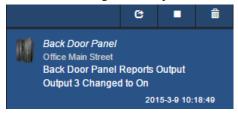

**Deactivate.** Changes the Output to an inactive state, also known as an open state.

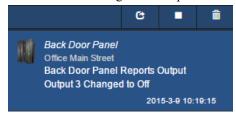

**Resume.** Resumes the Output to its natural state (defined in Panel I/O configuration as normally closed or normally open).

#### Note

Output Overrides can also be performed by configuring Triple Swipe Actions. This can be useful for a variety of situations, such as locking up early. For more information on triple swipe options, please see Chapter 17, *Triple Swipe Features* 

# **Chapter 17. Triple Swipe Features**

Triple Swipe is a feature in Vicon Access Control where you can present a Credential to a Reader 3 times quickly and it will perform a pre-defined action. These actions include overriding the state of the Door, triggering Outputs on the Panel and activating Alarm Interfaces. This chapter will cover these available options and common examples of how they are used in the field. Outputs that are triggered by Triple Swipe actions can also be wired into an Aux Input on the Panel for additional actions.

# **List of Triple Swipe Options**

This list contains the currently configurable Triple Swipe Actions.

**Table 17.1. Triple Swipe Features** 

| <b>Triple Swipe Actions</b>               | Brief Explanation                                                                                                    |
|-------------------------------------------|----------------------------------------------------------------------------------------------------|
| Activate Aux Output                       | Activates the selected Output.                                                                                                    |
| Deactivate Aux Output                     | Deactivates the selected Output.                                                                                                    |
| Toggle Aux Output                         | Toggles the selected Output (if the Output is activated, this action will deactivate the Output).                                                                                                    |
| Pulse Aux Output                          | Activates the selected Output for about a second before deactivating it again.                                                                                                    |
| Activate Alarm Interface                  | Activates the Output that has an assigned function of Alarm Interface for about a second before deactivating it again.                                                                                                    |
| Deactivate Alarm Interface                | Deactivates the Output that has an assigned function of Alarm Interface (if the interface is currently active).                                                                                                    |
| Toggle Alarm Interface                    | Activates the Output that has an assigned function of Alarm Interface for about a second before deactivating it again.                                                                                                    |
| Disengage Emergency Alarm                 | If a Panel has an Input set as an Emergency Alarm, if the alarm is engaged, this Triple Swipe Action will reset the Panel to its normal state.                                                                                                    |
| Override < Door Mode>                     | This Triple Swipe Action will override the state of the Door depending on the selection you configure in the software. These Door Overrides must be resumed from the software or with the Triple Swipe Action "Cancel Override". Modes include: Lockdown, Card, Pin, Card or Pin, Card And Pin, Unlock, First Card In.                                                                                                    |
| Override < Door Mode> With<br>Auto-Resume | This Triple Swipe Action will override the state of the Door depending on the selection you configure in the software. These Door Overrides instruct the Door to Resume normal schedule when the Door Time Zone assigned to this Door is scheduled to change. Can also be resumed from the software or with the Triple Swipe Action "Cancel Override". Modes include: Lockdown, Card, Pin, Card or Pin, Card And Pin, Unlock, First Card In. |
| Cancel Override                           | Resumes any Doors from an overridden state.                                                                                                    |
| Cancel Output Override                    | Resumes any Outputs from an overridden state.                                                                                                    |

### Note

If you are using a keypad, you can configure up to 7 Triple Swipe Actions based on a key press after a Triple Swipe.

# **Configuring Triple Swipe**

As explained previously in this guide in this guide, Triple Swipe Actions are configured on the Reader tab of the Edit Door Screen.

To get to this screen:

 On the Home Screen, scroll down to the section titled Hardware; click on the Doors icon (pictured below).

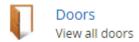

- 2. On the **Doors** screen, your configured Doors will be listed. Click the blue button next to the Door you'd like to configure.
- 3. On the **Edit Door** screen, you'll see 4 tabs. Click on the **Reader** tab, scroll down to the bottom of the Reader tab and you'll see the options for Triple Swipe Actions.

Figure 17.1. Reader Tab: Triple Swipe

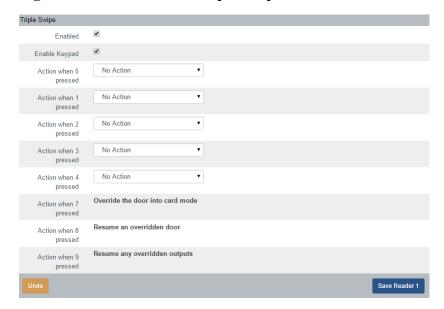

### **Triple Swipe Examples**

This section contains real world examples of how Triple Swipe can be used by our dealers/end Users.

**Arm/Disarm Alarm System.** Many Users of our product use our system to Arm/Disarm their alarm systems. It's as easy as triple swiping a card on the way out of the office to arm the system, and doing the same on the way in the next day to disarm. For more information about interfacing with alarm systems, please see Figure 34.1, "Alarm Panel Interface".

**Close a Public Door Early.** Some installations have Public Doors, Doors that are unlocked during a period of the day (9 am to 5 pm). If the Door needs to be closed early, you can Override it to Card Only Until Next schedule. The Door will now be Card Only until the next day when it will resume its normal unlock schedule.

We can also accomplish the above via a Triple Swipe Action. Below are instructions for locking the Door early, but also to tell the Door to **Resume** normal schedule the next day when it's scheduled to unlock.

- 1. Go to "Home/Hardware/Door Panels".
- 2. Choose the Door you want to be able to lock early and click on the blue button (edit).
- 3. Click on either the **Reader 1** or **Reader 2** tab depending on which Reader you require this function to work.
- 4. Enable Triple Swipe by checking the check box.
- 5. From the **Triple Swipe action** drop-down menu; choose **Override Auto-Resume Card** then click **Save Reader** at the bottom right.
- 6. Go to the "Home/Users".
- 7. On the General tab, go down the list checking the **Triple Swipe** option for the Users you would like to have this capability and click Save to the right of that User.
- 8. Update Panels.

# **Chapter 18. System Overview**

This chapter will cover the System Overview screen in Vicon Access Control and how it can be used to simplify actions, including updating Panels individually, placing Panels into Firmware Update Mode, viewing all Doors and Outputs in the system and viewing the status of Elevators and Floors.

The System Overview page can be accessed from any page in our software. You can simply click on the System Overview icon above the Notification bar on the right side where your Panel status is displayed.

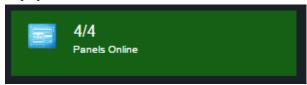

Alternatively, you can navigate to System Manager using the following steps:

- 1. Access your Vicon Access Control system through your HTML5 browser of choice.
- 2. Log in using the Administrator account you created during the initial setup or provided to you by your dealer/installer.
- 3. On the **Home Screen**, scroll down to the section titled **System**; click on the **System Overview** icon (pictured below).

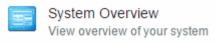

Once on the **System Overview** screen, you'll see all the Partitions and Sites created in your system and each of the Panels connected to them, along:

- If the Panel is Online or Offline.
- If the Panel requires a Firmware Update.

Figure 18.1. System Overview Screen: Default View

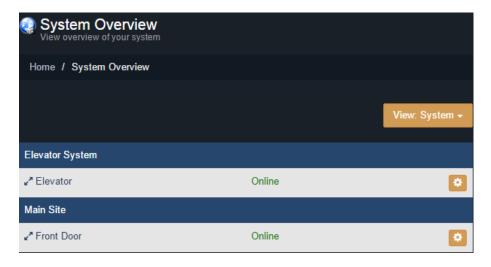

You can use the button to expand each Panel to reveal the Doors/Floors associated with your Panels. This will show if the Door/Floor is in an overridden state or following schedule, or if the Door

is open or closed (if a Door contact is available). The Doors are color coded to show which of the 8 Door states the Door is currently in.

You can change your view in System Overview with the drop-down menu on the right side. Select **Doors** to only view Doors in your system. Select **Inputs** to only view **Inputs** on your system. Select **Outputs** to view only Outputs in your system. Select **Elevators** to view Elevators and Floors in your system.

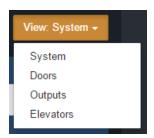

To the right of each object in System Overview is a gear shaped icon . If you click on this icon, a drop-down menu with several options will appear. Depending on the type of object, the menu will have different options available. The following chart explains each of these objects and options.

**Table 18.1. System Overview Menu Items** 

| Menu Item                              | Description                                                                                                    |
|----------------------------------------|----------------------------------------------------------------------------------------------------|
|                                        | Panel Object Menu Items                                                                                                    |
| Update Panel                           | Performs a Panel update to that individual Panel. Useful for testing and troubleshooting.                                                                      |
| Edit Panel                             | Will open the Edit Panel screen for the selected Panel.                                                                                                    |
| Firmware Update Mode                   | Places the Panel into firmware update mode.                                                                                                    |
| View External Status                   | Opens a new tab that will try to connect to the Panel http web interface. If a DNS server is not available or not aware of the Panel name, it may not resolve. |
| Report Time                            | The Panel will report what it thinks the current time is. A Notification will appear with the result.                                                          |
| Reset Users Anti-passback<br>Locations | The Panel will change the current location of any credentials to 'No area'.                                                                                    |
| Disconnect (for one minute)            | The Panel will disconnect from the server and wait 1 minute before trying to reconnect.                                                                        |
|                                        | Door Object Menu Items                                                                                                    |
| Pulse Door                             | Pulses the Door unlocked; works the same as the Pulse Unlock action in the Door Overrides menu.                                                                |
| Resume                                 | Resumes the Door from an overridden state; works the same as the Resume action in the Door Overrides menu.                                                     |
| Report Aperio Version                  | Menu item is specific to Doors connected to Aperio Panels. A Notification will be returned with the software version of the Aperio Panel.                      |
| Reset Aperio Device                    | Menu item is specific to Doors connected to Aperio Panels. Will reset the Aperio device (if applicable).                                                       |
|                                        | Output Object Menu Items                                                                                                    |

| Menu Item     | Description                                                                                                    |
|---------------|----------------------------------------------------------------------------------------------------|
| Resume Output | Resumes the Output from an overridden state; works the same as the Resume action in the Output Overrides menu. |
|               | Floor Object Menu Items                                                                                        |
| Resume Floor  | Resumes the Floor from an overridden state; works the same as the Resume action in the Floor Overrides menu.   |

# Chapter 19. Partition and Site Configuration

This chapter will cover the software aspects of setting up Partitioning and Sites in Vicon Access Control. If you're not entirely sure what a Partition is, please visit the section called "Partitions" prior to reading this chapter.

The majority of complexity with Partitions is the result of how certain objects are shared across multiple Partitions, where as others are per Partition. The following chart might help give you an idea how these objects interact with Partitions.

**Table 19.1. How Objects Interact With Partitions** 

| <b>Object Type</b>                    | Partition                    |
|---------------------------------------|------------------------------|
| Time Zones (Door, User, Holiday, etc) | Per Partition                |
| One Time Run Time Zones               | Per Partition                |
| Holidays                              | Per Partition                |
| Sites                                 | Per Partition                |
| Access Privilege Groups               | Per Partition                |
| Door Panels                           | Single Partition by Site     |
| Doors                                 | Single Partition by Site     |
| Elevators                             | Single Partition by Site     |
| Floors                                | Single Partition by Elevator |
| Readers                               | Single Partition by Site     |
| Users                                 | Multiple Partitions          |
| Administrators                        | Multiple Partitions          |
| Crisis Levels                         | Multiple Partitions          |
| Custom Fields                         | Multiple Partitions          |

# **Adding Partitions**

Although the concepts behind Vicon Access Control Partitions are complex, the configuration is relatively simple and straightforward.

- 1. Access your Vicon Access Control system through your HTML5 browser of choice.
- 2. Log in using the Administrator account you created during the initial setup or provided to you by your dealer/installer.
- 3. On the **Home Screen**, scroll down to the section titled **System**; click on the **Partitions** icon (pictured below).

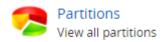

4. On the Partitions screen, you'll see the default Partition that is created by default. In a lot of cases a single Partition meets the needs of the system; however, if during your planning stage you (the installer or end User) decided that utilizing Partitions would benefit your deployment, click the **Add** button on this screen.

5. On the Add Partition screen, you'll have two text boxes to fill.

Table 19.2. Add a Partition

| Text Box    | Description                                                         |
|-------------|---------------------------------------------------------------------|
| Name        | Unique name of your Partition. Accepts 4 to 255 characters.         |
| Description | Optional description of the Partition. Accepts 4 to 255 characters. |

Figure 19.1. Add Partition Screen

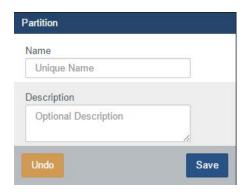

6. Once you've filled the name and description of your Partition, click the **Save** button to create the Partition. The next step is to create Sites associated with those Partitions.

# **Adding Sites**

Adding Sites in Vicon Access Control is similar to adding Partitions, as they go hand in hand with each other. If you're not entirely sure what a "Site" is please see the section called "Sites".

- 1. Access your Vicon Access Control system through your HTML5 browser of choice.
- 2. Log in using the Administrator account you created during the initial setup or provided to you by your dealer/installer.
- 3. On the **Home Screen**, scroll down to the section titled **System**; click on the **Sites and Areas** icon (pictured below).

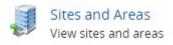

- 4. On the **Sites and Areas** screen, you'll see the default **Site** named **Default Site**, as with Partitions; small deployments generally only use one Site.
- 5. If your deployment requires more than one Site, or will be using multiple Partitions, you'll need to add more Sites. Click the **Add** button on this page. On the **Add Site** screen, you'll have several fields to fill.

Table 19.3. Add a Site

| Text Box/Option | Description                                                    |
|-----------------|----------------------------------------------------------------|
| Name            | Unique name of your Site. Accepts 4 to 255 characters.         |
| Description     | Optional description of the Site. Accepts 4 to 255 characters. |
| Time Zone       | The local time zone that Site resides in.                      |
| Partition       | Select the Partition you wish that Site to reside in.          |

- 6. Once you've filled the required fields, click the Save button to create the Site.
- 7. After you've added your Sites you'll likely want to add your **Panels**; please see the section called "Adding a Panel to Vicon Access Control". If you're using multiple Partitions and plan on having several Administrator accounts, please see Chapter 20, *Administrators and Privileges*.

# Chapter 20. Administrators and Privileges

This chapter will cover how to add additional **Administrator Accounts**; the definitions of the privileges that can be assigned to these Administrators and a couple examples of how these accounts can be useful. Administrator accounts are especially useful with multiple Partitions, for more information about Partitions, please see the section called "Concepts" and Chapter 19, *Partition and Site Configuration*.

# **Adding an Administrator Account**

- 1. Access your Vicon Access Control system through your HTML5 browser of choice.
- 2. Log in using the Administrator account you created during the initial setup or provided to you by your dealer/installer.
- 3. On the **Home Screen**, scroll down to the section titled **System**; click on the **Administrators** icon (pictured below).

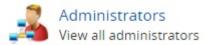

4. On the **Administrators Screen**, you'll see the initial Administrator account that was created during the initial setup. Click the **Add** button on this screen.

You are presented with two sections to fill. **Administrator Options** and **Partition Access and Privileges**. First lets go over the Administrator options and what they are.

Table 20.1. Add an Administrator: Options

| Text Box/Drop-down Menu/<br>Check Box | Description                                                                                                    |
|---------------------------------------|----------------------------------------------------------------------------------------------------|
| Authentication                        | The authentication of the Administrator account, options are Local and LDAP (if LDAP is configured; see the section called "LDAP")           |
| Username                              | Unique User name (email address) of the Administrator. Accepts 5 to 255 characters.                                                          |
| First Name                            | Administrators first name. Accepts 2 to 64 characters.                                                                                       |
| Last Name                             | Administrators last name. Accepts 2 to 64 characters.                                                                                        |
| System Admin                          | This checkbox dictates if the Administrator is a <b>System Admin</b> . Actions Requiring System Admin are covered in the privileges section. |
| Password                              | Administrators password. Accepts 6 to 16 characters.                                                                                         |
| Confirm Password                      | Administrators password. Accepts 6 to 16 characters.                                                                                         |

Privileges dictate what an Administrator may do within a Partition. An Administrator may have privileges across multiple Partitions, however some actions are limited to only **System Admins**, and will not be accessible to normal Administrators regardless of Partition privileges. These are options that affect multiple Partitions or operate on a global scale.

#### Note

**Administrators** with the **System Admin** checked are not bound by Partition permissions; they have unlimited access to all aspects of the system.

**Table 20.2. Actions Requiring System Administrator** 

| Action                                           | Brief Explanation                                                                                                    |
|--------------------------------------------------|----------------------------------------------------------------------------------------------------|
| Managing Administrators                          | Non-system Administrators may not create additional Administrator accounts, the initial Administrator is a system admin.                                                                                                    |
| Managing Crisis Levels                           | Non-system Administrators may initiate Crisis Levels within their Partition, however they cannot change the names/properties of Crisis Levels.                                                                                        |
| Managing Email Settings                          | Non-system Administrators cannot change Email/SMTP settings under Home/System Settings.                                                                                                    |
| Managing Custom Fields                           | Non-system Administrators cannot add custom fields, however they can enter custom field values using with the Users they have access to through the administrative privilege "Manage Users".                                          |
| Managing Licensing                               | Non-system Administrators cannot make modifications to the Vicon Access Control license.                                                                                                    |
| Managing Partitions                              | Non-system Administrators cannot make modifications or add Partitions.                                                                                                    |
| Notification/Administrator<br>Activity Reporting | Non-system Administrators cannot run reports on Notifications or Administrator logs under Home/Reporting. Access to User and Door reports can be given to non-system Administrators through the administrative privilege "Reporting". |

5. The second part of adding an Administrator is assigning **Partition Access and Privileges**. Using the Partition drop-down menu you can give an Administrator permissions across multiple Partitions. These privileges only apply to non-system Administrators. The following table lists these permissions and a brief explanation.

**Table 20.3. Assignable Administrator Permissions** 

| Permission Name                | Brief Explanation                                                                                                    |
|--------------------------------|----------------------------------------------------------------------------------------------------|
| Manage Access Privilege Groups | Allows the Administrator to manage/add Access Privilege Groups within the assigned Partitions.                                                                                  |
| Manage Cameras and Integration | Allows the Administrator to manage/add camera systems within the assigned Partitions and allow the administrator to add/edit associations between cameras and Doors/ Elevators. |
| Manage Device Holiday Groups   | Allows the Administrator to manage/add Device Holiday Groups within the assigned Partitions. These Groups are used for IO-Boards.                                               |
| Manage Door Holiday Groups     | Allows the Administrator to manage/add Door Holiday Groups within the assigned Partitions.                                                                                      |
| Manage Door Holiday TimeZones  | Allows the Administrator to manage/add Door Holiday Time Zones within the assigned Partitions.                                                                                  |
| Manage Door TimeZones          | Allows the Administrator to add/schedule Door Time Zones within the assigned Partitions.                                                                                        |

| Permission Name                 | Brief Explanation                                                                                                    |
|---------------------------------|----------------------------------------------------------------------------------------------------|
| Manage Doors                    | Allows the Administrator to add/edit all aspects of Doors and Readers within the assigned Partitions.                                   |
| Manage Elevators                | Allows the Administrator to add/edit all aspects of Elevators and Floors within the assigned Partitions.                                |
| Manage Floor Holiday Groups     | Allows the Administrator to edit/add Floor Holiday Groups within the assigned Partitions.                                               |
| Manage Door Holiday TimeZones   | Allows the Administrator to manage/add Floor Holiday Time Zones within the assigned Partitions.                                         |
| Manage Door TimeZones           | Allows the Administrator to add/schedule Floor Time Zones within the assigned Partitions.                                               |
| Manage Input Holiday TimeZones  | Allows the Administrator to manage/add Input Holiday Time Zones within the assigned Partitions. Used with IO-Boards.                    |
| Manage Input TimeZones          | Allows the Administrator to add/schedule Input Time Zones within the assigned Partitions. Used with IO-Boards.                          |
| Manage Holidays                 | Allows the Administrator to add Holidays and assign them to User Holiday Groups and Door Holiday Groups within the assigned Partitions. |
| Manage OneTimeRun TimeZones     | Allows the Administrator to add/edit One Time Run Time Zones and assign them to Doors within the assigned Partitions.                   |
| Manage Output Holiday TimeZones | Allows the Administrator to manage/add Output Holiday<br>Time Zones within the assigned Partitions. Used with IO-<br>Boards.            |
| Manage Output TimeZones         | Allows the Administrator to add/schedule Output Time Zones within the assigned Partitions. Used with IO-Boards.                         |
| Manage Panels                   | Allows the Administrator to edit all aspects of Door Panels within the assigned Partitions, and the ability to add new Door Panels.     |
| Manage Sites                    | Allows the Administrator to add additional Sites and assign them to Partitions they have permission in.                                 |
| Manage User Holiday Groups      | Allows the Administrator to manage/add User Holiday Groups within the assigned Partitions.                                              |
| Manage User Holiday TimeZones   | Allows the Administrator to manage/add User Holiday Time Zones within the assigned Partitions.                                          |
| Manage User TimeZones           | Allows the Administrator to manage/add User Time Zones within the assigned Partitions.                                                  |
| Manage Users                    | Allows the Administrator to edit Users and add Users to Access Privilege Groups and/or assigned Partitions.                             |
| Reporting Configuration         | Allows the Administrator to run system configuration reports within their Partitions.                                                   |
| Reporting Alerts                | Allows the Administrator to access the Alert Monitoring screen for filtering and monitoring of live events within their Partitions.     |
| Reporting DoorActivity          | Allows the Administrator to run Door activity reports on Doors within their Partitions.                                                 |
| Reporting FloorActivity         | Allows the Administrator to run Floor activity reports on Elevators/Floors within their Partitions.                                     |

| Permission Name                      | Brief Explanation                                                                                                    |
|--------------------------------------|----------------------------------------------------------------------------------------------------|
| Reporting IO                         | Allows the Administrator to run Input and Output activity reports on IO-Board Inputs/Outputs within their Partitions.                                                 |
| Reporting Muster                     | Allows the Administrator to run Muster report on sites within their Partitions.                                                                                       |
| Reporting UserActivity               | Allows the Administrator to run User activity reports on Users associated with Access Privilege Groups within their Partitions.                                       |
| Reporting UserList                   | Allows the Administrator to generate and export a Userlist of the Users associated within their Partitions.                                                           |
| Special Permissions: Override Door   | Allows the Administrator to override Doors in their assigned Partitions using the override Doors quick drop-down menu, or through system overview.                    |
| Special Permissions: Override Floor  | Allows the Administrator to override Floors in their assigned Partitions using the override Floors quick drop-down menu, or through system overview.                  |
| Special Permissions: Override Output | Allows the Administrator to override Outputs in their Door Panels within their assigned Partitions using the override Outputs quick drop-down menu.                   |
| Special Permissions: Pulse Door      | Allows the Administrator to Pulse doors to unlock momentarily in their assigned Partitions using the override Doors quick drop-down menu, or through system overview. |
| Special Permissions: Update Panel    | Allows the Administrator to update Door Panels within their Partitions using the update Panels button or through system overview.                                     |
| Special Permissions: View Cameras    | Allows the Administrator to view any live or historical camera views for any cameras assigned to their Partitions.                                                    |
| Special Permissions: View Status     | Allows the Administrator to see the system overview screen, including Panel and Door status on Panels and Doors assigned to their Partitions.                         |

6. After selecting the permissions, you can now click **Save** to add the Administrator. You can now login to the account you've created and verify that the permissions are as expected. If making changes to an Administrator account that is logged in, the Administrator may need to log out and log in for the changes to take affect.

## **1** Tip

There are **Select All** and **Select None** buttons on the top right of this screen for quickly assigning administrator permissions.

Figure 20.1. Add Administrator

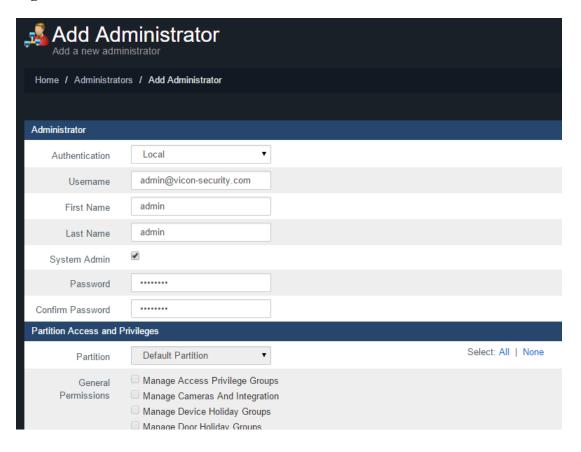

# **Administrator Examples**

Depending on which permissions you give an administrator, the amount of icons and sections of the software they can access will be different. This section will show a couple examples of how these permissions can be used to help end users of the system be more efficient.

## **Example: Secretary**

After the system is commissioned, the security integrator hands over an Administrator account to the organization that purchased the system. The security staff gives an Administrator Account to the secretary at the front desk with the following permissions:

- Manage Access Privilege Groups
- Manage Users
- · Reporting User Activity
- · Update Panel
- · View Status

Once the new Administrator logs in, he or she will only see icons based on their Administrator permissions. This administrator will be allowed to change/add Users, change which doors they have access to via Access Privilege Groups, run User Activity Reports and Update Panels whenever she/he makes changes. The view status privilege will allow the Administrator to see any notifications if they are logged in and see if any controllers are offline.

Figure 20.2. Administrator With Limited Permissions

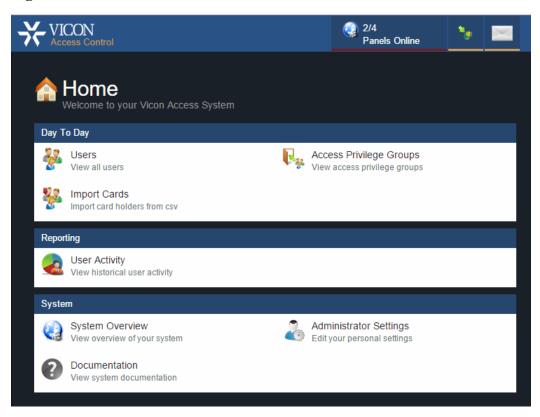

# Chapter 21. Local Anti-Passback

This chapter covers the configuration of Local Anti-Passback in Vicon Access Control. This feature is available in version 2.3+ and is only supported on select Panel models.

Anti-passback is a feature that will prevent a Credential (card/fob/PIN) from being used twice to gain access through a Door (in some cases a gate) without exiting the monitored Door first.

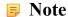

In this chapter, Local Anti-Passback will be referred to as APB.

## **Hardware**

Before you can enable APB, your Door Panel must meet the hardware requirements:

- Panel must be a Single-door Panel, no motion (VAX-1D) or Two Door Controller (VAX-2D). Other Panel models do not support this feature.
- Panel will require the Memory Module. Please contact Vicon for more details Chapter 33, Support.
- If using a Single-door Panel, two readers will be required, one on each side of the door in order to use local Anti-passback.
- Vicon Access Control will need to be at least Version 2.3+.

## **Local APB Software**

There are three main components for configuring APB.

- Areas: Configured on the Edit Sites screen
- APB Settings: Configured on the Edit Door screen
- Reset Anti-Passback At Midnight: Configured on the Options tab of the Edit Panel screen

### **Areas**

Areas are a configuration item used with APB. At least one Area should be created in order to configure APB. To add an Area:

- 1. Access your Vicon Access Control system through your HTML5 browser of choice.
- 2. Log in using the Administrator account you created during the initial setup or provided to you by your dealer/installer.
- 3. On the **Home Screen**, scroll down to the section titled **System**; click on the **Sites and Areas** icon (pictured below).

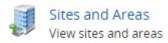

4. On the **Sites and Areas** screen, you'll see any sites you've created. Click the blue button (advanced settings) next to the Site you'll be using Local APB with.

- 5. On the Edit Site screen, click on the Areas tab.
- 6. On the Areas tab, enter a name for your new area and click the Add Area button on the right side.

You have now successfully added an Area to Vicon Access Control, and can continue configuring Local APB.

## **Anti-Passback Configuration**

Most configuration items for APB are configured on the Edit Door screen. To reach this screen:

1. On the **Home Screen**, scroll down to the section titled **Hardware**; click on the **Doors** icon (pictured below).

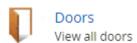

- 2. On the **Doors** screen, you'll see any Doors you've already configured listed here. Click the blue button next to the Door you'd like to configure APB on.
- 3. On the **Edit Door** screen, you'll see 5 tabs. Click on the **Areas** tab. The configuration items on this screen are explained below:

**Table 21.1. Anti-Passback Configuration Items** 

| <b>Configuration Item</b>                                                                                                    | Description                                                                                                    |
|----------------------------------------------------------------------------------------------------|----------------------------------------------------------------------------------------------------|
| Reader 1 Grants<br>Access to Area                                                                                                    | The Area that a User is going to. Select your custom Area in a Single-door configuration. In a Two-door configuration, the Area To field will depend on if the Door is providing entry or exit to a specific Area.                                                                               |
| Reader 2 Grants<br>Access to Area                                                                                                    | The Area that a User is coming from. On a Single-door Panel, the Area From represents Reader 2 on the Door. We recommend selecting 'No Area' in a Single-door Panel configuration. In a Two-door Panel configuration, the Area From field will depend on if the Door is providing entry or exit. |
| Enable Anti-Passback                                                                                                    | Selecting this option will enable Anti-Passback and allow additional options to be accessed.                                                                                                    |
| Time Out                                                                                                    | The amount of time (in minutes) after a Credential is presented that the Credential will be allowed through the Door/Gate without raising a APB violation.                                                                                                    |
| Ignore Door Contact  If checked, APB will ignore the Door contact. A Credential presents count as the User moving through to the configured Area. If uncl User Credential presentation will only count as moved to the configurif the Door contact detects the Door opening. |                                                                                                    |
| Soft Anti-passback                                                                                                    | When checked, APB violations will be reported, but access will be granted. If unchecked, an APB violation result in the User being denied access.                                                                                                    |
| Exclude<br>Supervisor Users                                                                                                    | Users with the User Privilege "Supervisor" will be exempted from APB violations.                                                                                                    |

Figure 21.1. APB Settings

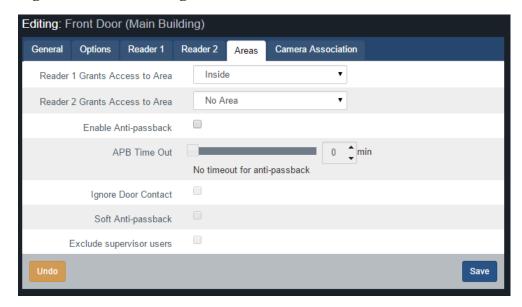

Figure 21.2. APB Violations

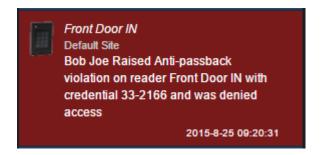

# **Local Anti-Passback Examples**

This section contains some examples of how APB is used in the field.

**Single-door Panel Anti-passback.** A Pharmaceuticals company requires strict access to a research lab in their building. The Door has an IN and an OUT reader connected to an Single-door Panel. In this case APB configuration is fairly simple. The administrator creates an Area called "Laboratory" and enables APB on the Edit Doors screen and selects 'Laboratory' for the 'Reader 1 Grants Access to Area' and selects "No Area" as the 'Reader 2 Grants Access to Area'.

**Two-door Panel Anti-passback: Parking Garage.** A parking garage is experiencing a problem with drivers handing their Credential to other drivers and drivers tailgating into the garage. The property owner installs a Two-door Panel to control the Gate In and Gate Out. After configuring the usual aspects of Vicon Access Control, the Administrator configures APB:

Gate IN: On the 'Door' Gate IN, APB is enabled. 'Reader 1 Grants Access to Area' is set to the custom Area: 'PkGarage' and 'Reader 2 Grants Access to Area' is set to 'No Area'. Ignore Door Contact is checked since the gate does not have a monitoring device.

Gate OUT: On the 'Door' Gate OUT, APB is enabled. 'Reader 1 Grants Access to Area' is set to 'No Area' and 'Reader 2 Grants Access to Area' is set to 'PkGarage'. Ignore Door Contact is checked since the gate does not have a monitoring device. The Administrator may choose to enable Soft Antipassback for the Gate Out, to prevent violators and tail-gators from being stuck in the garage. APB violations will still be reported and can be emailed to the Administrator.

# **Chapter 22. Mantrap Configuration**

This chapter covers the configuration of Mantraps in Vicon Access Control. This feature is available in version 2.3+ and is only supported on select Panel models and may require additional wiring in order to function.

Mantrap (also called air lock or access control vestibule) is commonly used in high security areas where a cardholder enters an enclosed space between two (or more) doors. When the first door is opened or unlocked, the second door will receive a signal from the opened door instructing it not to open or unlock. The second door will not allow passage through until the first door is closed. This works in reverse as well.

# **Mantrap Hardware Setup**

Mantrap configuration is supported by Single-Door Panels (2 x VAX-1D) and Two-Door Panels (1 x VAX-2D).

**VAX-1D Configuration**: This setup requires both Panels with doors in the mantrap to have 1 Available Output and 1 Available Input. An Output from each Panel will connect to an Input on the other Panel in the Mantrap configuration. Please see the diagram below.

Figure 22.1. VAX-1D Mantrap

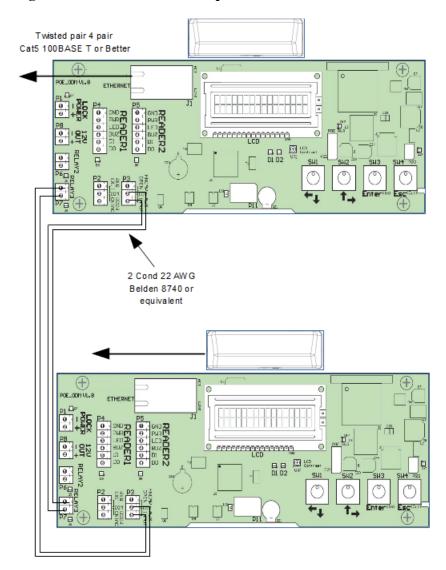

Once the above diagram has been implemented, use the following steps to configure the Input/Outputs.

- 1. Access your Vicon Access Control system through your HTML5 browser of choice.
- 2. Log in using the Administrator account you created during the initial setup or provided to you by your dealer/installer.
- 3. On the **Home Screen**, scroll down to the section titled **Hardware**; click on the **Panels** icon (pictured below).

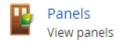

- 4. Click the **blue** button (Advanced Settings) next to the Panel you'd like to configure.
- 5. On the **Edit Panel** screen, you'll see 4 tabs. Click the **I/O** tab. We can now configure the Input that will signal the door not to open or grant access, and the Output that will signal the other door that the door on this Panel is open or unlocked.

- 6. Select the Input that will be receiving a signal from the Panel when another Door in the Mantrap configuration is unlocked or open. Change the Function drop-down menu to "Door Prevent Unlock".
- 7. Select the Output the Panel that will be signaling the other Panel. Change the Function drop-down menu to "Door Unlocked or Open".
- 8. Your I/O screen should look very similar to the example below:

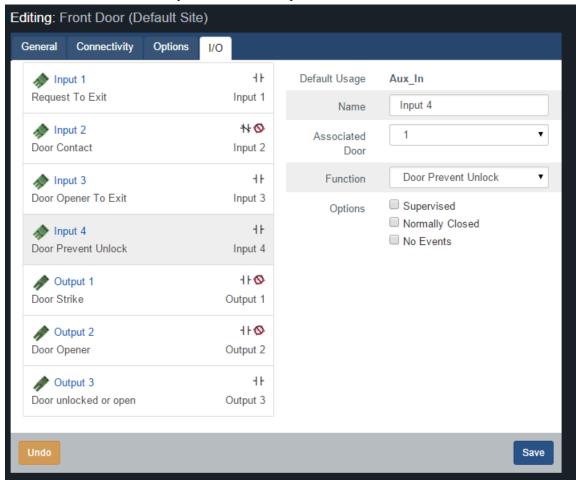

9. Press the Save button on the bottom of the screen. Perform a Panel Update and begin testing.

Repeat this process on any additional Panels that will be participating in the Mantrap.

**VAX-2D Configuration**: This setup does not require any additional Inputs or Outputs to function when using a Two-Door Panel. We only need to configure a software setting in order for both doors to behave in the same manner as two Single-Door controllers linked together.

Once both Doors have been added to the Panel, use the following steps to enable Mantrap functionality.

1. On the **Home Screen**, scroll down to the section titled **Hardware**; click on the **Doors** icon (pictured below).

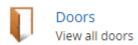

- 2. On the **Doors** screen, you'll see any Doors you've already configured listed here. Click the blue button next to one of the Doors that will be using the Mantrap.
- 3. On the Edit Door screen, you'll see 5 tabs. Click on the Options tab.

| 4. On the <b>Options</b> tab there will be a check box labeled "Prevent Unlock if Paired Door Open". Ens it is checked. | sure |
|----------------------------------------------------------------------------------------------------|------|
| 5. Press the <b>Save</b> button on the bottom of the screen. Perform a Panel Update and begin testing.                  |      |
|                                                                                                    |      |
|                                                                                                    |      |
|                                                                                                    |      |
|                                                                                                    |      |
|                                                                                                    |      |
|                                                                                                    |      |
|                                                                                                    |      |
|                                                                                                    |      |
|                                                                                                    |      |
|                                                                                                    |      |
|                                                                                                    |      |
|                                                                                                    |      |
|                                                                                                    |      |
|                                                                                                    |      |
|                                                                                                    |      |
|                                                                                                    |      |
|                                                                                                    |      |
|                                                                                                    |      |
|                                                                                                    |      |
|                                                                                                    |      |
|                                                                                                    |      |
|                                                                                                    |      |
|                                                                                                    |      |
|                                                                                                    |      |
|                                                                                                    |      |
|                                                                                                    |      |
|                                                                                                    |      |
|                                                                                                    |      |

# Chapter 23. Reporting

This chapter will be an overview of the various reporting features in Vicon Access Control. These reports can be useful for tracking Users, Doors, Floors, past Notifications and Administrators. Each section in this chapter will cover one of the items in the reporting category on the Home page.

**Table 23.1. VAX Reports** 

| Administrative Log Report | User Activity Report   |
|---------------------------|------------------------|
| Door Activity Report      | Floor Activity Report  |
| User List Report          | Notifications Report   |
| Muster Report             | Configuration Reports  |
| Input Activity Report     | Output Activity Report |

Figure 23.1. Reporting Icons

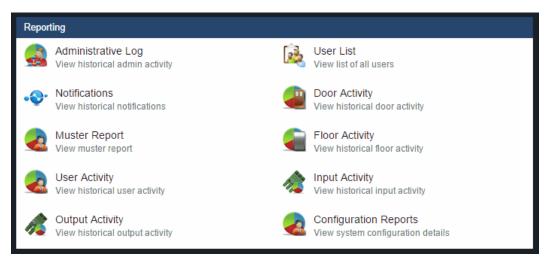

## **Administrative Log**

This section covers what the Administrative Log is, and how to run it in Vicon Access Control.

The Administrative Log is a report used for tracking the activities of other Administrators in Vicon Access Control. This report allows you see what settings other Administrators have changed, and when the Administrator made that change. Options for exporting the report are also available.

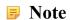

Only Administrator accounts with the System Admin privilege will have access to run this report. For more information on system admin privileges, please see Chapter 20, *Administrators and Privileges*.

Use the following steps to run an Administrator Log report:

1. On the **Home Screen**, scroll down to the section titled **Reporting**; click on the **Administrative Log** icon (pictured below).

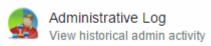

2. Once on the **Administrative Log** screen, you'll have 3 sections to populate:

a. **Date Range.** Select the **Start Time** and **Stop Time** you'd like to run the report against. The **Date Picker Widget** will appear. Use the calendar and time picker to select the date & time to start/stop the report.

You can also select which **Time Zone** the exported report will be converted to. This is useful when parts of your deployment are in different time zones.

Figure 23.2. Date Picker Widget

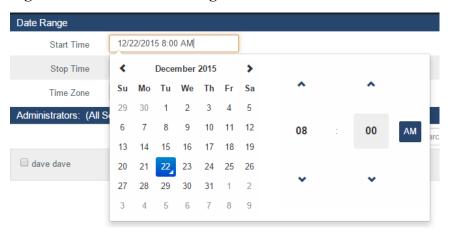

- b. **Administrators.** Select the Administrators you'd like to run the report against. You can select more than one at a time, or just an individual Administrator.
- c. Output. Choose the Output format of the report. Inline (results displayed in web browser) is the default. CSV and HTML can also be selected.
- 3. Once you've filled the required fields, you can now click **Run Report** on the bottom of the page. You'll be taken to the results of the report.

If you'd like to change the parameters of the report, you can switch back to the Parameters by clicking the Gear icon. You can refresh the results of the report with the refresh button. You can export the report from the inline results using the export button.

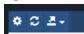

#### Note

Depending on the size of the report, it may take several minutes to generate.

# **User Activity**

This section covers what the User Activity Report is, and how to run it in Vicon Access Control.

This report allows you see what Doors, Floors and Readers a User account has been in contact with, including access granted and access denied. Options for filtering, sorting and exporting the report are also available.

#### Note

Administrators who are not system admins will require the **Reporting User Activity** Administrator privilege turned on; only Users in that Partition will be visible to the Administrator. For more information on Administrator Privileges, please see Chapter 20, *Administrators and Privileges*.

Use the following steps to run a User Activity Report:

1. On the **Home Screen**, scroll down to the section titled **Reporting**; click on the **User Activity** icon (pictured below).

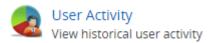

- 2. Once on the User Activity screen, you'll have 5 sections to populate.
  - a. Date Range. Select the Start Time and Stop Time you'd like to run the report against. The Date Picker Widget will appear. Use the calendar and time picker to select the date & time to start/stop the report.

You can also select which **Time Zone** the exported report will be converted to. This is useful when parts of your deployment are in different time zones.

Figure 23.3. Date Picker Widget

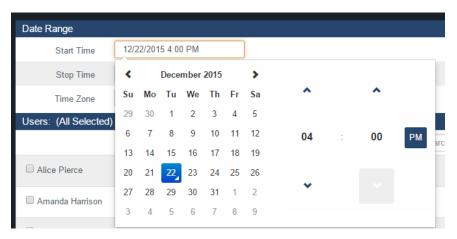

- b. Users. Select the Users you'd like to run the report against. You can select more than one at a time, or just an individual User. The search bar can be used to find Users quickly.
- c. Notification Types. You can filter which notifications appear in the report in this section. All notification types are selected by default. You can filter Access Denied, Anti-passback violations and many other filters.

Figure 23.4. Notification Types

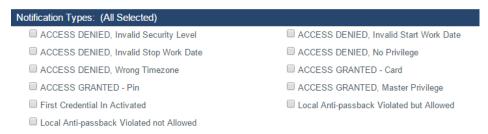

d. **Sorting.** You can configure how the results of the report will be sorted. Default is Time Descending. You can sort by multiple factors simultaneously.

Figure 23.5. Sorting

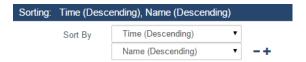

- e. **Output.** Choose the Output format of the report. Inline (results displayed in web browser) is the default. CSV and HTML can also be selected.
- 3. Once you've filled the required fields, you can now click **Run Report** on the bottom of the page. You'll be taken to the results of the report.

If you'd like to change the parameters of the report, you can switch back to the Parameters by clicking the Gear icon. You can refresh the results of the report with the refresh button. You can export the report from the inline results using the export button.

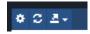

#### Note

Depending on the size of the report, it may take several minutes to generate.

Information that is presented on exported User Activity Reports includes the following:

- Time: The date & time of the event.
- Site: The Site the event occurred on.
- User: The first and last name of the User the event is associated with.
- Card Number: The Credential (PIN or Card) that the User used with the event.
- Device 1: The Reader or Floor the event occurred on.
- **Device 2:** The Door or Elevator attached to Device 1.
- Message: Additional information about the event, such as Access Granted/Access Denied, the User, Credential, Reader or Floor.

# **Door Activity**

This section covers what the Door Activity Report is, and how to run it in Vicon Access Control.

The Door Activity Report is used for tracking the activities of Doors in Vicon Access Control. This report allows you see what Doors have been doing, when they were opened, when they were unlocked and what Users were granted access or denied to these Doors. Options for exporting the report are also available.

#### Note

Administrators who are not system admins will require the **Reporting Door Activity** Administrator privilege turned on; only Doors attached to Panels in that Partition will be visible to the Administrator. For more information on Administrator privileges, please see Chapter 20, *Administrators and Privileges*.

Use the following steps to run a Door activity report:

1. On the **Home Screen**, scroll down to the section titled **Reporting**; click on the **Door Activity** icon (pictured below).

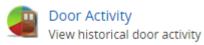

2. Once on the **Door Activity** screen, you'll have 5 sections to populate.

a. Date Range. Select the Start Time and Stop Time you'd like to run the report against. The Date Picker Widget will appear. Use the calendar and time picker to pick the date & time to start/stop the report.

You can also select which **Time Zone** the exported report will be converted to. This is useful when parts of your deployment are in different time zones.

Figure 23.6. Date Picker Widget

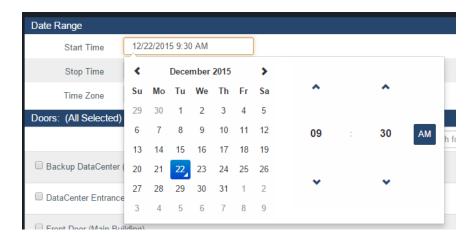

- b. **Doors.** Select the Doors you'd like to run the report against. You can select more than one at a time, or just an individual Door. The search bar can be used to find Doors quickly.
- c. **Notification Types.** You can filter which notifications appear in the report in this section. All notification types are selected by default. You can filter Door Forced open, held open and many other filters.

Figure 23.7. Notification Types (more available)

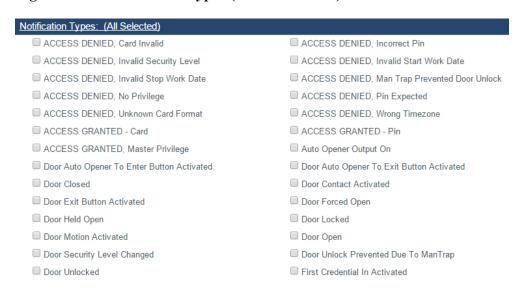

d. **Sorting.** You can configure how the results of the report will be sorted. Default is Time Descending. You can sort by multiple factors simultaneously.

#### Figure 23.8. Sorting

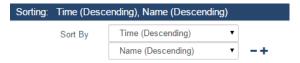

- e. **Output.** Choose the Output format of the report. Inline (results displayed in web browser) is the default. CSV and HTML can also be selected.
- 3. Once you've filled the required fields, you can now click **Run Report** on the bottom of the page. You'll be taken to the results of the report.

If you'd like to change the parameters of the report, you can switch back to the Parameters by clicking the Gear icon. You can refresh the results of the report with the refresh button. You can export the report from the inline results using the export button.

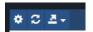

#### Note

Depending on the size of the report, it may take several minutes to generate.

Information that is presented on exported Door Activity Reports includes the following:

- Time: The date & time of the event.
- Site: The Site the event occurred on.
- **Door:** The name of the Door the event is associated with.
- Reader: The Reader the event is associated with.
- User: If a User is associated with the event, the first name and last name will be displayed here.
- Card Number: If a Credential was involved with the event, it will be displayed here.
- Message: Additional information about the event, such as Access Granted/Access Denied, the User, Credential, Reader and Floor.

#### Note

Overrides, exit buttons, OTRs will not have an entry in the Reader, User and Card Number category.

## Floor Activity Report

This section covers what the Floor Activity Report is, and how to run it in Vicon Access Control.

The Floor Activity Report is used for tracking the activities of Floors in Vicon Access Control. This report allows you see what Floors have been doing, when they were accessed, and what Users were granted access or denied to these Floors. Options for exporting the report are also available.

#### Note

Administrators who are not system admins will require the **Reporting Floor Activity** Administrator privilege turned on; only Floors attached to Panels in that Partition will be visible to the Administrator. For more information on Administrator Privileges, please see Chapter 20, *Administrators and Privileges*.

Use the following steps to run a Floor activity report:

1. On the **Home Screen**, scroll down to the section titled **Reporting**; click on the **Floor Activity** icon (pictured below).

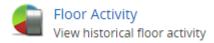

- 2. Once on the Floor Activity screen, you'll have 5 sections to populate.
  - a. **Date Range.** Select the **Start Time** and **Stop Time** you'd like to run the report against. The **Date Picker Widget** will appear. Use the calendar and time picker to pick the date & time to start/stop the report.

You can also select which **Time Zone** the exported report will be converted to. This is useful when parts of your deployment are in different time zones.

Figure 23.9. Date Picker Widget

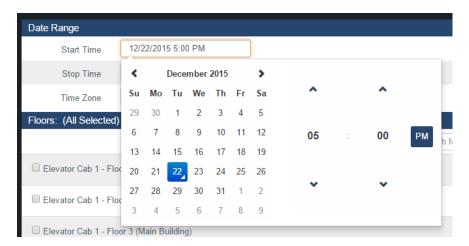

- b. **Floors.** Select the Floors you'd like to run the report against. You can select more than one at a time, or just an individual floor. The search bar can be used to find Floors quickly.
- c. **Notification Types.** You can filter which notifications appear in the report in this section. All notification types are selected by default. You can filter Access Denied, Floor Overridden and many other filters.

Figure 23.10. Notification Types (more available)

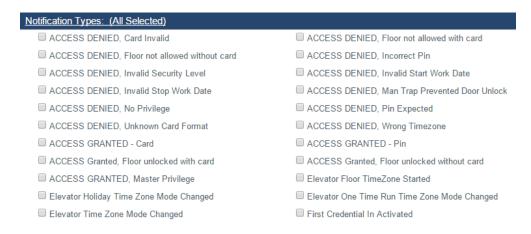

d. **Sorting.** You can configure how the results of the report will be sorted. Default is Time Descending. You can sort by multiple factors simultaneously.

Figure 23.11. Sorting

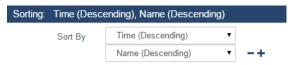

- e. **Output.** Choose the Output format of the report. Inline (results displayed in web browser) is the default. CSV and HTML can also be selected.
- 3. Once you've filled the required fields, you can now click **Run Report** on the bottom of the page. You'll be taken to the results of the report.

If you'd like to change the parameters of the report, you can switch back to the Parameters by clicking the Gear icon. You can refresh the results of the report with the refresh button. You can export the report from the inline results using the export button.

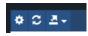

#### Note

Depending on the size of the report, it may take several minutes to generate.

Information that is presented on exported Floor Activity Reports includes the following:

- Time: The date & time of the event.
- Site: The Site the event occurred on.
- Elevator: The name of the Elevator the event is associated with.
- Floor: The name of the Floor the event is associated with.
- User: If a User is associated with the event, the first name and last name will be displayed here.
- Card Number: If a Credential was involved with the event, it will be displayed here.
- **Message:** Additional information about the event, such as Access Granted/Access Denied, the User, Credential, Reader and Floor.

#### Note

Overrides and OTRs will not have an entry in the User and Card Number category.

## **User List**

This section covers what the User List report is, and how to run it in Vicon Access Control.

The User List Report is used to view all Users in the system (that you have permission to view). This includes Custom Fields, Permissions, Access Groups and more. Options for exporting the report are also available.

### Note

Administrators who are not system admins will require the **Reporting User List** Administrator privilege turned on. Only Users in that Partition will be visible to the Administrator in the User

List. For more information on Administrator Privileges, please see Chapter 20, *Administrators and Privileges*.

Use the following steps to run the User List Report:

1. On the **Home Screen**, scroll down to the section titled **Reporting**; click on the **User List** icon (pictured below).

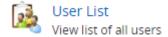

- 2. Once on the **User List** screen, you'll have 4 sections to populate.
  - a. **User List Options.** Optional information can be selected to be included in the report results.

Table 23.2. Anti-Passback Configuration Items

| <b>User List Option</b> | Description                                                                                                    |
|-------------------------|----------------------------------------------------------------------------------------------------|
| Include Permissions     | Permissions such as Triple Swipe, First Card In and Auto Opener will be included in the output of the report if selected.                               |
| Include Custom Fields   | Custom fields will be included in the output of the report if selected. Will result in slower query.                                                    |
| Include Access Groups   | The name of any Access Privilege Groups users are a part of what will be included in the output of the report if selected. Will result in slower query. |
| User Expiry             | Allows you to filter Expired, Active or all users. All Users is selected by default.                                                                    |

Figure 23.12. User List Options

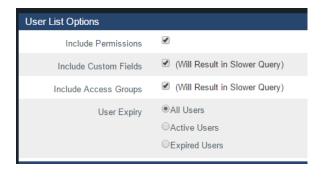

b. Filtering. You can further filter which Users appear in the report results here.

**Table 23.3. Anti-Passback Configuration Items** 

| User List Filter | Description                                                                                                    |
|------------------|----------------------------------------------------------------------------------------------------|
| Partition        | Check and select a Partition to filter the report to only include users in the selected Partition.                                                                                                    |
| Access Group     | Check and select an Access Group to filter the report to only include users in the selected Access Group.                                                                                                    |
| Custom Field     | Check and select a custom field. You can set the filter to 'Starts With', 'Ends With', 'Contains' or 'Equals'. Fill in a custom field value to filter the report to only include Users that have the custom field based on your filter. |

Figure 23.13. User List Filtering

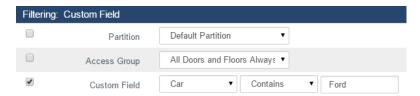

c. **Sorting.** You can configure how the results of the report will be sorted. Default is First Name, Last Name, Card number. You can sort by multiple factors simultaneously.

Figure 23.14. Sorting

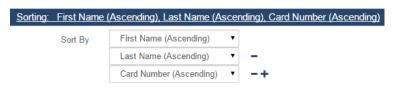

- d. **Output.** Choose the Output format of the report. Inline (results displayed in web browser) is the default. CSV and HTML can also be selected.
- 3. Once you've filled the required fields, you can now click **Run Report** on the bottom of the page. You'll be taken to the results of the report.

If you'd like to change the parameters of the report, you can switch back to the Parameters by clicking the Gear icon. You can refresh the results of the report with the refresh button. You can export the report from the inline results using the export button.

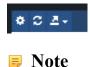

Depending on the size of the report, it may take several minutes to generate.

## **Notifications Report**

This section will cover what the Notifications Report is and how to run it in Vicon Access Control.

The Notifications Report is used to view previous Notifications, such as Panels connecting, Doors opening, Users being granted/denied access, and many other Notification types. Options for exporting the report are also available.

Use the following steps to run a Notifications report:

1. On the **Home Screen**, scroll down to the section titled **Reporting**; click on the **Notifications** icon (pictured below).

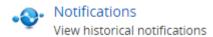

- 2. Once on the **Notifications** screen, you'll have 4 sections to populate.
  - a. Date Range. Select the Start Time and Stop Time you'd like to run the report against. The Date Picker Widget will appear. Use the calendar and time picker to select the date & time to start/stop the report.

You can also select which **Time Zone** the exported report will be converted to. This is useful when parts of your deployment are in different time zones.

Figure 23.15. Date Picker Widget

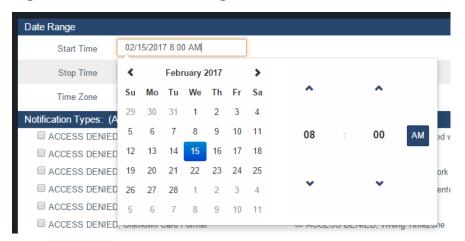

b. **Notification Types.** You can filter which notifications appear in the report in this section. All notification types are selected by default.

Figure 23.16. Notification Types

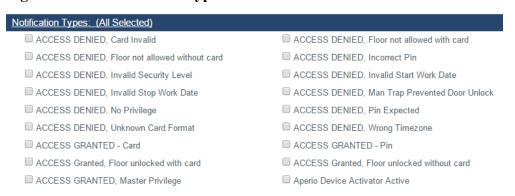

c. **Sorting.** You can configure how the results of the report will be sorted. Default is Time Descending. You can sort by multiple factors simultaneously.

Figure 23.17. Sorting

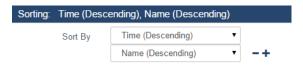

- d. **Output.** Choose the Output format of the report. Inline (results displayed in web browser) is the default. CSV and HTML can also be selected.
- 3. Once you've filled the required fields, you can now click **Run Report** on the bottom of the page. You'll be taken to the results of the report.

If you'd like to change the parameters of the report, you can switch back to the Parameters by clicking the Gear icon. You can refresh the results of the report with the refresh button. You can export the report from the inline results using the export button.

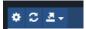

#### Note

Depending on the size of the report, it may take several minutes to generate.

Information that is presented on exported Notifications Reports includes the following:

- Time: The date & time of the Notification.
- Event: Event type of the Notification.
- Message: Message associated with the event.

## **Muster Report**

This section covers what the Muster Report is, and how to run it in Vicon Access Control.

The Muster Report obtains a list of Users who are in particular areas based on what doors grant access to those areas. This report requires that Areas be configured on each site and the "Reader 1 Grants Access to Area" and "Reader 2 Grants Access to Area" fields on the Edit Door screen are populated for any doors there is a potential need to run this report against. Options for exporting the report are also available.

#### Note

Administrators who are not system admins will require the **Reporting Muster** Administrator privilege turned on; only Doors attached to Panels in that Partition will be visible to the Administrator. For more information on Administrator privileges, please see Chapter 20, *Administrators and Privileges*.

Use the following steps to configure Areas and assign them to Doors:

1. On the **Home Screen**, scroll down to the section titled **System**; click on the **Sites and Areas** icon (pictured below).

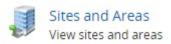

- 2. On the **Sites and Areas** screen, you'll see any sites you've created. Click the blue button (advanced settings) next to the Site you'd like to add Areas to.
- 3. On the Edit Site screen, click on the Areas tab.
- 4. On the **Areas** tab, enter a name for your new area and click the **Add Area** button on the right side. Add additional Areas as needed.
- 5. On the **Home Screen**, scroll down to the section titled **Hardware**; click on the **Doors** icon (pictured below).

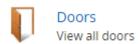

- 6. On the **Doors** screen, you'll see any Doors you've already configured listed here. Click the blue button next to the Door you'd like to configure Areas on.
- 7. On the **Edit Door** screen, you'll see 5 tabs. Click on the **Areas** tab. The configuration items on this screen are explained below.

Figure 23.18. Area Settings

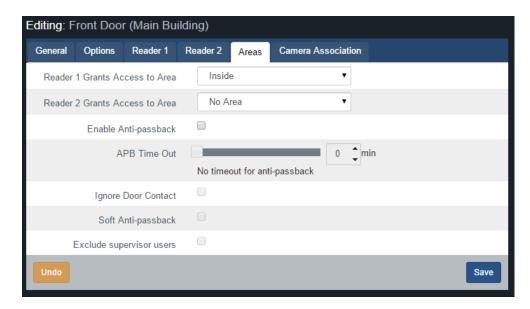

8. **Reader 1 Grants Access to Area:** The Area that Reader 1 is going to grant access to. In a two-door configuration, this field will depend on if the Door is providing entry or exit to a specific Area.

**Reader 2 Grants Access to Area:** The Area that Reader 2 is going to grant access to. In a two-door configuration, this field will depend on if the Door is providing entry or exit to a specific Area.

9. Once you configure Areas on any additional Doors you should update the controllers or wait for the auto update timer to update them automatically.

Use the following steps to run a Muster Report:

1. On the **Home Screen**, scroll down to the section titled **Reporting**; click on the **Muster Report** icon (pictured below).

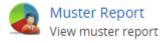

- 2. Once on the **Muster Report** screen, you'll have 2 sections to populate.
- 3. Date Range.
  - a. Select the **Start Time** you'd like to run the report against. The **Date Picker Widget** will appear. Use the calendar and time picker to select the date & time to start the report. The report will inquire for data between the Start Time and the current time.
  - b. Select which **Time Zone** the exported report will be converted to. This is useful when parts of your deployment are in different time zones.
  - c. Select the **Partition** that the areas reside in that you want to run the report against.
  - d. Select the Sites that the areas reside in that you want to run the report against.

Figure 23.19. Date Picker Widget

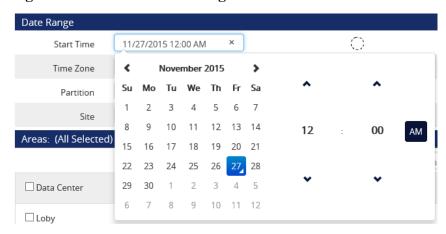

- 4. **Areas.** Select the **Areas** you'd like to run the report against. You can select more than one at a time, or just an individual Area. The search bar can be used to find Areas quickly. By default, if no Areas are chosen, the report will run against all Areas in the selected Partition and Site.
- 5. **Output.** Choose the Output format of the report. Inline (results displayed in web browser) is the default. CSV and HTML can also be selected.
- 6. Once you've filled the required fields, you can now click **Run Report** on the bottom of the page. You'll be taken to the results of the report.

Figure 23.20. Muster Report Results

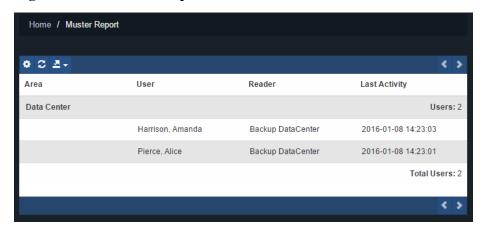

Information that is presented on exported Door Activity Reports includes the following:

- Areas: The name of the Area the user is currently in based on the last reader activity.
- User: The name of the User.
- Reader: The name of the last Reader the User was granted access to.
- Last Activity: The date and time of the last known activity involving the user.

## **Configuration Reports**

Configuration Reports are a series of reports in Vicon Access Control that let you export system information. This can include network information for all your Panels, names and schedule for all your doors, how your timezones are configured and many more.

This section will cover where and how to run these reports and some information on each individual Configuration Report.

#### Note

Only Administrator accounts with the Reporting Configuration privilege will have access to run this report. For more information on system admin privileges, please see Chapter 20, *Administrators and Privileges*.

Use the following steps to run any of the Configuration Report:

1. On the **Home Screen**, scroll down to the section titled **Reporting**; click on the **Configuration Reports** icon (pictured below).

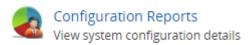

2. Once on the **Configuration Report** screen, you'll choose which Partition you'd like to run the report in (you can select more than 1) and which type of report you would like to run.

The following table outlines each of the configuration reports:

**Table 23.4. Configuration Reports** 

| Report                                           | Description                                                                                                    |
|--------------------------------------------------|----------------------------------------------------------------------------------------------------|
| Access Privilege Group -<br>Device Configuration | Will create an exportable list of all Access Privilege Groups in the selected Partitions, along with any Readers or Elevator floors in each group and the name of the User Time Zone associated with each Reader/Floor.                                                                              |
| Door Configuration                               | Will create an exportable list of all Doors in the selected Partitions along with the name of the Door Time Zone and Holiday Group each door is using. Includes the names of any Readers associated with each Door and the name of which Door Controller each Door is attached to.                   |
| Elevator/Floor Configuration                     | Will create an exportable list of all Elevator Floors in the selected Partitions along with the name of the Floor Time Zone and Holiday Group each door is using. Includes the names of any Readers associated with each Elevator and the name of which Elevator Panel each Elevator is attached to. |
| Input Configuration                              | Will create an exportable list of all Inputs attached to all Panels in the selected Partitions , including Door Panels and IO-Boards. Will list usage Input function, name, Input Time Zones, Holiday Groups and Actions for IO-Board Inputs.                                                        |
| Output Configuration                             | Will create an exportable list of all Outputs attached to all Panels in the selected Partitions, including Door Panels and IO-Boards. Will list Output function, name, Output Time Zone on IO-Boards and Holiday Groups.                                                                             |
| Panel Network Configuration                      | Will create an exportable list of all Panels in the selected Partitions along with their network configuration and model name including: Connection mode, IP Address, Subnet Mask, Gateway and DNS.                                                                                                  |
| Time Zone - Door Time Zones                      | Will create an exportable list of all Door Time Zones in the selected Partitions along with the configured time spans and associated modes for each day of week.                                                                                                    |

| Report                                  | Description                                                                                                    |
|-----------------------------------------|----------------------------------------------------------------------------------------------------|
| Time Zone - Floor Time Zones            | Will create an exportable list of all Floor Time Zones in the selected Partitions along with the configured time spans and associated modes for each day of week.               |
| Time Zone - User Time Zones             | Will create an exportable list of all User Time Zones in the selected Partitions along with the configured time spans and associated modes for each day of week.                |
| Time Zone - Holiday Door<br>Time Zones  | Will create an exportable list of all Holiday Door Time Zones in<br>the selected Partitions along with the configured time spans and<br>associated modes for each day of week.  |
| Time Zone - Holiday Floor<br>Time Zones | Will create an exportable list of all Holiday Floor Time Zones in<br>the selected Partitions along with the configured time spans and<br>associated modes for each day of week. |
| Time Zone - Holiday User Time<br>Zones  | Will create an exportable list of all Holiday User Time Zones in<br>the selected Partitions along with the configured time spans and<br>associated modes for each day of week.  |

Figure 23.21. Configuration Reports Screen

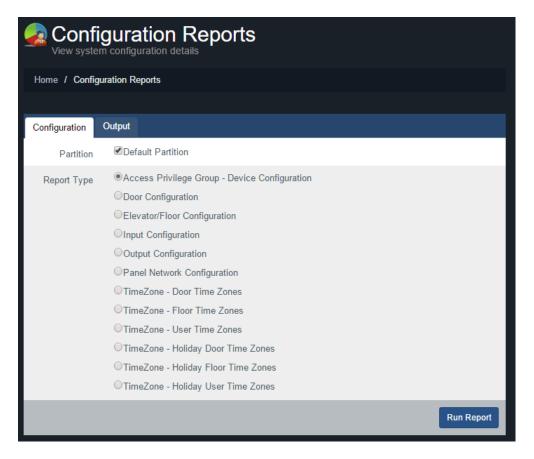

- 3. Once you've filled the required fields, you can now click **Run Report** on the bottom of the page. You'll be taken to the **Output Tab** of the page where you can view the results of the report. If you'd like to change the parameters of the report, you can switch back to the **Parameters** to change report parameters.
- 4. Once you've run the report and the parameters are as desired, you can Output the report to a CSV or HTML file using the **Export** button drop-down menu on the right side of the Output tab.

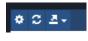

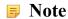

Depending on the size of the report, it may take several minutes to generate.

## **Input Activity**

This section covers what the Input Activity Report is, and how to run it in Vicon Access Control.

The Input Activity Report is used for tracking the activities of Aux Inputs in Vicon Access Control. This report allows you see when specific Inputs changed state, including Aux Inputs on Door Panels and IO-Panels. Options for exporting the report are also available.

#### Note

Administrators who are not system admins will require the **Reporting Input Activity** Administrator privilege turned on; only Inputs attached to Panels in that Partition will be visible to the Administrator. For more information on Administrator privileges, please see Chapter 20, *Administrators and Privileges*.

Use the following steps to run a Input activity report:

1. On the **Home Screen**, scroll down to the section titled **Reporting**; click on the **Input Activity** icon (pictured below).

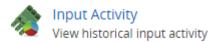

- 2. Once on the **Input Activity** screen, you'll have 5 sections to populate.
  - a. Date Range. Select the Start Time and Stop Time you'd like to run the report against. The Date Picker Widget will appear. Use the calendar and time picker to select the date & time to start/stop the report.

You can also select which **Time Zone** the exported report will be converted to. This is useful when parts of your deployment are in different time zones.

Figure 23.22. Date Picker Widget

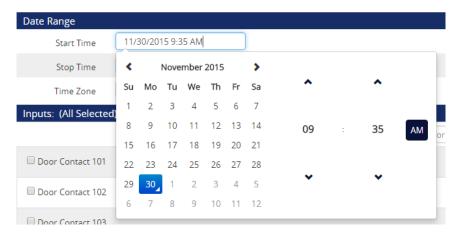

b. **Inputs.** Select the Inputs you'd like to run the report against. You can select more than one at a time, or just an individual Input. The search bar can be used to find Inputs quickly.

c. **Notification Types.** You can filter which notifications appear in the report in this section. All notification types are selected by default. You can filter Input Status Changed and several other filters.

Figure 23.23. Notification Types

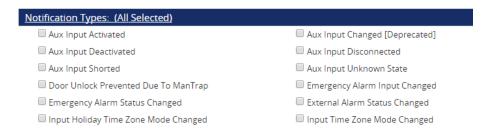

d. **Sorting.** You can configure how the results of the report will be sorted. Default is Time Descending. You can sort by multiple factors simultaneously.

Figure 23.24. Sorting

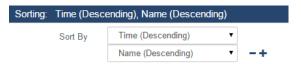

- e. **Output.** Choose the Output format of the report. Inline (results displayed in web browser) is the default. CSV and HTML can also be selected.
- 3. Once you've filled the required fields, you can now click **Run Report** on the bottom of the page. You'll be taken to the results of the report.

If you'd like to change the parameters of the report, you can switch back to the Parameters by clicking the Gear icon. You can refresh the results of the report with the refresh button. You can export the report from the inline results using the export button.

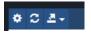

Note

Depending on the size of the report, it may take several minutes to generate.

Information that is presented on exported Input Activity Reports includes the following:

- Time: The date & time of the event.
- Input: The name of the Input the event is associated with.
- Message: Additional information about the event, such as "IO-Board Reports Input 1 Changed to Off".

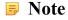

Only Inputs defined as "Aux Input" will appear in the list of selectable Inputs.

# **Output Activity**

This section covers what the Output Activity Report is, and how to run it in Vicon Access Control.

The Output Activity Report is used for tracking the activities of Aux Outputs in Vicon Access Control. This report allows you see when specific Outputs changed state, including Aux Outputs on Door Panels and IO-Panels. Options for exporting the report are also available.

#### Note

Administrators who are not system admins will require the **Reporting Output Activity** Administrator privilege turned on; only Outputs attached to Panels in that Partition will be visible to the Administrator. For more information on Administrator privileges, please see Chapter 20, *Administrators and Privileges*.

Use the following steps to run a Output activity report:

1. On the **Home Screen**, scroll down to the section titled **Reporting**; click on the **Output Activity** icon (pictured below).

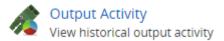

- 2. Once on the Output Activity screen, you'll have 5 sections to populate.
  - a. Date Range. Select the Start Time and Stop Time you'd like to run the report against. The Date Picker Widget will appear. Use the calendar and time picker to select the date & time to start/stop the report.

You can also select which **Time Zone** the exported report will be converted to. This is useful when parts of your deployment are in different time zones.

Figure 23.25. Date Picker Widget

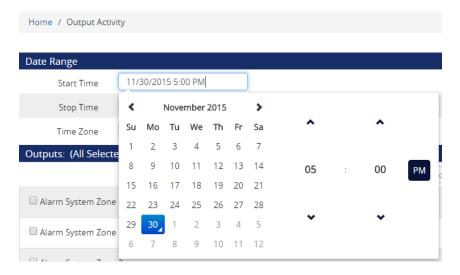

- b. **Outputs.** Select the Outputs you'd like to run the report against. You can select more than one at a time, or just an individual Output. The search bar can be used to find Outputs quickly.
- c. **Notification Types.** You can filter which notifications appear in the report in this section. All notification types are selected by default. You can filter Output Status Changed, Output Timezone Changed and several other filters.

Figure 23.26. Notification Types

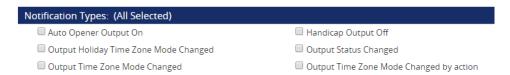

d. **Sorting.** You can configure how the results of the report will be sorted. Default is Time Descending. You can sort by multiple factors simultaneously.

Figure 23.27. Sorting

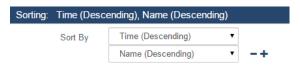

- e. **Output.** Choose the Output format of the report. Inline (results displayed in web browser) is the default. CSV and HTML can also be selected.
- 3. Once you've filled the required fields, you can now click **Run Report** on the bottom of the page. You'll be taken to the results of the report.

If you'd like to change the parameters of the report, you can switch back to the Parameters by clicking the Gear icon. You can refresh the results of the report with the refresh button. You can export the report from the inline results using the export button.

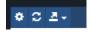

#### Note

Depending on the size of the report, it may take several minutes to generate.

Information that is presented on exported Output Activity Reports includes the following:

- Time: The date & time of the event.
- Output: The name of the Output the event is associated with.
- Message: Additional information about the event, such as "IO-Board Reports Output 1 Changed to Off".

#### Note

Only Outputs defined as "Aux Output" will appear in the list of selectable Outputs.

# Chapter 24. Notification and Alert Monitoring

Notifications are a crucial part of Vicon Access Control. This chapter will show you the various ways of monitoring these notifications.

## **Sidebar Notifications**

On almost any page in the web interface, you'll see the Notification Sidebar on the right side of the screen. Here we display all notifications that you (the administrator) have permission to see. There are 3 types of Notifications:

- Neutral (blue): Notifications that are not positive or negative. This includes Panel Logins, Inputs and Outputs changing state and more.
- Positive (green): Notifications that are positive. This includes Access Granted messages for Users.
- Alerts (red): Notifications that are negative. This includes Door Forced Open, Tamper Sensor Triggered and Panel Disconnects. Any notification type can become an alert.

Figure 24.1. Notification Sidebar

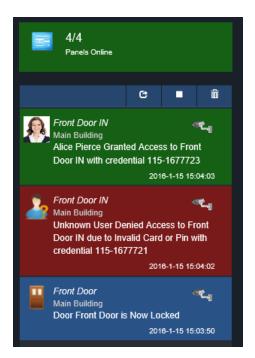

1 Tip

On smaller screen sizes, the Notification Sidebar will disappear. It can be accessed by clicking on the envelope icon on the top of the screen, pictured below.

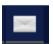

# **Monitoring Screen**

The Monitoring Screen is a dedicated page in VAX with enhanced notification viewing capabilities. This page is often used by guards and security staff to monitor for specific types of notifications or for video/photo verification. This section will cover where to find the Monitoring Screen and how to customize it.

## **Accessing the Monitoring Screen**

1. On the **Home Screen**, scroll down to the top section titled **Day to Day**; click on the **Monitoring** icon (pictured below).

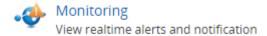

2. Clicking the Monitoring Icon will open a separate window/tab.

Figure 24.2. Monitoring Screen

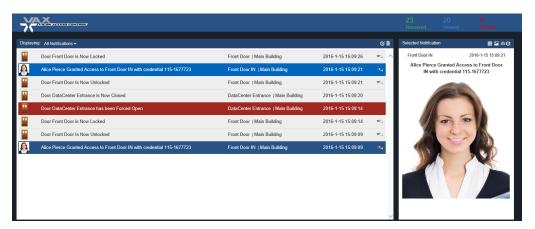

## **Customizing Displayed Notifications**

On the Monitoring Screen, we can customize which types of Notifications appear. You can use our pre-defined Notification filters or create your own. By default all Notification types appear.

#### To change which Notification types appear:

- 1. On the Monitoring Screen, click on the "Displaying: All Notifications" on the left side. A drop-down menu will appear with the available filters.
- 2. Select which Notification filter you'd like to apply. This filter will affect only future notifications; it will not change which notifications are currently displayed.

Figure 24.3. Notification Filters

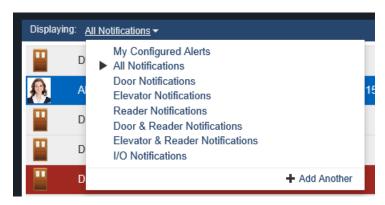

#### To add additional notification filters:

- 1. On the Monitoring Screen, click on the "Displaying: All Notifications" on the left side. A drop-down menu will appear with the available filters.
- 2. Click the 'Add Another' button on the bottom of the notification selector. A window will appear.
- 3. Add a name for your Monitoring Template. In this example, we'll create a template that will only display Door Forced Open and Door Held Open notifications.
- 4. You can now select as many notification types as you wish. Use the Notification Category drop-down menu to change categories. You can select notification types from multiple categories.
- 5. To select a Notification Type, check the 'Visible' checkbox to the left of any notifications. You can also choose if the video associated with the notification should be Live or Historical. You can also choose if an image appears (if an image is associated with the Notification).
- 6. Click 'Create'. You can use your new Monitoring Template as a filter.

Figure 24.4. Adding Notification Templates

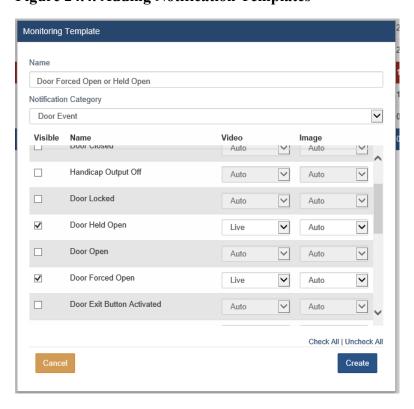

# **Monitoring Options**

This section will explain additional configuration options that affect how Notifications are displayed.

On the right side of the main Notification area are two icons. The garbage can will clear the Notification grid. The other will show you additional options.

Figure 24.5. Monitoring Options

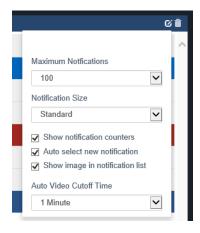

**Table 24.1. Monitoring Options** 

| Check box/Drop-down             | Description                                                                                                    |
|---------------------------------|----------------------------------------------------------------------------------------------------|
| Maximum<br>Notifications        | The maximum number of Notifications that can be displayed at once. Options are 25, 50, 100, 500.                                                                                                    |
| Notification Size               | How much space each Notification will take up in the Notification area. Options are Standard and Large. Large can make it easier to read.                                                             |
| Show notification counters      | If checked, a Notification counter will appear above the Selected Notification area. It will display the total Notifications received, total viewed and total missed.                                 |
| Auto select new notification    | If checked, new notifications will automatically be selected.                                                                                                    |
| Show image in notification list | If there is an image associated with a Notification, it will be displayed in the Notification area with the notification.                                                                             |
| Auto Video Cutoff<br>Time       | If there is a camera associated with a Notification that is selected, it may appear<br>in the Selected Notification area. This setting will influence if Historical video<br>is played or Live video. |

# **Selected Notification Options**

The Selected Notification section is on the right side and will display information relevant to the currently selected Notification. This can include the device, associated user, credential, profile picture or associated cameras.

Figure 24.6. Monitoring Options

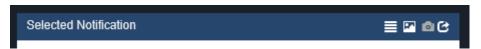

The following settings are very simple and are either On or Off. When a setting is on the icon will be white. When the setting is off the icon will be gray. The following table explains what each setting does.

# **Table 24.2. Monitoring Options**

| Configuration<br>Item | Description                                                                        |
|-----------------------|------------------------------------------------------------------------------------|
| ≣                     | Displays the Notification message of the selected Notification when enabled.       |
| <b>P</b>              | Displays the picture associated with the Notification when enabled (if available). |
| ۵                     | Displays any associated cameras with the Notification when enabled (if available). |
| C                     | This option will toggle any displayed cameras to appear on a separate window.      |

# **Chapter 25. Database**

This chapter will cover the options available in the Database screen in Vicon Access Control, specifically the purging of Notifications to reduce the size of the database and retain performance.

# **Purging Notifications**

This section will cover how to purge Notifications in Vicon Access Control. Large amounts of Notifications over time can hurt the performance of Vicon Access Control, especially with deployments with hundreds of active Panels and thousands of Users.

Use the following steps to access the database purging form in Vicon Access Control:

1. On the **Home Screen**, scroll down to the section titled **System**; click on the **Database** icon (pictured below).

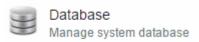

2. Once on the **Database** screen, you'll see the amount of Notifications currently in the database, highlighted in green.

Figure 25.1. Database Purge Screen

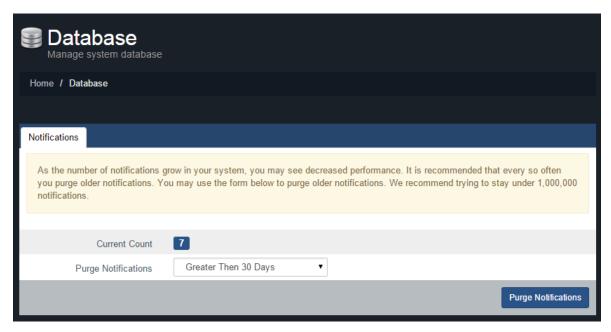

- 3. We recommend trying to stay under 1,000,000 Notifications. For smaller deployments this could take several years, but for larger ones it could be a few months.
- 4. To purge Notifications, use the **Purge Notifications** drop-down menu and change how old the Notifications need to be in order to be deleted. The date ranges from Notifications older than 5 years to Notifications older than 30 days. You can also select to purge all Notifications.
- Once you've made your selection, click the Purge Notifications button on the bottom right side.
  The Notifications that match the date parameter will now be deleted. Refresh your page to see the
  new Notification count.

# **Chapter 26. System Settings**

This chapter covers the System Settings of Vicon Access Control. Most of these settings are the same fields that are configured during the Initial Configuration of Vicon Access Control. They include dealer information, the server address, communication ports, security and email configuration for email alerts.

To access the system settings page:

- 1. Access your Vicon Access Control system through your HTML5 browser of choice.
- 2. Log in using the Administrator account you created during the initial setup or provided to you by your dealer/installer
- 3. On the **Home Screen**, scroll to the section titled **System**; click on the **System Settings** icon. (pictured below)

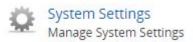

On the System Settings screen, there will be three tabs of settings. They are **General Configuration**, **Security**, and **Email Configuration**.

# **General Configuration**

This section will cover the General Configuration tab in Vicon Access Control System Settings. These settings and a description are included in the following table:

**Table 26.1. General Configuration Fields** 

| Field               | Brief Description                                                                                                    |
|---------------------|----------------------------------------------------------------------------------------------------|
| Name                | This is the name of the host, customer or company name (not specific site).                                                                                                    |
| Description         | An optional description of the host, customer or company.                                                                                                    |
| Account Number      | Your Vicon account number. This is provided by Vicon on initial activation. Accepts 2 to 30 characters.                                                                                           |
| Dealer Name         | This is the name of the dealer installing the system and/or responsible for supporting the End User of the system.                                                                                |
| Dealer Phone Number | This is the primary contact phone number of the dealer installing the system and/or responsible for supporting the End User of the system. No dashes between sections of number (eg: 8774110101). |
| Dealer Website      | This is the website address of the dealer installing the system and/<br>or responsible for supporting the End User of the system. Format<br>as "WWW.dealerwebsite.com"                            |
| Dealer Email        | This is the primary contact email address of the dealer installing the system and/or responsible for supporting the End User of the system.                                                       |

## **Server Address**

The server address is configured at the bottom of the General tab; these fields are pushed to the Panel during a Panel update and dictate how the Panels communicate with the Vicon Access Control server.

**Table 26.2. Connection Config Fields** 

| Field          | Brief Description                                                                                                    |
|----------------|----------------------------------------------------------------------------------------------------|
| Server Address | By default, the name of the PC that Vicon Access Control is installed on. This field is what is pushed to your Panels and will dictate how they communicate with the server. You can keep this as a name if DNS is active, or change it the <b>Static IP</b> of the Server. |

Once you made the desired changes to your settings, click on the **Save** button on the bottom right of the screen.

# **Security**

This section will cover the Security Configuration tab in Vicon Access Control System Settings.

#### **LDAP**

LDAP (Lightweight Directory Access Protocol) is a vendor neutral standard for sharing directory information services across multiple applications. In Vicon Access Control this is often used to enable single sign on for system Administrators with active directory.

The benefits of using LDAP with Vicon Access Control include:

- Single sign in allows Administrators to use their active directory or domain Credentials to access Vicon Access Control.
- Passwords are authenticated with active directory. In the event that the password changes in active directory; Vicon Access Control will require the new password for the Administrator to log in.

Some of the disadvantages of using LDAP with Vicon Access Control include:

- If the LDAP server is offline, Administrators cannot log in to make changes to the system.
- If the LDAP Credentials are compromised, Vicon Access Control can be as well.

To enable LDAP in Vicon Access Control:

- 1. Check the Enable LDAP checkbox on the **Security** tab of **System Settings**.
- 2. In the **LDAP Address** text box, enter the connection string of the LDAP server. Formatted as: LDAP://[Domain]/OU=MyOu, DC=my, DC=domain, DC=ext
- 3. Click Save to enable LDAP.
- 4. Once LDAP is enabled and configured, create an Administrator account in Vicon Access Control. You'll notice the **Auth Method** drop-down menu in the **Add Administrator** screen; change this to LDAP. Use an email address of a active directory/domain account.

For more information on adding Administrators to Vicon Access Control, please see Chapter 20, *Administrators and Privileges*.

# **Enhanced Manual PIN Security**

Enhanced manual PIN security is often enabled in deployments where **PIN Only** Door Time Zones are used. When enabled the system will refuse manual PIN numbers that are too similar to existing PIN numbers, greatly reducing the changes of unauthorized access due to PIN similarity.

To enable, simply check the **Enhanced Manual PIN Security** checkbox in the **Security** tab of **System Settings**.

# **Email Configuration**

This section will cover Email Configuration in Vicon Access Control. The Email Configuration tab is used to configure an email address to send emails for password recovery and Notification alerts.

# **Email Settings**

Fill the following fields in the Email Configuration tab of the System Settings.

#### Note

Email Settings are optional, but recommended. Can be used to recover a forgotten password and to receive notification emails.

Table 26.3. Email settings Fields

| Field             | Brief Description                                                                                                    |
|-------------------|----------------------------------------------------------------------------------------------------|
| SMTP Server       | This is the name of the SMTP server required for sending emails (eg: mail.ISPdomain.com).                                    |
| SMTP Server Port  | This is the port used for send emails via SMTP (port 25 is common however your settings may vary).                           |
| Requires SSL      | Check the Secure Socket Layer checkbox if your email client requires and uses SSL for encrypting email messages.             |
| Reply Address     | This is the email address email alerts and email recovery will be sent from. It can be the same as the sender email address. |
| Username          | This is the Username required for authenticating and sending email via SMTP.                                                 |
| Password          | This is the password required for authenticating and sending email via SMTP.                                                 |
| Send Test on Save | If checked, a test email will be sent from the reply address to itself to verify that the settings are correct.              |

Once all required fields have been set, click Save. If the checkbox Send Test on Save was checked, a test email will be sent to the reply address from the reply address.

## **Email Notifications**

Email Notifications is a feature in Vicon Access Control that allows you to receive emails when certain events happen in your access control system. For example, if someone was denied access to a reader, you may want to receive an email alert about it.

#### Note

In order for email notifications to function, you must properly setup Vicon Access Control Email Configuration.

To setup email notifications, please follow these steps:

- 1. Access your Vicon Access Control system through your HTML5 browser of choice.
- 2. Log in using the Administrator account you created during the initial setup or provided to you by your dealer/installer.
- 3. On the **Home Screen**, click on the **Administrative Settings** icon on the top of the screen. A drop-down menu will appear. Select **Settings**.

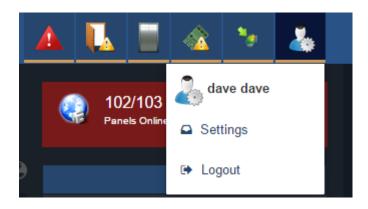

4. Alternatively, Notification Settings can also be reached on the **Home Screen**. Scroll to the section titled **System**; click on the **Administrator Settings** icon (pictured below).

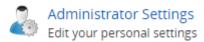

- 5. On the Notifications Settings Screen, you'll see 16 sections and 3 columns. Each section contains a header about the type of notification beneath it.
- 6. Each notification has an Alert, Email and Live Camera button on the left side. When the Email button next to a notification is set to On, an email will be sent to the logged in Administrator when this notification happens, along with information about the notification, such as the involved User/ Door/Reader/Time.

When the Alert button is selected, that notification will appear as red in the live notifications and optionally produce a sound in the web browser.

When Live Video is selected, an inline video feed will spawn if the notification is related to a Door or Elevator with Cameras associated with it.

# **Chapter 27. Elevator Hardware**

This chapter will cover the hardware components required to configure elevators in Vicon Access Control.

The Elevator Controller is used to incorporate elevator access into the access control system. Ideally there will be a reader in each cab and based on rules defined in the software; certain cardholders will only have access to specific elevator floors. The readers will connect to the Elevator-Master panel and will control the elevator floors through the IO-Boards attached to it.

The IO-Boards have the capability of switching its on-board solid state relays based on which floors are public or which floors the cardholder has access to. The IO-Boards are controlled and powered by the Elevator-Master Panel. Each Elevator starter kit (VAX-ELV-STR) comes with an Elevator-Master Panel and an IO-Board.

### 1 Tip

If you aren't planning on controlling any elevators with Vicon Access Control, you can safely skip this chapter.

**Elevator-Master Panel:** A Master controller, powered by PoE. Provides power and communication to up to 8 IO-Boards via RS-485 bus providing up to 64 floors per Elevator-Master Panel.

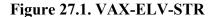

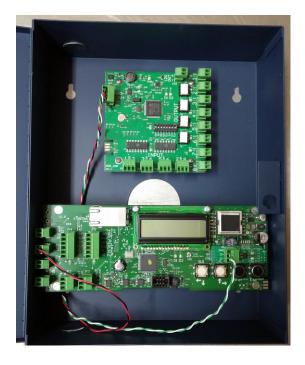

**IO-Board**: Daughter boards that are powered and controlled by the Elevator-Master Panel. Each IO-Board can control up to 8 elevator floors connected to a single cab and is equipped with:

- 8 x Solid State Outputs:
  - Solid State Relay Dry Contact, 60V, 500mA Limit, fully configurable, no mechanical parts. Other relay options available upon request.
- 8 x Dry Contact Inputs:

• Can be triggered via buttons with button/floor sensing.

**Table 27.1. Elevator Hardware** 

| Part Number     | Description                                                                                                    |
|-----------------|----------------------------------------------------------------------------------------------------|
| VAX-ELV-STR     | Elevator Starter Kit. Comes with a Elevator-Master Panel and a single IO-Board. Pre-wired together for your continence and mounted in a steel enclosure.                                                                             |
| VAX-IO-EXP8     | IO Expansion Kit. Comes with a single IO-Board in a steel enclosure. Can be used to expand the amount of floors on an VAX-ELV-STR starter kit. Can also be used to expand the amount of Inputs/Outputs on an VAX-IO-STR starter kit. |
| VAX-IO-EXP16    | IO Expansion Kit. Comes with a two IO-Boards in a steel enclosure. Can be used to expand the amount of floors on an VAX-ELV-STR starter kit. Can also be used to expand the amount of Inputs/Outputs on an VAX-IO-STR starter kit.   |
| VAX-IO-EXP8-PCB | IO Expansion Kit, no enclosure. Comes with a single IO-Board. Can be used to expand the amount of floors on an VAX-ELV-STR starter kit. Can also be used to expand the amount of Inputs/Outputs on an VAX-IO-STR starter kit.        |

# Connecting the Elevator-Master Panel to the IO-Boards

The Elevator Master Panel communicates with the IO-Boards through the RS-485 Interface Plugin Module. We recommend using 2 pair twisted sheidled.

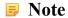

When the Elevator-Master and IO-Boards are purchased in a kit (VAX-ELV-STR), the Elevator-Master will be pre-wired to the IO-Board. If you purchase Expansion kits you must run wire between the Starter kit and the Expansion kits to utilize additional floors.

- 1. Connect one of the two pairs of RS-485 cable to the '12V OUT' Output on the left side of the Elevator-Master Panel.
- 2. Connect the second pair of RS-485 cable to the 'D+' and 'D-' on the RS-485 Interface Plug-in Module on the right side of the Panel..

Your Panel should look exactly as follows:

Figure 27.2. Elevator RS-485 Connection

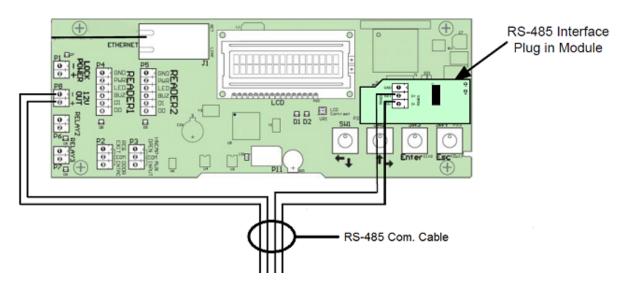

#### On the first IO-Board:

- 1. Connect the other end of the '12V OUT' pair to the 'GND-' and '12V+' on the 4-pin header on the left side of the IO-Board. Ensure polarity matches.
- 2. If more than 1 **IO-Board** is being used, an additional RS-485 cable will be run from the first **IO-Board** to the second using the same header block. Ensure polarity matches. Continue this chain for all additional **IO-Boards**.

Figure 27.3. Elevator-Master Panel with 2 IO-Boards

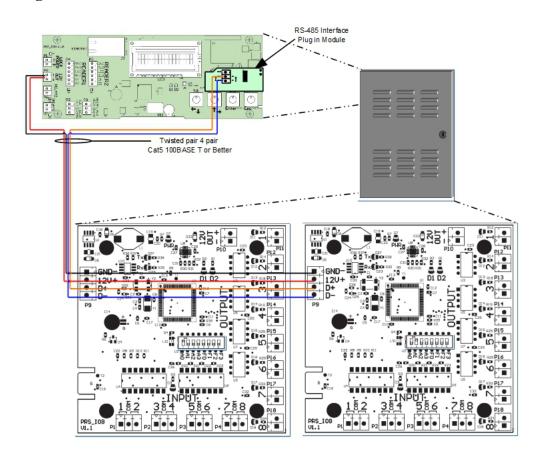

# **Configuring IO-Board Addresses**

Each **IO-Board** on the RS-485 bus requires a sequential **Panel Address**. The address is configured using the first 4 DIP switches on the **IO-Board**. The first **IO-Board** needs an address of '1', the second an address of '2' and so on.

The following chart will demonstrate the DIP switch positions and the corresponding IO-Board Address:

**Table 27.2. Expander Panel DIP Switch Address** 

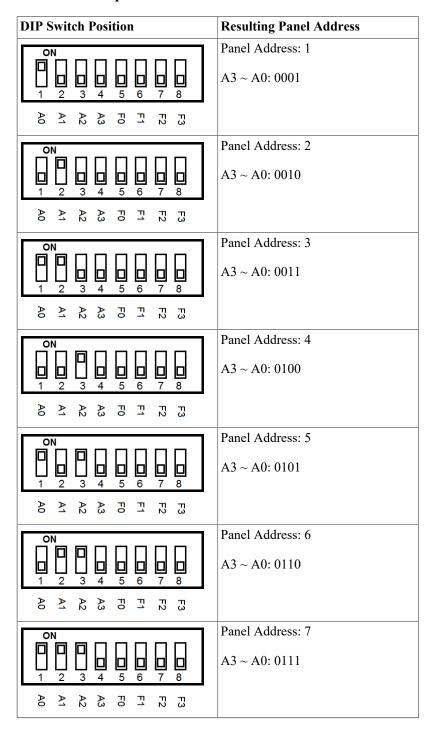

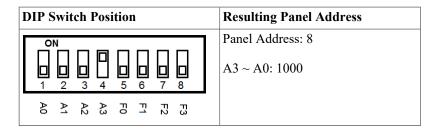

Once you've wired up your **IO-Boards** to the **Elevator-Master Panel** and configured the DIP switch **Panel Addresses**, you can now power up the **Elevator-Master Board** via a PoE power source such as an Injector or PoE switch.

### Warning

Prior to wiring the Inputs/Outputs on the IO-Board into your elevator system, we strongly recommend configuring the software prior to this. Please see Chapter 28, *Elevator Software Components*.

## **IO-Board Input/Output Test**

The IO-board can be placed into testing mode via a pre-defined DIP switch configuration (all switches set to OFF except F3, see figure below). In test mode, the IO-Board will sequentially activate its 8 Outputs. After all 8 Outputs have been tested, they will turn off and Inputs will be available for testing. To test an Input, simply short the Input and the corresponding Output will be activated. If any of these tests fail, please contact Vicon. See Chapter 33, *Support*.

Figure 27.4. DIP Switch: Input/Output Test

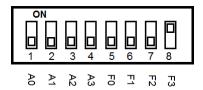

## **IO-Board Tamper Sensor**

The IO-Board has a built in Tamper Sensor. This sensor will send a Notification to Vicon Access Control if it detects a change in the light level. If the IO-Boards are located in the same container as the Elevator-Master Panel, you likely don't need the IO-Board tamper sensor enabled. If the IO-Boards are in a different location, at least one IO-Board should have it enabled. To Enabled the Tamper Sensor, simply turn F2 to ON. Keep A0 - A3 the same. See below.

Figure 27.5. DIP Switch: Tamper Sensor

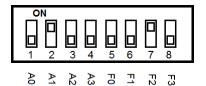

Figure 27.6. Tamper Sensor Notification

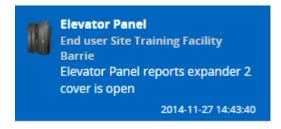

# **Chapter 28. Elevator Software Components**

This chapter will be an overview of the various elevator components within Vicon Access Control.

The Elevator software components are as follows:

- Elevator-Master Panels
- Elevators
- Floors
- Floor Time Zones
- Floor One Time Run Zones (Floor OTR)
- Floor Holiday Groups
- Floor Holiday Time Zones

The following diagram demonstrates the primary components of elevators and how they interact with already existing software elements of Vicon Access Control.

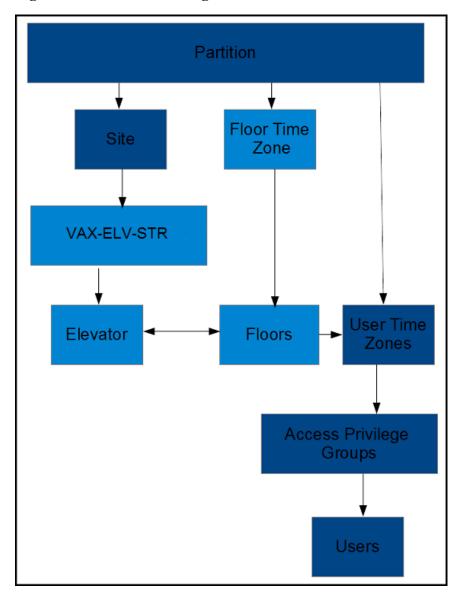

Figure 28.1. Elevator Configuration Items

# **Adding an Elevator Panel**

Adding an Elevator Panel to Vicon Access Control is very similar to adding a Door Panel. This section goes over this process.

- 1. Access your Vicon Access Control system through your HTML5 browser of choice.
- 2. Log in using the Administrator account you created during the initial setup or provided to you by your dealer/installer.
- 3. On the **Home Screen**, scroll down to the section titled **Hardware**; click on the **Panels** icon (pictured below).

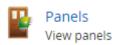

4. On the View Panels screen, click the Add button.

On the **Add Panels** screen you'll be presented with several drop-down menus, text fields and check boxes to populate.

Ensure the Panel Model drop-down menu is set to: VAX-ELV-STR.

Figure 28.2. Add Panels Screen

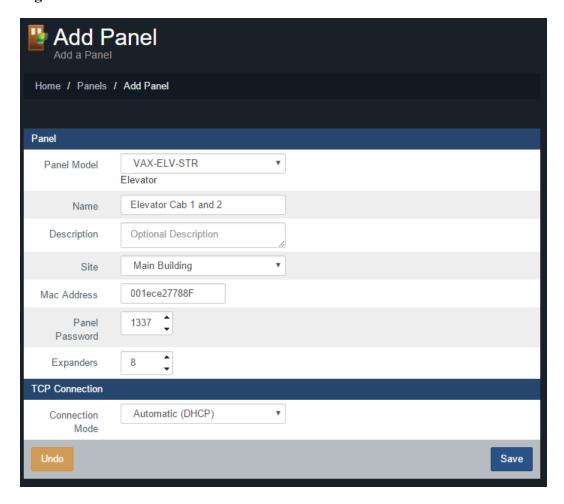

The following table describes the fields to be filled in.

Table 28.1. Add Panel

| Drop-down/Text<br>Box/Check box | Description                                                                                                    |
|---------------------------------|----------------------------------------------------------------------------------------------------|
| Panel Model                     | Select VAX-ELV-STR.                                                                                                    |
| Name                            | The name of the Panel; we recommend naming the Panel based on its location on the site. Accepts 4 to 60 characters.                                                             |
| Description                     | Optional description of the Panel. Accepts 0 to 255 characters.                                                                                                    |
| Site                            | Select the site the Panel will reside on. This cannot be changed once the Panel is added.                                                                                       |
| MAC Address                     | The unique network address built into every Panel. May be pre-populated if you're adding the Panel through a Unknown Connection From Panel Notification. Must be 12 characters. |
| Panel Password                  | The password required for access to the administration menu built into the Panel. Valid values are 0 to 9999.                                                                   |

| Drop-down/Text<br>Box/Check box | Description                                                                                                    |
|---------------------------------|----------------------------------------------------------------------------------------------------|
| Expanders                       | The amount of IO-Boards attached to the Elevator Panel. Valid values are 1 to 8.                                                 |
| 1                               | The method in which the Panel receives its IP address, DHCP or Static. Selecting static will bring up additional fields to fill. |

Once you've filled in the required fields, click the Save button on the bottom of the screen.

If successful you'll be shown the message: 'Panel added successfully' with the options to add an additional Panel, or to continue to the edit Panel screen of the Panel we just added.

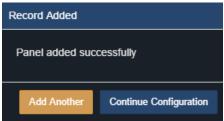

# **Adding an Elevator**

After adding an Elevator Panel, the next step is to add an Elevator. This object will contain configuration for Floors, including Floor Time Zones and Holiday Groups.

- 1. Access your Vicon Access Control system through your HTML5 browser of choice.
- 2. Log in using the Administrator account you created during the initial setup or provided to you by your dealer/installer.
- 3. On the **Home Screen**, scroll down to the section titled **Hardware**; click on the **Elevators** icon (pictured below).

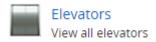

4. On the View Elevators Screen, click the Add button.

On the **Add Elevator** screen you'll be presented with several drop-down menus, text fields and check boxes to populate.

The following table describes the fields to be filled in.

**Table 28.2. Add Elevator** 

| Drop-down/Text Box/<br>Check box | Description                                                                                                    |
|----------------------------------|----------------------------------------------------------------------------------------------------|
| Name                             | A unique name for your Elevator. Accepts 2 to 60 characters.                                                                          |
| Description                      | A optional description for your Elevator. Accepts 0 to 255 characters.                                                                |
| Panel                            | Select the Elevator Panel this Elevator will be attached to.                                                                          |
| Button Sensing                   | Disable/Enable if button sensing is available. For more information on button sensing please see the section called "Button Sensing". |
| Starting Floor Number            | Starting Floor Number. Valid values are -55 to 200.                                                                                   |

| Drop-down/Text Box/<br>Check box | Description                                                                                                    |
|----------------------------------|----------------------------------------------------------------------------------------------------|
| Number of Floors                 | Number of Floors. Valid values are 0 to 255. If there are more than 8 Floors, more than one Expander Boards will be required. If no ports are available, you will be notified upon saving. |

Once you've filled in the required fields, click the Save button on the bottom of the screen.

If successful you'll be shown the message: 'Elevator added successfully' with the options to add an additional Elevator, or to continue to the Edit Elevator screen of the elevator we just added.

On the Edit Elevator Screen, there are three tabs: General, Floors, Readers. They are outlined below:

**General.** On the **General Tab** you can rename the **Elevator**, add/edit the description and enable/ disable **Button Sensing**. (For more information on button sensing please see the section called "Button Sensing".)

Two options are only available on the General tab after adding the Elevator:

Figure 28.3. General Tab

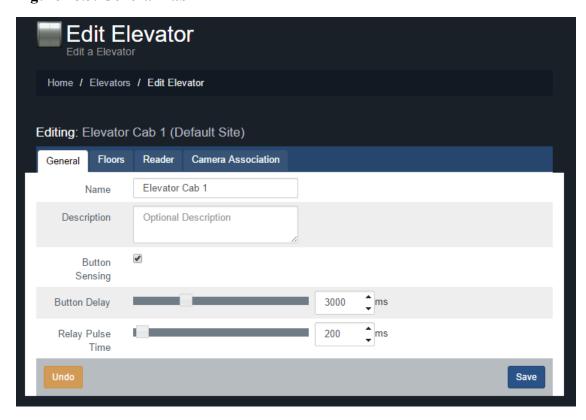

Table 28.3. General Tab

| Drop-down/Text<br>Box/Check box | Description                                                                                                    |
|---------------------------------|----------------------------------------------------------------------------------------------------|
| Button Delay                    | If using button sensing, how long in between presenting a credential and pushing a button and for how long the button push is considered valid. Increments by 100 ms. Valid values are 0 ms to 10000 ms. |
| Relay Pulse Time                | How long the relay(s) will be closed once access has been granted to a particular floor or group of floors. Increments by 100 ms. Valid values are 100 ms to 2000 ms.                                    |

**Floors Tab.** The **Floors Tab** is where you can edit, add or delete Floors. It's where you assign the **Floor Time Zones** and the **Floor Holiday Group**.

Figure 28.4. Floors Tab

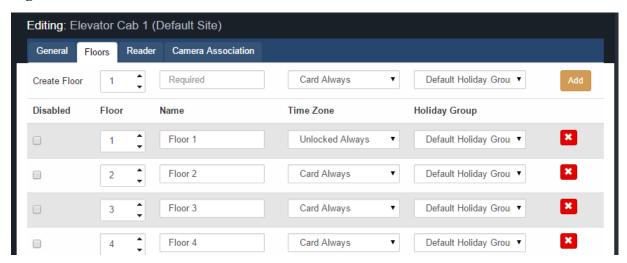

**Reader.** The **Reader Tab** is where you can enable the Reader, name/re-name the Reader and assign which Reader port the Reader is attached to. A Reader is required for proper Floor control. Elevator cabs without Readers can only operate on schedules.

Figure 28.5. Reader Tab

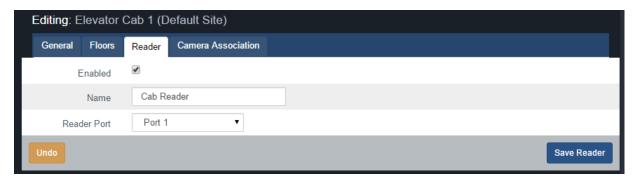

# **Button Sensing**

This section will cover the concepts of button sensing. Button sensing is enabled/disabled in the General Tab when editing an Elevator or when creating an Elevator.

**Button Sensing: Enabled.** Should be enabled when the buttons in an elevator (corresponding to a Floor) are connected to the **Inputs** on the **Expander Board**. When a button in the elevator is pushed without an authorized Credential being presented, the corresponding **Output** will remain off (the exception being if the corresponding Floor has a **Floor Time Zone** mode of **Unlocked**).

When a button in the elevator cab is pushed after an authorized Credential has been presented (the **User** has an **Access Privilege Group** that gives them access to that specific Floor), the corresponding **Output** will fire.

The primary benefit of **Button Sensing** is that **Administrators** in Vicon Access Control are able to see exactly what Floor the **User** selected to go to (live through **Notifications** or through **Floor Activity Report/User activity Report**).

**Button Sensing: Disabled.** Should be disabled when it's not possible to connect the buttons in the elevator cab to the **Input** on the **Expander Board**. In this scenario, the **Outputs** on the **Expander Board** will be between the button interpreter and the elevator logic controller.

Since the **Expander Board** can't interpret which Floor the User wants to select, when an authorized Credential has been presented (the User has an **Access Privilege Group** that gives them access to specific Floors), all **Outputs** associated with **Floors** the **User** has access to will become closed. Buttons in the elevator cab that are associated with one of the closed Outputs will flow normally to the elevator logic controller.

The disadvantage of not having **Button Sensing** is that **Administrators** in Vicon Access Control won't be able to see which **Floor** the **User** selected. A record of the **User** presenting his/her Credential to the **Reader** in the cab will be visible in **Floor Activity/ User Activity Reports**.

## Floor I/O Map

The Floor I/O Map is a tab in the Edit Panel screen that shows a map of all the Outputs on the Expander Board and the corresponding Floors and Elevators based on the current configuration. The Floor I/O map is extremely useful for a wiring reference. This screen will display the Expander Board Addresses of each Expander, which Elevator the Expander is associated with, and the Output each Floor is associated with.

Figure 28.6. Floor I/O Map

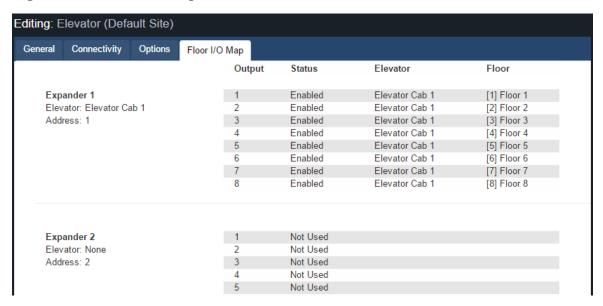

## Floor Time Zones

This section covers adding additional **Floor Time Zones** to Vicon Access Control.

Floor Time Zones are applied to Floors in the Floors Tab of the Edit Elevators Screen. Unlike Door Time Zones, Floor Time Zones only have three possible states: Card, Unlock and Lockdown. By default, there are 3 default Floor Time Zones:

- · Card Always
- · Locked Always
- · Unlocked Always

To add more Floor Time Zones:

- 1. Access your Vicon Access Control system through your HTML5 browser of choice.
- 2. Log in using the Administrator account you created during the initial setup or provided to you by your dealer/installer.

3. On the **Home Screen**, scroll down to the section titled **Scheduling**; click on the **Floor Time Zones** icon (pictured below).

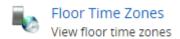

- 4. On the Floor Time Zones screen, you'll see the default time zones. To add time zones, click the **Add** button on this screen.
- 5. On the Add Floor Time Zone screen, you'll have a few text boxes to fill in.

Table 28.4. Add a Floor Time Zone

| Text Box    | Description                                                                                                    |
|-------------|----------------------------------------------------------------------------------------------------|
| Name        | Unique name of your Floor Time Zone. Accepts 2 to 60 characters. We recommend naming your time zones by the function of the time zone. |
| Description | Optional description of your Floor Time Zone. Accepts 4 to 255 characters.                                                             |
| Partitions  | Select the Partitions you'd like to create this time zone in. If more than one is selected, a copy will be created for each Partition. |

6. Schedule: Creating the schedule is the last step in creating a Floor Time Zone.

Figure 28.7. Floor Time Zone Schedule

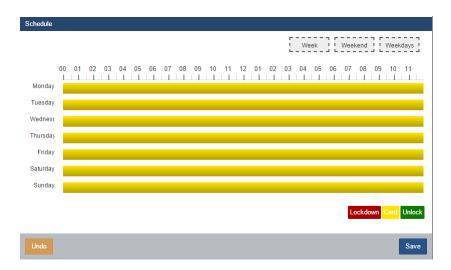

#### Note

In Floor Time Zones, you may have up to 8 time spans, meaning the state of the floor can change up to 8 times in a schedule.

7. Click on any of the horizontal bars in the time schedule to bring up the **Time Zone Editor Widget**. The time zone editor widget is a simple and powerful tool for creating **Time Zones**.

Figure 28.8. Time Zone Editor

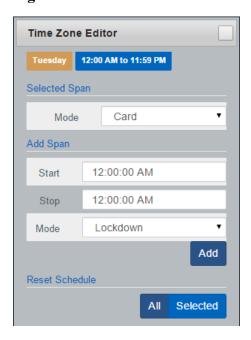

- 8. Use the **Mode** drop-down menu to select the Floor access state for the span. Only **Card**, **Unlock** and **Lockdown** are available.
- 9. The **Add Span** section of the time zone editor has 3 fields used for adding a Floor Time Zone span. The **Start** and **Stop** field, when clicked, will bring up a slider menu for selecting the stop and start time. The second **Mode** drop-down menu will dictate what Floor access state the schedule will follow during the defined time span. Once you've completed these fields, click the **Add** Button.
- 10. You should now see the bar you selected color coded to the time span you've added. Add time spans to that day if required.

If you'd like the time zone you've created to be used for several different days, you can click on the bar with your completed time zone, and drag it to the **Week**, **Weekend** or **Weekdays** boxes above the chart. The time zone will be replicated based on which box you drag your time zone into.

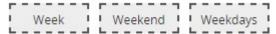

11. Once your schedule for all 7 days is as desired, you may now press **Save** to create the Floor Time Zone in the selected Partitions.

# **Assigning User Access to Floors**

This section will cover how to assign User permissions to access specific Floors using Access Privilege Groups. This process is fairly straight forward and works with Vicon Access Control components you may already be familiar with.

Once you have added your Elevator(s) and assigned Floor Time Zones to each Floor, you can now assign Users permission to these Floors using Access Privilege Groups and User Time Zones in the same manner you would assign a User permission to a Reader.

For more detail on assigning Floors to Access Privilege Groups, please see Chapter 11, Access Privilege Groups.

# Chapter 29. VAX Input/Output Controllers

# Introduction

This chapter is designed to assist you in planning and configuring our Input/Output controllers.

The Input/Output Board (IO-Board) is a general purpose Input/Output controller. It has the capability of switching its on-board solid state relays based on schedules or pre-defined actions based on dry contact inputs. The IO-Boards are controlled and powered by the IO-Master controller. Each IO starter kit (VAX-IO-STR) comes with an IO-Master and an IO-Board.

## **1** Tip

If you aren't planning on using any Input/Output Boards, you can safely skip this chapter.

**IO Master Panel:** A Master controller, powered by PoE. Provides Power and communication to up to 8 IO-Boards via RS-485 bus providing up to 64 Inputs and 64 Outputs per IO-Master Panel.

Figure 29.1. VAX-IO-STR

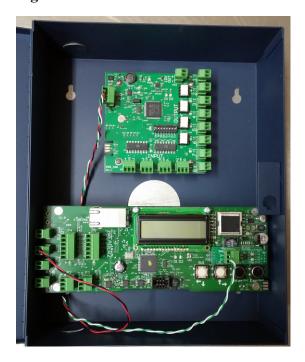

**IO-Board**: Daughter boards that are powered and controlled by the IO-Master Panel. Each IO-Board is equipped with:

- 8 x Solid State Outputs:
  - Solid State Relay Dry Contact, 60V, 500mA Limit, fully configurable, no mechanical parts. Other relay options available upon request.
  - Can be placed on schedules, change state up to 11 times in a single day.
  - Configurable as normally closed or normally open.
  - Can be placed on a Holiday schedule, change state up to 5 times in a single holiday.

- Can be manipulated from any Input on the same IO-Master Panel.
- 8 x Dry Contact Inputs:
  - Can be triggered via buttons, door contacts, alarm inputs, relays, external systems.
  - Can be placed on schedules to only monitor the inputs during specific times. Up to 5 schedule changes in a single day.
  - Configurable as normally closed or normally open.
  - · Can be configured to trigger various events on any Outputs on the same IO-Master Panel

# **Hardware Setup**

This section covers the hardware setup of connecting the IO boards to the IO-Master controller and some examples of typical external hardware.

If you buy the IO-Controller/Boards in a kit, the Communication and power between the IO-Master and the IO-Boards will be pre-wired for you. Otherwise please use the following diagrams and charts for reference.

Table 29.1. IO Hardware

| Part Number     | Description                                                                                                    |
|-----------------|----------------------------------------------------------------------------------------------------|
| VAX-IO-STR      | IO Starter Kit. Comes with a IO-Master Panel and a single IO-Board. Prewired together for your continence and mounted in a steel enclosure.                                                                                          |
| VAX-IO-EXP8     | IO Expansion Kit. Comes with a single IO-Board in a steel enclosure. Can be used to expand the amount of Inputs/Outputs on an VAX-IO-STR starter kit. Can also be used to expand the amount of floors on an VAX-ELV-STR starter kit. |
| VAX-IO-EXP16    | IO Expansion Kit. Comes with a two IO-Boards in a steel enclosure. Can be used to expand the amount of Inputs/Outputs on an VAX-IO-STR starter kit. Can also be used to expand the amount of floors on an VAX-ELV-STR starter kit.   |
| VAX-IO-EXP8-PCB | IO Expansion Kit, no enclosure. Comes with a single IO-Board. Can be used to expand the amount of Inputs/Outputs on an VAX-IO-STR starter kit. Can also be used to expand the amount of floors on an VAX-ELV-STR starter kit.        |

# Connecting the IO-Master to the IO-Boards

The **IO-Master Panel** communicates with the **IO-Boards** through the **RS-485 Interface Plug-in Module**. We recommend using 2 pair twisted shielded.

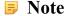

When the IO-Master and IO-Boards are purchased in a kit (VAX-IO-STR), the IO-Master will be pre-wired to the IO-Board. If you purchase Expansion kits you must run wire between the Starter kit and the Expansion kits.

- Connect one of the two pairs of RS-485 cable to the '12V OUT' Output on the left side of the IO-Master Panel.
- 2. Connect the second pair of RS-485 cable to the 'D+' and 'D-' on the RS-485 Interface Plug-in Module on the right side of the Panel.

Your Panel should look exactly as follows:

Figure 29.2. IO-Master RS-485 Connection

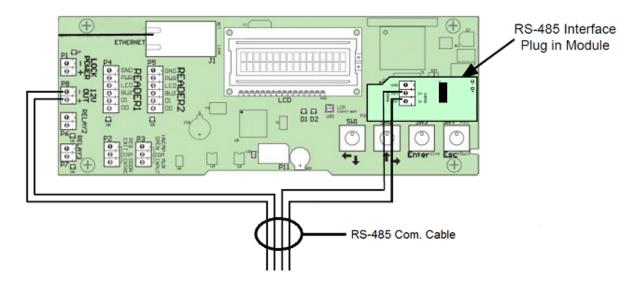

#### On the first IO-Board:

- 1. Connect the other end of the '12V OUT' pair to the 'GND-' and '12V+' on the 4-pin header on the left side of the IO-Board. Ensure polarity matches.
- 2. If more than 1 **IO-Board** is being used, an additional RS-485 cable will be run from the first **IO-Board** to the second using the same header block. Ensure polarity matches. Continue this chain for all additional **IO-Boards**.

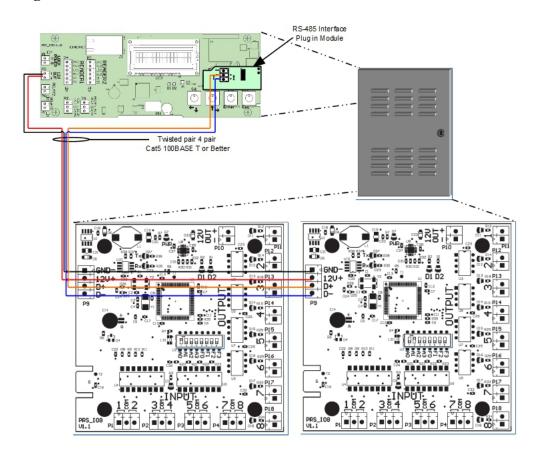

Figure 29.3. IO-Master Panel with 2 IO-Boards

# **Configuring IO-Board Addresses**

Each **IO-Board** on the RS-485 bus requires a sequential **Panel Address**. The address is configured using the first 4 DIP switches on the **IO-Board**. The first **IO-Board** needs an address of '1', the second an address of '2' and so on.

The following chart will demonstrate the DIP switch positions and the corresponding IO-Board Address:

**DIP Switch Position Resulting Panel Address** Panel Address: 1 ON  $A3 \sim A0:0001$ F1 F0 A3 A2 A1 F<sub>2</sub> Panel Address: 2 ON  $A3 \sim A0:0010$ 2 A2 A3 핑핏 F<sub>2</sub> Panel Address: 3  $A3 \sim A0:0011$ 

**Table 29.2. Expander Panel DIP Switch Address** 

| <b>DIP Switch Position</b>                                       | Resulting Panel Address        |
|------------------------------------------------------------------|--------------------------------|
| F1 F3 F0 A3 A3                                                   |                                |
| ON<br>1 2 3 4 5 6 7 8<br>A A A A B B B B B                       | Panel Address: 4 A3 ~ A0: 0100 |
| ON                                                               | Panel Address: 5 A3 ~ A0: 0101 |
| ON<br>1 2 3 4 5 6 7 8<br>A A A A A B B B B B B B B B B B B B B B | Panel Address: 6 A3 ~ A0: 0110 |
| ON<br>1 2 3 4 5 6 7 8<br>A A A A B E E B B                       | Panel Address: 7 A3 ~ A0: 0111 |
| ON                                                               | Panel Address: 8 A3 ~ A0: 1000 |

Once you've wired up your **IO-Boards** to the **IO-Master Panel** and configured the DIP switch **Panel Addresses**, you can now power up the **IO-Master Board** via a PoE power source such as an Injector or PoE switch.

## Warning

Prior to wiring the Inputs/Outputs on the IO-Board into your external devices, we strongly recommend configuring the software prior to this.

## **IO-Board Input/Output Test**

The IO-Board can be placed into testing mode via a pre-defined DIP switch configuration (all switches set to OFF except F3, see figure below). In test mode, the IO-Board will sequentially activate its 8 Outputs. After all 8 Outputs have been tested, they will turn off and Inputs will be available for testing. To test an Input, simply short the Input and the corresponding Output will be activated. If any of these tests fail, please contact Vicon. See Chapter 33, *Support*.

Figure 29.4. DIP Switch: Input/Output Test

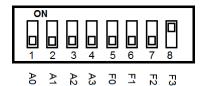

# **IO Software Configuration**

This section will cover the various software configuration needed to successfully plan and deploy an IO-Master Panel and its connected IO-Boards.

The following list contains each of the software components relevant to IO-Board configuration:

- · IO-Master Panel
- IO-Boards/IO-Expanders
- Input Time Zones
- Input Holiday Time Zones
- Output Time Zones
- Output Holiday Time Zones
- · IO Holiday Groups

## **Adding the IO-Panel to Vicon Access Control**

Adding an IO-Panel to Vicon Access Control is very similar to adding a Door Panel. This section goes over this process.

- 1. Access your Vicon Access Control system through your HTML5 browser of choice.
- 2. Log in using the Administrator account you created during the initial setup or provided to you by your dealer/installer.
- 3. On the **Home Screen**, scroll down to the section titled **Hardware**; click on the **Panels** icon (pictured below).

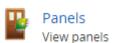

4. On the View Panels screen, click the Add button.

On the **Add Panels** screen you'll be presented with several drop-down menus, text fields and check boxes to populate.

Ensure the **Panel Model** drop-down menu is set to: **VAX-IO-STR**.

Figure 29.5. Add Panels Screen

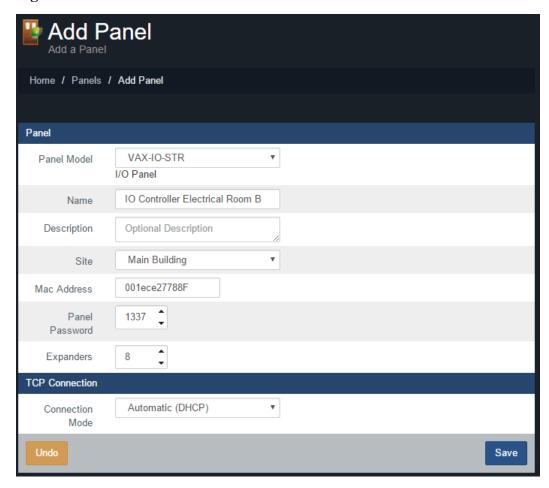

The following table describes the fields to be filled in.

Table 29.3. Add Panel

| Drop-down/Text<br>Box/Check box    | Description                                                                                                    |
|------------------------------------|----------------------------------------------------------------------------------------------------|
| Panel Model                        | Select VAX-IO-STR.                                                                                                    |
| Name                               | The name of the Panel; we recommend naming the Panel based on its location on the site. Accepts 4 to 60 characters.                                                             |
| Description                        | Optional description of the Panel. Accepts 0 to 255 characters.                                                                                                    |
| Site                               | Select the site the Panel will reside on. This cannot be changed once the Panel is added.                                                                                       |
| MAC Address                        | The unique network address built into every Panel. May be pre-populated if you're adding the Panel through a Unknown Connection From Panel Notification. Must be 12 characters. |
| Panel Password                     | The password required for access to the administration menu built into the Panel. Valid values are 0 to 9999.                                                                   |
| Expanders                          | The amount of IO-Boards attached to the IO-Master Panel. Valid values are 1 to 8.                                                                                               |
| TCP Connection:<br>Connection Mode | The method in which the Panel receives its IP address, DHCP or Static. Selecting static will bring up additional fields to fill.                                                |

Once you've filled in the required fields, click the Save button on the bottom of the screen.

If successful you'll be shown the message: 'Panel added successfully' with the options to add an additional Panel, or to continue to the edit Panel screen of the Panel we just added.

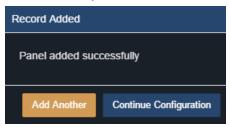

## **Configuring Inputs and Outputs**

Once you've added the IO-Master Panel, you'll be able to edit the Inputs and Outputs on the IO-Boards in the software.

- 1. Navigate to the Edit Panel screen for the IO-Master Controller.
- 2. Click on the IO Tab on the Edit Panel screen.
- 3. By default, all Inputs and Outputs will be disabled. You can switch between which IO-Board you are editing with the "I/O Expander" drop-down near the top.

Inputs and Outputs are listed on the left side of the screen. The selected Input/Output will be gray and will have its options displayed on the right side.

Figure 29.6. I/O Tab

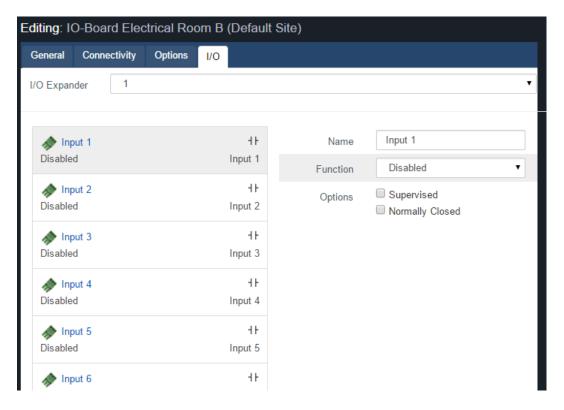

The following table outlines each of the fields available when an Input is selected:

**Table 29.4. Input Options** 

| Function                | Description                                                                                                    |
|-------------------------|----------------------------------------------------------------------------------------------------|
| Name                    | Unique name of your Input. Accepts 4 to 60 characters. We recommend naming your Input based on its function or device that will be connected to it.                                          |
| Function                | Function will dictate what input options are available. Aux Input is currently the only option.                                                                                              |
| Detection Time          | How long (in seconds) that the input must change state before it is considered "triggered". Actions and alerts associated with the Input will not occur until the Detection Time has passed. |
| Time Zone               | Optional. Select an Input Time Zone from the drop-down list. This schedule will instruct the IO-Master to only monitor this input during a specific time.                                    |
| Holiday Group           | Optional. Select a Holiday Group from the drop-down list. This option will instruct the IO-Master to use an alternate schedule which can be defined when adding Holidays to the system.      |
| Action                  | Choose from the list of actions available. Available actions will be covered in the next table.                                                                                              |
| Option: Supervised      | Choose if you are using resistors to supervise the input from tampering (can be ignored in most cases).                                                                                      |
| Option: Normally Closed | Choose if the Input is normally closed. This is the case often with door contacts.                                                                                                    |

#### **Actions:**

Actions are optional when configuring Inputs; these actions can target a single or up to 5 Outputs connected to the same IO-Master Panel. Only Outputs configured as Aux Outputs can be targeted by an action. The following are the various actions you can perform with Inputs.

**Table 29.5. Input Actions** 

| Action                           | Description                                                                                                    |
|----------------------------------|----------------------------------------------------------------------------------------------------|
| Do Nothing                       | Actions are optional, an event will still be generated when input conditions are met.                                                   |
| Activate Selected Output         | Activates an output, selectable via drop down list.                                                                                     |
| Toggle Selected Output           | Toggle an output to the opposite state.                                                                                                 |
| Deactivate Selected Output       | Deactivate the selected Output, selectable via drop down list.                                                                          |
| Pulse Selected Output (High)     | Pulse an Output to close, configure a delay and the duration of the pulse.                                                              |
| Pulse Selected Output (Low)      | Pulse an Output to open, configure a delay and the duration of the pulse.                                                               |
| Pulse Selected Output (Opposite) | Pulse an Output to the opposite of its current state, configure a delay and the duration of the pulse.                                  |
| Activate Multiple Outputs        | Activate multiple outputs from a single input. Up to 5 outputs can be selected. Use the CTRL key when clicking Outputs from the list.   |
| Deactivate Multiple Outputs      | Deactivate multiple outputs from a single input. Up to 5 outputs can be selected. Use the CTRL key when clicking Outputs from the list. |
| Toggle Multiple Outputs          | Toggle multiple outputs from a single input. Up to 5 outputs can be selected. Use the CTRL key when clicking Outputs from the list.     |

| Action                 | Description                                                 |
|------------------------|-------------------------------------------------------------|
| Cancel Running Actions | Cancel any actions on an output based on affects from other |
|                        | outputs.                                                    |

Figure 29.7. Input Options

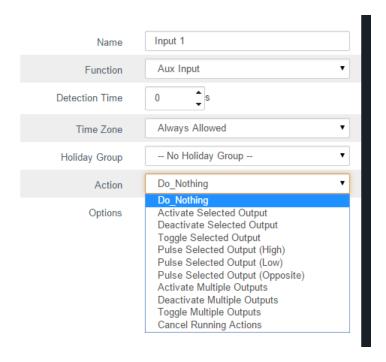

The following table outlines each of the fields available when an Output is selected:

**Table 29.6. Output Options** 

| Function                                            | Description                                                                                                    |
|-----------------------------------------------------|----------------------------------------------------------------------------------------------------|
| Name                                                | Unique name of your Output. Accepts 4 to 60 characters. We recommend naming your Output based on its function or device that will be connected to it.                                   |
| Function                                            | Function will dictate what Output options are available. Aux Output is currently the only option.                                                                                       |
| Time Zone                                           | Optional. Select an Output Time Zone from the drop-down list. This schedule will instruct the IO-Master to only monitor this input during a specific time.                              |
| Holiday Group                                       | Optional. Select a Holiday Group from the drop-down list. This option will instruct the IO-Master to use an alternate schedule which can be defined when adding Holidays to the system. |
| Option: Normally Closed                             | Choose if the Output is normally closed.                                                                                                    |
| Options: No Events                                  | Outputs with this option selected will not generate events when the Output changes state.                                                                                               |
| Options: Protected                                  | Outputs with this option selected cannot be targeted by any Input actions.                                                                                                    |
| Options: Initially On (If No Time<br>Zone Selected) | The Output will start as "on" (closed) until it is affected by an Input action or Override from the server.                                                                             |

Figure 29.8. Output Options

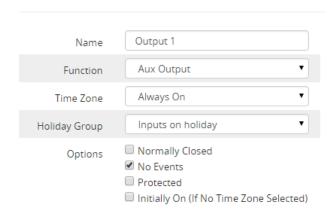

# **Input and Output Time Zones**

This section will cover Input and Output schedules. Inputs and Outputs on IO-Boards can be placed on a schedule.

### **Input Time Zones**

Input Time Zones are schedules you can place on Inputs to dictate when it will be monitored and when the Input will be ignored.

Two modes are available: Not Monitored and Monitored. In a single day you can transition between these modes up to 5 times.

To add a Input Time Zone:

1. On the **Home Screen**, scroll down to the section titled **Scheduling**; click on the **Input Time Zones** icon (pictured below).

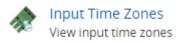

- 2. On the Input Time Zones screen, you'll see the default time zones. If additional Input Time Zones are needed, click the **Add** button on this screen.
- 3. On the Add Input Time Zone screen, you'll have a couple text boxes to populate.

**Table 29.7. Add Input Time Zone** 

| Text Box    | Description                                                                                                    |
|-------------|----------------------------------------------------------------------------------------------------|
| Name        | Unique name of your time zone. Accepts 4 to 255 characters. We recommend naming your time zones by the function of the time zone.       |
| Description | Optional description of the time zone. Accepts 4 to 255 characters.                                                                     |
| Partitions  | Select the Partitions you'd like to create this time zone in. If more than one are selected, a copy will be created for each Partition. |

4. Creating the **Schedule** is the last step in creating a Input Time Zone. Below is what the schedule part of the add time zone page looks like.

Editing: Monitor Only After Hours General Scheduling Weekdays Week Weekend Hint You may drag and drop your selected time zone on to one of these options to duplicate your schedule across multiple 01 02 03 04 05 06 07 08 09 10 11 12 01 02 03 04 05 06 07 08 09 10 11 Monday Tuesday Wedneso Thursday Friday Saturday Not Monitored Monitored Save

Figure 29.9. Input Time Zone Schedule

5. Click on any of the horizontal bars in the time schedule to bring up the **Time Zone Editor Widget**. The time zone editor widget is a simple and powerful tool for creating time zones.

Figure 29.10. Time Zone Editor

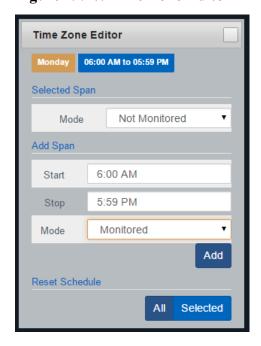

6. Use the **Mode** drop-down menu to select the Input state for the **selected** time span. This is useful for defining what state the Input will be in the entire day, or changing the mode for already present spans.

- 7. The Add Span section of the time zone editor has 3 fields used for adding a Input Time Zone span. The Start and Stop fields, when clicked, will bring up a slider menu for selecting the stop and start times. The second Mode drop-down menu will dictate what Input state the schedule will follow during the defined time span. Once you've completed these fields, click the Add Button.
- 8. You should now see the bar you selected color coded to time span you've added. Add time spans to that day if required.

If you'd like the time zone you've created to be used for several different days, you can click on the bar with your completed time zone, and drag it to the **Week**, **Weekend** or **Weekdays** boxes above the chart. The time zone will be replicated based on which box you drag your time zone into.

```
Week Weekend Weekdays
```

9. Once your Input Time Zone for all 7 days is as desired, you may now press **Save** to create the Input Time Zone in the selected Partitions. The Input Time Zone can now be assigned to Inputs when adding or creating IO-Master Panels.

#### **Output Time Zones**

Output Time Zones are schedules you can place on Outputs to dictate when it will be Open or Closed (On or Off).

Two modes are available: On and Off. In a single day you can transition between these modes up to 11 times.

To add a Output Time Zone:

1. On the **Home Screen**, scroll down to the section titled **Scheduling**; click on the **Output Time Zones** icon (pictured below).

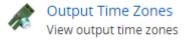

- 2. On the Output Time Zones screen, you'll see the default time zones. If additional Output Time Zones are needed, click the **Add** button on this screen.
- 3. On the Add Output Time Zone screen, you'll have a couple text boxes to populate.

**Table 29.8. Add Output Time Zone** 

| Text Box    | Description                                                                                                    |
|-------------|----------------------------------------------------------------------------------------------------|
| Name        | Unique name of your time zone. Accepts 4 to 255 characters. We recommend naming your time zones by the function of the time zone.       |
| Description | Optional description of the time zone. Accepts 4 to 255 characters.                                                                     |
| Partitions  | Select the Partitions you'd like to create this time zone in. If more than one are selected, a copy will be created for each Partition. |

4. Creating the **Schedule** is the last step in creating a Input Time Zone. Below is what the schedule part of the add time zone page looks like.

Editing: On 7AM to 5PM

General Scheduling

Hint You may drag and drop your selected time zone on to one of these options to duplicate your schedule across multiple days

00 01 02 03 04 05 06 07 08 09 10 11 12 01 02 03 04 05 06 07 08 09 10 11

Monday

Tuesday

Wednesc

Thursday

Friday

Saturday

Sunday

Off On

Figure 29.11. Output Time Zone Schedule

5. Click on any of the horizontal bars in the time schedule to bring up the **Time Zone Editor Widget**. The time zone editor widget is a simple and powerful tool for creating time zones.

Figure 29.12. Time Zone Editor

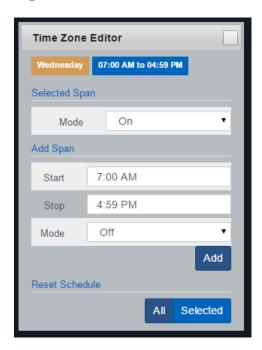

- 6. Use the **Mode** drop-down menu to select the Output state for the **selected** time span. This is useful for defining what state the Output will be in the entire day, or changing the mode for already present spans.
- 7. The **Add Span** section of the time zone editor has 3 fields used for adding a Output Time Zone span. The **Start** and **Stop** fields, when clicked, will bring up a slider menu for selecting the stop and start times. The second **Mode** drop-down menu will dictate what Output state the schedule will follow during the defined time span. Once you've completed these fields, click the **Add** Button.
- 8. You should now see the bar you selected color coded to time span you've added. Add additional time spans to that day if required.

If you'd like the time zone you've created to be used for several different days, you can click on the bar with your completed time zone, and drag it to the **Week**, **Weekend** or **Weekdays** boxes above the chart. The time zone will be replicated based on which box you drag your time zone into.

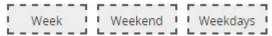

9. Once your Output Time Zone for all 7 days is as desired, you may now press **Save** to create the Output Time Zone in the selected Partitions. The Output Time Zone can now be assigned to Outputs when adding or creating IO-Master Panels.

#### **Real World Applications For Inputs and Outputs**

By utilizing multiple Input and Output functions, the IO boards can be used for a huge variety of purposes. Below are several common situations where security integrators have used our IO-Boards.

#### • Unmanaged Doors:

The IO-Boards are a cost effective alternative to a Door Controller when a reader is not necessary on the door. Capable of a combination or a selection of the following capabilities:

- Scheduled Door Strike: If a door doesn't require card access, but still has a door strike/maglock; you can place an external-lock power supply through an IO Output relay and place it on a schedule.
- 2. **Door contact to monitor for forced open after hours**: Without a reader, we can't verify if the door opening is valid or not, so this function should only be used to monitor after hours if there has been a breach. We place a schedule on an input so it will only report after hours. This can optionally also fire an output that connects to the Alarm system.
- 3. Door contact to monitor held open: Input delay is placed so that the door contact Input will only report if the door contact is open for a specified amount of time. This can optionally also fire an output that connects to the Alarm system.

#### Camera System Action Trigger:

Most modern camera NVR/DVR systems support dry contact inputs that can trigger specific actions such as 'start recording camera downstairs' or 'change camera position to location B'. By utilizing certain Output functions from our regular door controllers (VAX-1D and VAX-2D) you can connect one of the extra relays to an Input on an IO-Board. The door controllers can now be configured to give a signal to the Camera systems through the IO-Boards based on specific parameters such as:

- Door Forced or Held Open (use 'External Buzzer' Output function)
- Door Unlocked or Open (use 'Door Unlocked or Open' function)

#### External Devices/Systems:

It is possible for other external systems and devices to interact with the IO-Boards, as long as they are able to provide the IO-Board a dry contact to close the Input to one of the common grounds on the IO-Board. This can include various inputs such as sensors, buttons, switches or Output devices such as motors or lights. The following table will demonstrate some examples of external devices that may be capable of interfacing with the IO-Board:

**Table 29.9. External Devices** 

| Device               | Description                                                                                                    |  |
|----------------------|----------------------------------------------------------------------------------------------------|--|
| Glass Break Detector | Connect multiple Glass break detectors to quickly get notified of a glass break event and notify the alarm system.                      |  |
| Photoelectric Beams  | Monitor these beams during off business hours to detect intruders. Use outputs to notify the alarm system and activate sounders/lights. |  |
| Motion Sensors       | Monitor motion sensors during off business hours to dete intruders. Use outputs to notify the alarm system and activa sounders/lights.  |  |
| Shock Detectors      | Can be used on a variety of applications.                                                                                               |  |
| Temperature Sensor   | Configure the sensor to only trigger when specific temperature criteria has been met.                                                   |  |
| Buttons/Switches     | Buttons and key switches can easily trigger an Input on the IO Board.                                                                   |  |

The following diagrams outlines how some external devices can be connected to the IO-Board.

Figure 29.13. IO-Board Example

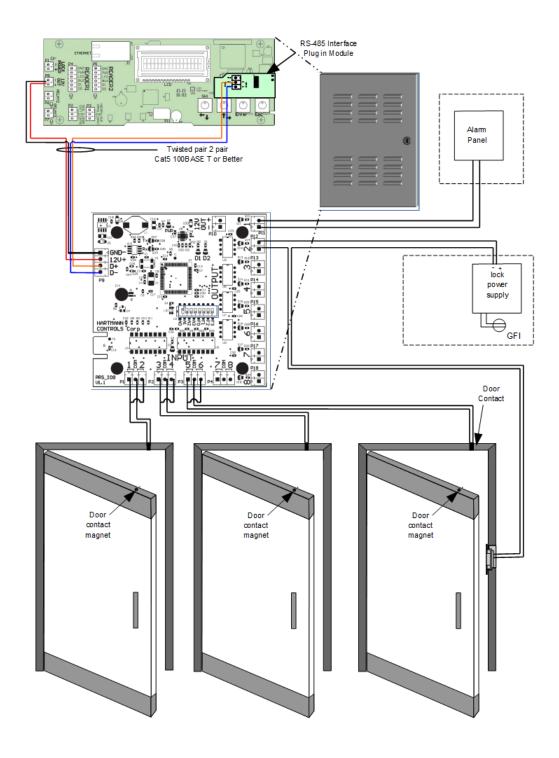

This drawing includes unmanaged doors which connect to 2 Inputs each, one to monitor Held Open during the day and one to monitor Forced Open at night. One door has a door strike on an Output schedule and one Output connects to the alarm system and can be triggered if any Inputs indicate a forced or held open event.

Figure 29.14. IO-Board Example Configuration

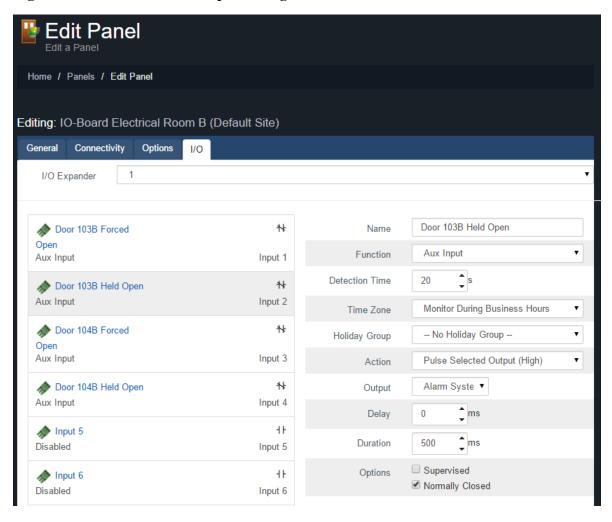

Figure 29.15. IO-Board Example Notifications

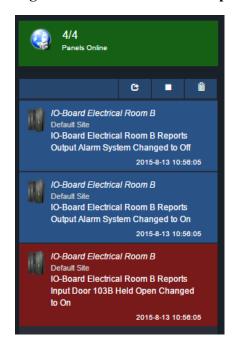

# Chapter 30. ViconNet® Digital Video Management System Integration.

This chapter will cover how to add and manage integrating ViconNet® Digital Video Management system into Vicon Access Control, how to synchronize cameras from the camera system and how to view historical playback and live video from Vicon Access Control web interface.

Integrating with ViconNet allows you to perform the following functions with your access control software.

- Integrate with cameras from multiple ViconNet sites, including instances across LAN/WAN/
- Real time video monitoring displays imported cameras from ViconNet right from your web browser.
   Real time video can be displayed based on pre-defined alerts such as Door Held Open, Door Forced Open, etc.
- Associate as many cameras as needed with Doors and/or Elevators. Associate PTZ cameras based on camera preset positions.
- Linking of video and notifications based on pre-defined events provided by the access control software.

## **Requirements and Supported Browsers**

Vicon Access Control video integration is currently supported in versions 2.2+.

ViconNet utilizes Microsoft® Silverlight software technology; the following web browsers are supported:

**Table 30.1. Compatible Browsers** 

| Web Browser                   | Support Status                                                                                                    |  |
|-------------------------------|----------------------------------------------------------------------------------------------------|--|
| Internet Explorer version 10+ | Supported, recommended browser for best video performance. Supports GPU acceleration for increased video performance.                           |  |
| Firefox version 5+            | Supported.                                                                                                    |  |
| Google Chrome version 35+     | Supported; due to lack of GPU acceleration support and imminent removal of Silverlight support, Vicon suggests to use one of the other options. |  |

#### Warning

Viewing video cameras on mobile devices such as iPhone/iPad, Android, and Windows Mobile are unsupported due to lack of Silverlight support at this time.

## Adding a ViconNet System

Adding a ViconNet system to Vicon Access Control allows you to view and associate cameras to doors and elevators, and view historical playback and real-time video.

- 1. Access your Vicon Access Control system through your HTML5 browser of choice.
- 2. Log in using the administrator account you created during the initial setup or provided to you by your dealer/installer.

3. On the **Home Screen**, scroll down to the section titled **Hardware**; click on the **Camera Systems** icon (pictured below).

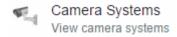

4. On the **Camera Systems** screen, you'll see any other ViconNet systems you've already added. You can connect to multiple ViconNet systems (through their Nucleus). Click the **Add** button on this screen.

Figure 30.1. Add Camera System Screen

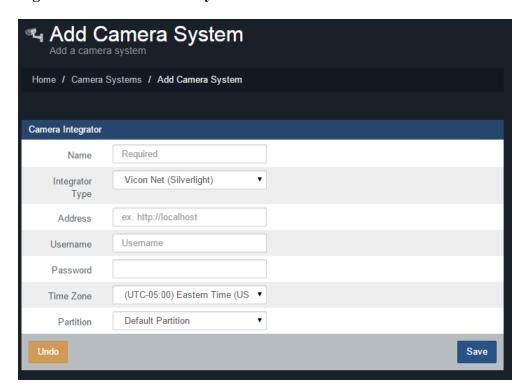

5. On the Add Camera System screen, you'll have a few text boxes to populate.

Table 30.2. Add Camera System

| Text Box        | Description                                                                                                    |  |  |
|-----------------|----------------------------------------------------------------------------------------------------|--|--|
| Name            | Unique name of your ViconNet system. Accepts 2 to 255 characters. We recommend naming your ViconNet system based on location or function.                                                                                                    |  |  |
| Integrator Type | ViconNet (Silverlight) is selected by default.                                                                                                    |  |  |
| Address         | The address of the server/computer hosting ViconNet Digital Video Management system. This can be a name or an IP address. Include http/https header. Include the port number used by the video management software if not using default port 80 (default for ViconNet is http://webIPonnucleus). The port number is only required if not using the default port 80 (http) or 443 (https). |  |  |
| Username        | The username that Vicon Access Control will use to access the ViconNet system. This can be located in your camera management software.                                                                                                    |  |  |

## ViconNet® Digital Video Management System Integration.

| Text Box  | Description                                                                                                    |
|-----------|----------------------------------------------------------------------------------------------------|
| Password  | The password that Vicon Access Control will use to access the ViconNet system. This can be located in your camera management software. |
| Time Zone | The local time zone the ViconNet system will reside in.                                                                                |
| Partition | The partition the ViconNet system will be located in.                                                                                  |

Once you have filled in the required fields, you may now press Save to create the ViconNet system
in the selected partition. You'll be prompted to add another system, or continue configuration for
ViconNet system you just added.

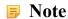

When adding a ViconNet system, all cameras tied to the Nucleus are imported; there is no need to add the individual cameras.

## **Manage ViconNet Systems**

Once you've added a ViconNet system, the next step is to synchronize the video management software's available cameras and enable which cameras you would like to integrate with Vicon Access Control.

If you just added a ViconNet system, clicking "Continue Configuration" will bring you to the Manage Cameras Screen; otherwise:

1. On the **Home Screen**, scroll down to the section titled **Hardware**, click on the **Camera Systems** icon (pictured below).

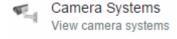

2. On the **Camera Systems** screen, you'll see any camera systems you've already added. Click the blue edit button next to the camera system you would like to modify.

Once on the **Manage Camera Systems** screen for a specific ViconNet system, the next step is to synchronize cameras (retrieve a list of available cameras or camera groups) and select which cameras you want the Access Control System to have access to. Vicon recommends to create a specific camera group for Access Control in the Nucleus.

1. Click the "Synchronize Cameras" drop-down button, and choose if you want to synchronize all cameras on the ViconNet system, or by certain camera groups. Synchronizing cameras by groups allows you to import pre-defined groups from the camera management software; this is useful on sites with a large number of cameras.

#### **Note**

Depending on the number of cameras in the video management software, this process may take up to a few minutes (if using hundreds of cameras; Vicon recommends creating and using an Access Control camera group). The process will also let you know if it fails to communicate with the server.

- 2. Once the synchronization process is complete, you'll see a list of available cameras that was retrieved from the ViconNet System.
- 3. Each camera in the list will contain the name of the camera imported from the video management software, the camera type, if it's a new or missing camera and if the camera is enabled.

4. The **Enable** checkbox beside each camera dictates if the camera is available to the Access Control System for door association or viewing.

#### Warning

Once a camera is enabled, this will count towards the camera limit imposed by your product license.

Figure 30.2. Manage Cameras Screen

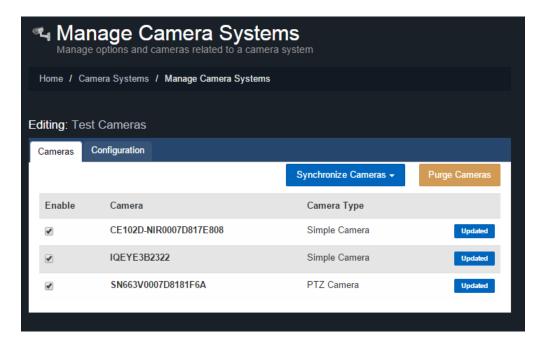

## **Purging Cameras**

When a camera in the camera management software is removed or renamed, the cameras will need to be re-synchronize. If the access control software detects that a camera that was available previously no longer exists, it will be labelled as "Not Found". When this happens, and the camera is not expected to be available again, we can purge the camera from the system. This will remove the camera and all associations that camera has to Doors and Elevators.

To remove cameras that no longer exist, simply synchronize cameras to detect which cameras are no longer available; click the "Purge Cameras" button once if you see any cameras that are "Not Found".

Figure 30.3. Purging Cameras

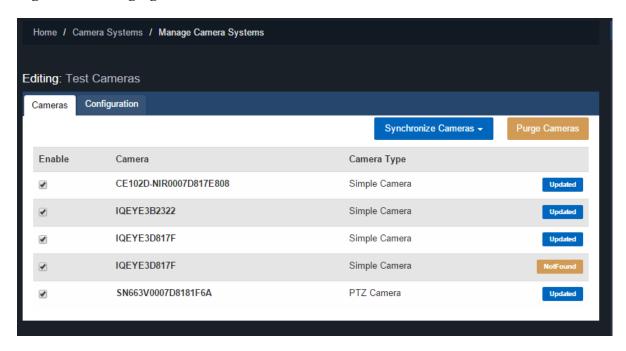

#### **GPU Acceleration**

On the configuration tab of the **Edit Camera System** page is an option titled **GPU Acceleration**. This option is used to borrow processing power from the computer videocard when clients are viewing cameras, this can help offload CPU load on the client computer.

#### **■** Note

This feature requires a compatible video card and web browser (Google Chrome is not supported for this feature).

## **Viewing Synchronized Cameras**

Viewing cameras in Vicon Access Control can be done in several ways; we also support inline camera view that can be triggered based on events such as Access Denied or Door Forced Open. This section will cover viewing live video and playback video.

#### Warning

In order to view video from Vicon Access Control, you must first create a trust between the client computer browsing to Vicon Access Control and the ViconNet video management web server. In order to do this we must import a certificate from the ViconNet web server. Please see the section called "Adding Website Certificates for Camera Integration" for more details on this process.

1. On the **Home Screen**, scroll down to the section titled **Day to Day**; click on the **Camera Viewer** icon (pictured below).

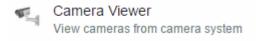

On the Camera Viewer screen, you'll have several options for viewing cameras in your system.

Figure 30.4. Camera Viewer

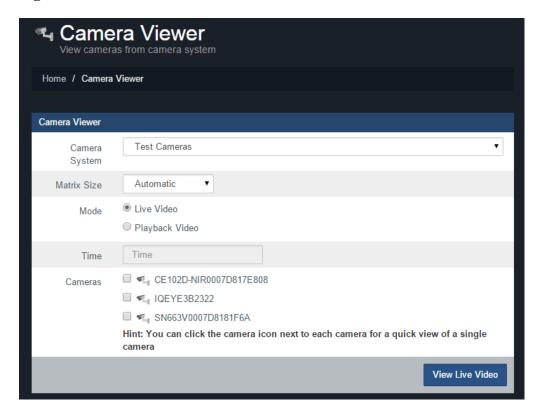

#### **1** Tip

You can quickly view live feed of a single camera by clicking directly on the camera icon next to the name of each camera on this screen.

#### **Viewing Live Video**

To view live video on the View Cameras screen, input the following parameters:

- 1. Camera System: Select the ViconNet system you would like to view.
- 2. **Matrix Size**: Select the matrix size you would like to view the cameras in. By default, the system will automatically choose the best size for the amount of cameras you are viewing.
- 3. Mode: Select Live Video as the mode.
- 4. Cameras: Select which cameras you would like to view.
- 5. Once you've selected the cameras, you can now click the "View Live Video" button on this screen.

Figure 30.5. Camera Viewer

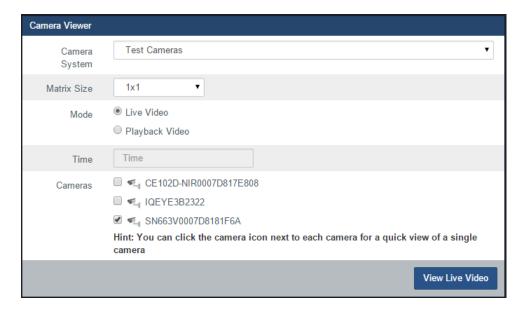

6. A new window will appear over your current screen. This is the Camera Viewer. It will show live video of the cameras you selected. You'll have several options on this screen; some will be dependent on the type of camera you are viewing:

#### **Iris Options:**

Allows control over the iris of the camera (if supported), including Open, Auto and Close.

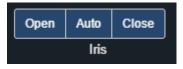

#### **Focus Options:**

Allows control over the focus of the camera (if supported), including adjustments for near and far.

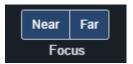

#### Pan Options (PTZ only):

Allows control to automatically pan the camera and the option to control speed (only supported by PTZ type cameras).

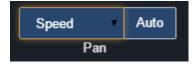

#### **Camera Position Presets (PTZ only):**

Move the camera to a preset position; also allows you to set presets based on the current camera position (only supported by PTZ type cameras).

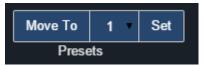

#### 1 Tip

If the camera being displayed is a PTZ camera, yellow arrows will be displayed on the border of the video frame for manually moving the position, along with options for digital zoom.

#### View 30 seconds back in time:

This button will change the camera mode begin playback from 30 seconds ago.

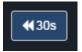

#### Viewing Playback Video

To view playback video on the View Cameras screen, input the following parameters:

- 1. Camera System: Select the ViconNet system you would like to view.
- 2. **Matrix Size**: Select the **Matrix Size** you would like to view the cameras in. By default, the system will automatically choose the best size for the number of cameras you are viewing.
- 3. Mode: Select Playback Video as the mode.
- 4. **Time**: When the mode is selected as **Playback Video**, the **Time** field will need to be filled. Clicking in the text box will present the time and date widget; select the time you would like to view video playback.

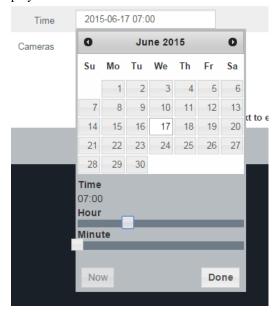

- 5. Cameras: Select which cameras you would like to view.
- 6. Once you've selected the cameras, you can now click the "View Playback Video" button on this screen.
- 7. A new window will appear; this is the playback camera viewer. It will begin playback at the time selected.

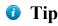

You can switch back to live video at any time by pushing the **Live Video** button on the camera viewer.

8. On the camera viewer, you'll have options specific to video playback.

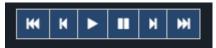

# **Associating Cameras with Doors and Elevators**

Vicon Access Control allows support for cameras to be associated with doors and elevators. This is so notifications on a door can be linked to playback video.

Door/Elevator to cameras associations also allow us to display an inline camera view when alerts occur on a door associated with that camera, such as Door Forced Open and Door Held Open.

Use the following steps once your cameras have been synchronized and enabled in the system:

#### **Camera Associations: Door**

1. On the **Home Screen**, scroll down to the section titled **Hardware**; click on the **Doors** icon (pictured below).

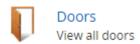

- 2. On the **Doors** screen, you'll see any Doors you've already configured listed here. Click the blue button next to the door you'd like to configure a camera association.
- 3. On the **Edit Door** screen, you'll see there are 6 tabs, each with their own configuration items. Click on the **Camera Association** tab; this is where we will configure camera associations for this door.

Figure 30.6. Camera Association tab of the Edit Door screen.

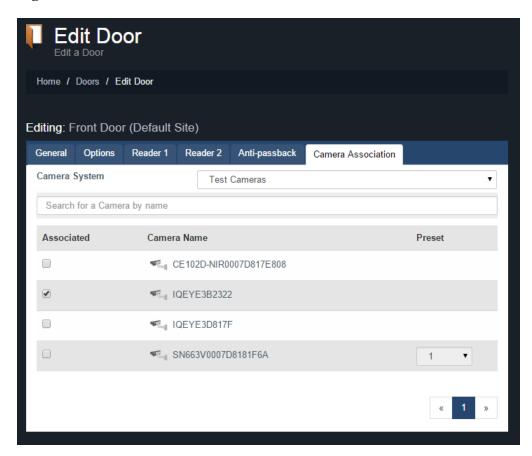

- 4. Select the cameras you would like to associate with the door.
  - **1** Tip

You can associate as many cameras with a door as you need; you can also associate a camera with multiple devices.

**1** Tip

You can associate a camera with a preset position if the camera is a PTZ camera.

#### **Camera Associations: Elevator**

1. On the **Home Screen**, scroll down to the section titled **Hardware**; click on the **Elevators** icon (pictured below).

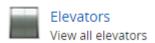

- 2. On the **Elevators** screen, you'll see any elevators you've already configured listed here. Click the blue button next to the elevator you'd like to configure a camera association.
- 3. On the **Edit Elevator** screen, you'll see there are 4 tabs, each with their own configuration items. Click on the **Camera Association** tab; this is where we will configure camera associations for this elevator.

Figure 30.7. Camera Association tab of the Edit Elevator screen.

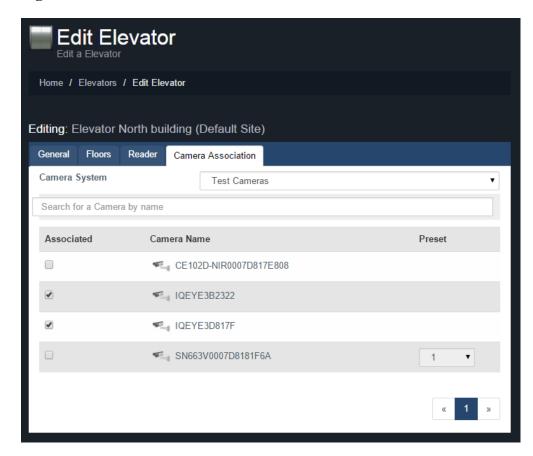

- 4. Select the cameras you would like to associate with the elevator.
  - 1 Tip

You can associate as many cameras with an elevator as you need; you can also associate a camera with multiple devices.

**1** Tip

You can associate a camera with a preset position if the camera is a PTZ camera.

#### **Camera Notifications**

Once a camera is associated with a door/elevator, an icon will appear next to all notifications related to that device, including live and playback video. Clicking the camera icon will bring up a playback camera viewer that will match the time of the event.

Figure 30.8. Door Notifications With Camera Link

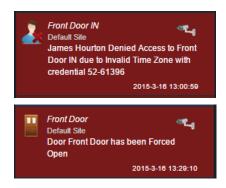

Figure 30.9. Elevator Notifications With Camera Link

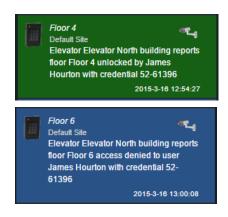

Figure 30.10. Door Activity Report With Camera Link

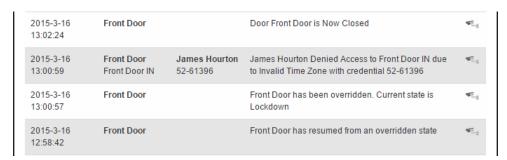

## **Configuring Live Camera Alerts**

Once doors and elevators have camera associations, Vicon Access Control supports configuration for event messages to display an inline video feed above the notifications area.

This is useful for time critical events such as Door Forced Open, Door Held Open, or cards being denied access to a secured area. This section will go over the configuration of these alerts.

Figure 30.11. inline Camera View based on Denied Access

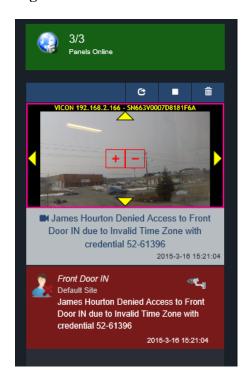

Configuring specific notifications for use with the inline camera viewer is very simple in Vicon Access Control:

1. On any page in the software web interface, click on the **Administrative Settings** icon on the top right of the screen. A drop-down menu will appear.

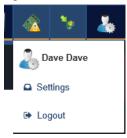

- 2. Click Notification Settings on the drop-down menu. This will open the Notification Settings page.
- 3. On the **Notifications Settings** screen, you'll have a list of every type of notification in the system. Beside each notification are three buttons. For the purposes of cameras, only the third button is needed.
  - Live Camera: When live camera button is selected, the event will display an inline live video of any cameras associated with the device that triggers the event. For example, if live camera was selected for the Access Denied, Invalid Stop Work Date, a live video feed will appear for the associated cameras on the door attached to the reader the notification occurred on.

Figure 30.12. Notification Settings

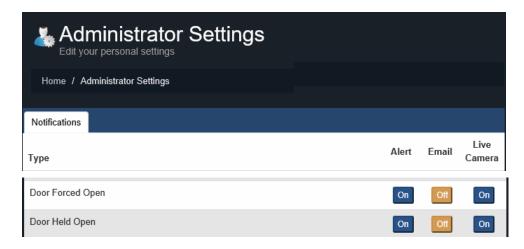

The inline camera view is good for a quick glance, but if there is more than one camera associated with a door it can be difficult to see.

We can open an external display for live video notifications using the button highlighted below.

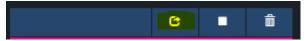

While this external display is open, notifications with the live video option will display in the new window, not the notification bar.

# Adding Website Certificates for Camera Integration

Vicon Access Control uses secure HTTPS secure communication. If ViconNet is using HTTPS as well, we must create a "trust" between the client PC and the Management System. If web server is using a self-signed certificate (as opposed to an official certificate purchased from a company, such as godaddy.com), you must add the self-signed certification generated by the ViconNet web server. This does not apply if you are using regular HTTP communication.

The following instructions will work on most operating systems and web browsers.

- 1. Log into Vicon Access Control. On the main page scroll down to the section titled "Hardware"; click on the Camera Systems icon.
- 2. Click the blue edit button next to the camera system you would like to add a certification for. Click on the "Configuration" tab.

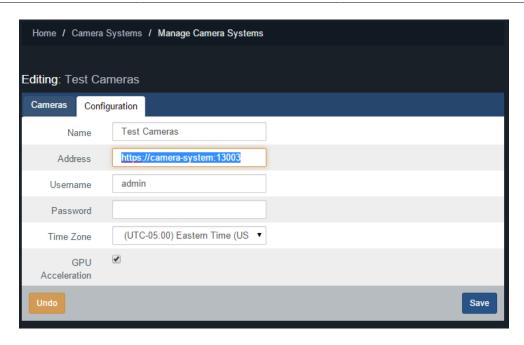

3. On the configuration tab, copy the text box titled "Address". We will need to browse to this address in another tab of our web browser in order retrieve the certification. Copy the URL and place it into a web browser address bar. Press enter and you should see the following message (depending on your browser).

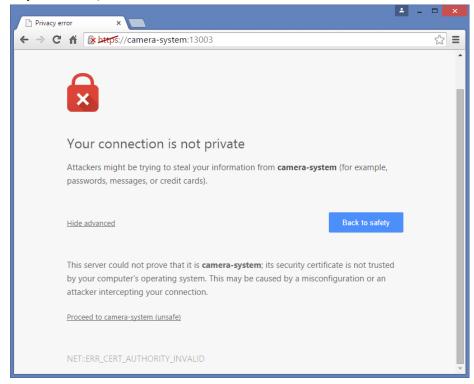

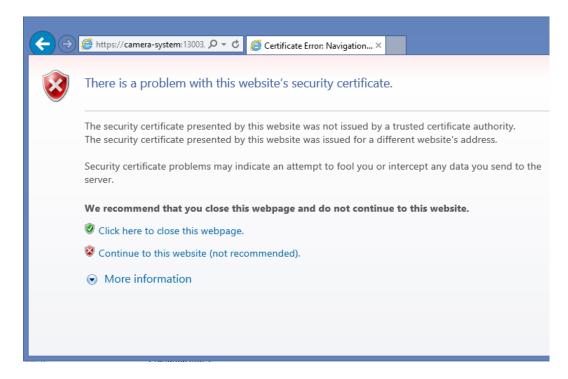

4. The next step is to extract the certification so that we can install it on our computer.

#### Importing Certification in Internet Explorer.

1. In Internet Explorer: click "Continue to this website"; once the site loads you'll see a red button in the URL titled "Certificate Error". Click on this button; a small pop-up will appear. Click "view Certificates".

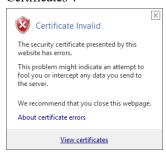

2. On the certificates window, click "install" on the bottom of the window. The certificate Import Wizard will now appear. Please proceed to the section called "Importing Certificates with the Certificate Import Wizard" to continue the certificate import process.

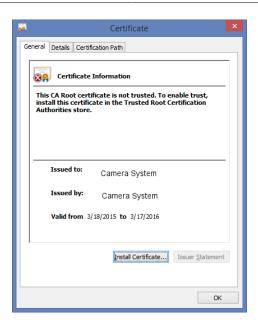

## Importing Certification in Google Chrome.

1. In Google Chrome: Once you see the message "Your connection is not private", click on the icon that looks like a padlock in the URL with an "X" through it. A small window will appear.

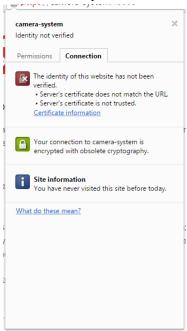

2. On this window, click the link titled "Certificate Information". A new window will appear. Click on the Details tab of this window.

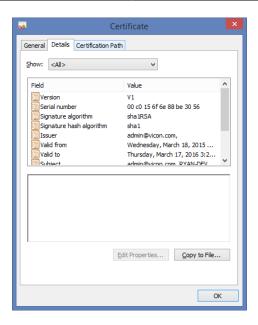

Click on the "Copy to File" button on this screen. This will launch the Certificate Export Wizard.

3. On the first page of the certificate export wizard, click "Next". On the "Export File Format" screen, click "Next".

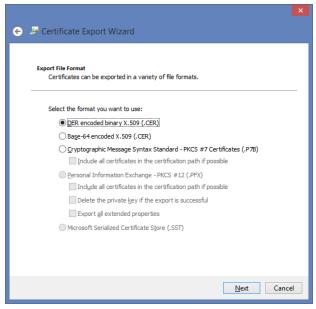

4. On the "File to Export" screen, browse to the location you would like to save the certificate. You must name the file as well. Click "Next".

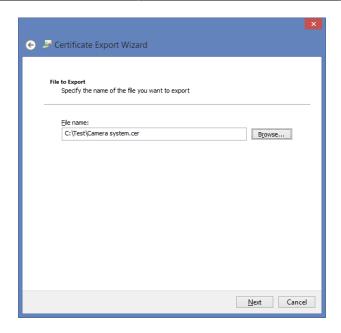

5. On the last screen, click "Finish". The certification file will now be exported to the selected location.

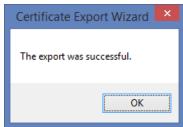

6. Browse to the location you exported the certification file. Right click on the file and select "Install Certificate". This will now launch the Certificate Import Wizard. Please proceed to the section called "Importing Certificates with the Certificate Import Wizard" for further instructions.

## Importing Certificates with the Certificate Import Wizard

This section covers how to proceed once you bring up the certificate import wizard. This can be accessed by clicking "Install certificate" in Internet Explorer, or after exporting a certificate from Google Chrome and double clicking the saved file.

1. On the first screen of the import wizard, select "Current User" as the Store Location. Click Next.

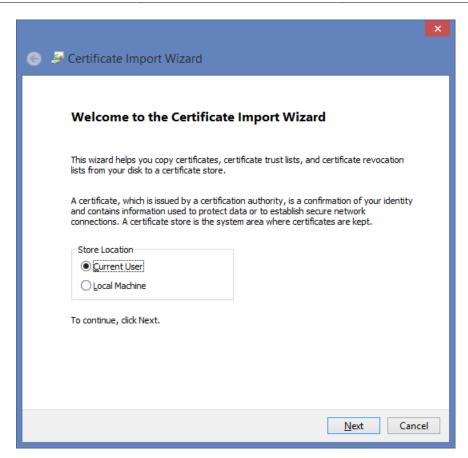

2. On the next screen, select "Place all certificates in the following store" and click the browse button.

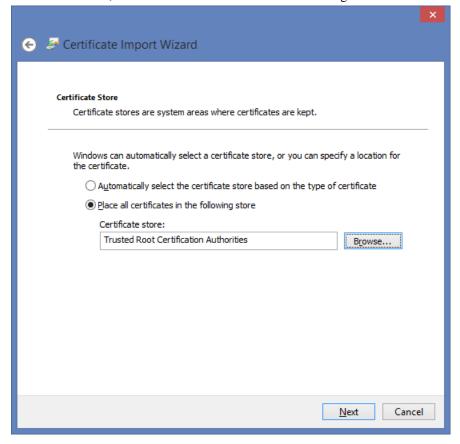

3. A small window will appear with various folders; select "Trusted Root Certificate Authorities" as the certificate store. Click "OK". Click "Next" again.

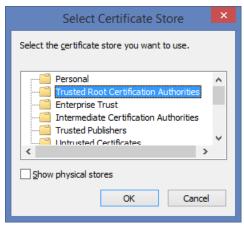

- 4. On the last screen, click "Finish". You will be prompted that you are about to install a certificate. Click "Yes" to install the certificate.
- 5. You must restart your web browsers and clear your browser cache before the new settings will take affect.

#### **Note**

This process must be done on all client computers that will be viewing camera systems through Vicon Access Control via HTTPS protocol. Failure to do so will result in the error "Failed to load list of sites".

## **Chapter 31. Third Party Integration**

This chapter includes information about how Vicon Access Control integrates with third party software systems. This includes the cardPresso® photo badging software and ASSA ABLOY wireless lock systems.

## **CardPresso Photo Badging Software**

This section covers the configuration of Vicon Access Control to interface with the photo badging software cardPresso.

By following these steps you will be able to utilize the User and Credential information contained within the Vicon Access Control database when you are creating badges with cardPresso.

Several of these steps require administrative rights to the Vicon Access Control server and basic IT knowledge. If you experience issues following this guide please contact your internal IT staff or Vicon.

This guide was written using Windows 7 64 bit computer with Vicon Access Control 2.2+ and cardPresso 1.3.47 XL version.

#### **Supported Fields**

The following is a list of fields cardPresso can import from the Vicon Access Control database along with a brief description of what the field does.

Table 31.1. List of Fields

| Field Name                     | Data<br>Type | Brief Explanation                                                                                                    |
|--------------------------------|--------------|----------------------------------------------------------------------------------------------------|
| RecordId                       | string       | A combination of the sitecode and card number formatted as <site code="">-<card number="">.</card></site>                              |
| UserId                         | integer      | A unique identifier for each User. User pictures are stored based on this field.                                                       |
| FirstName                      | string       | The first name of the User.                                                                                                    |
| LastName                       | string       | The last name of the User.                                                                                                    |
| StartedOn                      | datetime     | The date that the User account becomes active and will be given access to secured locations.                                           |
| ExpiresOn                      | datetime     | The date that the User account becomes inactive and can no longer access secured locations.                                            |
| Master                         | true/false   | If a User account master field is set to true, that account will be granted access to any Door, regardless of lockdown state.          |
| Supervisor                     | true/false   | If the User account supervisor field is set to true, that account can be used for dual Credential Door Time Zones.                     |
| SiteCode                       | integer      | A prefix for the card number, together with a card number, creates a User Credential.                                                  |
| CardNumber                     | integer      | A unique number used in conjunction with sitecode to create a User Credential.                                                         |
| CanDisengageEmergency<br>Alarm | true/false   | If the User account CanDisengageEmergencyAlarm field is set to true, that account can disengage alarms using the triple swipe feature. |

| Field Name         | Data<br>Type | Brief Explanation                                                                                                    |
|--------------------|--------------|----------------------------------------------------------------------------------------------------|
| TripleSwipe        | true/false   | If the User account TripleSwipe field is set to true, that account can use triple swipe features at any Reader or keypad that triple swipe is configured.            |
| FirstCardInEnabled | true/false   | If the User account FirstCardInEnabled field is set to true, that account can be used in first card in Door Time Zones to change the Door into its public schedule.  |
| AutoOpener         | true/false   | If the User account AutoOpener field is set to true, that account has permission to operate automatic Door operators after their Credential has been granted access. |
| Partitions         | integer      | This field is populated by the names of the Partitions that User account belongs to.                                                                                 |
| Custom 1-10        | integer      | cardPresso can import the first 10 custom fields assigned in the Vicon Access Control software. These fields can include job titles, phone numbers, rank, etc.       |

### **Creating an ODBC Connection for cardPresso**

In this step we will create a data source reference so that cardPresso will interface with the Vicon Access Control database. These instructions are based upon the assumtion that Cardpresso will be installed on the some computer the Vicon Access Control database is installed on.

- Open Control Panel; click on Administrative Tools or use the search bar to find Administrative Tools.
- 2. Open "Data Sources (ODBC)".

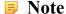

The name of this Panel may differ slightly depending on the version of Windows installed.

- 3. Once Data Sources (ODBC) is opened, click on the second tab named System DSN.
- 4. Click **Add**; a new window should appear. Select the latest version of **SQL server native client** and click **Finish**.
- 5. A new window will appear with 3 boxes to fill. The **Name** can be filled with "VAX", the **Description** can be blank, and the server will need to be in the format "servername\database instance".

For example "Vicon-PC\VAX"

Figure 31.1. Adding a New Data Source

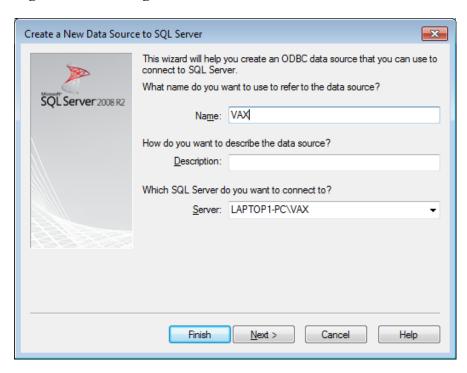

- 6. After clicking **Next**, two radio button options are presented; the first option **With Integrated Windows Authentication** will work in most circumstances unless using an external SQL server. **SPN** can be left blank. Press **Next**.
- 7. Select the check box Change the Default databases to: use the drop-down menu and select VAX. Click Next.

Figure 31.2. Default Database

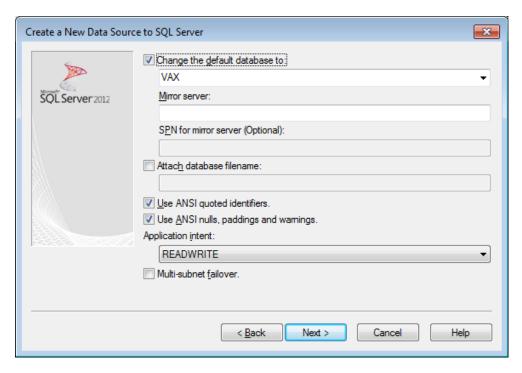

8. The next window can be left as the default settings; click **Finish**.

9. Click the **Test Data Source** button to ensure the settings are correct. You should see **TESTS COMPLETED SUCCESSFULLY!** Click **OK** and click **OK** again on the previous window.

Figure 31.3. Data Source Text Successful

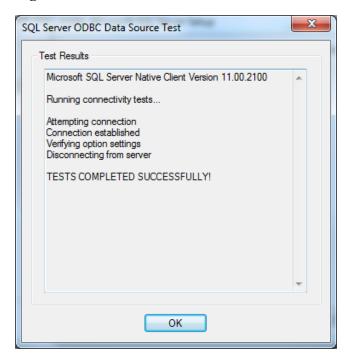

10. Click **OK** on the initial screen we started on to close the ODBC Data Source Tool.

We have now fully configured the reference to the Vicon Access Control database. We can now begin to configure the cardPresso software to obtain User information and pictures for printing purposes.

## Configuring cardPresso Software to Access the Database View

In this section we will connect the cardPresso software to the custom database interface we have created in the section called "Creating an ODBC Connection for cardPresso".

This chapter assumes the following:

- · cardPresso Software is installed
- The reference to the custom database view has been created as outlined in the section called "Creating an ODBC Connection for cardPresso"
- In the cardPresso software you have selected a card template or have created one
- If you are having issues with installing or navigating cardPresso, please visit cardPresso.com and refer to their documentation

#### Using the cardPresso Database Connection Wizard

- 1. Open the cardPresso software and select or create a template.
- 2. On the top of the cardPresso software there is a button section for database operations.

Click the Connect to Database button, highlighted in the figure below:

**Figure 31.4. Database Connection Button** 

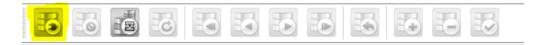

- 3. The cardPresso database connection wizard will now appear. Click **Open Database Connectivity** (**ODBC ANSI**) and click <u>Next</u>.
- 4. Use the drop-down menu and select **VAX** (or the name of your database). Uncheck the **Prompt for Credentials** button and click **Next**.

Figure 31.5. Database Connection Wizard

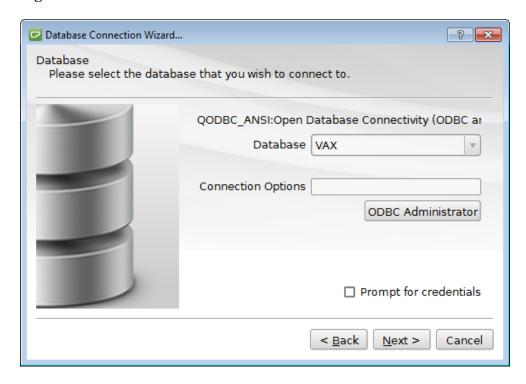

5. Change the drop-down menu beside **Operation** from **Select Table** to **Select View**.

Scroll to the view called  $dbo.vw\_photoBadgingHelper$  (the view we created earlier). Select it and click  $\underline{Next}$ .

Database Connection Wizard... ? X **Database Operation** Please select the operation you wish to perform on your database. QODBC\_ANSI:VAX Operation | Select View INFORMATION SCHEMA.VIEW COLUMN USAG INFORMATION\_SCHEMA.VIEW\_TABLE\_USAGE dbo.ww PhotoBadgingHelper sys.all columns sys.all objects sys.all parameters sys.all\_sql\_modules VIEW < Back Next > Cancel

Figure 31.6. Database Connection Wizard: Select View

- 6. You should now see all the User fields. All are selected by default; de-select any you do not wish to import and click **Next**.
- 7. Click **Next** on the guide columns window.
- 8. In most cases the database filter text box can be left blank; click Next
- 9. This step will dictate how your Users are sorted; we recommend de-selecting **RecordID** and selecting the **UserID** checkbox.
- 10. Click **Finish** to complete the wizard. On the left hand side you'll see that the fields of the Users are now accessible and can be dragged and dropped into the card template.

You can also navigate through these records using the database navigation bar on the top, as pictured below:

Figure 31.7. cardPresso Record Navigation Bar

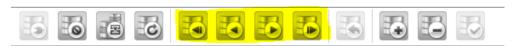

#### **Adding the CardHolder Picture**

This section will cover how to configure the cardPresso software to find the location of our stored pictures and reference them to the Users.

This section assumes the following:

- At least one User has a cardholder picture associated with their account within the Vicon Access Control web interface. For information about adding cardholder pictures, please see the section called "Taking Pictures with Vicon Access Control Web Interface".
- cardPresso software has been configured and you are able to drag fields onto the card template and change records using the record navigator on the top of the page.

- 1. Open the cardPresso software; open your custom template or create a new one. Connect to the database as we did in the section called "Using the cardPresso Database Connection Wizard".
- 2. Ensure you are able to access the **Database Tab** on the right hand side of the software, including the various fields we have imported such as UserID, card number, etc.
- 3. Move your mouse over the **Userid** field; click on the gray button with the 3 dots [...] (as pictured below). This will bring up the **Userid Properties**.
- 4. Change the **Data Type** drop-down menu from **Integer Value** to **Indexed Image**. Click the rectangular "..." button next to the drop-down menu to bring up the **Indexed Image Properties**.

Figure 31.8. cardPresso Index Image

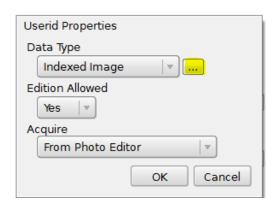

Figure 31.9. cardPresso Index Image Properties

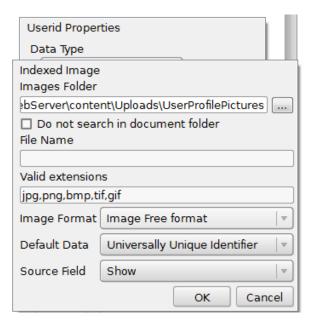

5. Change the **Images Folder** text box to "C:\Program Files (x86)\Vicon\VAX\WebServer\content \Uploads\UserProfilePictures".

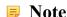

The installation directory may differ from the above example

6. Click **OK** to close that window; click **OK** again on the previous window. You will now be prompted that the database configuration has changed. Click the **Refresh Database** button on the database navigation bar.

Figure 31.10. Configuration Has Changed

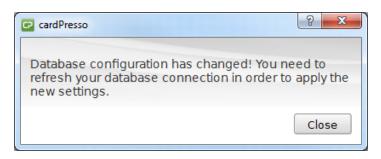

7. After refreshing the database, we can now add the picturebox to the card template; on the left hand side is a button called **Database Image** pictured and highlighted below.

Figure 31.11. Add Image From Database

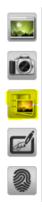

Click on the button and then again on the template to place the picture. Resize and move the picturebox as desired.

8. After clicking on the imagebox, you should see the source properties on the right hand side. It should look as follows:

Figure 31.12. Imagebox Source Properties

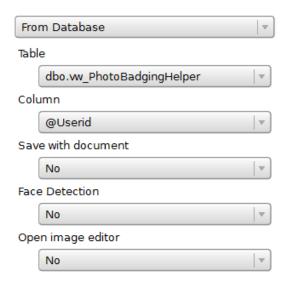

We have finished configuring cardPresso, and successfully tested a template. Each time you reopen cardPresso you will need to reconnect to the database, however you won't need to redo any other steps mentioned in this guide. If you are having problems printing or working with card templates, please refer to cardPresso documentation. You can access the cardPresso help screen by pressing "F1" on any screen.

## Taking Pictures with Vicon Access Control Web Interface

In this chapter we'll go through how to add images to a User through the Vicon Access Control Interface

#### Note

A digital camera or equivalent device, such as a web-cam, will need to be connected to the computer to take pictures.

#### Warning

Google Chrome® is currently the only supported browser for the camera image capture feature; Chrome for Android is also supported.

- 1. Log into the Vicon Access Control web interface.
- 2. Navigate to the Users screen. Click the blue icon (advanced settings) next to the User you'd like to add a picture to.
- 3. Click on the **Images** tab. Click the camera icon **1** . Chrome browser will prompt you at the top of the page. You will need to click **Allow** to give Vicon Access Control access to your camera device.
- 4. You can also take the cardholder picture when creating new Users. After adding the User, refresh the database in the cardPresso software. You can use the **Last Record** button to quickly select the last User added.

## Assa Abloy® Aperio™ Lock Systems

This chapter covers the configuration and software/hardware requirements of using Assa Abloy Aperio Lock systems with Vicon PoE controllers. For more information on the Assa Abloy Aperio systems, please visit http://www.assaabloy.ca/en/local/ca/Products/New-Innovative-Product/Aperio-wireless/

#### **Software/Hardware Requirements**

#### Warning

You must be certified by Assa Abloy reseller to order Assa Abloy products from Vicon.

Ensure you have the following items before proceeding to installation:

- Vicon Aperio Panel (2, 4 or 8 Door) with RS-485 Interface Plug in Module
- Assa Abloy AH30R12/Aperio Hub Comm RS-485\*
- Assa Abloy USB radio dongle programming application tool\*
- Aperio Programming Application\*

- Aperio License Key file\*
- · Aperio Wireless Locks
- \* Included in Aperio Kit

### **Hardware Setup**

This section will cover the hardware aspect of connecting the Aperio Hub to the Vicon Aperio Panel. This section includes visual references and cable specifications.

The Vicon Aperio Panel communicates with the Aperio Hub via an RS-485 connection. An RS-485 Plug in module is included and installed in all Aperio Panels.

To connect the Aperio Panel to the Aperio Hub, please follow these steps:

- 1. Designate a pair of the RS-485 cable wires that will be providing power to the Aperio Hub from the Aperio Panel.
- 2. On the Panel side of the RS-485, connect the negative and positive wire to the 12V OUT header block on the left side of the Panel.
- 3. On the Aperio Hub, connect the other side of the power designated wires to the header block labelled 9-24VDC and GND. Ensure polarity matches what is connected to the Panel.
- 4. Designate a pair of the RS-485 cable wires that will be providing communication to the Aperio Hub from the Aperio Panel.
- 5. On the Panel side of the RS-485 cable, connect the data wires to the RS-485 plug-in Module header block on RX+(D+) and RX-(D-).
- 6. On the Aperio Hub, connect the other side of the communication designated wires to the header block labelled A and B. RX+ (D+) from the Panel will connect to A on the Aperio Hub. RX- (D-) from the Panel will connect to B on the Aperio Hub.

The following diagram visually demonstrates the communication topology of the Aperio Panel to the Aperio Hub.

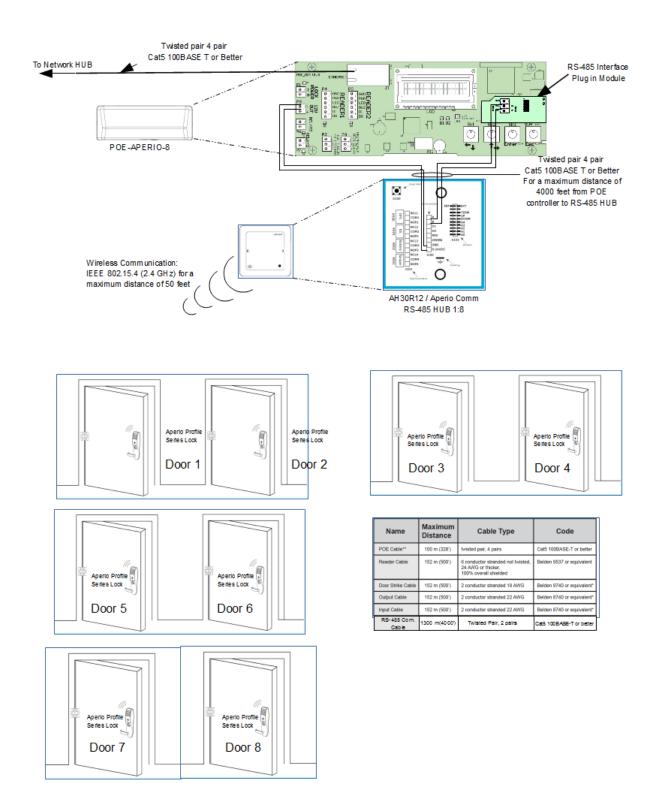

### **Software Setup: Aperio Programming Application**

This section will cover the software aspects of setting up the Aperio Hub to communicate with the Aperio Locks via the Aperio Programming Application. It is important to pair all of your locks with the Aperio Hub prior to adding the Doors in Vicon Access Control.

- 1. On the laptop or PC you will be programming the Aperio Hub, download the Aperio Programming Application from your Aperio kit or from http://www.assaabloyresources.com.au/downloads/eac/Aperio Common.zip
- 2. Unzip the Aperio Common.zip to your computer and install the application.
- 3. Plug in your Assa Abloy USB Radio Dongle and install the driver (located in the installation directory of the Aperio Programming Application).

#### Note

If you're having trouble installing the dongle driver or the Aperio programming Application, please contact your internal tech support or Assa Abloy support.

- 4. Ensure in Windows Device Manager that the "Tritech TriBee USB" is recognized and functioning.
- 5. Launch the Aperio Programming Application from your start menu. If the Tritech Tribee is installed correctly and plugged in, you'll see a green circle in the bottom left side of the application next to USB Radio. If the USB dongle is not installed correctly or not connected to the PC/Laptop you'll receive an error.

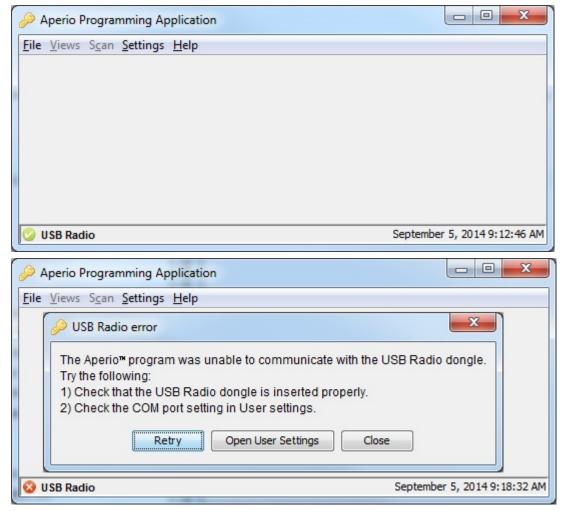

- 6. Once the Aperio Programming Application has detected your USB Radio, click File and then New on the top menu.
- 7. Enter an installation name (example: Company name). Browse and select the Key File provided in your Aperio Kit or received from Assa Abloy. Click Create new; you will be prompted to enter a password for the installation. At least 8 characters is required.

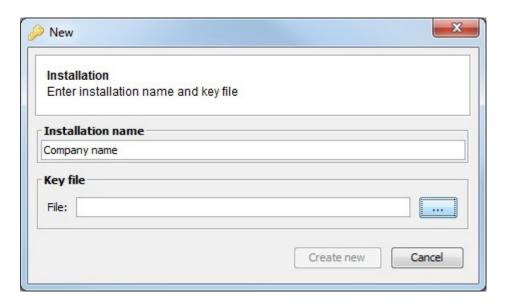

8. Once you enter your password, you'll be logged in and the application will automatically begin scanning for Communication Hubs. Click the check box next to the communication hub you wish to configure; click Show details.

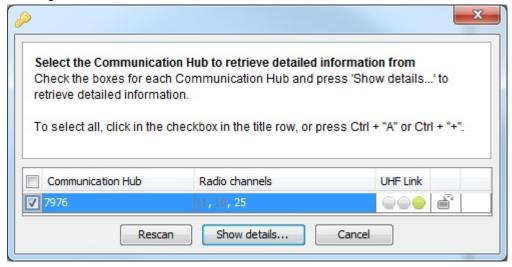

9. We can now begin pairing our locks with the communication hub. Right click on the communication hub you wish to configure. Click the communication hub sub menu on the hub you wish to pair locks with and click "pair with lock or sensor".

#### Note

Make sure the communication hub number matches the number on the physical hub; this is especially useful when configuring multiple hubs at the same time.

10. The Pair with lock or sensor window will now appear; you will have 30 seconds to present a card to the lock that you want to pair. Wait until the lock LED stops blinking before clicking "Done".

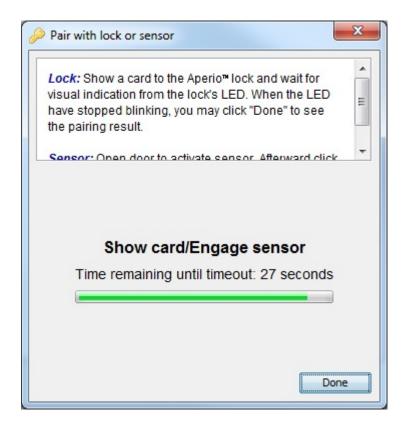

11. If the pairing is successful, you'll see "Communication Hub paired successfully to the following: XXXXXX" in the pair with lock or sensor window, where XXXXXX is the number printed on the back of the lock.

#### Note

Some lock models require the free egress side of the Door handle to be turned downwards and the card presented before it will sync with the Communication Hub. If your pairing fails, try this before troubleshooting other aspects

12. Repeat the pairing process with all the locks you'd like to configure. Once complete, take note of the EAC address of each lock and the lock sensor ID on the installation window, we'll need the EAC address of each lock in order to set the Door up in Vicon Access Control

Examples of 4 Locks synced within the Aperio Programming application

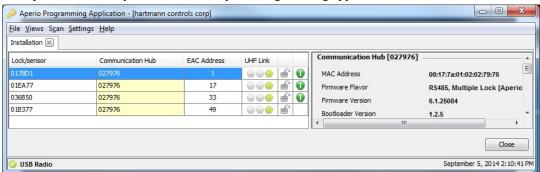

## Software Setup: Vicon Access Control Aperio Panels and Doors

This section will cover the software aspect of adding Vicon Aperio Panels to Vicon Access Control and configuring Aperio Locks into Vicon Access Control that were configured in the Aperio Programming

Application. For more information on pairing locks with the Aperio Hub, please see the section called "Software Setup: Aperio Programming Application".

The following should be completed prior to adding the Vicon Aperio (2, 4 or 8 Door) Panel:

- Hardware has been installed, wired and functioning (Aperio Controller and Aperio Communication hub).
- Aperio Locks have been programmed using the Aperio Programming Application.
- EAC Addresses and lock IDs have been noted from the Aperio Programming Application.
- Locks are installed or awaiting installation within 50 feet of the communication hub.
- 1. Once the above requirements have been met, add the Panel in the same way you would add a normal Single-Door Panel, being sure to select the appropriate Panel model when adding. For more detailed information on adding a Panel, please see the section called "Adding a Panel to Vicon Access Control".
- 2. On the Home Screen, scroll down to the section titled Hardware; click on the Doors icon.
- 3. On the Doors screen, click Add. On the Add Door screen, enter the fields as you would on a normal Door. You'll notice when you change the Panel drop-down menu to the Aperio Panel, a new text box will appear called Aperio Address. This field is where we'll enter the EAC address of the lock we received from the Aperio programming application.
- 4. Once you've filled in the required fields, including the corresponding Aperio/EAC address, click Save. For additional information on adding a Door and configuring Readers, please see Chapter 8, *Setting Up a Door*.
- 5. Repeat the Door adding process on all locks; you'll notice when adding additional Aperio Doors that the Port on Panel will automatically increment in the drop-down menu.
- 6. Once all your Doors are configured, add a test User and place him in an Access Privilege Group that has access to the Readers you created on your Aperio Doors. Do an update to all Panels and test the card associated with the test User.

# Chapter 32. Information for Network Administrators

# **Configuring Advanced Remote Access Through the Internet**

This section will cover how to connect a Vicon Panel of any type to a Vicon Access Control server across the Internet. This section will also cover how to connect a web browsing client to the Vicon Access Control server across the Internet.

#### **How Panels Communicate**

The Vicon Access Control server is a listening device that listens on **TCP/UDP Port 9876** for Panel connections. The Panels reach out to the server by either DNS name or IP on TCP/UDP Port 9876.

After the Panel has been configured with the server IP address, the Panel sends an introductory data "packet" addressed to the IP of the server. The switch or router looks at the IP destination of this packet and applies some logic. It will first check its routing table and compare the address to devices or networks it knows about. If the server was on the same network, it would forward that packet to the switch closest to that server. If the packet does not have an address on the local network, it will forward the packet to its **Default Gateway**, and likely from there go to the Internet.

Once through the Internet, the packet will reach the public IP address of the network where the Vicon Access Control server resides. An IT Administrator would have set up a **Port Forwarding Rule** to forward any traffic with a destination TCP/UDP port of 9876 to the internal address of the Vicon Access Control server. Once communication is established and the Panel is added in the Vicon Access Control software, the Panel and server will communicate both ways to each other, and occasionally check in to see if the other end is still active.

## **How Web Clients Communicate With Vicon Access Control**

The Vicon Access Control web service listens on TCP Port 11001 for incoming web client connections. Clients on the same network can use a web browser directed to the IP address of the server or the name. Clients across the Internet who want to reach the Vicon Access Control server will need to browse using the Public Static IP Address of the router connected to the private network the Vicon Access Control server resides on. The destination TCP port 11001 will need to be forwarded the internal address of the Vicon Access Control server via a port forward rule setup on the router. If the client requires access to the System Manager UI, destination TCP port 11002 will also need a port forward rule.

#### **Remote Access: Network Requirements**

This section covers the network requirements in order for a server to receive connections from web clients or Panels through the Internet. These section includes visual diagrams to help you understand the data flow.

Router to ISP Vicon-PC External Address: STATIC:10.1.2.1 Port Forwards: 9876 UDP/TCP 11001 TCP TO Vicon-PC Internet POE Switch Router(s) To ISP(s) No Config Needed VAX-1D Panel Server com mode: HTML5 Browser: 1:Server IP https://10.1.2.1:11001 Server IP: \*\* "10.1.2.1" is an example of a Public External Static IP Address. 10.1.2.1 Contact your ISP to obtain this address.

Figure 32.1. Network Topology: Remote Clients and Panels

#### **Network Requirements**

- The site with the Vicon Access Control server needs to have a **Public Static IP Address** given to them by their ISP. Call your ISP for details and costs associated with leasing a public IP.
- Vicon Access Control PC must have a static internal address.
- The main router on the site with the Vicon Access Control server must be capable of port forwarding. Please consult your router manual for details.
- Destination ports TCP/UDP 9876 must have a port forward rule to the internal address of the server for Panels to communicate through the Internet. Destination ports TCP 11001 and 11002 (if required) must have port forward rules to the internal address of the server for clients to access the web interface through the Internet.

**Dynamic DNS.** When obtaining a Static IP Address from an ISP is too costly or not feasible, the alternative is to use a Dynamic DNS service. This service is offered by several Internet Service

#### Information for Network Administrators

Providers (sometimes free but may be a charge). These services create a domain name that is associated with your dynamic Public IP Address; the IP Address the domain is associated with is updated automatically using some client software or some special router configuration. Vicon does not provide this type of service; for more information on dynamic DNS please talk to local IT staff, or check resources available on the Internet.

#### Note

The site that the clients and Panels reside on does not need any Port forwards or static addresses (in most cases) because they are calling out to the server using dynamic source ports. Only the site with the Vicon Access Control server needs additional configuration.

#### Warning

Once you have obtained the static public IP from your ISP, you must enter this address in the Server Address field in the Vicon Access Control software under Home>System Settings>General Configuration: Server Address. Once you do a Panel update, this will be the address your Panels will use to find the server, overriding any manually configured values.

**Table 32.1. Terminology Reference** 

| Term                        | Description                                                                                                    |
|-----------------------------|----------------------------------------------------------------------------------------------------|
| Vicon Access Control Server | The computer (can also be a virtual machine) that the Vicon Access Control web service is running. This computer can be browsed to over the network or Internet/WAN to configure and view your access control system.                                                               |
| Public Static IP Address    | This is the address that represents your home network on the Internet. Normally, a public external address is given to you dynamically by your ISP, meaning it will change every few days or so. A static public IP is required for a stable consistent connection to our software. |
| Port Forwarding             | Port forwarding is used to permit external hosts (clients and Panels) to connect to services hosted within an internal network. This allows us to map the destination ports 9876, 11001 and 11002 to the internal address of the server.                                            |

#### **Remote Access Examples**

This section will include example scenarios of remote access, including scenarios where dealers/installers will host the Vicon Access Control server.

**Example 1: Expansion Into Second Office.** A business has expanded into a second office, and installs Vicon Door Panels in its second location. Instead of purchasing a second server and license for the second site, they can configure the Panels at the new site to connect to the server at the main office. The IT staff obtains a static public address from their ISP for the main office. They also set up port forward rules for TCP/UDP port 9876, TCP port 11001 and TCP port 11002 to the internal address of the Vicon Access Control server. They also make sure the Vicon Access Control software has been configured to push the new address in 'Home>System Settings>Server Address'. The IT staff will configure any additional firewall rules if needed. Panels and clients may now communicate freely with the Vicon Access Control server.

**Example 2: Dealer Hosted Vicon Access Control Server.** A dealer/installer would like to host his clients Vicon Access Control servers at his office in order to provide maintenance and ensure proper backups and software upgrades. The dealer company obtains a static IP for its office and creates the appropriate port forward rules to direct client and Panel traffic to the server internally on their network. When the dealer deploys new client's, he can pre-configure the Panels and test them at his office. The dealer will likely utilize Partitions and have a separate Partition for each client along with

an Administrator account that can only manage that client's Partition. This way the dealer can host several customers information on one software installation.

# Performing Manual Back-up and Restore with MSSQL Command-Line

This section covers advanced Back-up and Restore procedures in Vicon Access Control. This covers performing database back-ups and database restoration with SQL Command-Line.

#### Warning

These instructions should only be performed by IT professionals and qualified Vicon installers. If you're having trouble performing Back-Ups and Restores with the System Manager UI, please give this document to your internal IT staff or contact Vicon. Please see Chapter 33, *Support*.

#### **SQL Database Back-up**

This section covers how to perform a database back-up via SQL Command-Line.

- On the computer with Vicon Access Control installed, open a Command Prompt (search cmd.exe or located in C:\Windows\system32) with Administrator privileges. (To do so, right click on cmd.exe and select "Run as Administrator".)
- 2. At the Command Prompt, type 'SQLCMD -S .\VAX' and press Enter. (VAX is the default name for the database instance, your instance name may vary. To find your instance name please see the section called "Database Back-Up/Restore: Frequently Asked Questions".)
- 3. Type 'use [master]' and press Enter. Type 'Go' and press Enter.
- 4. We recommend creating a backup folder located on the root of "C:/" drive. In the below example we use "C:\backup" as the folder the database is backed up to.
- 5. Type 'BACKUP DATABASE [VAX] TO DISK = N'C:\backup\ViconBackup' WITH NOFORMAT, NOINIT, NAME = N'VAX-Full Database Backup', SKIP, NOREWIND, NOUNLOAD, STATS = 10' and press Enter.
- 6. Type 'Go' and press Enter. The backup will now be performed if the database name and backup location are correct.

Figure 32.2. Command Prompt: Backup

```
C:\Users\daveum\SQLCMD -S .\UAX

1\times use master
2\times go
Changed database context to 'master'.
1\times BACKUP DATABASE IUAXI TO DISK = N'C:\backup\ViconBackup' WITH NOFORMAT, NOINI
T, NAME = N'UAX-Full Database Backup', SKIP, NOREWIND, NOUNLOAD, STATS = 10
2\times go
10 percent processed.
20 percent processed.
30 percent processed.
40 percent processed.
51 percent processed.
60 percent processed.
80 percent processed.
80 percent processed.
80 percent processed.
80 percent processed.
80 percent processed.
80 percent processed.
80 percent processed.
80 percent processed.
80 percent processed.
80 percent processed.
80 percent processed.
80 percent processed.
81 pages for database 'UAX', file 'UAX' on file 2.
81 percent processed.
82 pages for database 'UAX', file 'UAX_log' on file 2.
83 percent processed.
84 pages in 0.313 seconds (17.199 MB/sec).
85 pages in 0.313 seconds (17.199 MB/sec).
```

#### **SQL Database Restore**

This section covers how to perform a database restore via SQL Command-Line.

- 1. Install Vicon Access Control on the computer that the database will be restored to. Ensure the version of Vicon Access Control installed is the same version or newer than the version the database was backed up from.
- 2. If the backup was performed by command line, move the backup file to the computer (via USB drive or email) to a folder on "C:/" called "backup".
- 3. If the backup was performed by the System Manager UI:

"Vicon Access Control <dateofbackup>.prbak" will need to be renamed to:

"Vicon Access Control <dateofbackup>.zip".

Extract the file and copy the file "VAXFullBackup.bak" to "C:\backup".

- 4. Stop the Vicon Access Control Web Service via System Monitor (see the section called "System Monitor"), or via System Management UI (see Chapter 5, System Manager UI).
- 5. On the computer with Vicon Access Control installed, open a Command Prompt (search cmd.exe or located in C:\Windows\system32) with Administrator privileges. (To do so, right click on cmd.exe and select "Run as Administrator".)
- 6. At the Command Prompt, type 'SQLCMD -S .\VAX' and press Enter. (VAX is the default name for the database instance, your instance name may vary. To find your instance name please see the section called "Database Back-Up/Restore: Frequently Asked Questions".)
- 7. Type 'use [master]' and press Enter. Type 'Go' and press Enter.
- 8. Type:

'RESTORE DATABASE [VAX] FROM DISK = N'C:\backup\VAXFullBackup.bak' WITH FILE = 1, NOUNLOAD, REPLACE, STATS = 5, MOVE 'VAX' TO 'C:\Program Files \Microsoft SQL Server\MSSQL11.VAX\MSSQL\DATA\VAX.mdf', MOVE 'VAX\_log' TO 'C:\Program Files\Microsoft SQL Server\MSSQL11.VAX\MSSQL\DATA\VAX\_log.LDF'' and press Enter.

- 9. Type 'Go' and press Enter. The restore will now be performed if the database name and database path are correct.
- 10. Start the Vicon Access Control Web Service and login to confirm the backup was successful.

Figure 32.3. Command Prompt: Restore

```
C:\Users\daveum\SQLCMD -S .\UAX
1\ USE MASTER
2\ GO
Changed database context to 'master'.
1\ RESTORE DATABASE IUAX1 FROM DISK = N'C:\backup\UAXFullBackup.bak' WITH FILE =
1, NOUNLOAD, REPLACE, STATS = 5, MOUE 'UAX' TO 'C:\Program Files\Microsoft SQL
Server\MSSQLi1.UAX\MSSQL\DATA\UAX_log' TO 'C:\Program Files\Microsoft SQL
Server\MSSQLi1.UAX\MSSQL\DATA\UAX_log' TO 'C:\Program Files\Microsoft SQL
Server\MSSQLi1.UAX\MSSQL\DATA\UAX_log' TO 'C:\Program Files\Microsoft SQL
Server\MSSQLi1.UAX\MSSQL\DATA\UAX_log' TO 'C:\Program Files\Microsoft SQL
Servent processed.
10 percent processed.
12 percent processed.
13 percent processed.
14 percent processed.
15 percent processed.
16 percent processed.
16 percent processed.
17 percent processed.
18 percent processed.
19 percent processed.
19 percent processed.
19 percent processed.
19 percent processed.
19 percent processed.
19 percent processed.
19 percent processed.
19 percent processed.
19 percent processed.
19 percent processed.
19 percent processed.
19 percent processed.
19 percent processed.
19 percent processed.
19 percent processed.
19 percent processed.
19 percent processed.
19 percent processed.
19 percent processed.
19 percent processed.
19 percent processed.
20 percent processed.
31 percent processed.
32 percent processed.
33 percent processed.
34 percent processed.
35 percent processed.
36 percent processed.
37 percent processed.
38 percent processed.
39 percent processed.
19 percent processed.
20 percent processed.
21 percent processed.
22 percent processed.
23 percent processed.
24 percent processed.
25 percent processed.
26 percent processed.
27 percent processed.
28 percent processed.
29 percent processed.
20 percent processed.
20 percent processed.
20 percent processed.
20 percent processed.
21 percent processed.
22 percent processed.
23 percent processed.
24 percent processed.
25 percent processed.
26 percent processed.
27 percent processed.
28 percent processed.
29 percent processed.
20 percent processed.
20 percent processed.
20 percent processed.
21 perc
```

## Database Back-Up/Restore: Frequently Asked Questions

#### Q: Why didn't the built-in Restore utility work?

A: Microsoft SQL Server is a fairly sophisticated piece of software, however the locations and behaviors of its associated databases change depending on the Operating System of the computer, the version of SQL server installed and the system architecture (32 or 64 bit). When restoring a Vicon Access Control database to a different computer, if any of these factors change the database file cannot find the path of the database and requires some extra help.

#### Q: Where can I find the name of my Database Instance?

- **A:** You can find the name of your database instance on an existing Vicon Access Control installation using the following steps:
  - 1. Browse to the WebServer folder of your Vicon Access Control installation directory (usually located in "C:\Program Files (x86)\Vicon\VAX\WebServer").
  - 2. Open the file named "ProtectorNet.exe.config" in a text editor such as notepad.
  - 3. Look for the line: 'connectionString="Data Source=pcname\VAX;' where 'pcname' is the name of your computer/server. The name after the PC is the name of the database instance Vicon Access Control is currently using.

## **Chapter 33. Support**

Vicon world class technical support is available to assist with any installation related issues you may have.

#### Website

Vicon offers a number of technical guides and resources via our website: http://www.vicon-security.com/

#### **Email**

Email support is available through our website at http://www.vicon-security.com/support-technical-support.htm. Please allow 24 - 48 business hours for responses.

#### **Phone**

If time sensitive support is required, we do offer both local and toll-free support numbers during normal business hours. Outside our regular business hours, please allow 24 to 48 business hours for response. You may reach us at:

• Within the US: 1-800-348-4266

Outside the US and Europe: 1-631-952-2288

• UK: +44 1489 566330

Customers requesting technical support are required to verify their status by providing a customer ID number in order to be passed through to the technical support queue. Requests for support from other sources will be directed to their dealer/integrator for technical support.

## **Chapter 34. Visual Guides**

This chapter contains examples of wiring diagrams and visual hardware information. For additional wiring diagrams for systems such as mag-locks, Fire Panels, or interacting with other external systems, please check the 'Technical Diagrams' folder on your Vicon Access Control installation media, or contact Vicon.

Figure 34.1. Alarm Panel Interface

#### Interfacing with a Security Panel (DSC) Single Door

#### Programming of VAX

- 1. Go to Home Hardware Door Panels. Locate the panel the alarm is connected to and click the blue button (advanced settings).2. Select the I/O tab. Click on input 4 and change the function drop down menu to "External Alarm Status". Click Save.3. On the same screen, click on Relay 3 and change the function drop-down menu to "Alarm Interface". Click Save.4. Go to Home Hardware Doors. Locate the door attached to the alarm panel and click the blue button.
- 5. Click the Reader 1 Tab. 6. Scroll down to "Triple Swipe " and click on the "Enabled" checkbox and choose from the "Triple Swipe Action" dropdown "Toggle AlarmInterface". Click "Save Reader 1".7. Go to Home Users. Click the blue button on the user that will have the ability to arm and disarmthe security system. 8. Enable both check boxes for "Triple swipe" and "Disengage Alarm" on the user. 9. Update panels and test.

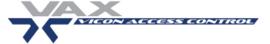

#### Programming of Alarm Panel

- Program input as momentary Arm/Disarm
   Program programmable output as system status
- user that will have the ability to arm nable both check boxes for "Triple"

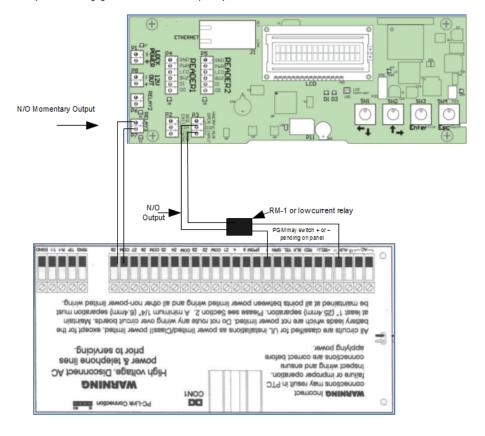

To Nearest POE switch at Twisted pair 4 pair network HUB Cat5 100BASE T or Better 1 x 2 cond 18 AWG Belden 9740 Equivalent 2 Cond 22 AWG Belden 8740 or equivalent 1" Concealed Door Contact ₹vicon Magnet for Door Contact 6 Cond stranded not twisted overall shielded 22 AWG Belden 9537 or Equivalent Because the Door Controllers can be ordered without a RE X Card Reader motion, they do not have to be mounted at the door. Beware though that the controllers have built in sounders for "Door Held Open" and other functions as well that may not be heard if mounted in another location. Door Strike VICON ACCESS CONTROL

Figure 34.2. VAX-1D Door Strike Typical

Figure 34.3. VAX-1D with Handicap Operator

#### Programming instructions:

- 1. Go to Home Hardware Door Panels.
- 2. Find the panel that the door operator will be interfaced with and click on the blue button (advanced settings).
- 3. Go to the "I/O" tab and insure input 3 function drop-down menu is set to "Door Opener to Exit".
- 4. On the same page, insure input 4 function drop-down menu is set to "Door Opener Require Card" and click "save".
- 5. On the same page, insure output 2 function drop down menu is set to "Door Opener" and click "save"
- 6. Go to Home Hardware Doors. Choose the door that the door operator will be interfaced with and click on the blue button. Click on the options tab. Ensure under "Automatic Opener" the check-box "enabled" is checked and click "save".
- 7. Go to Home/Users. Other options are also configurable.
- 8. Click on the "Update Panels" Icon at the top right.

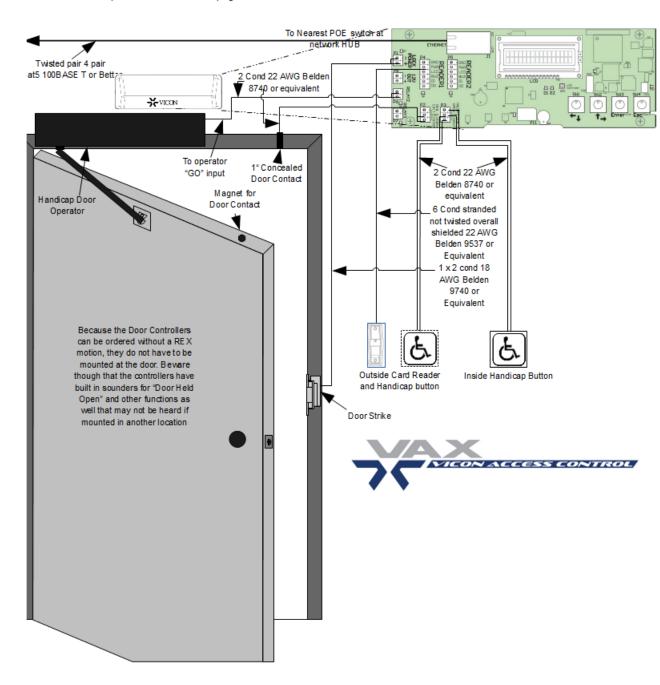

Figure 34.4. Installation Example

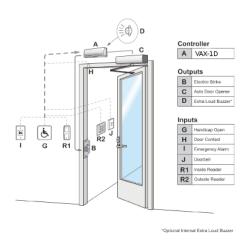

Figure 34.5. Single-Door Typical Installation (with motion, single Reader, Door contact and auto opener)

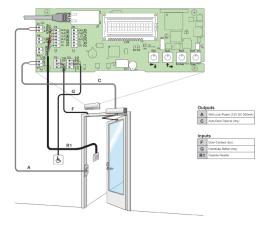

Figure 34.6. Cable Requirements

| Name              | Maximum<br>Distance | Cable Type                                                                       | Code                       |
|-------------------|---------------------|----------------------------------------------------------------------------------|----------------------------|
| POE Cable**       | 100 m (328')        | twisted pair, 4 pairs                                                            | Cat5 100BASE-T or better   |
| Reader Cable      | 152 m (500')        | 6 conductor stranded not twisted,<br>24 AWG or thicker,<br>100% overall shielded | Belden 9537 or equivalent  |
| Door Strike Cable | 152 m (500')        | 2 conductor stranded 18 AWG                                                      | Belden 9740 or equivalent* |
| Output Cable      | 152 m (500')        | 2 conductor stranded 22 AWG                                                      | Belden 8740 or equivalent* |
| Input Cable       | 152 m (500')        | 2 conductor stranded 22 AWG                                                      | Belden 8740 or equivalent* |

#### T568B (TIA/EIA568B) Wiring

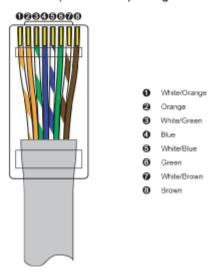

<sup>\*</sup> Unless otherwise specified by manufacturer.
\*\* Recommanded the following T568B wiring for both ends.

Figure 34.7. Package Contents

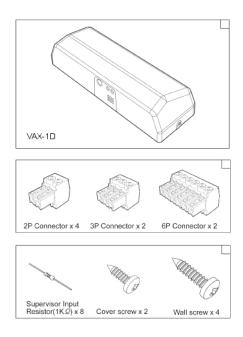

Figure 34.8. Panel Layout

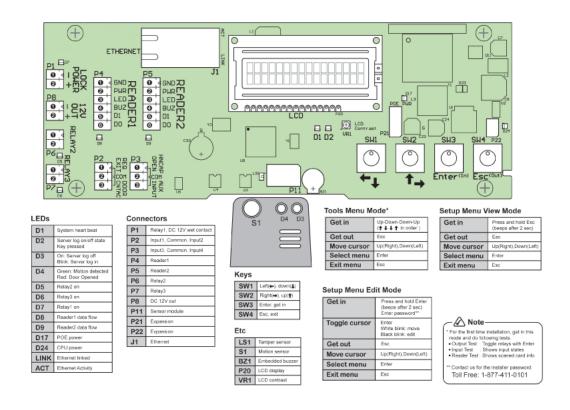

Figure 34.9. Panel Dimensions

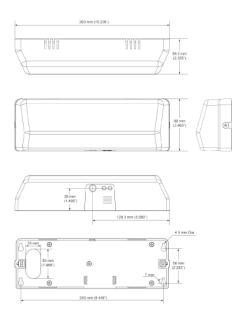

Figure 34.10. Input Types

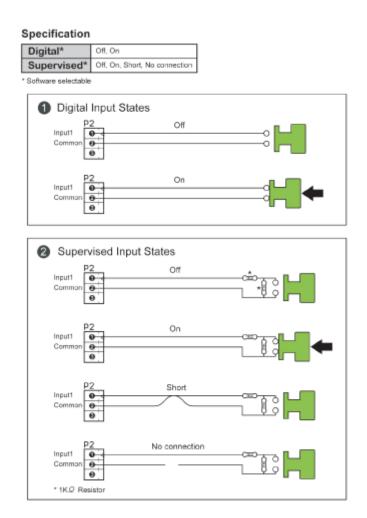

Figure 34.11. Input Example

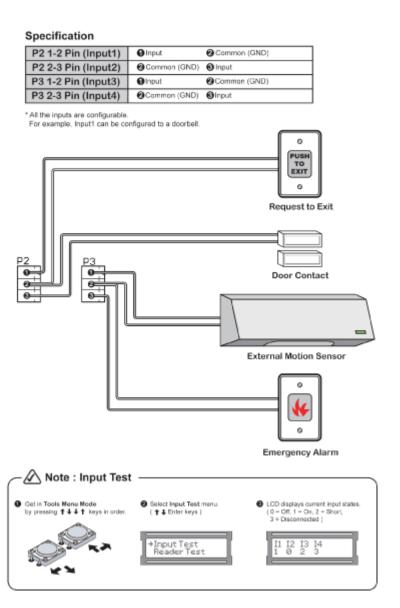

Figure 34.12. Relay Example

#### Specification

| P1 (Relay1, Lock power) | Lock power relay, 1 GND, 2 12V DC 500mA |
|-------------------------|-----------------------------------------|
| P8 (12V DC out)         | 12V DC output, 1 GND, 2 12V DC 200mA    |
| P6 (Relay2)             | 24V DC 500mA limit                      |
| P7 (Relay3)             | 24V DC 500mA limit                      |

<sup>\*</sup> All the relay outputs are configurable.
For example, Relay2 can be configured to a door strike.

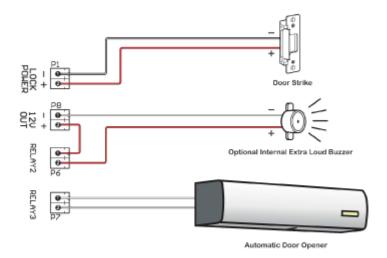

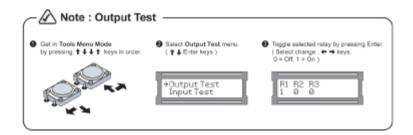

Figure 34.13. Reader Example

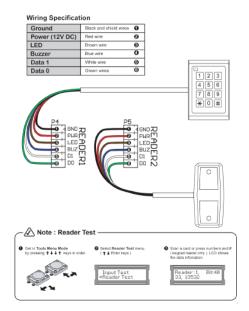

Figure 34.14. Motion Sensor

#### Specification

| Sensor Type     | PIR            |
|-----------------|----------------|
| Detection Range | 5 m            |
| Detection Angle | H: 94°, V: 82° |
| Detection Zone  | 64 zones       |

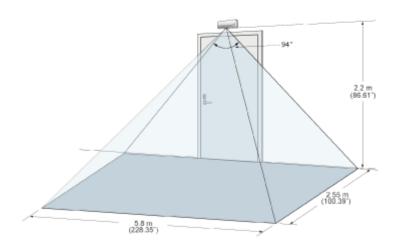

## Appendix A.

#### **Panel Model Reference**

Table A.1. Panel Model Reference

| Model        | Max<br>Doors | Max<br>Readers | Motion<br>REX | Brief Explanation                                                                                                    |  |
|--------------|--------------|----------------|---------------|----------------------------------------------------------------------------------------------------|--|
| VAX-1D       | 1            | 2              | No            | Single-Door controller with PoE Power                                                                                                    |  |
| VAX-1D-REX   | 1            | 1              | Yes           | Single-Door controller with PoE Power and Integrated Motion                                                                                                    |  |
| VAX-2D       | 2            | 2              | No            | Two-Door controller with PoE power                                                                                                    |  |
| VAX-2D-REX   | 2            | 2              | Yes           | Two-Door controller with PoE Power and Integrated Motion                                                                                                    |  |
| VAX-APERIO-2 | 2            | 2              | No            | ASSA ABLOY Aperio master controller capable of controlling up to 2 Aperio devices via 1 - 2 Aperio Hubs                                                          |  |
| VAX-APERIO-4 | 4            | 4              | No            | ASSA ABLOY Aperio master controller capable of controlling up to 4 Aperio devices via 1 - 4 Aperio Hubs                                                          |  |
| VAX-APERIO-8 | 8            | 8              | No            | ASSA ABLOY Aperio master controller capable of controlling up to 8 Aperio devices via 1 - 8 Aperio Hubs                                                          |  |
| VAX-ELV-STR  | N/A          | N/A            | N/A           | Supports Access Control to Elevator Cabs in various configurations with Expander Boards. Up to 64 Floors per cab with the appropriate amount of Expander Boards. |  |
| VAX-IO-STR   | N/A          | 0              | N/A           | Supports general Input/Output devices in various use cases and configurations. Up to 64 Inputs/Outputs per IO-Master Panel with 8 IO-Boards.                     |  |
| EXP8         | N/A          | 0              | N/A           | Daughter-boards that increase the amount of Inputs/Outputs or Elevator floors when attached to VAX-IO or VAX-ELV systems.                                        |  |

<sup>\*</sup> Requires appropriate quantity of EXP8

### **WARRANTY AND SPECIAL PROVISIONS**

WARRANTY AND SPECIAL PROVISIONS FOR THE UNITED STATES OF AMERICA, CANADA ANY OTHER COUNTRY. LIMITED WARRANTY: Vicon warrants that the SOFTWARE will perform substantially in accordance with the accompanying written materials for a period of (2) years from the date of receipt. Any implied warranties or conditions on the SOFTWARE are limited to (2) years. Some states/jurisdictions do not allow limitations on duration of an implied warranty, so the above limitation may not apply to you.

NO OTHER WARRANTIES: To the maximum extent permitted by applicable law, Vicon disclaim all other warranties, either express or implied, including, but not limited to implied warranties of merchantability and fitness for a particular purpose, with regard to the SOFTWARE, the accompanying written materials, and any accompanying hardware. This limited warranty gives you specific legal rights. You may have others which vary from province/state/jurisdiction to province/state/jurisdiction.

NO LIABILITY FOR CONSEQUENTIAL DAMAGES: To the maximum extent permitted by applicable law, in no event shall Vicon be liable for any damages whatsoever (including without limitation, direct or indirect damages for personal injury, loss of business profits, business interruption, loss of business information, or any other pecuniary loss) arising out of the use of or inability to use this product, even if Vicon has been advised of the possibility of such damages. In any case, Vicon entire liability under any provision of this agreement shall be limited to the amount actually paid by you for the SOFTWARE. Because some province/state/jurisdictions do not allow the exclusion or limitation of liability for consequential or incidental damages, the above limitation may not apply to you.

This Software License Agreement is governed by the laws of the Province of Ontario, Canada. Each of the parties hereto irrevocably agrees to the jurisdiction of the courts of the Province of Ontario and further agrees to commence any litigation which may arise hereunder in the courts located in the Judicial District of York, Province of Ontario.

Copyright © 1998 - 2016 Vicon All rights reserved.

Information in this document is subject to change without notice. The software outlined in this document is provided under license agreement. The software may only be used in accordance with the terms expressed by Vicon No part of this documentation may be reproduced or transmitted in any form or by any means except for the User's benefit of operating the software without the express written permission of Vicon.

#### Vicon.

• Within the US: 1-800-348-4266

• Outside the US and Europe: 1-631-952-2288

• UK: +44 1489 566330

Customers requesting technical support are required to verify their status by providing a customer ID number in order to be passed through to the technical support queue. Requests for support from other sources will be directed to their dealer/integrator for technical support

Web site: www.vicon-security.com/

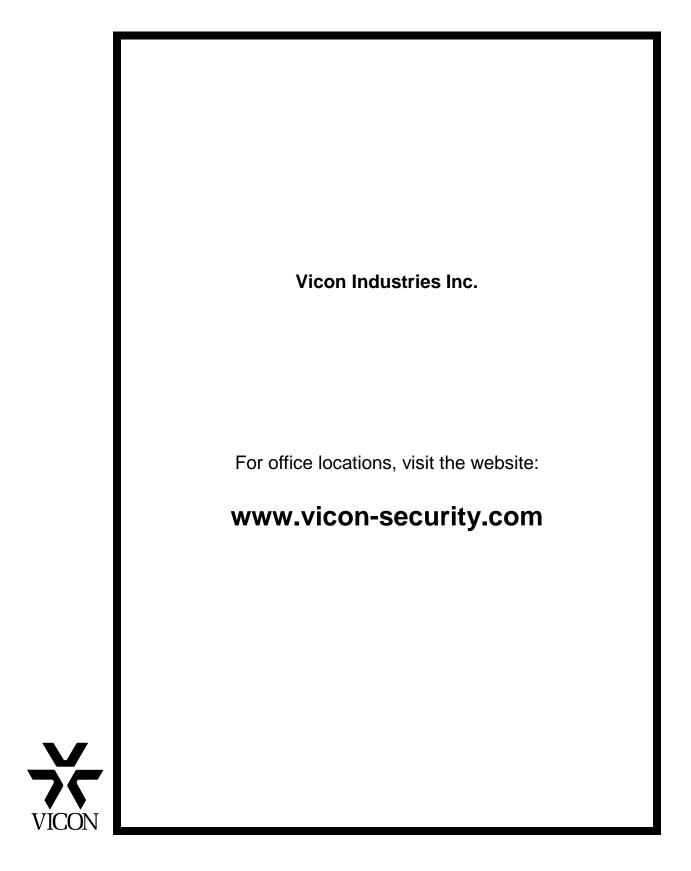